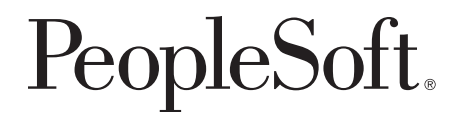

# PeopleSoft 8.8 [Global Payroll for Japan PeopleBook](#page-1-0)

**December 2002**

<span id="page-1-0"></span>PeopleSoft 8.8 Global Payroll for Japan PeopleBook SKU HRMS88GPJ-B 1202

PeopleBooks Contributors: Teams from PeopleSoft Product Documentation and Development. Copyright 1988-2002 PeopleSoft, Inc. All rights reserved.

Printed in the United States.

All material contained in this documentation is proprietary and confidential to PeopleSoft, Inc. ("PeopleSoft"), protected by copyright laws and subject to the nondisclosure provisions of the applicable PeopleSoft agreement. No part of this documentation may be reproduced, stored in a retrieval system, or transmitted in any form or by any means, including, but not limited to, electronic, graphic, mechanical, photocopying, recording, or otherwise without the prior written permission of PeopleSoft.

This documentation is subject to change without notice, and PeopleSoft does not warrant that the material contained in this documentation is free of errors. Any errors found in this document should be reported to PeopleSoft in writing.

The copyrighted software that accompanies this document is licensed for use only in strict accordance with the applicable license agreement which should be read carefully as it governs the terms of use of the software and this document, including the disclosure thereof.

PeopleSoft, PeopleTools, PS/nVision, PeopleCode, PeopleBooks, PeopleTalk, and Vantive are registered trademarks, and Pure Internet Architecture, Intelligent Context Manager, and The Real-Time Enterprise are trademarks of PeopleSoft, Inc. All other company and product names may be trademarks of their respective owners. The information contained herein is subject to change without notice.

#### *Open Source Disclosure*

This product includes software developed by the Apache Software Foundation (http://www.apache.org/). Copyright (c) 1999-2000 The Apache Software Foundation. All rights reserved. THIS SOFTWARE IS PROVIDED "AS IS'' AND ANY EXPRESSED OR IMPLIED WARRANTIES, INCLUDING, BUT NOT LIMITED TO, THE IMPLIED WARRANTIES OF MERCHANTABILITY AND FITNESS FOR A PARTICULAR PURPOSE ARE DISCLAIMED. IN NO EVENT SHALL THE APACHE SOFTWARE FOUNDATION OR ITS CONTRIBUTORS BE LIABLE FOR ANY DIRECT, INDIRECT, INCIDENTAL, SPECIAL, EXEMPLARY, OR CONSEQUENTIAL DAMAGES (INCLUDING, BUT NOT LIMITED TO, PROCUREMENT OF SUBSTITUTE GOODS OR SERVICES; LOSS OF USE, DATA, OR PROFITS; OR BUSINESS INTERRUPTION) HOWEVER CAUSED AND ON ANY THEORY OF LIABILITY, WHETHER IN CONTRACT, STRICT LIABILITY, OR TORT (INCLUDING NEGLIGENCE OR OTHERWISE) ARISING IN ANY WAY OUT OF THE USE OF THIS SOFTWARE, EVEN IF ADVISED OF THE POSSIBILITY OF SUCH DAMAGE.

PeopleSoft takes no responsibility for its use or distribution of any open source or shareware software or documentation and disclaims any and all liability or damages resulting from use of said software or documentation.

## **Contents**

### **[General Preface](#page-9-0)**

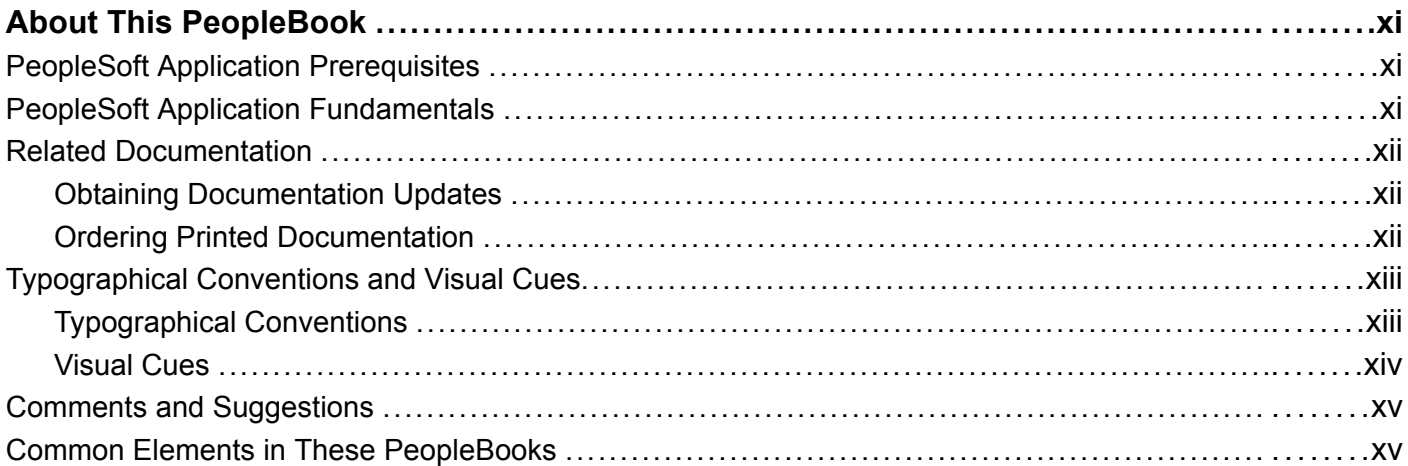

### **[Preface](#page-15-0)**

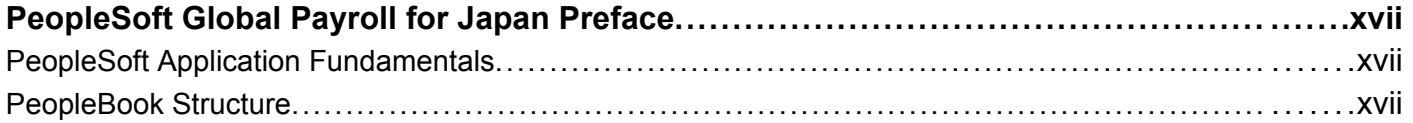

### **[Chapter 1](#page-20-0)**

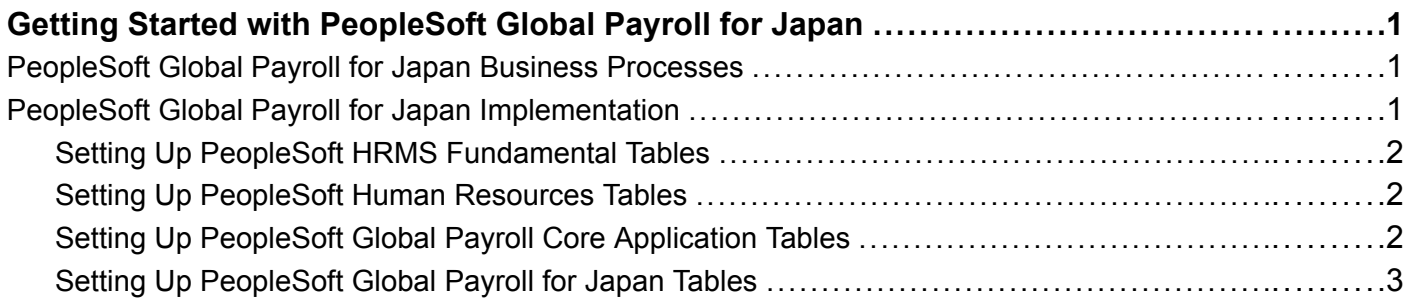

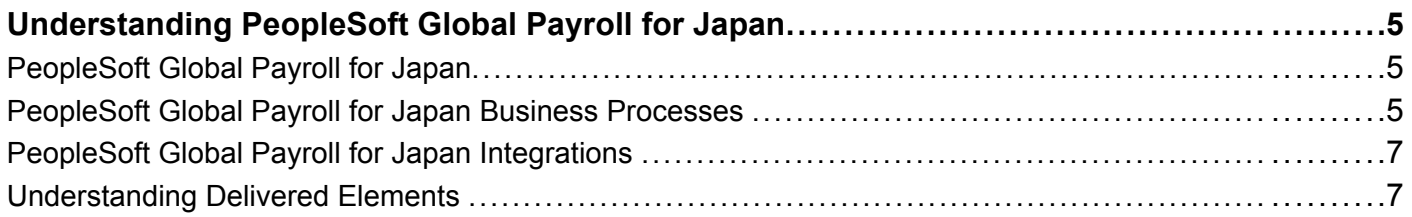

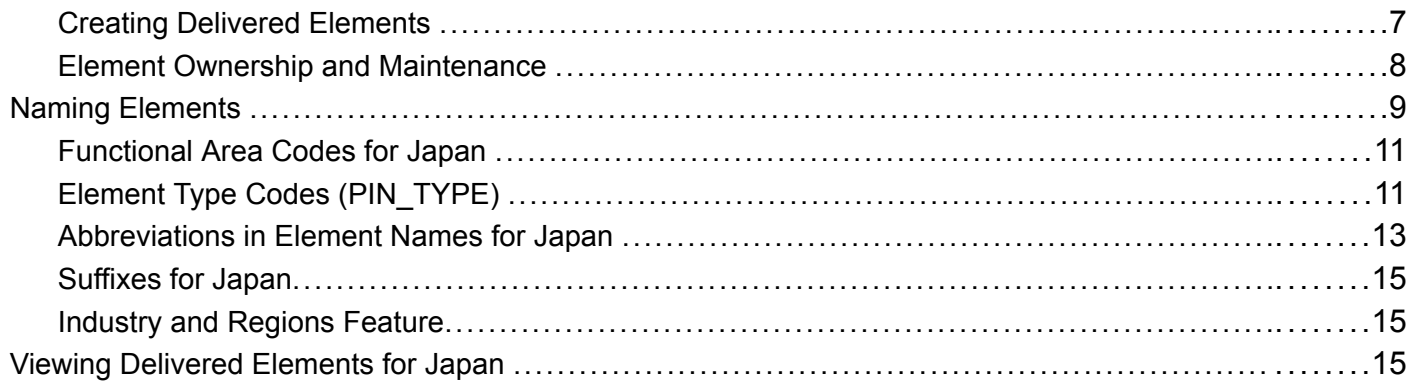

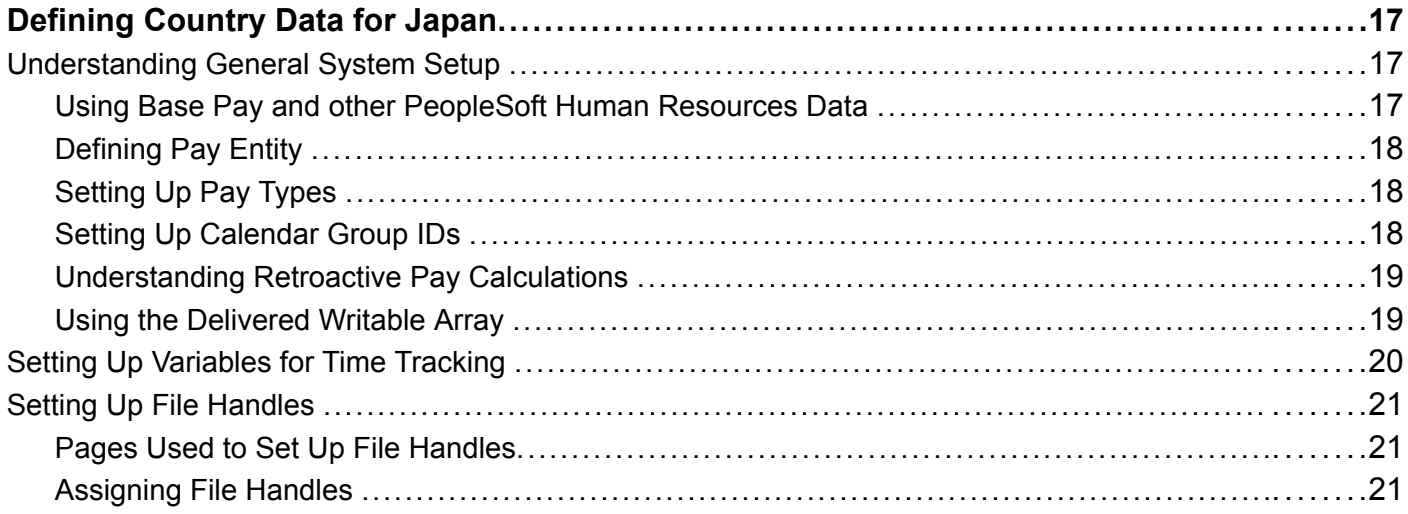

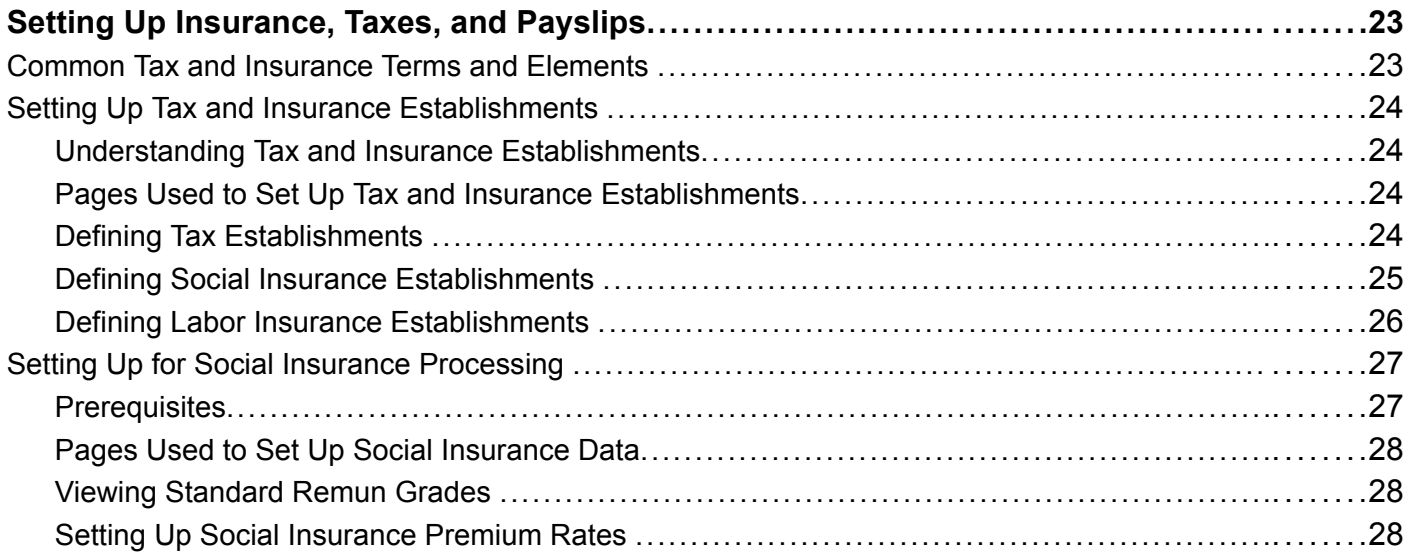

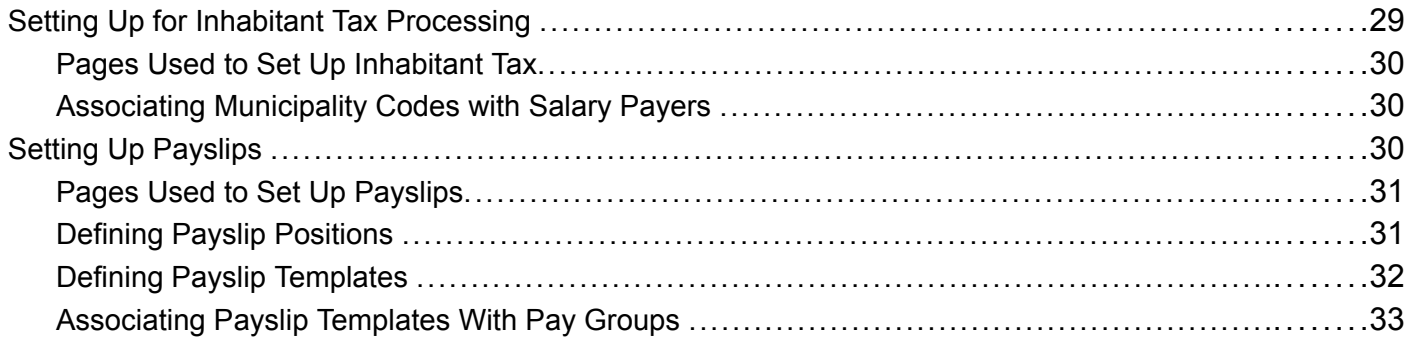

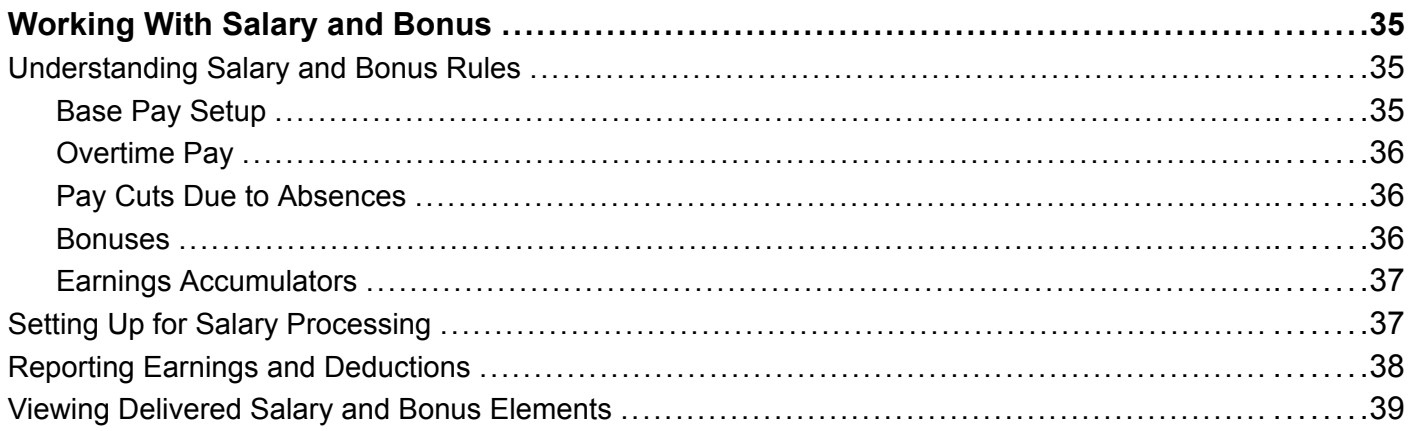

### **Chapter 6**

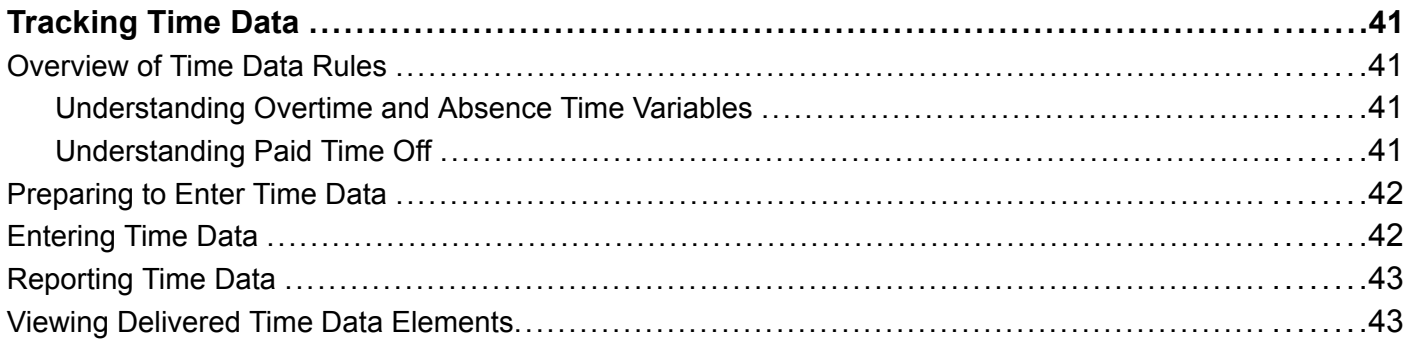

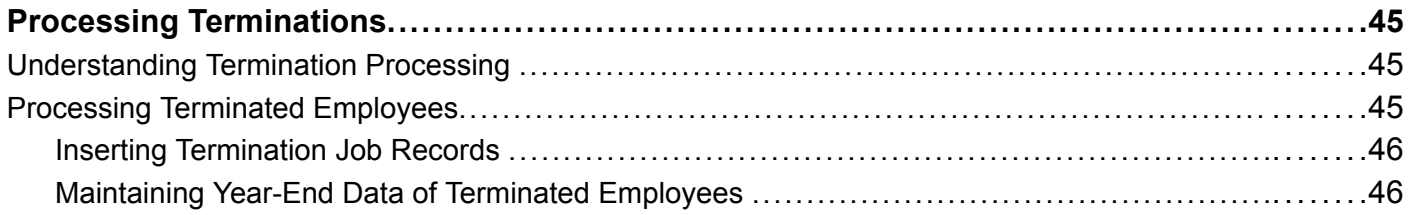

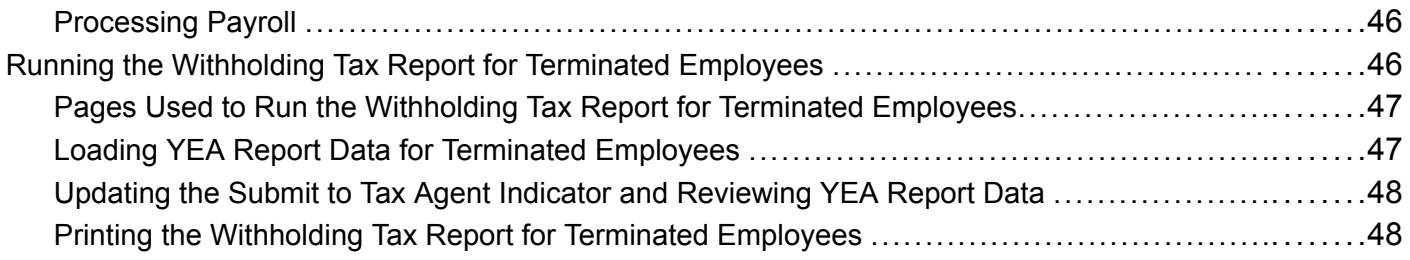

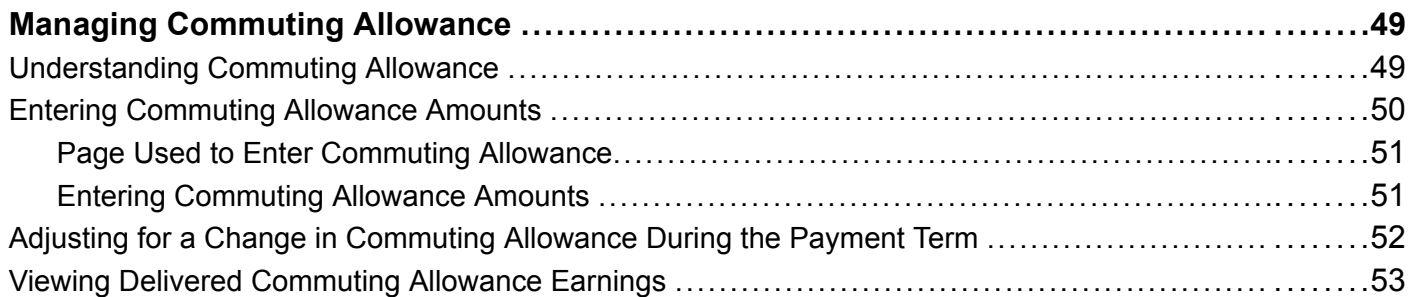

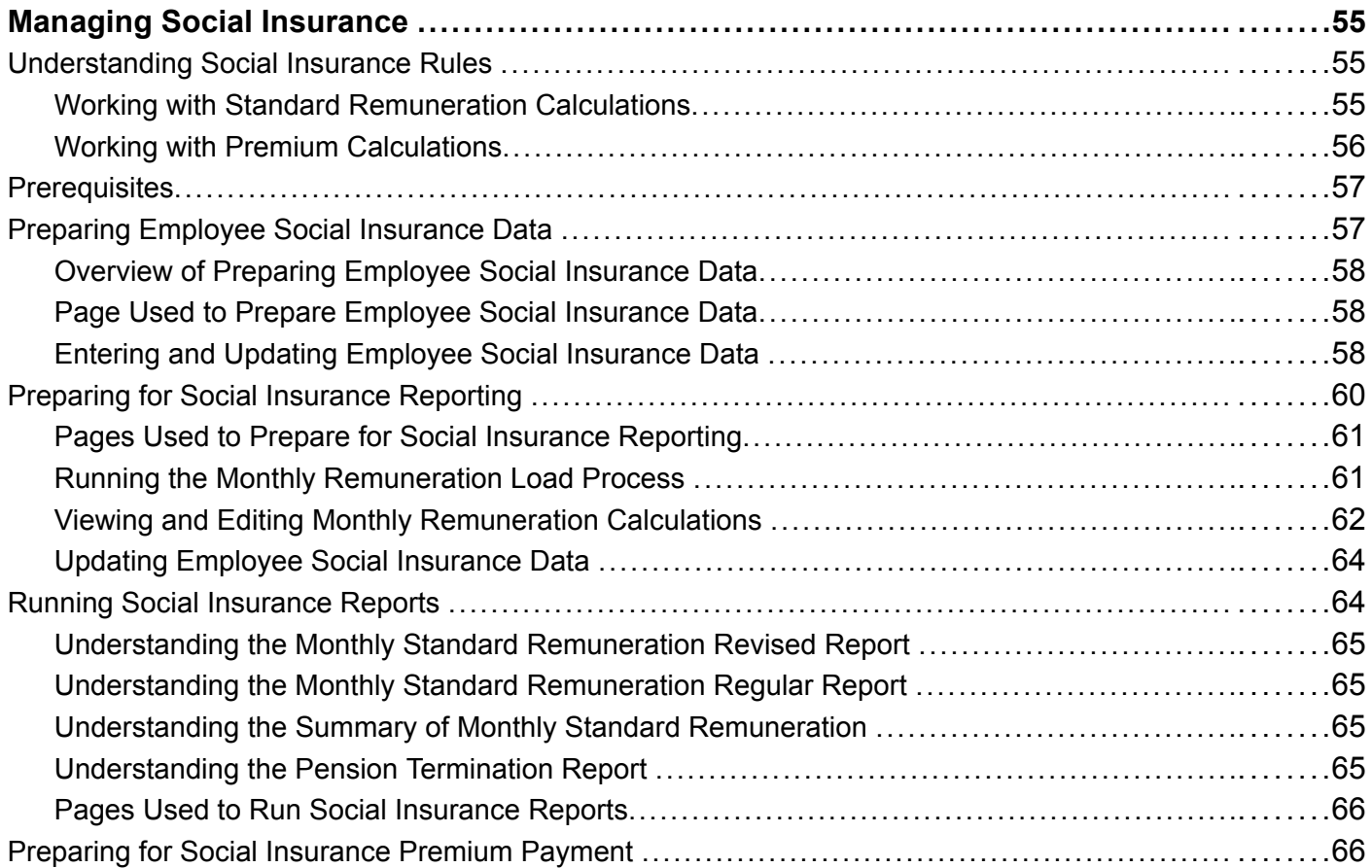

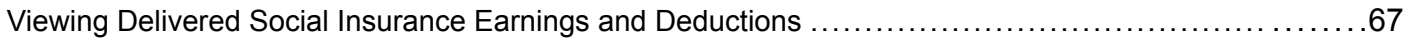

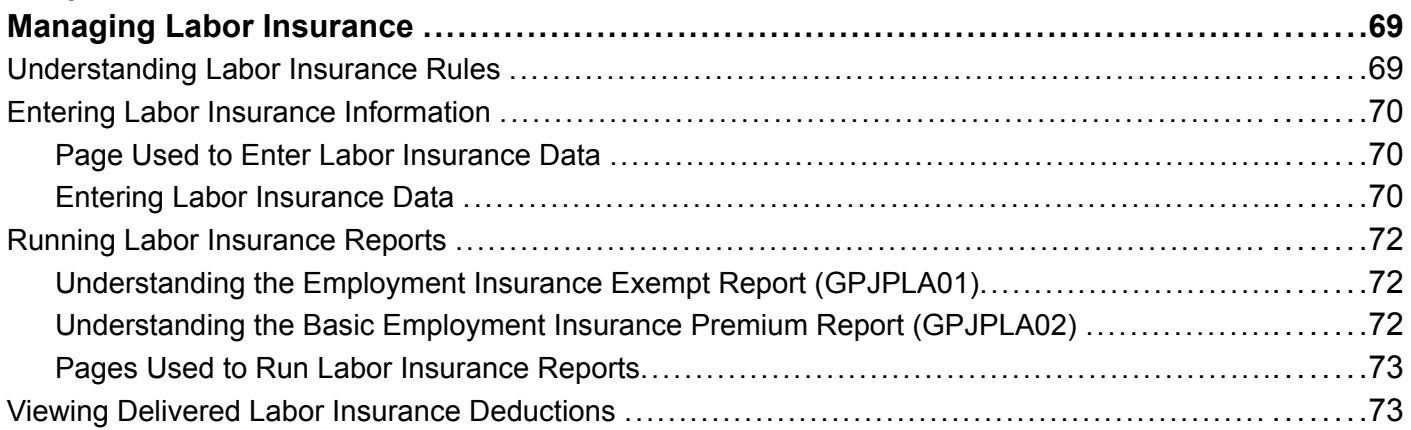

### **[Chapter 11](#page-94-0)**

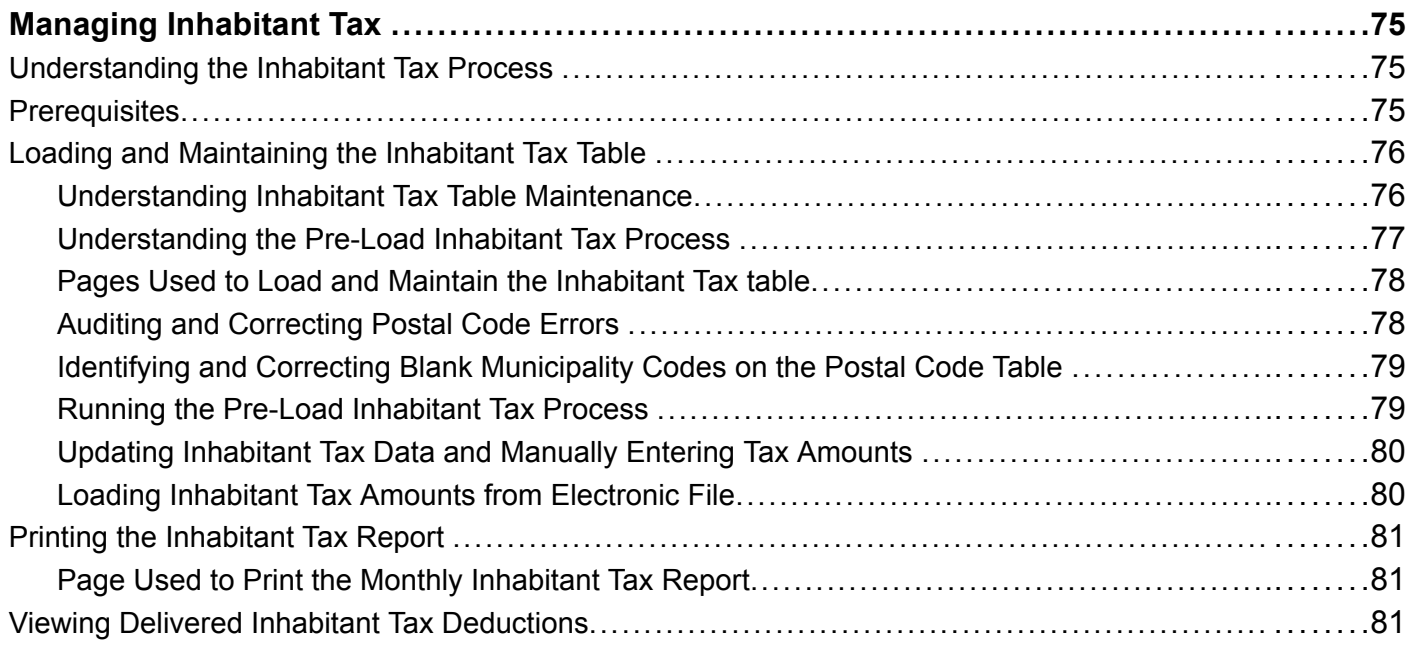

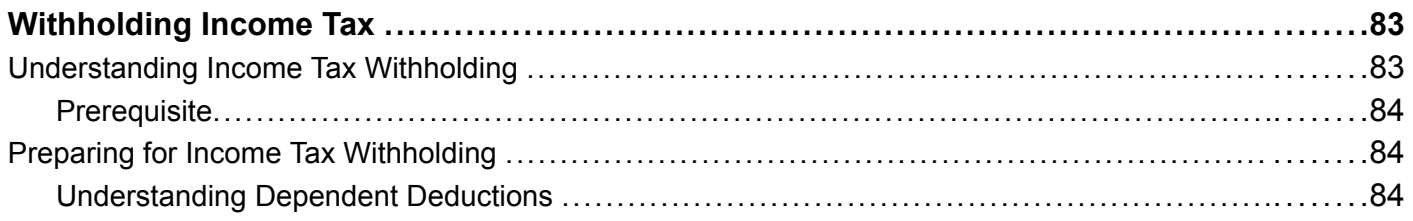

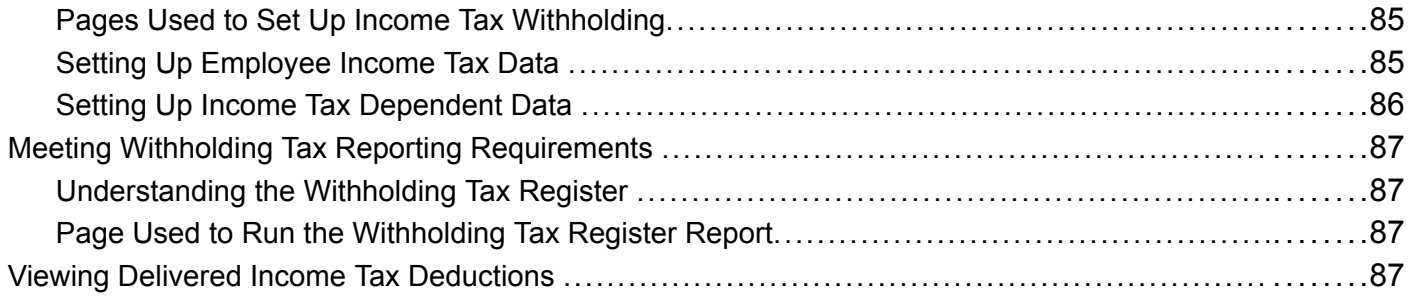

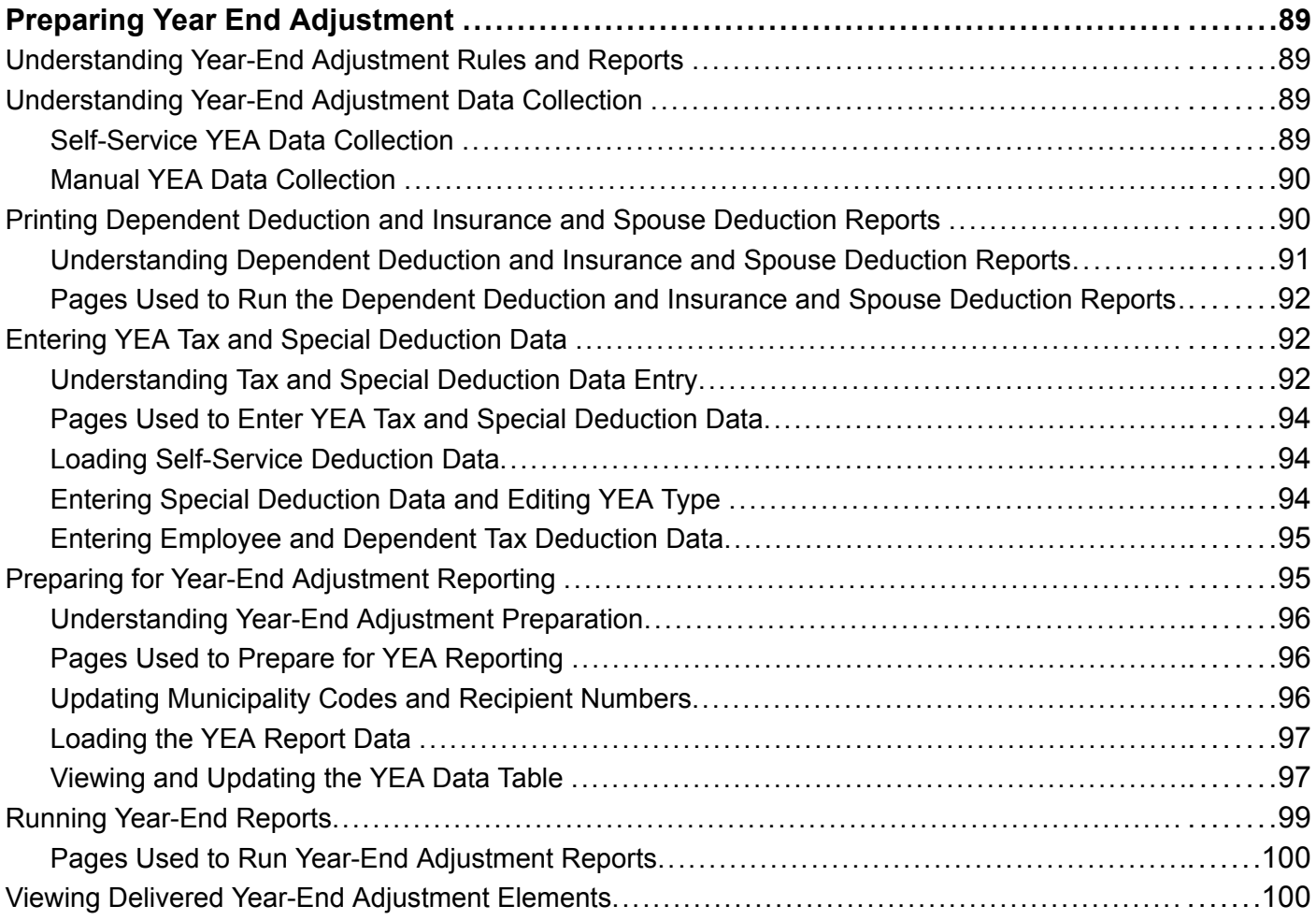

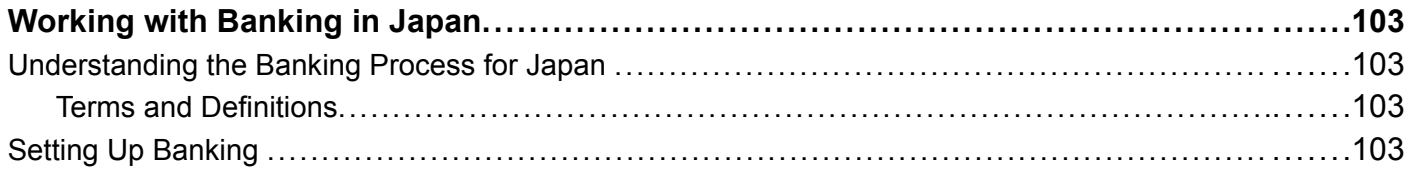

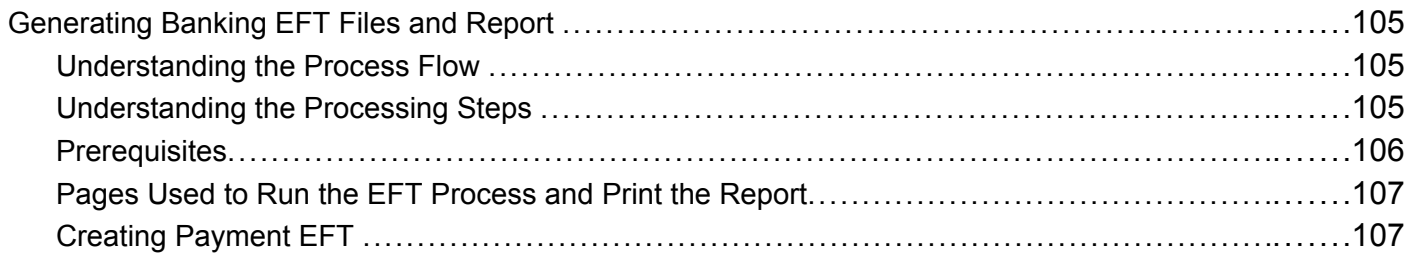

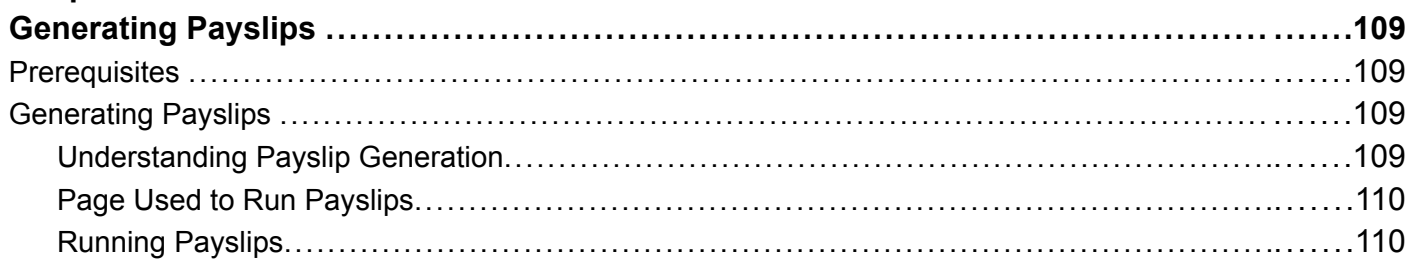

### **Appendix A**

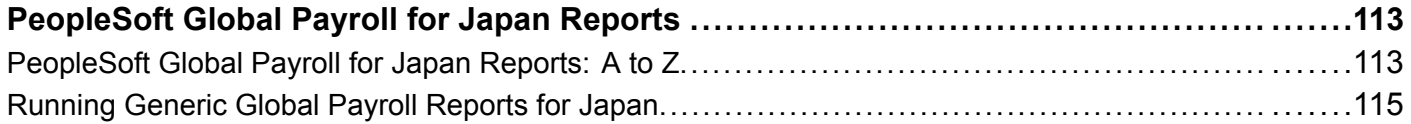

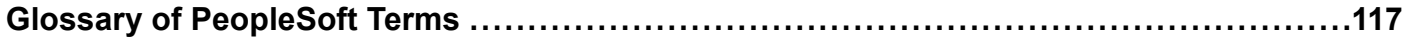

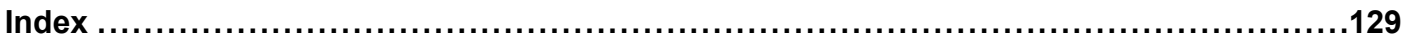

<span id="page-9-0"></span>**Contents** 

## <span id="page-10-0"></span>**About This PeopleBook**

PeopleBooks provide you with the information that you need to implement and use PeopleSoft applications.

This preface discusses:

- PeopleSoft application prerequisites.
- PeopleSoft application fundamentals.
- Related documentation.
- Typographical elements and visual cues.
- Comments and suggestions.
- Common elements in PeopleBooks.

**Note.** PeopleBooks document only page elements that require additional explanation. If a page element is not documented with the process or task in which it is used, then either it requires no additional explanation or it is documented with common elements for the section, chapter, PeopleBook, or product line. Elements that are common to all PeopleSoft applications are defined in this preface.

## **PeopleSoft Application Prerequisites**

To benefit fully from the information that is covered in these books, you should have a basic understanding of how to use PeopleSoft applications.

See *Using PeopleSoft Applications.*

You might also want to complete at least one PeopleSoft introductory training course.

You should be familiar with navigating the system and adding, updating, and deleting information by using PeopleSoft windows, menus, and pages. You should also be comfortable using the World Wide Web and the Microsoft Windows or Windows NT graphical user interface.

These books do not review navigation and other basics. They present the information that you need to use the system and implement your PeopleSoft applications most effectively.

## **PeopleSoft Application Fundamentals**

Each application PeopleBook provides implementation and processing information for your PeopleSoft database. However, additional, essential information describing the setup and design of your system appears in a companion volume of documentation called the application fundamentals PeopleBook. Each PeopleSoft product line has its own version of this documentation.

<span id="page-11-0"></span>The application fundamentals PeopleBook consists of important topics that apply to many or all PeopleSoft applications across a product line. Whether you are implementing a single application, some combination of applications within the product line, or the entire product line, you should be familiar with the contents of this central PeopleBook. It is the starting point for fundamentals, such as setting up control tables and administering security.

## **Related Documentation**

This section discusses how to:

- Obtain documentation updates.
- Order printed documentation.

## **Obtaining Documentation Updates**

You can find updates and additional documentation for this release, as well as previous releases, on the PeopleSoft Customer Connection Website. Through the Documentation section of PeopleSoft Customer Connection, you can download files to add to your PeopleBook Library. You'll find a variety of useful and timely materials, including updates to the full PeopleSoft documentation that is delivered on your PeopleBooks CD-ROM.

**Important!** Before you upgrade, you must check PeopleSoft Customer Connection for updates to the upgrade instructions. PeopleSoft continually posts updates as the upgrade process is refined.

#### **See Also**

PeopleSoft Customer Connection Website, http://www.peoplesoft.com/corp/en/login.asp

### **Ordering Printed Documentation**

You can order printed, bound volumes of the complete PeopleSoft documentation that is delivered on your PeopleBooks CD-ROM. PeopleSoft makes printed documentation available for each major release shortly after the software is shipped. Customers and partners can order printed PeopleSoft documentation by using any of these methods:

- Web
- Telephone
- Email

#### **Web**

From the Documentation section of the PeopleSoft Customer Connection Website, access the PeopleSoft Press Website under the Ordering PeopleBooks topic. The PeopleSoft Press Website is a joint venture between PeopleSoft and Consolidated Publications Incorporated (CPI), the book print vendor. Use a credit card, money order, cashier's check, or purchase order to place your order.

#### <span id="page-12-0"></span>**Telephone**

Contact CPI at 800 888 3559.

#### **Email**

Send email to CPI at psoftpress@cc.larwood.com.

#### **See Also**

PeopleSoft Customer Connection Website, http://www.peoplesoft.com/corp/en/login.asp

## **Typographical Conventions and Visual Cues**

This section discusses:

- Typographical conventions.
- Visual cues.

## **Typographical Conventions**

The following table contains the typographical conventions that are used in PeopleBooks:

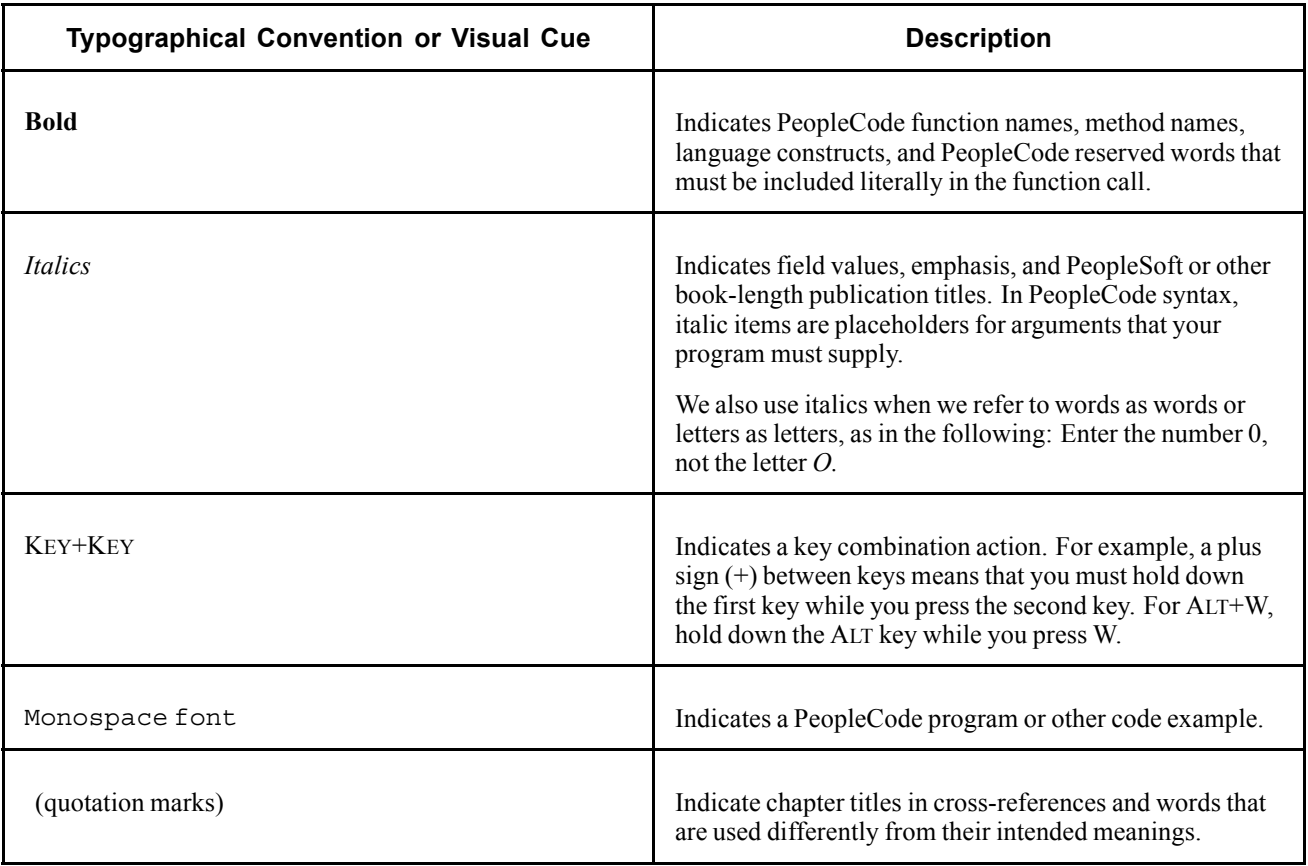

<span id="page-13-0"></span>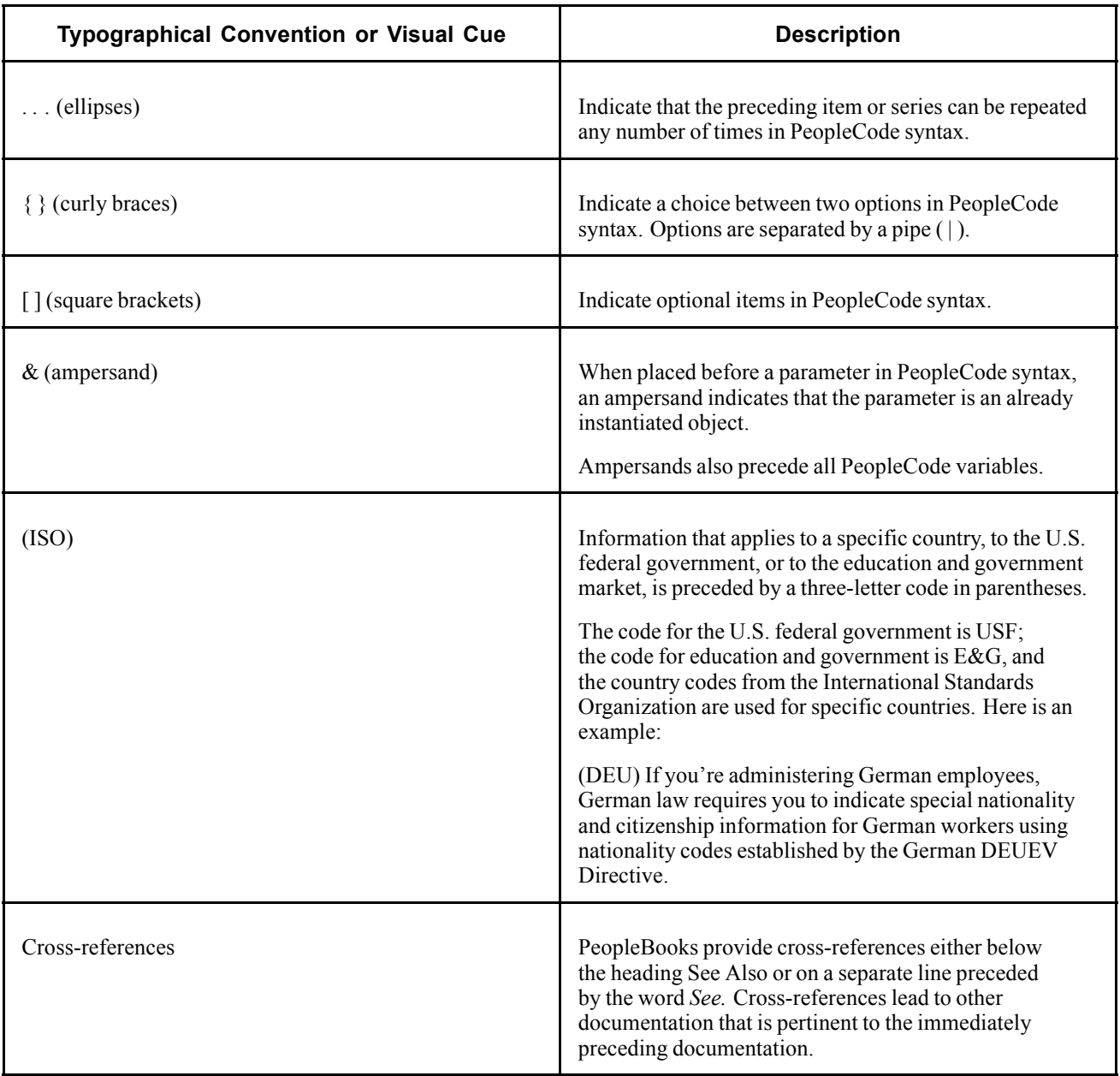

## **Visual Cues**

PeopleBooks contain the following visual cues.

#### **Notes**

Notes indicate information that you should pay particular attention to as you work with the PeopleSoft system.

**Note.** Example of a note.

A note that is preceded by *Important!* is crucial and includes information that concerns what you must do for the system to function properly.

<span id="page-14-0"></span>**Important!** Example of an important note.

#### **Warnings**

Warnings indicate crucial configuration considerations. Pay close attention to warning messages.

*Warning!* Example of a warning.

## **Comments and Suggestions**

Your comments are important to us. We encourage you to tell us what you like, or what you would like to see changed about PeopleBooks and other PeopleSoft reference and training materials. Please send your suggestions to:

PeopleSoft Product Documentation Manager PeopleSoft, Inc. 4460 Hacienda Drive Pleasanton, CA 94588

Or send email comments to doc@peoplesoft.com.

While we cannot guarantee to answer every email message, we will pay careful attention to your comments and suggestions.

## **Common Elements in These PeopleBooks**

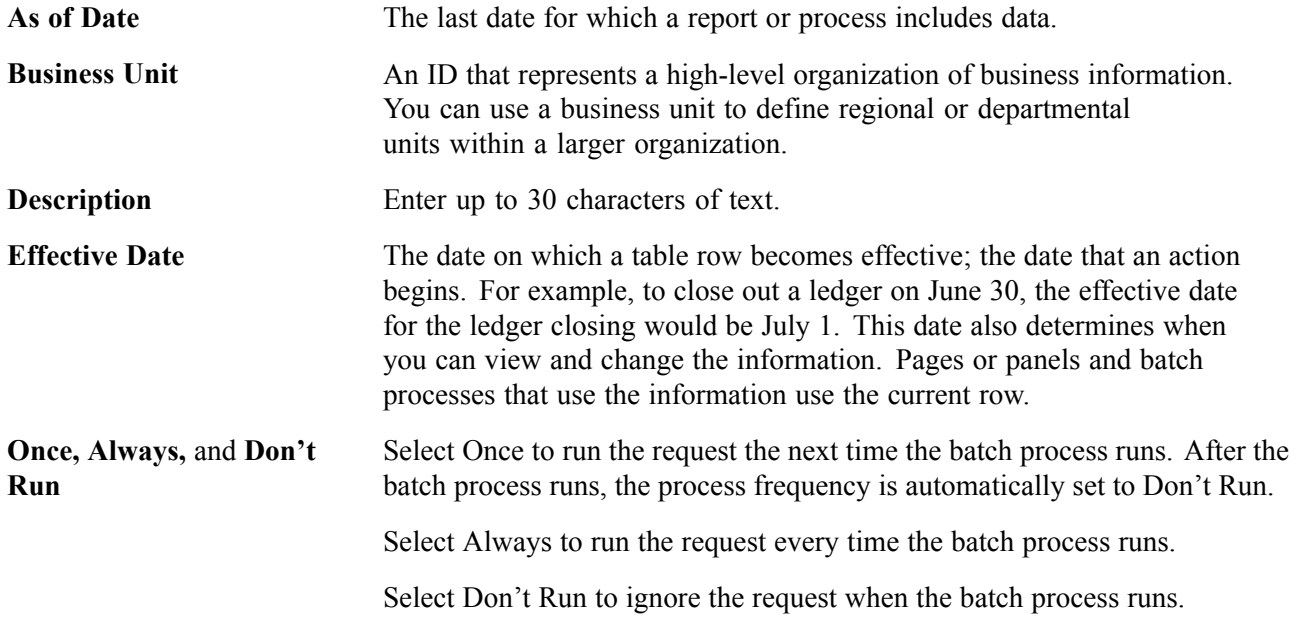

<span id="page-15-0"></span>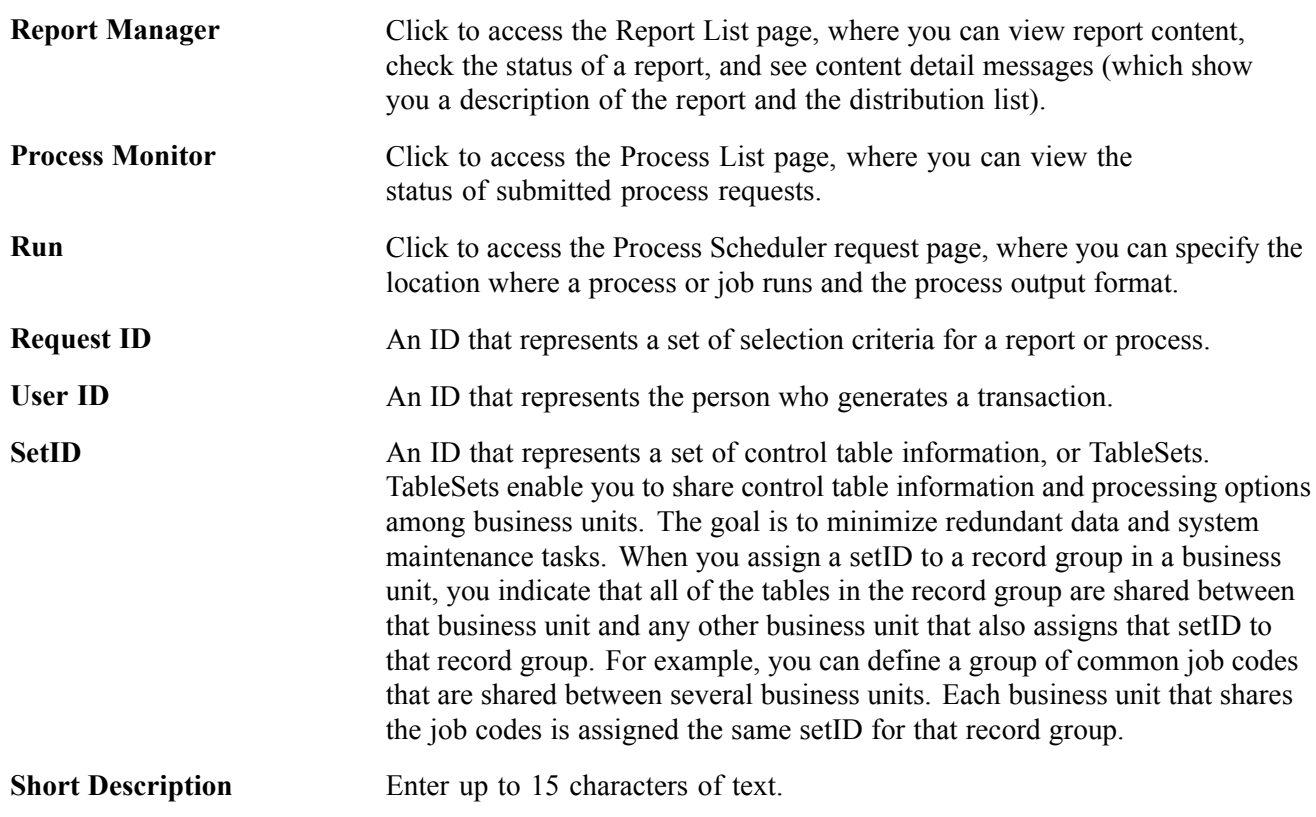

#### **See Also**

*Using PeopleSoft Applications PeopleSoft Process Scheduler*

## <span id="page-16-0"></span>**PeopleSoft Global Payroll for Japan Preface**

This preface discusses:

- PeopleSoft application fundamentals.
- PeopleBook structure.

**Note.** This PeopleBook documents only page elements that require additional explanation. If a page element is not documented with the process or task in which it is used, then either it requires no additional explanation or it is documented with common elements for the section, chapter, PeopleBook, or product line.

## **PeopleSoft Application Fundamentals**

The *PeopleSoft Global Payroll for Japan PeopleBook* provides implementation and processing information for your PeopleSoft Global Payroll for Japan system. Additionally, essential information describing the setup and design of your system appears in a companion volume of documentation called *PeopleSoft Application Fundamentals for HRMS PeopleBook*. Each PeopleSoft product line has its own version of this documentation.

*PeopleSoft Application Fundamentals for HRMS PeopleBook* consists of important topics that apply to many or all PeopleSoft applications across the PeopleSoft HRMS product line. No matter which PeopleSoft HRMS products you are implementing, you should be familiar with the contents of this central PeopleBook. It is the starting point for fundamentals, such as setting up control tables and administering security.

#### **See Also**

*PeopleSoft 8.8 Application Fundamentals for HRMS PeopleBook*

## **PeopleBook Structure**

PeopleSoft PeopleBooks follow a common structure. By understanding this structure, you can use this PeopleBook more efficiently.

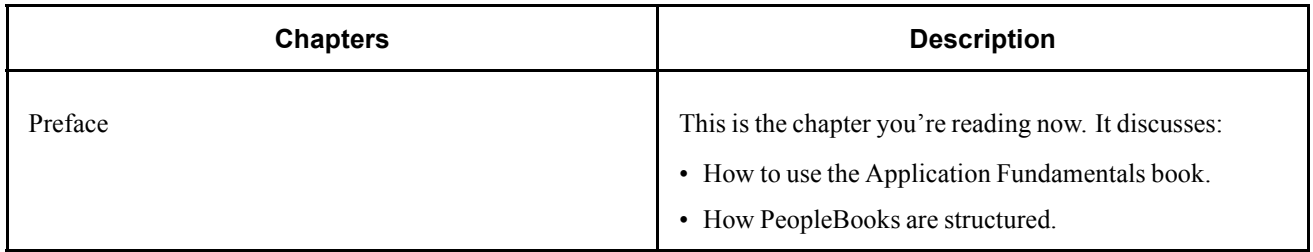

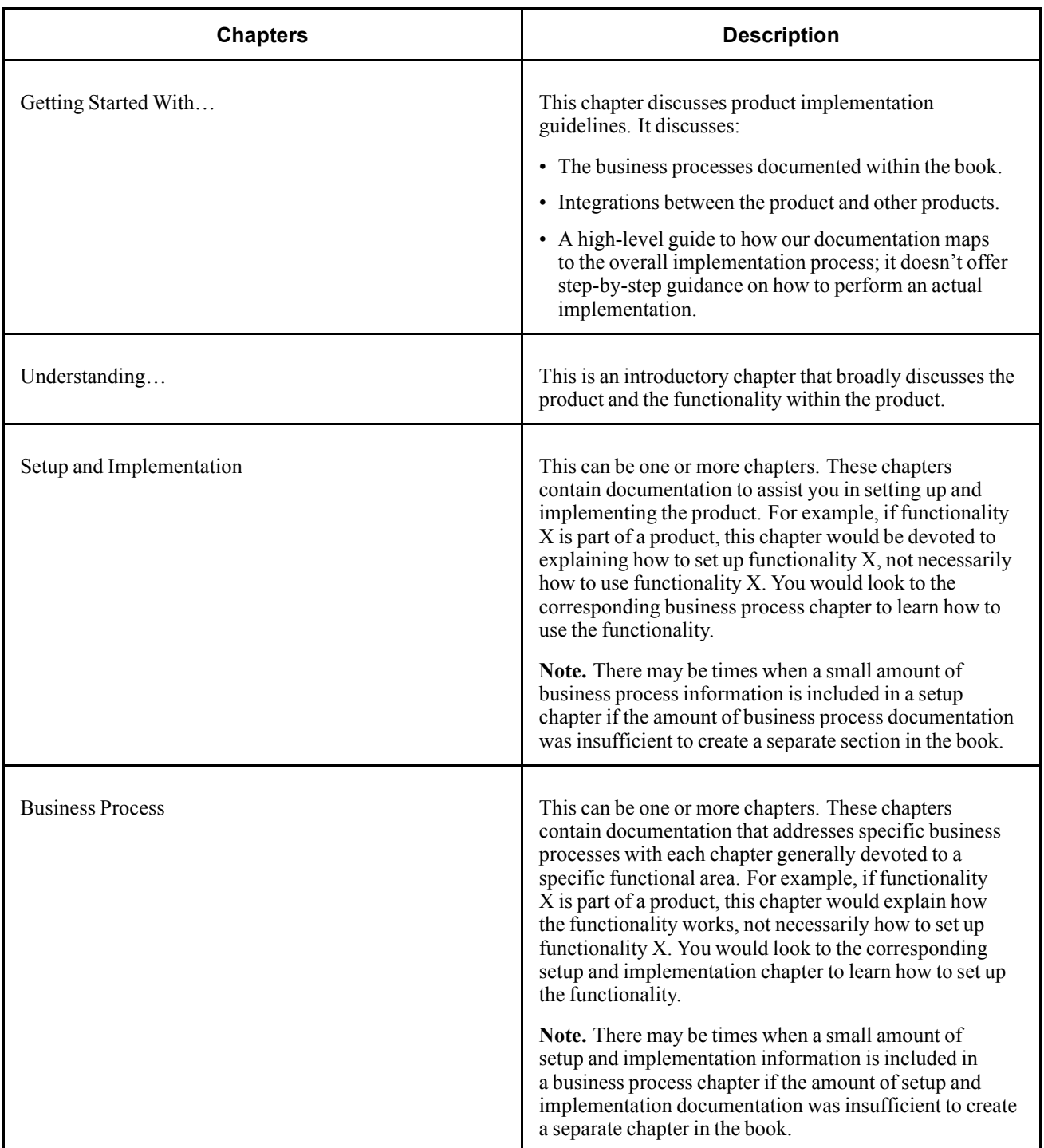

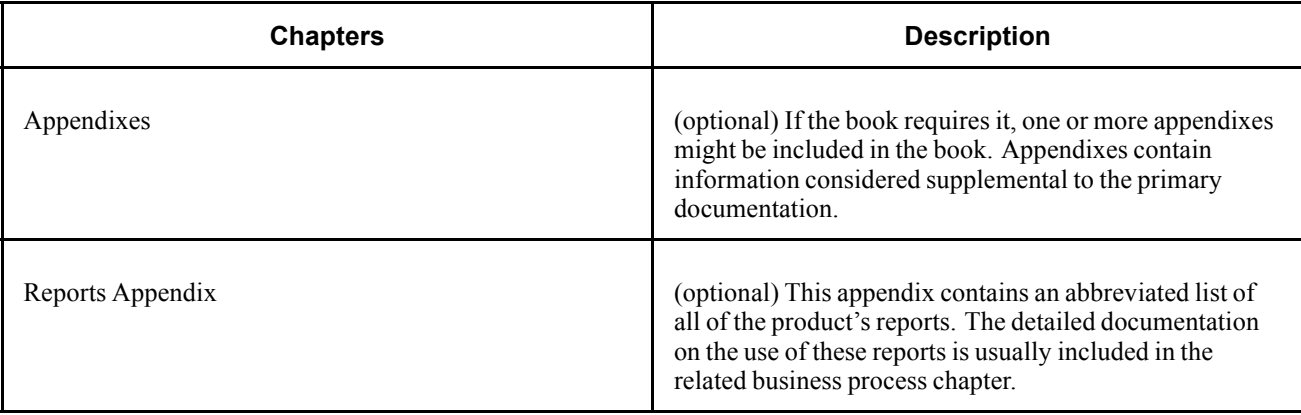

Preface

## <span id="page-20-0"></span>**CHAPTER 1**

## **Getting Started with PeopleSoft Global Payroll for Japan**

This chapter provides an overview of PeopleSoft Global Payroll for Japan business processes and discusses implementation tasks.

### **PeopleSoft Global Payroll for Japan Business Processes**

The following are the PeopleSoft Global Payroll for Japan business processes:

- Salary and bonus
- Time data entry
- Termination processing
- Commuting allowance
- Social insurance
- Labor insurance
- Inhabitant tax
- Income tax
- Year-end adjustment
- Banking
- Payslips

We cover these business processes in the business process chapters in this PeopleBook.

## **PeopleSoft Global Payroll for Japan Implementation**

The PeopleSoft Global Payroll for Japan table-loading implementation includes setting up the following:

- Fundamental HRMS tables, common to multiple PeopleSoft HRMS applications.
- PeopleSoft Human Resources tables.
- PeopleSoft Global Payroll core application tables.
- PeopleSoft Global Payroll for Japan country extension tables.

<span id="page-21-0"></span>In the planning phase of your implementation, take advantage of all PeopleSoft sources of information, including installation guides and table-loading sequences.

**Important!** The order in which you set up tables required to implement PeopleSoft Global Payroll for Japan may vary; each individual application isn't necessarily set up in sequence. For example, you may set up Human Resources tables, then tables for the Global Payroll core application, then several tables specific to the country extension, followed by additional Global Payroll core tables. In addition, the order in which you set up tables may also depend on the features you want to use and whether you're implementing one or multiple Global Payroll country extensions. The information provided in this chapter offers a high-level guide of how our documentation maps to the overall implementation process; it doesn't offer step-by-step guidance on how to perform an actual implementation.

## **Setting Up PeopleSoft HRMS Fundamental Tables**

PeopleSoft Global Payroll for Japan requires the setup of fundamental HRMS tables, common to multiple HRMS applications. The information that you define on these tables lays the foundation for the PeopleSoft Global Payroll for Japan setup.

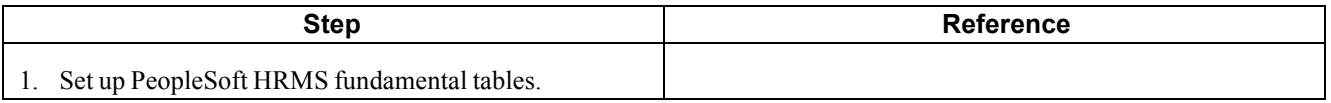

### **Setting Up PeopleSoft Human Resources Tables**

PeopleSoft Global Payroll for Japan requires the setup of tables in various PeopleSoft Human Resources business processes. The following table lists Human Resources setup steps important to the PeopleSoft Global Payroll for Japan implementation, not all required steps.

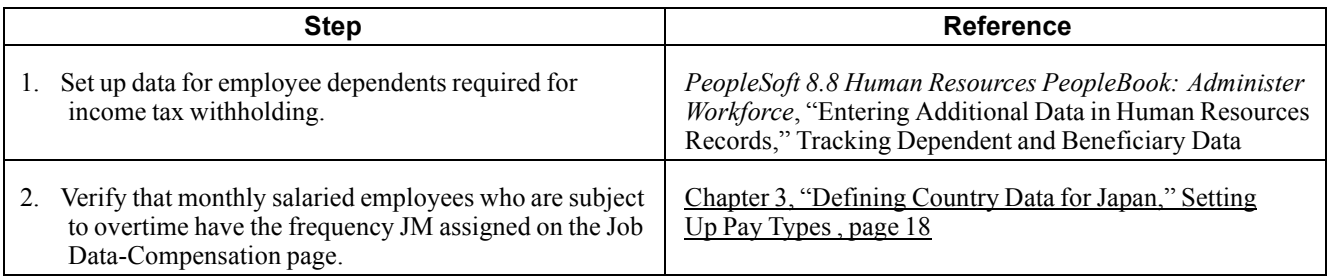

## **Setting Up PeopleSoft Global Payroll Core Application Tables**

PeopleSoft Global Payroll for Japan requires the setup of various tables in the PeopleSoft Global Payroll core application.

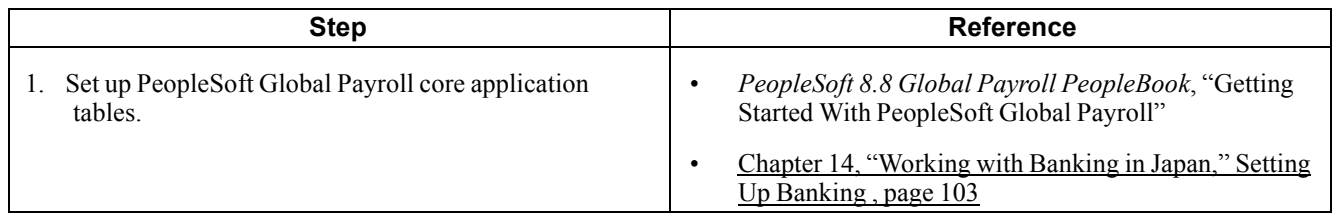

## <span id="page-22-0"></span>**Setting Up PeopleSoft Global Payroll for Japan Tables**

The steps discussed in this section suggest an order in which you define information on your PeopleSoft Global Payroll for Japan tables.

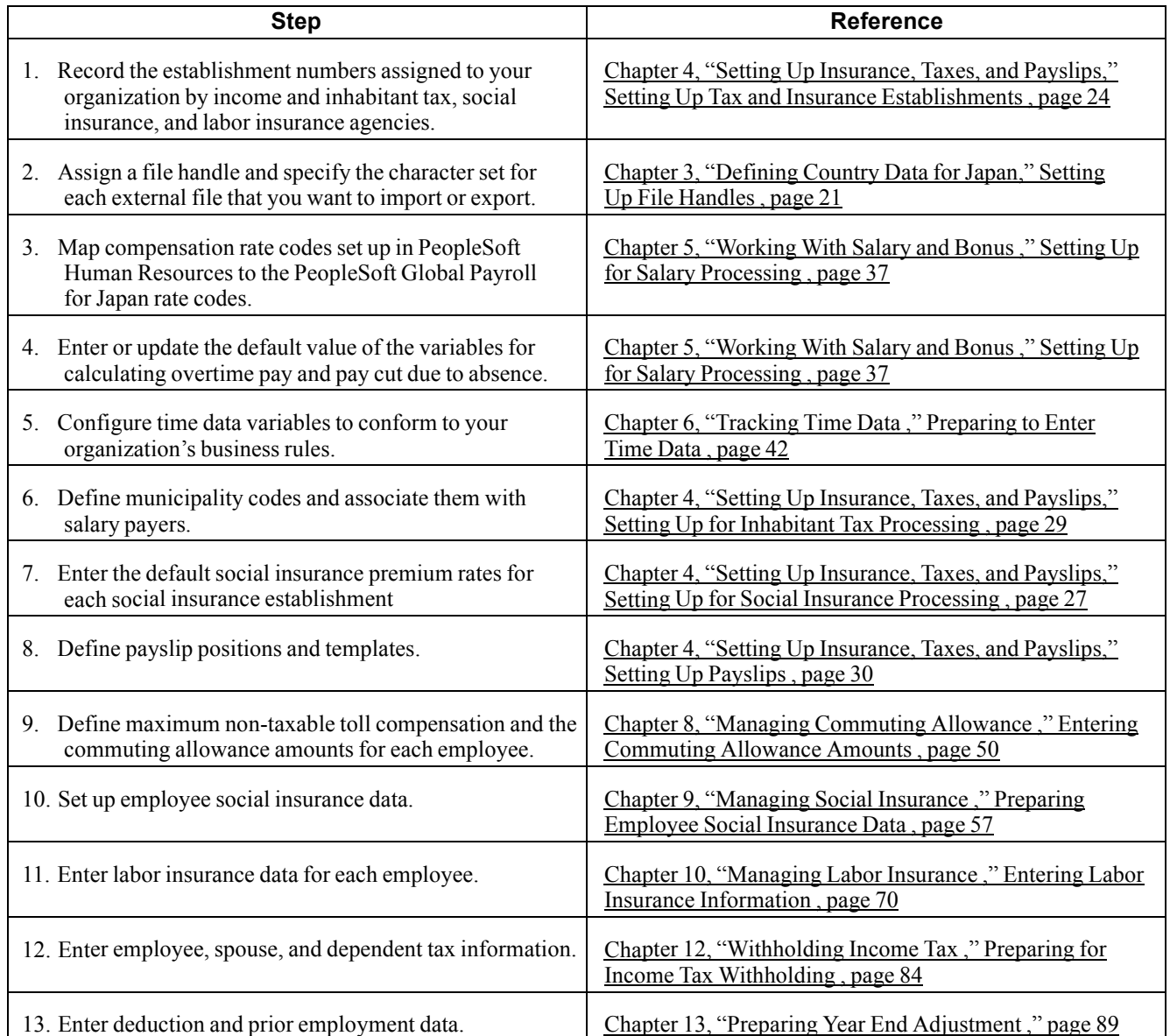

## <span id="page-24-0"></span>**CHAPTER 2**

## **Understanding PeopleSoft Global Payroll for Japan**

This section provides an overview of your Global Payroll country extension and discusses:

- PeopleSoft Global Payroll for Japan business processes.
- PeopleSoft Global Payroll for Japan Integrations.
- Delivered Elements for Japan.
- The naming convention for delivered elements.
- How to view delivered elements.

### **PeopleSoft Global Payroll for Japan**

PeopleSoft Global Payroll for Japan is a "country extension" of the core PeopleSoft Global Payroll application. It provides the payroll rules and elements needed to run a Japanese payroll.

## **PeopleSoft Global Payroll for Japan Business Processes**

PeopleSoft Global Payroll for Japan supports the following business processes:

• Salary and Bonus

PeopleSoft Global Payroll for Japan provides the necessary elements to calculate earnings and deductions for salary and bonus for four pay types—monthly exempt, monthly non-exempt, daily, and hourly. Map your Global Payroll for Japan system to the base pay compensation rate codes in employees' compensation packages and enter bonus amounts through positive input. Include commuting allowance in monthly payroll, adjust salaries for overtime and absence, and deduct social insurance and labor insurance premiums, income tax, and inhabitant tax as required by law.

• Time Data

Flexible rules enable tracking time data for the purpose of calculating salaries and tracking paid time off (PTO). Use variables for processing workdays, overtime, holidays, tardiness, absence, PTO, sick leave, and special leave. Use delivered formulas to track PTO entitlements, takes, and balances. Define processing of PTO carried over from the previous year according to your organization's practices.

• Commuting Allowance

PeopleSoft Global Payroll for Japan provides the elements necessary to calculate and track payments of cash, Manchus, taxable, and nontaxable commuting allowances in frequencies of one day, one month, three months, and six months. The default monthly maximum nontaxable commuting allowance is provided as system data. You can define the maximum nontaxable toll compensation for each employee and input the value of each employee's commuting allowance components. The system generates payment in the appropriate month and also tracks the value of the commuting allowance for monthly remuneration calculation.

• Social Insurance

PeopleSoft Global Payroll for Japan provides variables, formulas, earnings and deductions, and other rules to calculate and track all aspects of social insurance premium. The system calculates health insurance premiums, pension insurance premiums, and nursing care insurance premiums. It also calculates and tracks average monthly remuneration to support the regular decision process and to identify employees subject to occasional revision. A set of social insurance reports helps you complete your social insurance business process.

• Labor Insurance

PeopleSoft Global Payroll for Japan calculates the employee contribution for employment insurance premiums using the appropriate premium rate for the industry type based on the employee's total wages. The system also tracks short time labor insured workers, determines exemption from employment insurance, and supports labor insurance reporting.

• Inhabitant Tax

PeopleSoft Global Payroll for Japan provides rules, pages, processes, and reports that you use to prepare Wage Payment reports and summaries for municipalities, load inhabitant tax amounts received from the municipalities, deduct inhabitant tax amounts from monthly salary, and prepare monthly inhabitant tax reports for municipalities.

• Income Tax

PeopleSoft Global Payroll for Japan provides rules to calculate and deduct income tax from both salary and bonus and to adjust income tax on the final payment of the year. Use the Withholding Tax Register report to meet the statutory monthly reporting requirement.

• Year-End Adjustment

The delivered rules satisfy Japanese statutory and business requirements for year-end adjustment of the final salary or bonus payment and for independent year-end adjustment as needed. After year-end adjustments are complete and you prepare your data tables, you can generate the necessary reports to complete the year-end adjustment business process.

• Banking

PeopleSoft Global Payroll for Japan supports electronic transfers from multiple company accounts to multiple employee accounts. For each employee, you can define the distribution amounts to multiple banks separately for salary and bonus. We provide the direct deposit file in a common format used by all banks in Japan.

• Payslips

PeopleSoft Global Payroll for Japan enables you to print payslips for monthly salaries and bonuses. Because the format of payslips varies greatly from one company to another, we provide one format as an example. We also provide a template that enables you to customize the format to accommodate the payslip style your organization uses.

## <span id="page-26-0"></span>**PeopleSoft Global Payroll for Japan Integrations**

PeopleSoft Global Payroll for Japan integrates with the following PeopleSoft applications:

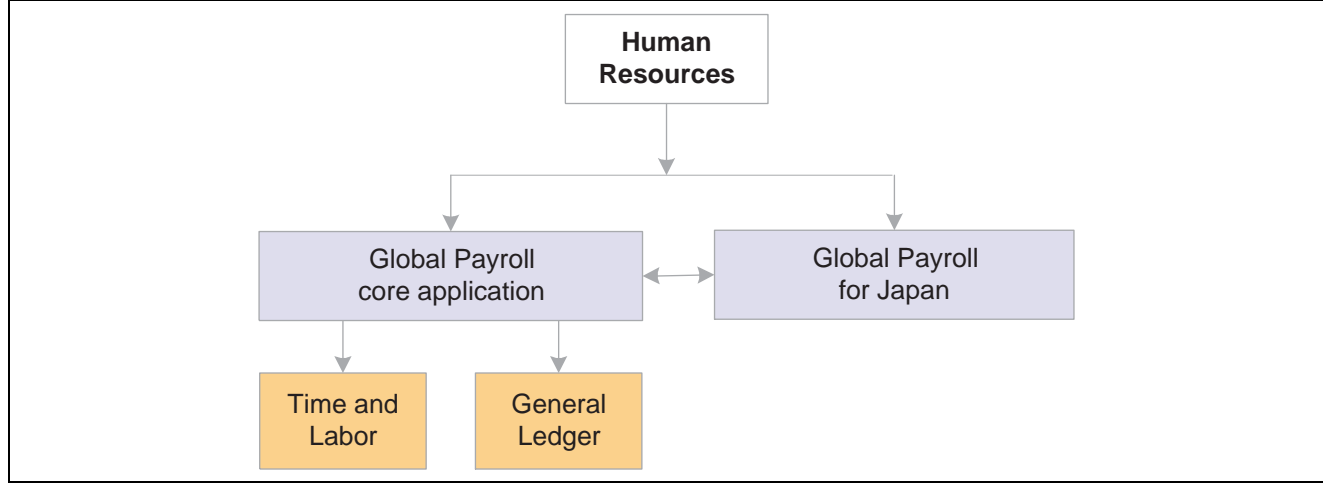

PeopleSoft Global Payroll for Japan integration with other PeopleSoft applications

We cover integration considerations in this PeopleBook.

## **Understanding Delivered Elements**

PeopleSoft Global Payroll defines each business process for Japan in terms of delivered elements and rules. Some of these elements and rules are specifically designed to meet legal requirements, while others support common or "customary" payroll practices.

## **Creating Delivered Elements**

All of the elements and rules delivered as part of your country extension were created using the core application—the same application you will use both to create additional elements or rules, and (in many cases) to configure existing elements delivered as part of your PeopleSoft Global Payroll system. Because the tools needed to redefine or create new payroll elements are fully documented in the core application PeopleBook, we do not reproduce this information here. Instead, we briefly review the relationship between the core application (which contains the tools you need to define your own elements and rules) and the country extensions (which contain country-specific rules and elements defined by PeopleSoft).

The core application has the following characteristics:

• It consists of a payroll rules engine—a flexible tool that enables users to define the rules and elements of their payroll system and execute payroll and absence calculations. PeopleSoft Global Payroll does not embed payroll-specific logic or computations in application code. Instead, it specifies all business application logic, such as earnings, deductions, absences, and accumulators, in terms of payroll rules and elements. PeopleSoft Global Payroll enables the user to enter and maintain payroll rules through a set of pages and offers a comprehensive set of features that enable the user to work in their preferred language or currency.

<span id="page-27-0"></span>• It provides a payroll processing framework—a flexible way to define and execute payroll and absence processing flows, such as calendars, run types, pay periods, and process lists.

Country extensions have the following characteristics:

- They are built using the core application.
- They consist of statutory and customary objects (country-specific payroll rules, elements, payroll processes, reports, pages, and self-service applications).

## **Element Ownership and Maintenance**

The delivered elements and rules of your Global Payroll country extension can be classified based on whether they are owned and maintained by the customer or by PeopleSoft. Some elements and rules are maintained exclusively by PeopleSoft and cannot be modified or reconfigured, while others can be configured to meet requirements unique to your organization.

#### **Understanding Element Ownership in PeopleSoft Global Payroll**

PeopleSoft Global Payroll has the following five categories of element ownership:

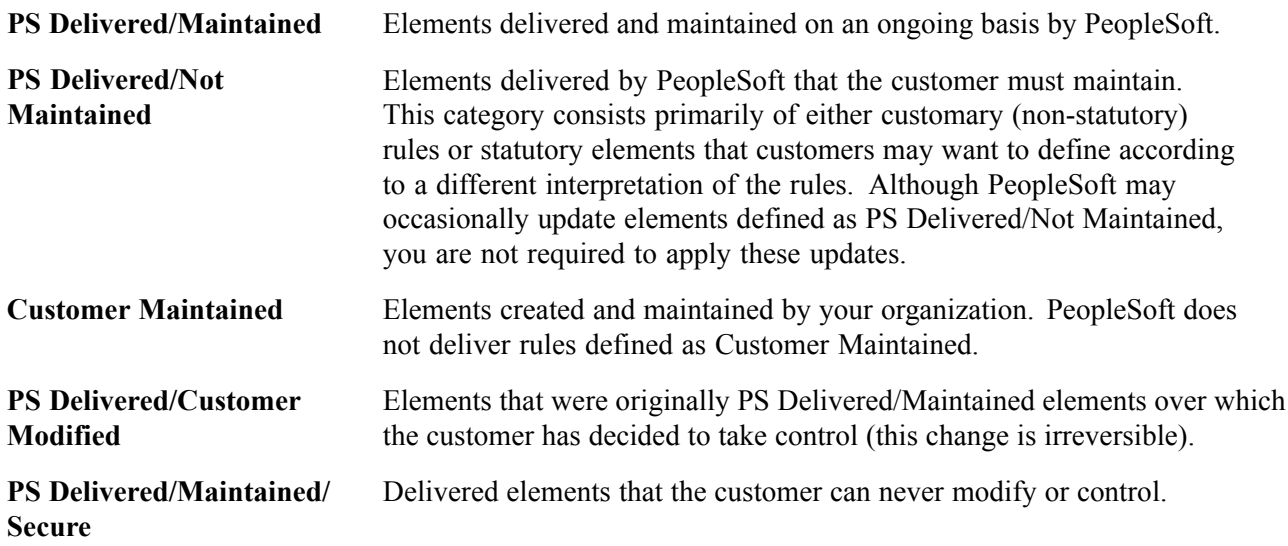

#### **Understanding Element Ownership in PeopleSoft Global Payroll for Japan**

The following table illustrates the approach to element ownership and maintenance in PeopleSoft Global Payroll for Japan.

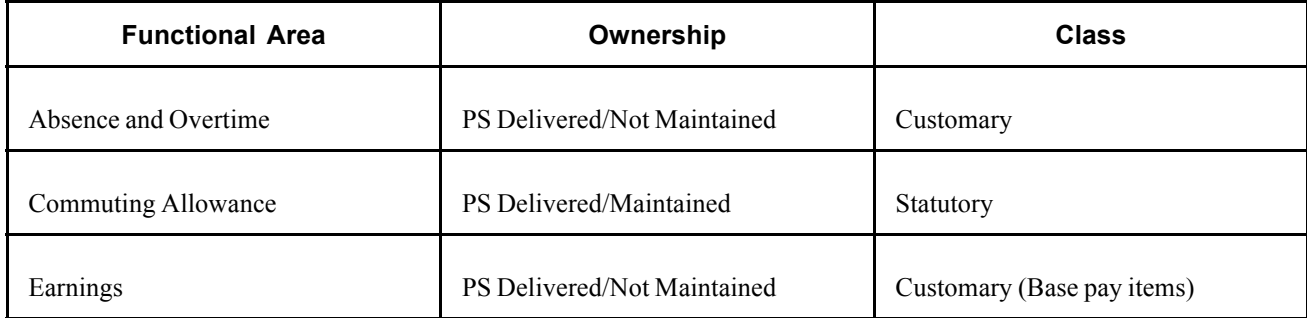

<span id="page-28-0"></span>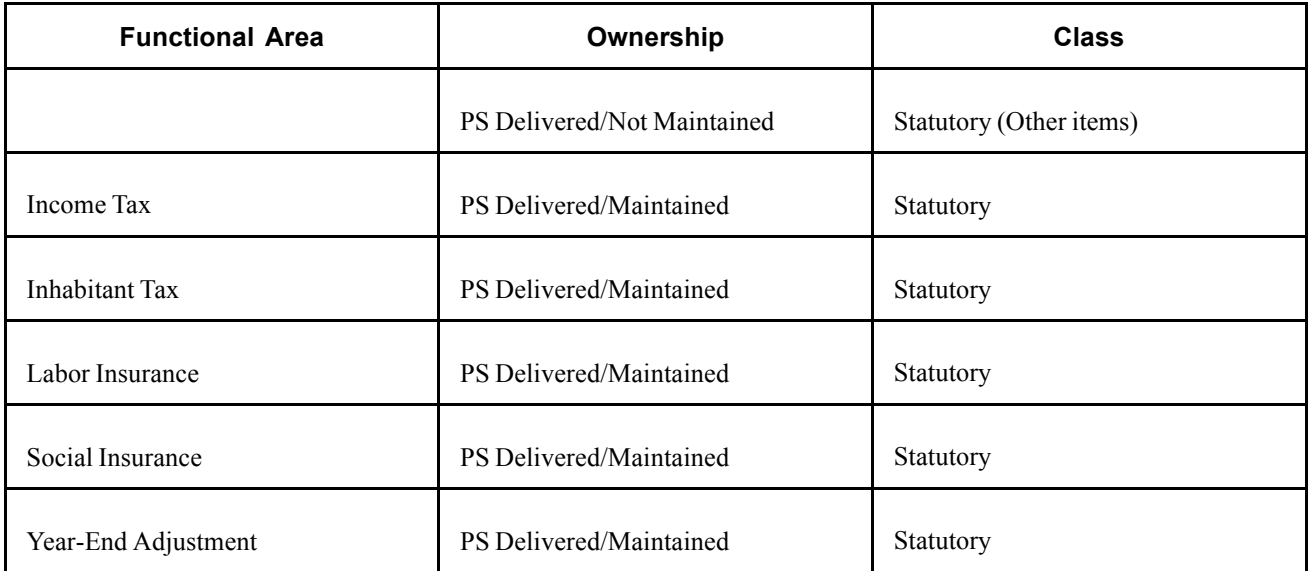

#### **See Also**

*PeopleSoft 8.8 Global Payroll PeopleBook*, "Defining General Element Information," Defining an Element Name (GP\_PIN)

## **Naming Elements**

Understanding the naming convention developed for PeopleSoft-delivered elements can help you determine how an element is used, the element type, and even the functional area it serves. Depending on whether the element is a primary element, a component of a primary element, or a supporting element, one of the following naming conventions applies:

- Supporting elements.
- Primary elements.
- Component names (suffixes).

This section also discusses how the following are used in the names of Japanese elements:

- Functional area codes for Japan.
- Element type codes (PIN\_TYPE).
- Abbreviations in element names for Japan.
- Suffixes for Japan.
- Industry and regions feature.

#### **Supporting Elements**

PeopleSoft Global Payroll for Japan uses the naming convention FF TT NAME for arrays, brackets, counts, dates, durations, formulas, rate codes, variables, historical rules, fictitious calculation rules, proration rules, rounding rules, accumulators, sections, element groups, and generation control conditions. Following is an explanation of the components of the naming convention:

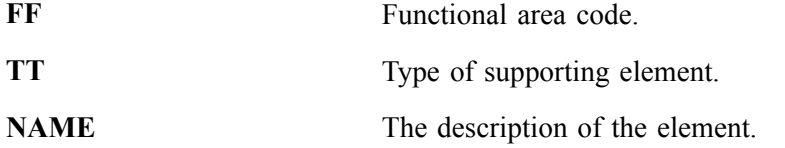

For example, in the Social Insurance variable SC VR MONTH REM, SC represents the functional area (Social Insurance), VR represents the element type (variable), and MONTH REM stands for monthly remuneration.

#### **Primary Elements**

PeopleSoft Global Payroll does not use type codes in primary element names. PeopleSoft Global Payroll for Japan uses the naming convention FF NAME for earnings and deductions elements, which are primary elements.

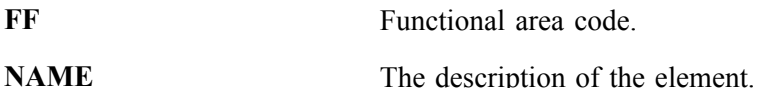

For example, in the earnings item CM TX ALW, CM represents the functional area (commuting allowance) and TX ALW stands for taxable commuting allowance. In the earnings item ER BASE PAYM, ER represents the functional area (for elements related to earnings contributions but not related to any other specific functional area) and BASE PAYM stands for monthly base pay.

#### **Component Names (Suffixes)**

When you create an earning or deduction element in PeopleSoft Global Payroll, you must define the components that make up the element, such as base, rate, unit, and percentage. The system automatically generates the components and accumulators for the element based on the calculation rule or accumulator periods. The system also names the components and accumulators by appending a suffix to the element's name.

For example, you define the earnings element named EARN1 with the calculation rule EARN1 = Rate x Unit. The system automatically creates two additional elements for the components in the calculation rule: a rate element called EARN1\_RATE and a unit element called EARN1\_UNIT.

In PeopleSoft Global Payroll for Japan, all suffixes fall into one of the following types:

- Separator.
- Earnings/deductions component suffixes.
- Earnings/deductions accumulator suffixes.
- Deduction arrears component suffixes.

#### **See Also**

*PeopleSoft 8.8 Global Payroll PeopleBook*, "Defining General Element Information," Defining Suffixes for Components and Accumulators

## <span id="page-30-0"></span>**Functional Area Codes for Japan**

The following table contains the functional area codes used in the names of Japanese elements.

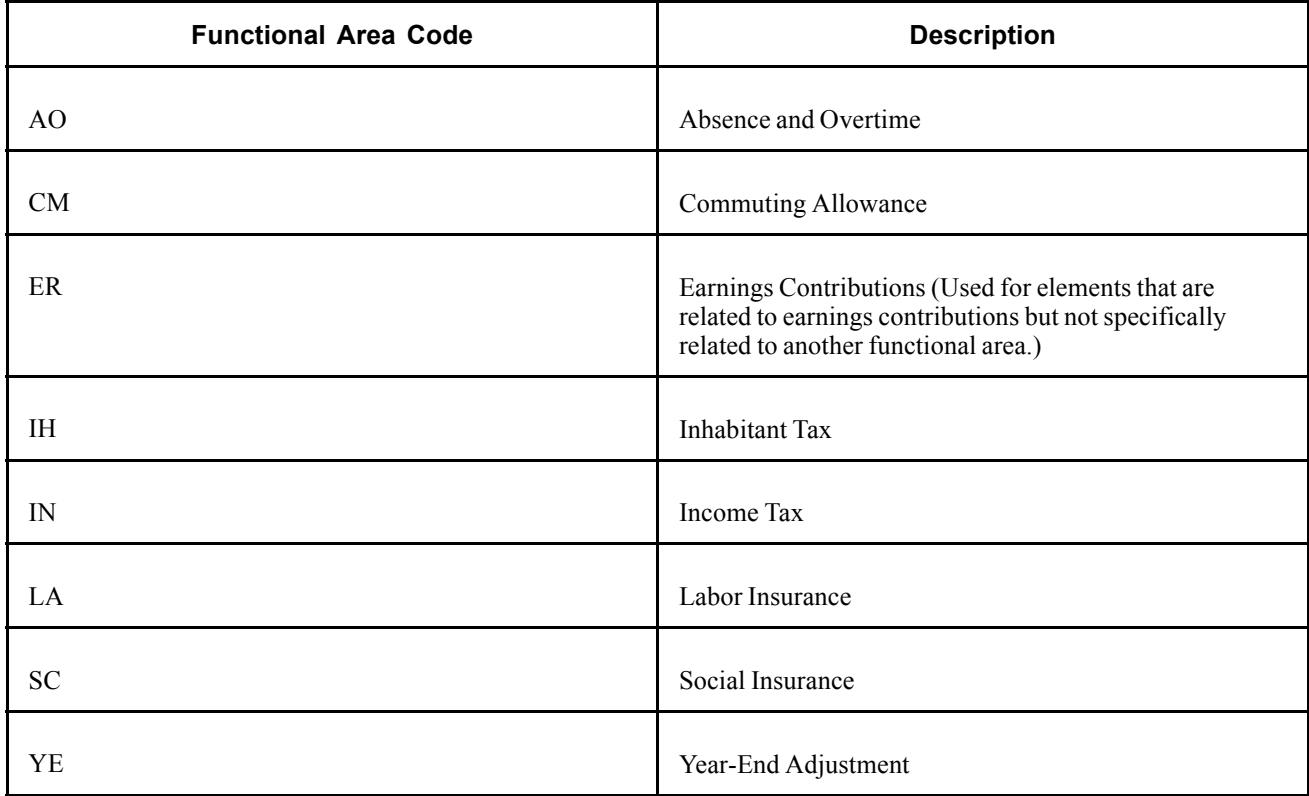

## **Element Type Codes (PIN\_TYPE)**

The following table contains codes for all the element types. Because not all element types are delivered for Japan, not all of these codes appear in the names of Japanese elements.

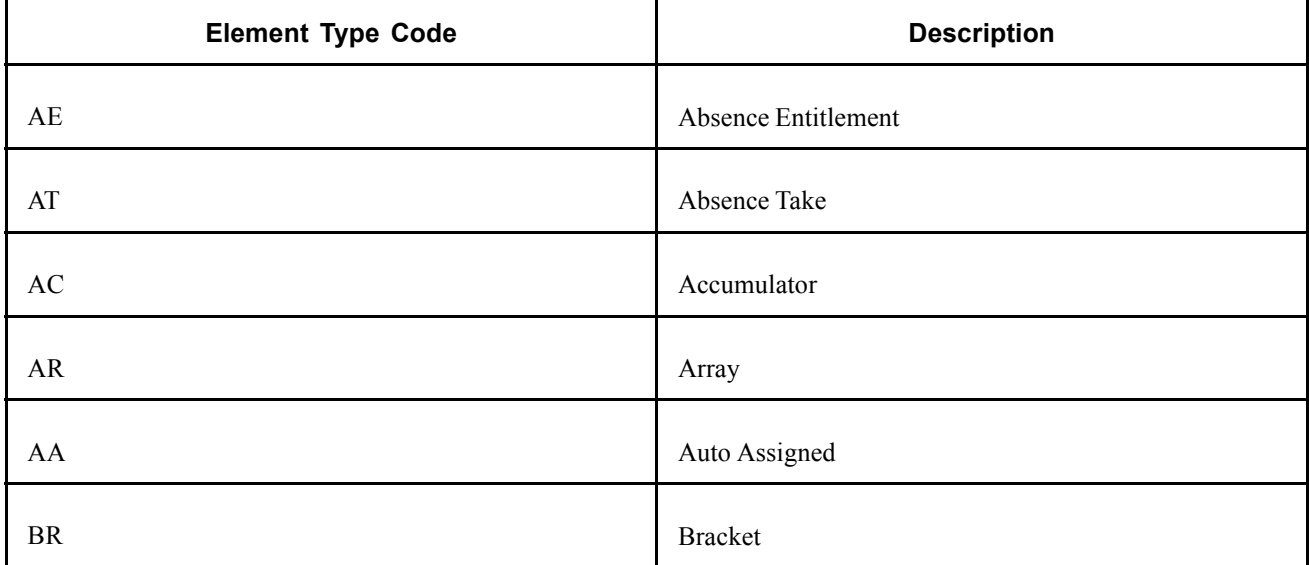

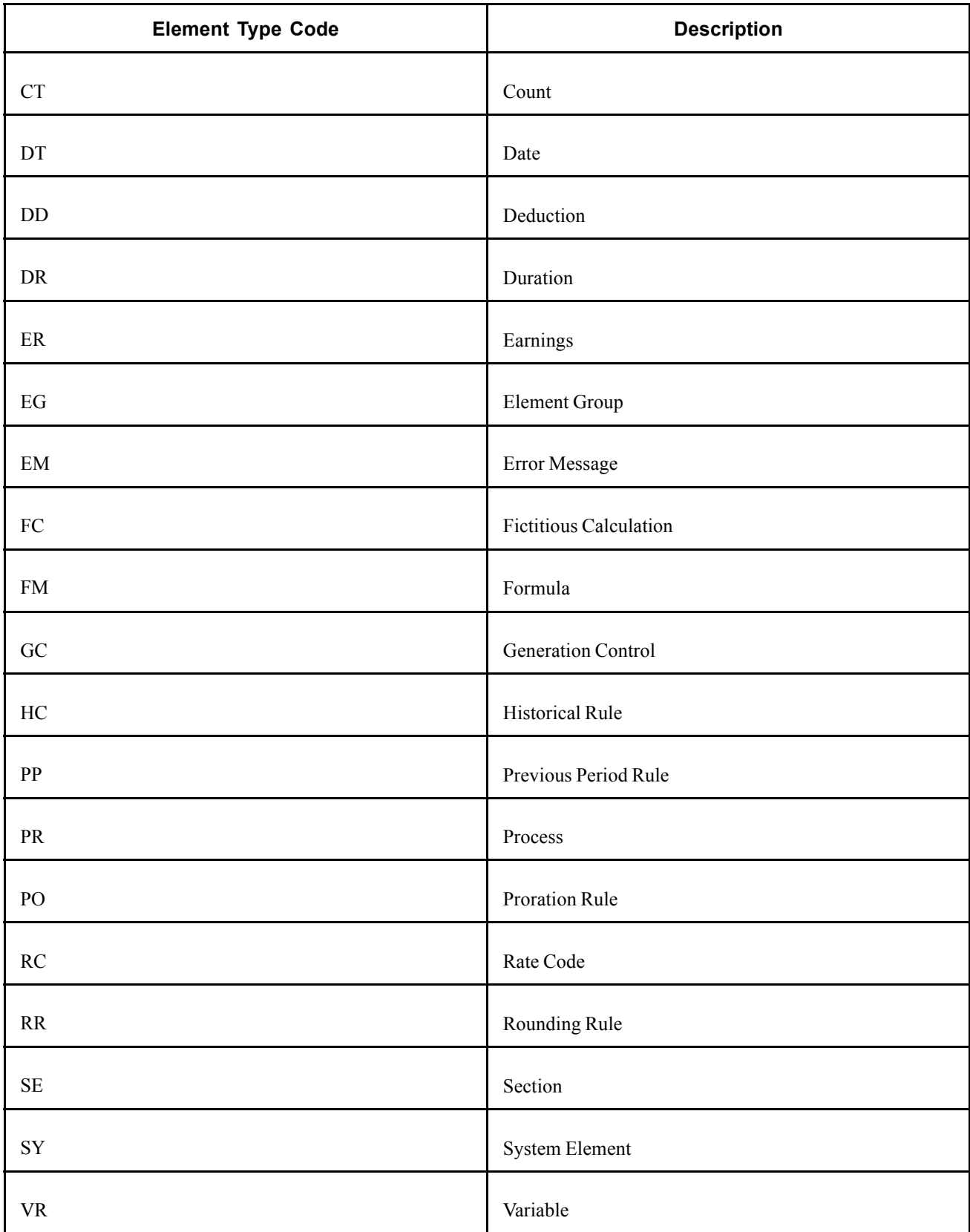

## <span id="page-32-0"></span>**Abbreviations in Element Names for Japan**

The following table lists some of the common abbreviations used in the names of Japanese elements.

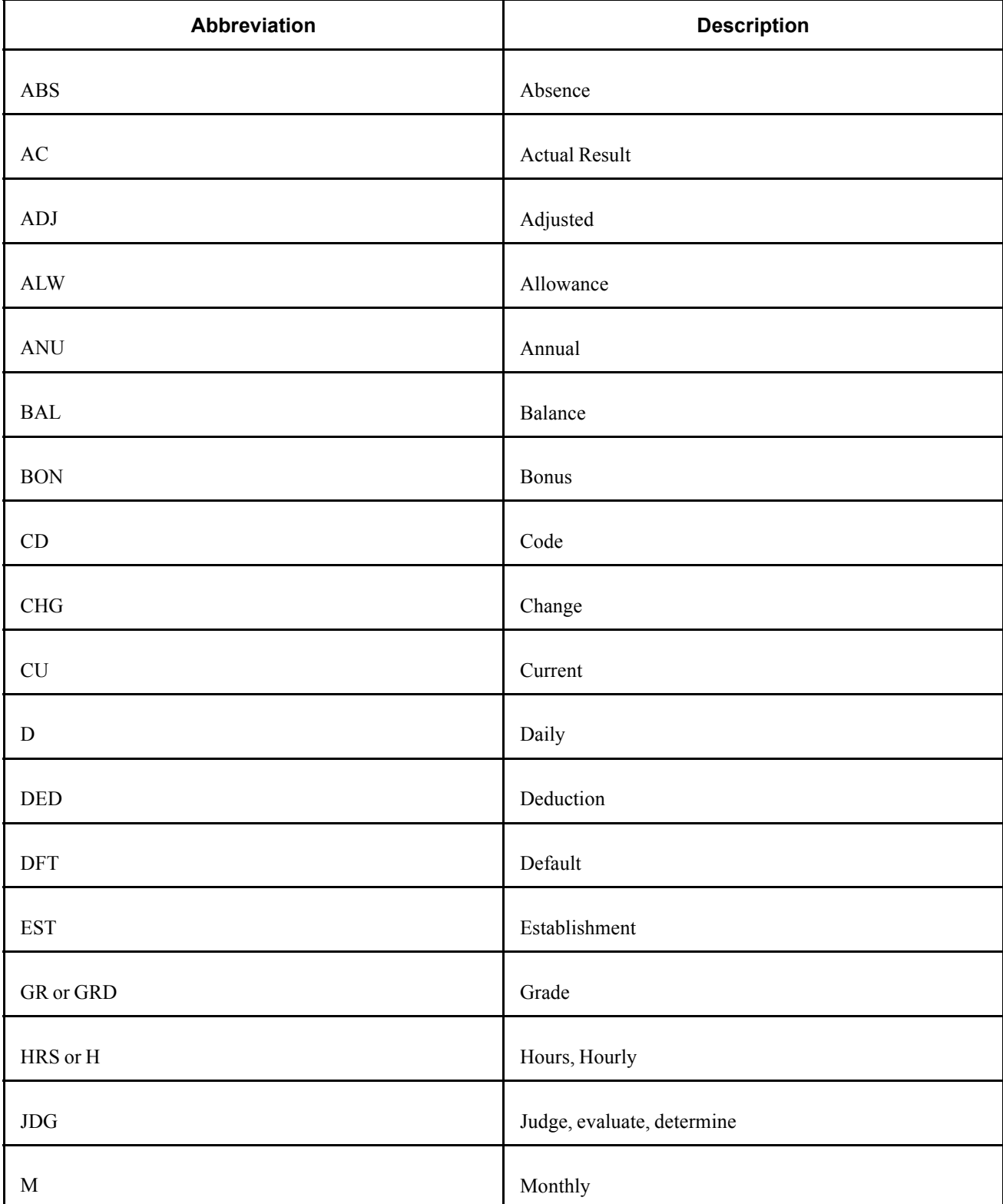

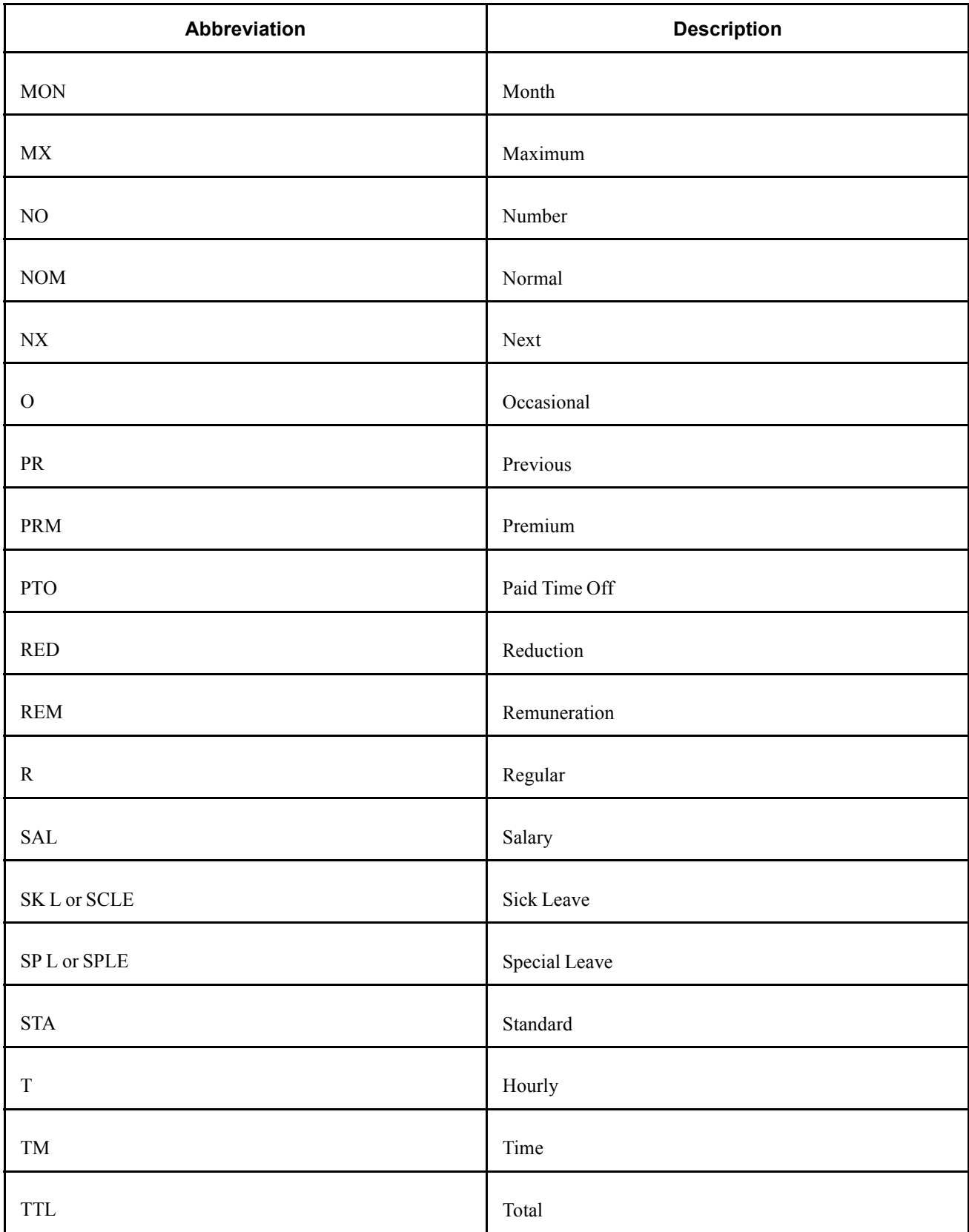

<span id="page-34-0"></span>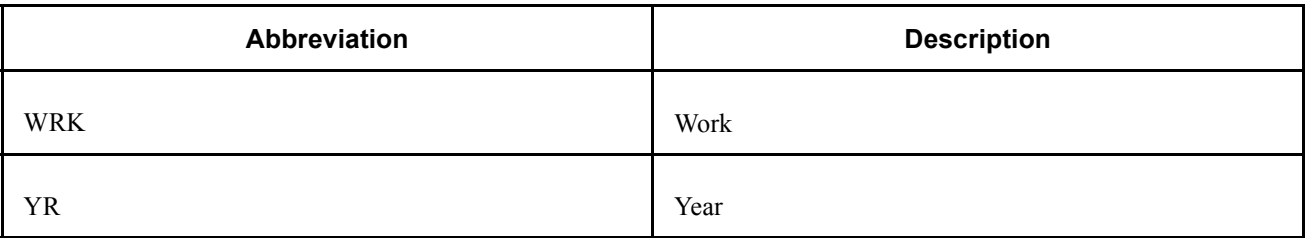

## **Suffixes for Japan**

PeopleSoft Global Payroll for Japan uses the default core PeopleSoft Global Payroll suffixes.

#### **See Also**

*PeopleSoft 8.8 Global Payroll PeopleBook*, "Defining General Element Information," Defining Suffixes for Components and Accumulators

## **Industry and Regions Feature**

We have not used the industry and regions feature in defining elements for Japan.

## **Viewing Delivered Elements for Japan**

PeopleSoft delivers a query that you can run to view the names of all delivered elements designed for Japan. Instructions for running the query are provided in the *PeopleSoft Global Payroll PeopleBook*.

#### **See Also**

*PeopleSoft 8.8 Global Payroll PeopleBook*, "Delivered Elements and System Data"
# <span id="page-36-0"></span>**CHAPTER 3**

# **Defining Country Data for Japan**

This chapter provides an overview of PeopleSoft Global Payroll for Japan system setup and discusses how to:

- Set up variables for time tracking.
- Set up file handles.

### **Understanding General System Setup**

This section provides general information about how we set up the delivered elements in PeopleSoft Global Payroll for Japan. It also provides some notes and cautions about using and configuring the system.

This section discusses how to:

- Use base pay and other PeopleSoft Human Resources data.
- Define pay entity.
- Set up pay types.
- Set up calendar group IDs.
- Understand retroactive pay calculations.
- Use the delivered writable array.

### **Using Base Pay and other PeopleSoft Human Resources Data**

Your PeopleSoft Global Payroll for Japan application is designed to use company data and employee personal and job data entered in your PeopleSoft Human Resources application. We provide the necessary PeopleSoft Global Payroll rules, Structured Query Reports (SQRs), and application engine programs to manage the HR data needed for payroll processing.

#### **Mapping Base Pay Rate Codes**

In calculating base pay, PeopleSoft Global Payroll for Japan uses the employee's compensation package that you define using compensation rate codes in PeopleSoft Human Resources. As sample data, we deliver 3 generic rate codes for PeopleSoft Global Payroll for Japan (J08–J10) and map them to 3 generic base pay rate codes in HR (J08-J10). Add, remap, and modify these rate codes as required, as long as the HR rate codes that you map to have the Base Pay check box selected on the Comp Rate Code table.

<span id="page-37-0"></span>*PeopleSoft 8.8 Global Payroll PeopleBook*, "Defining Data Retrieval Elements," Defining Rate Codes

[Chapter](#page-54-0) 5, "[Working](#page-54-0) With Salary and Bonus ," Base Pay [Setup](#page-54-0) , [page](#page-54-0) [35](#page-54-0)

# **Defining Pay Entity**

The pay entity is a legal definition of an organization from a payroll perspective; it is the organization that is responsible for making payments to payees. Often the organization and the pay entity are the same. Use the Pay Entity component in the core PeopleSoft Global Payroll application to define pay entities for your organization.

If your social insurance establishments, labor insurance establishments, and tax establishments for income tax and inhabitant tax are smaller organizations than the pay entity, define them on the Tax Establishment page described in this chapter. You must have at least one tax establishment defined for social insurance, labor insurance, income tax, and inhabitant tax even if the pay entity as defined is the same as each of these establishments.

### **See Also**

*PeopleSoft 8.8 Global Payroll PeopleBook*, "Defining the Organizational Structure," Defining Pay Entities

# **Setting Up Pay Types**

PeopleSoft Global Payroll for Japan uses the variable ER VR PAY TYPE to identify the employee's pay type. As delivered, the formula ER FM BASE RATE assigns the value of this variable according to the employee's compensation frequency on the Job Data Compensation record in PeopleSoft Human Resources. Valid PeopleSoft Human Resources compensation frequencies for Japan are:

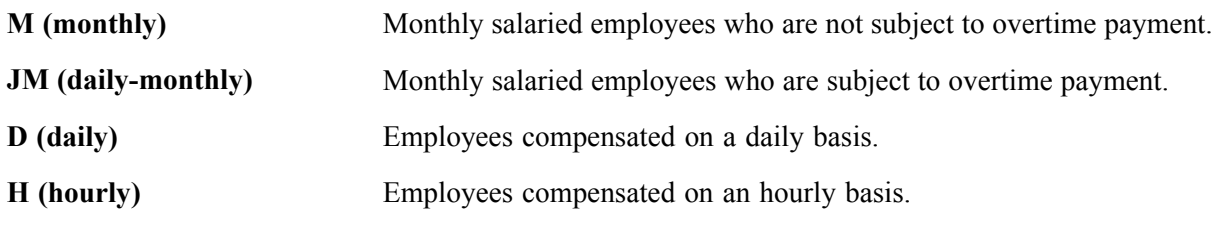

**Note.** It is important to verify that monthly salaried employees who are subject to overtime payment are assigned the JM frequency on the Job Data-Compensation page in PeopleSoft Human Resources.

### **See Also**

*PeopleSoft 8.8 Human Resources PeopleBook: Administer Workforce*, "Hiring Your Workforce," Entering Employee Compensation Information

## **Setting Up Calendar Group IDs**

Set up calendar group IDs that are meaningful to your organization and payroll processing periods. Each calendar group can have only one run type, which means you must set up a unique calendar group ID for each regular, bonus, or year-end tax adjustment pay run. As sample data, PeopleSoft provides five run types for Japan: salary, bonus, year-end adjustment on bonus, year-end adjustment on salary, and independent year-end adjustment.

*PeopleSoft 8.8 Global Payroll PeopleBook*, "Using Calendars"

# **Understanding Retroactive Pay Calculations**

The PeopleSoft Global Payroll for Japan application provides the necessary elements for processing retroactive changes in base salary. Following is a summary of how the application processes retroactive changes:

• The trigger for retroactive base salary processing is any change in the HR Job Data Compensation record (COMPENSATION).

Because this record is a child of Job Data record, changes in both the Compensation record and the Job Data record trigger of retroactive processing.

• The following elements are adjusted for retroactive processing:

ER BASE PAYM, ER BASE PAYD, ER BASE PAYH, ER OVERTIME, ER NIGHT, ER HOLIDAY, ER HOLNIG, ER TAED RED, ER SPLE RED, ER ABS RED, ER SCLE RED, SC REM S01, SC REM S02, SC REM S03, SC REM S04, SC REM S05, SC REM S06, SC REM S07, SC REM S08, SC REM S09, SC REM S10, SC REM S11, SC REM S12.

• Social insurance processing tracks retroactive changes when calculating monthly remuneration and when determining eligibility for occasional revision.

**Note.** When you add a retroactive data row in PeopleSoft Human Resources records, it is important that you place your cursor in the row of data that you want carried forward into your new row. You must manually update any existing data rows that come after your inserted row if you want your new data to be carried forward into the remaining rows of the table.

### **Payment Keys**

We recommend that Japan organizations do not use payment keys when configuring payroll for Japan.

### **Caution about Element Segmentation**

We recommend that you do not use the segmentation feature of PeopleSoft Global Payroll. If you choose to use segmentation, review all of your report output thoroughly for accuracy; segmentation could impact the data being reported.

### **See Also**

*PeopleSoft 8.8 Human Resources PeopleBook: Administer Workforce*, "Updating Workforce Information," Updating Effective-Dated Job Data

## **Using the Delivered Writable Array**

PeopleSoft Global Payroll for Japan delivers the writable array GPJP\_WA\_PIN, which stores data used in PeopleSoft Application Engine and SQR programs.

### **See Also**

*PeopleSoft 8.8 Global Payroll PeopleBook*, "Defining Data Retrieval Elements," Working With Writable Arrays

# <span id="page-39-0"></span>**Setting Up Variables for Time Tracking**

You must configure the delivered variables to conform to your organization's business rules. Then you can enter time data for each employee each pay period before running payroll.

Here's how you set up variables:

- 1. Configure variables for overtime and absence.
	- PeopleSoft delivers four variables for overtime and four variables for pay cut due to absence. You can add additional variables to track additional types of overtime or absence.
	- PeopleSoft delivers five additional variables for tracking time data, such as PTO take and compensatory day off. We also deliver a "dummy" Earnings Element for each of these variables to enter the time data through positive input.
	- Remember to create corresponding variables for the overtime premium ratio and reduction ratio.
	- If you use the variables you added to calculate overtime pay, pay-cut for absence, or any other pay calculations, remember to create or modify formulas and other rules accordingly.
- 2. Change the delivered value of the variable AO VR PR PRI FLAG if your organization deducts PTO from the current year first.
- 3. Change the delivered value of the variable AO VR ENT MONTHS if your organization entitles PTO as of a month other than October.
- 4. Set up your PTO entitlement schedule.

PeopleSoft delivers four variables for scheduling PTO entitlement according to length of service.

- Add new variables and define rules to evaluate length of service if necessary to conform to your organization's entitlement schedule.
- Define the amount of PTO entitlement associated with each variable.
- Change the default value of the variable AO VR PTO EXP FLAG if untaken PTO for the previous year expires at PTO entitlement.

#### **See Also**

Chapter 6, ["Tracking](#page-60-0) Time Data ," page [41](#page-60-0)

*PeopleSoft 8.8 Global Payroll PeopleBook*, "Defining Calculation Elements"

*PeopleSoft 8.8 Global Payroll PeopleBook*, "Setting Up Overrides"

*PeopleSoft 8.8 Global Payroll PeopleBook*, "Defining Calculation Elements," Viewing or Updating the Values of Variables in the Same Category

# <span id="page-40-0"></span>**Setting Up File Handles**

If you plan to use electronic files to transfer payroll funds electronically or to load inhabitant tax amounts from municipalities, you must set up file handles. A file handle instructs the application engine program on the file name and character set to use.

## **Pages Used to Set Up File Handles**

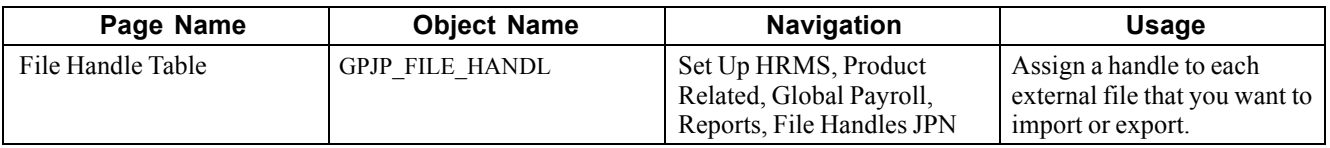

### **Assigning File Handles**

Access the File Handle Table page.

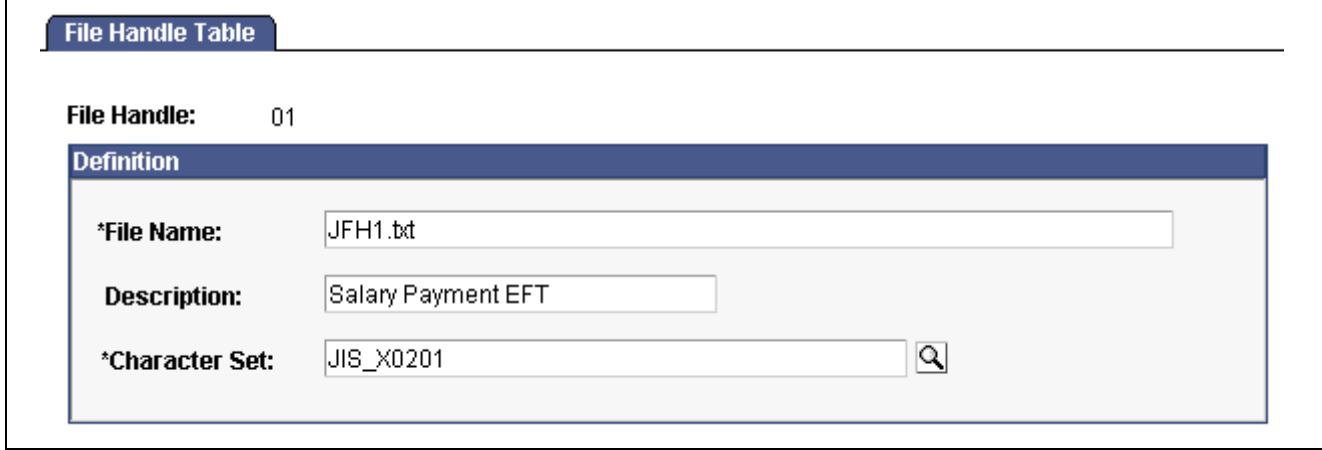

File Handle Table page

| <b>File Handle</b>   | Assign a unique two-character file handle to each file that you want to import<br>or export. The file handle can be any combination of alphanumeric characters. |
|----------------------|----------------------------------------------------------------------------------------------------|
| <b>File Name</b>     | The exact path (including file name) to the file. Use the proper<br>syntax for your operating system.                                                           |
| <b>Character Set</b> | Select the character set in which the file is imported or exported.                                                                                             |
|                      | For file handles related to banking, select JIS X0201.                                                                                                    |

[Defining Country Data for Japan](#page-36-0) Chapter 3

# <span id="page-42-0"></span>**CHAPTER 4**

# **Setting Up Insurance, Taxes, and Payslips**

This chapter provides an overview of tax and insurance establishments, defines common tax and insurance elements and discusses how to:

- Set up tax and insurance establishments.
- Set up for social insurance processing.
- Set up for inhabitant tax processing.
- Set up payslips.

## **Common Tax and Insurance Terms and Elements**

The following are common terms and elements used in insurance and tax processing throughout PeopleSoft Global Payroll for Japan:

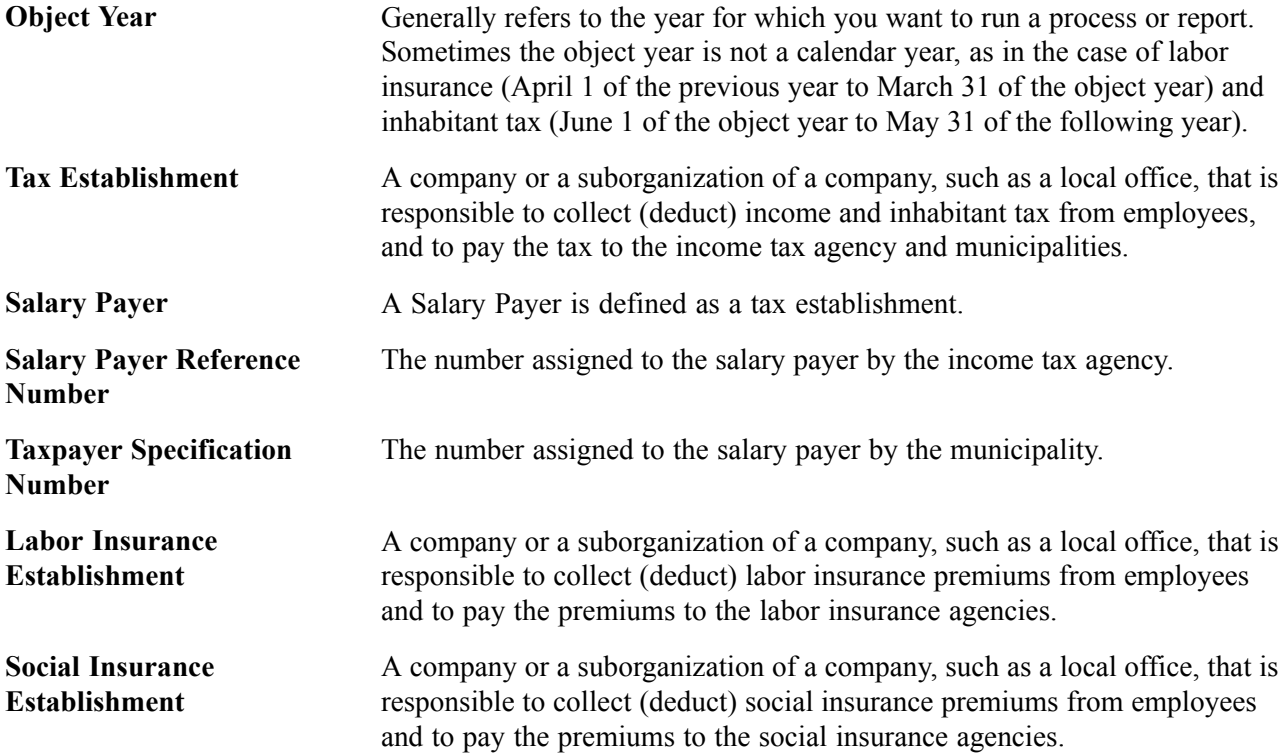

# <span id="page-43-0"></span>**Setting Up Tax and Insurance Establishments**

This section provides an overview and discusses how to:

- Define tax establishments.
- Define social insurance establishments.
- Define labor insurance establishments.

### **Understanding Tax and Insurance Establishments**

The Tax Establishment table holds the establishment numbers assigned by the income and inhabitant tax, social insurance, and labor insurance agencies. These numbers might apply to your entire organization or to parts of your organization. You must setup each establishment number and provide some additional data for each before you begin to process payrolls.

This chapter discusses how to define establishment IDs. Later chapters explain how to relate these establishment IDs to individual employees.

### **Pages Used to Set Up Tax and Insurance Establishments**

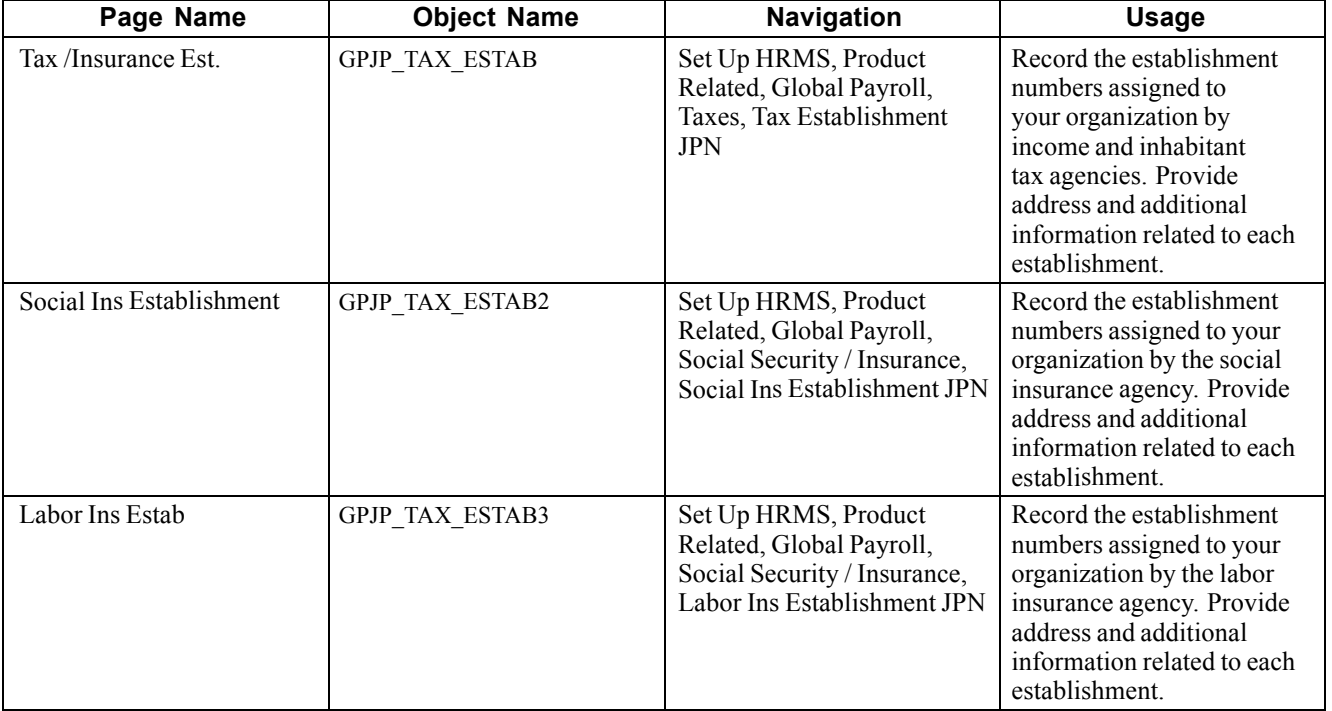

## **Defining Tax Establishments**

Access the Tax/Insurance Est. page.

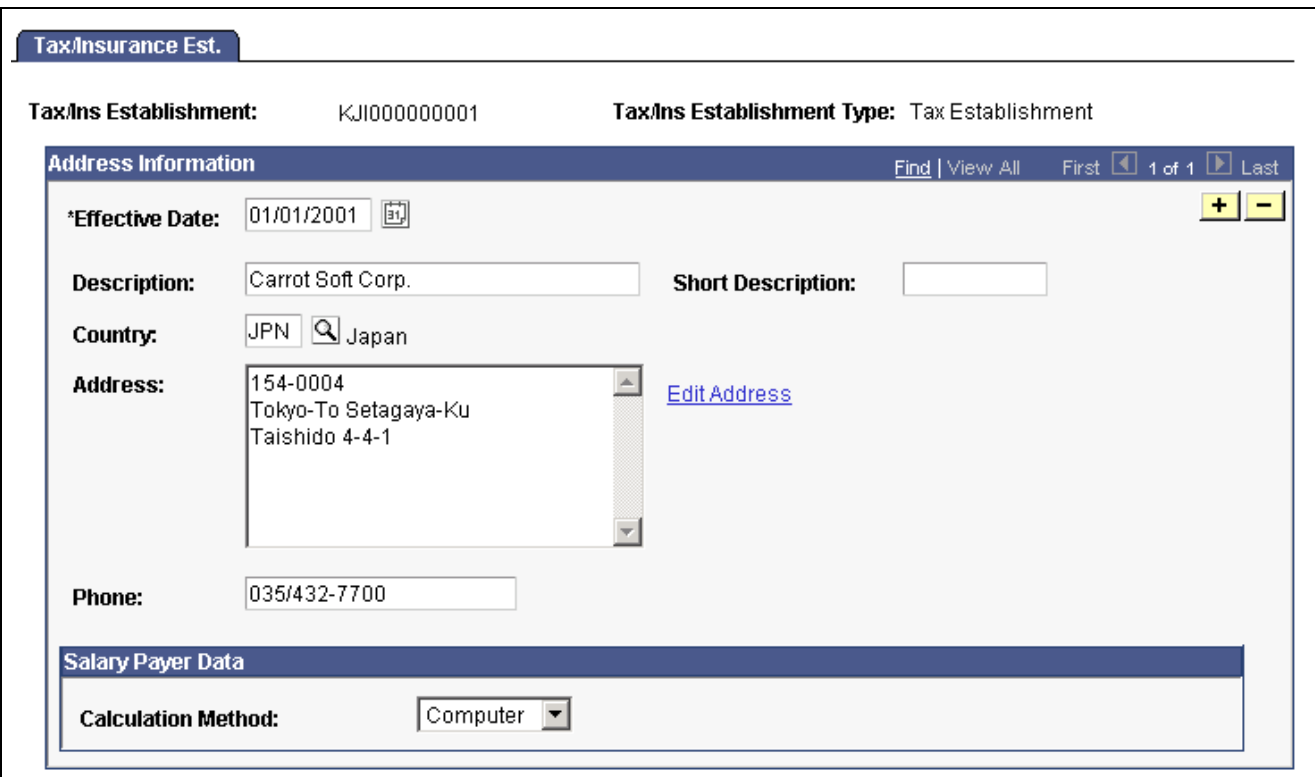

Tax/Insurance Est. page

### **Salary Payer Data**

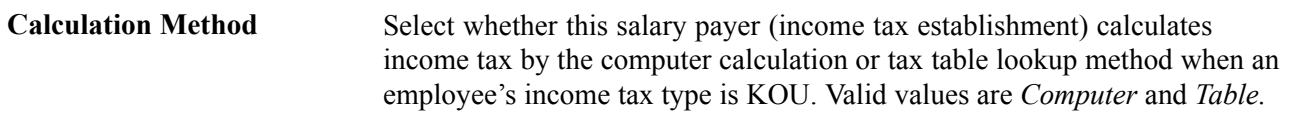

### **See Also**

[Chapter](#page-42-0) 4, "Setting Up [Insurance,](#page-42-0) Taxes, and Payslips," [Common](#page-42-0) Tax and Insurance Terms and Elements , [page](#page-42-0) [23](#page-42-0)

### **Defining Social Insurance Establishments**

Access the Social Ins Establishment page.

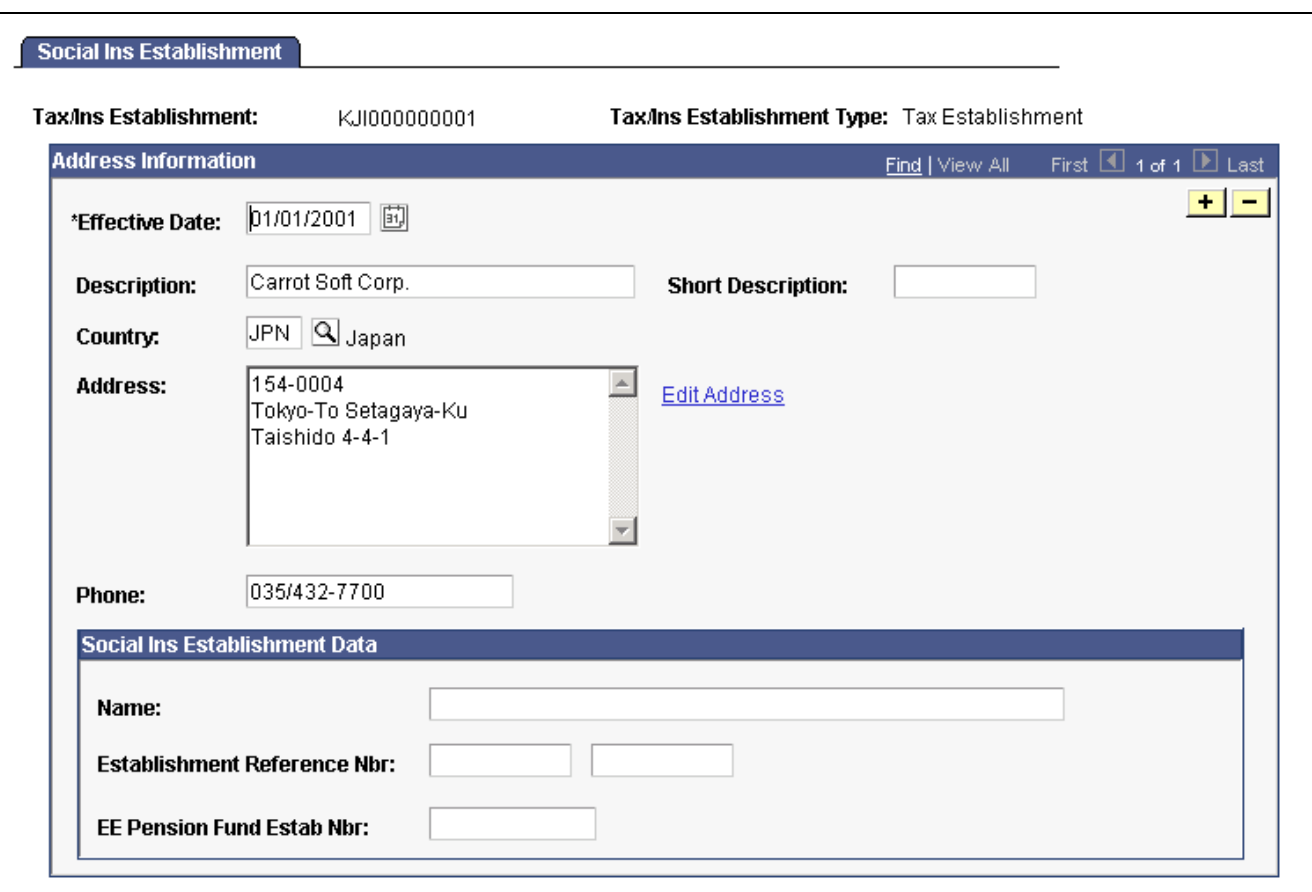

Social Ins Establishment page

### **Social Insurance Establishment Data**

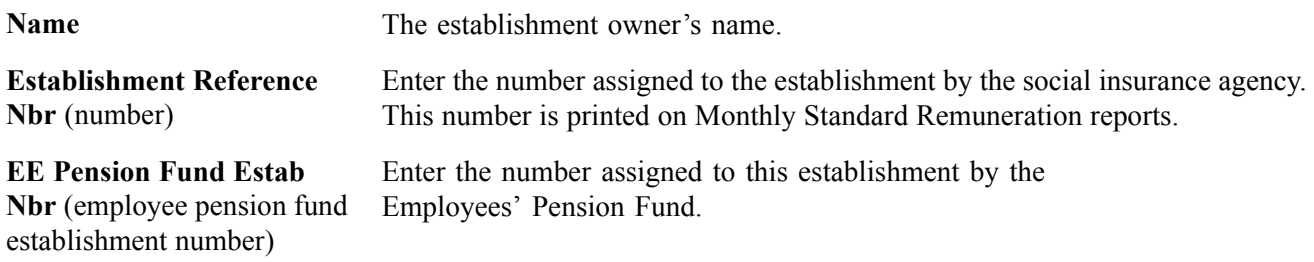

#### **See Also**

Common Tax and Insurance Terms and Elements

# **Defining Labor Insurance Establishments**

Access the Labor Ins Estab page.

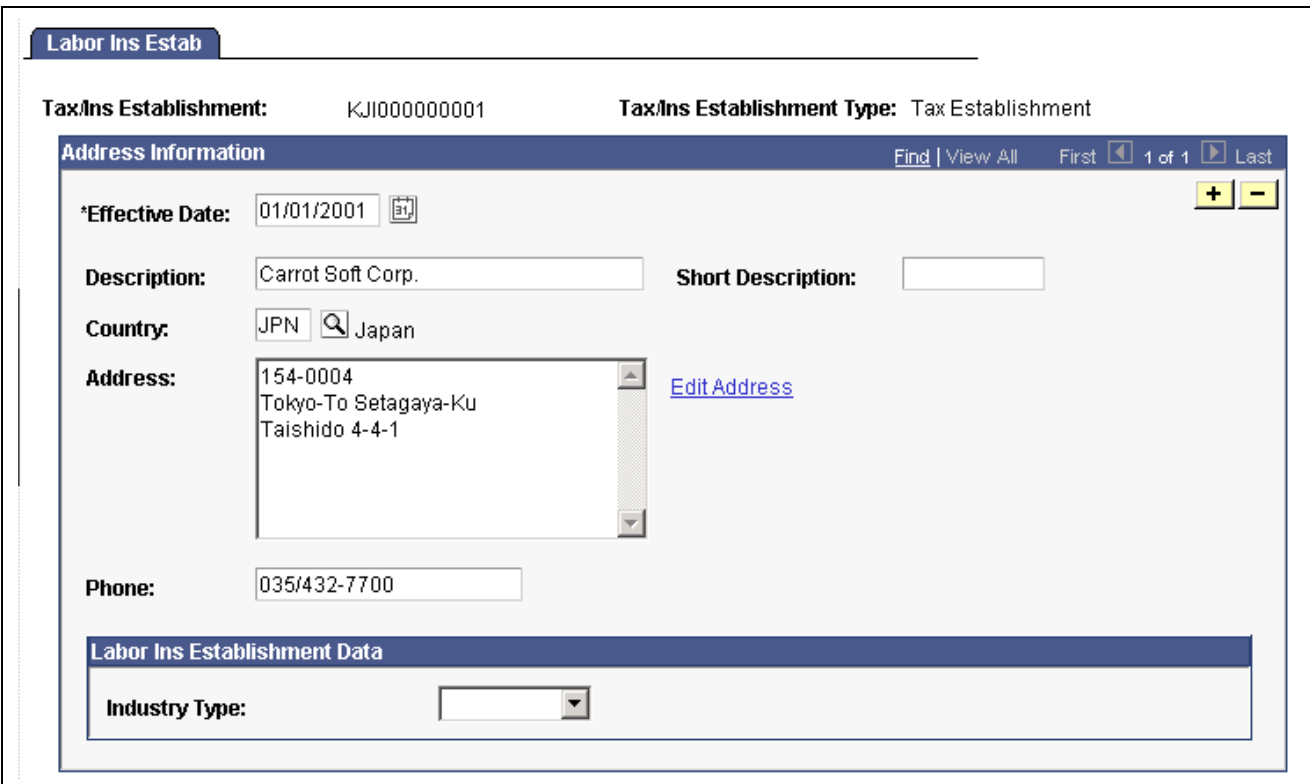

Labor Ins Estab page

#### **Labor Insurance Establishment Data**

**Industry Type** Select whether this labor insurance establishment is a type A or type B industry.

#### **See Also**

Common Tax and Insurance Terms and Elements

# **Setting Up for Social Insurance Processing**

This section lists prerequisites and discusses how to:

- View standard remuneration grades.
- Set up social insurance premium rates.

#### **See Also**

Chapter 9, ["Managing](#page-74-0) Social Insurance ," page [55](#page-74-0)

### **Prerequisites**

Before setting up social insurance premium rates, you must define social insurance establishments.

See [Chapter](#page-43-0) 4, "Setting Up [Insurance,](#page-42-0) Taxes, and Payslips," [Setting](#page-43-0) Up Tax and Insurance Establishments , [page](#page-43-0) [24.](#page-43-0)

### **Pages Used to Set Up Social Insurance Data**

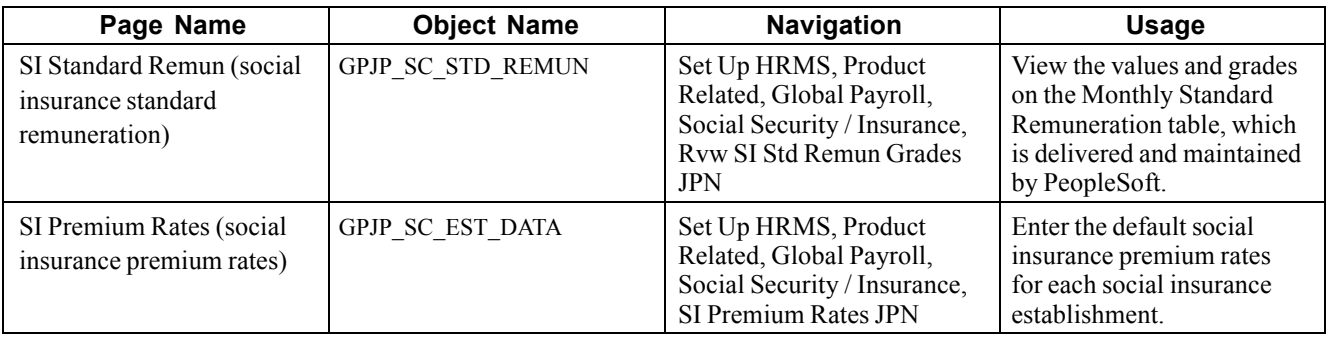

### **Viewing Standard Remun Grades**

Access the SI Standard Remun page.

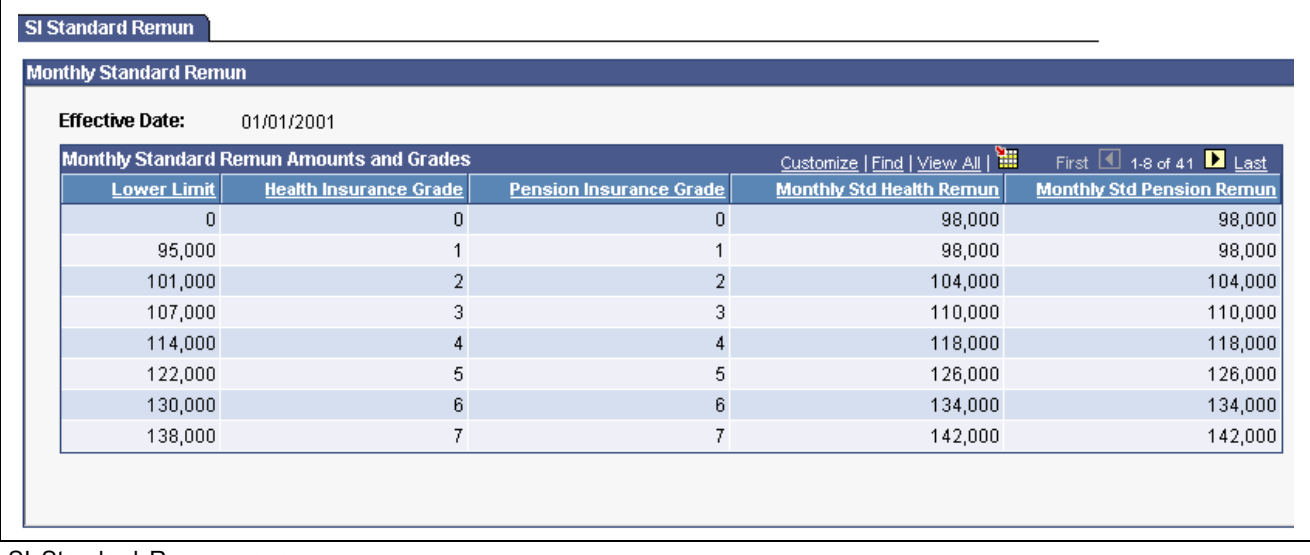

SI Standard Remun page

View the information on the Monthly Standard Remuneration table, which the system uses to determine an employee's monthly standard remuneration amount and the grade for health insurance and pension insurance premium calculations.

## **Setting Up Social Insurance Premium Rates**

Access the SI Premium Rates page.

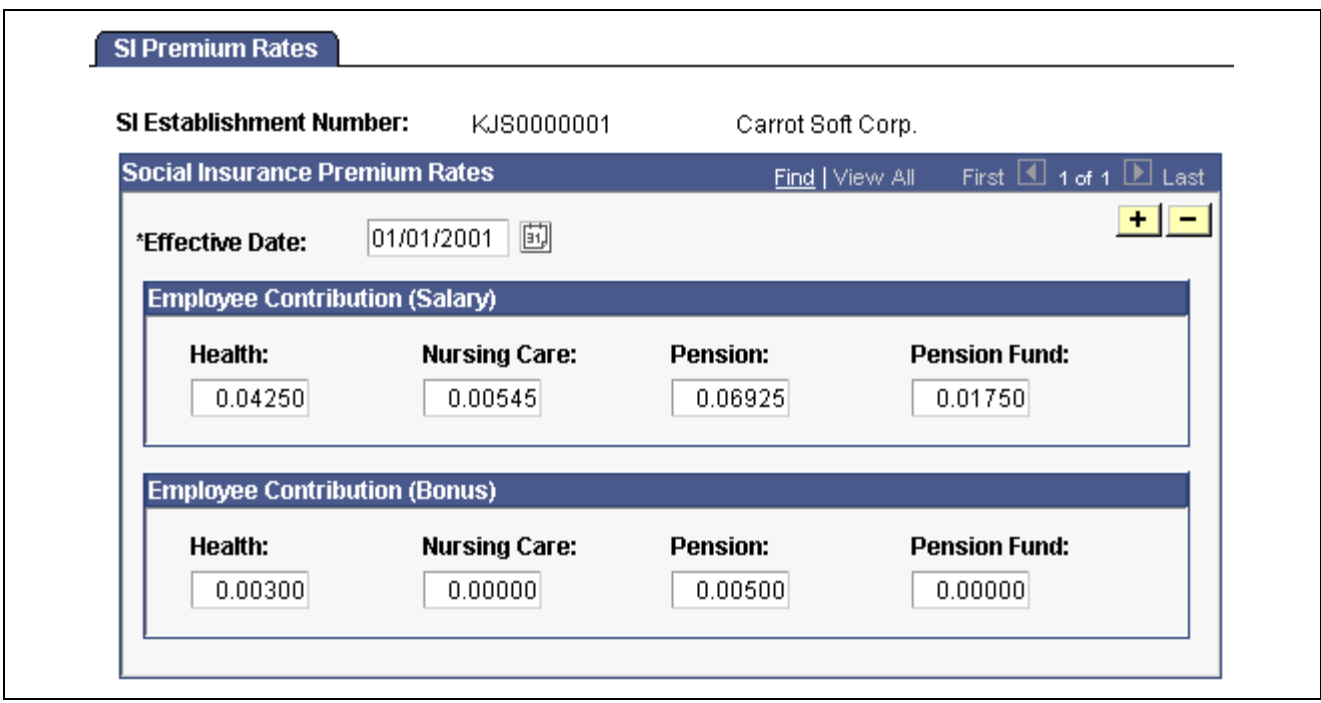

SI Premium Rates page

To override the default values you enter on this page, use the Variables by Category page.

#### **See Also**

*PeopleSoft 8.8 Global Payroll PeopleBook*, "Defining Calculation Elements," Viewing or Updating the Values of Variables in the Same Category

# **Setting Up for Inhabitant Tax Processing**

Here's how you set up for inhabitant tax processing:

- 1. Associate municipality codes with tax establishments and taxpayer specified numbers on the Municipality Table page.
- 2. Define a file handle for each municipality's electronic file that you want to load directly into the PeopleSoft Inhabitant Tax table. Use the File Handle Table page.

You do not have to do this step if you load inhabitant tax amounts manually.

#### **See Also**

Chapter 4, "Setting Up [Insurance,](#page-42-0) Taxes, and Payslips," Setting Up for Inhabitant Tax Processing , page 29 [Chapter](#page-40-0) 3, "[Defining](#page-36-0) Country Data for Japan," Setting Up File [Handles](#page-40-0) , [page](#page-40-0) [21](#page-40-0)

### **Pages Used to Set Up Inhabitant Tax**

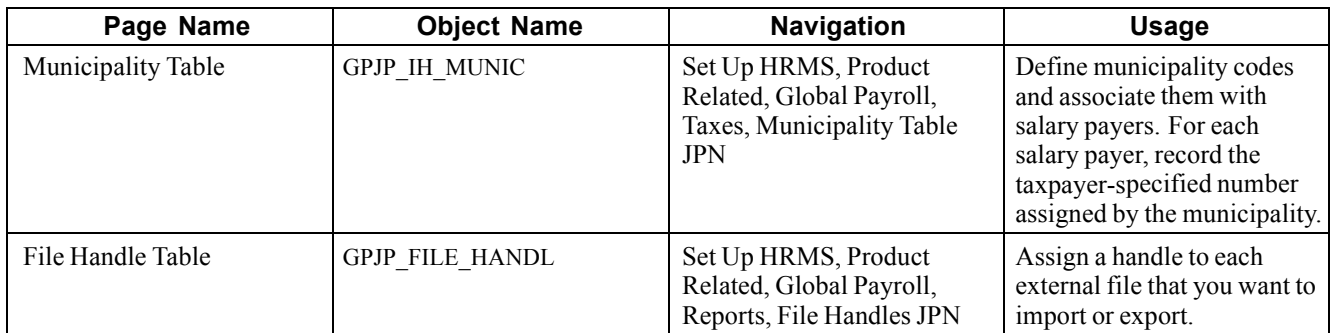

## **Associating Municipality Codes with Salary Payers**

Access the Municipality Table page.

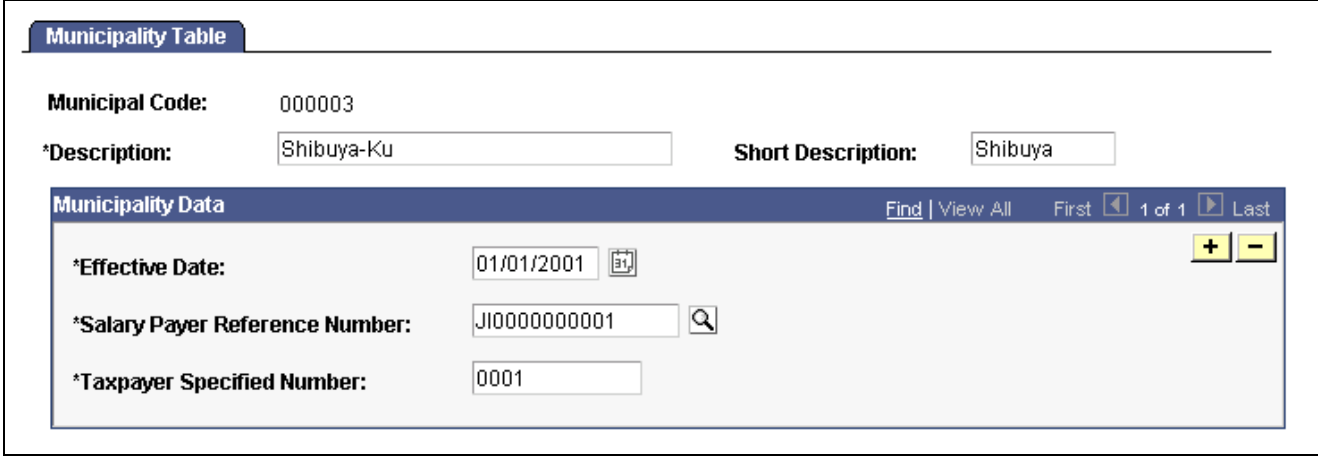

Municipality Table page

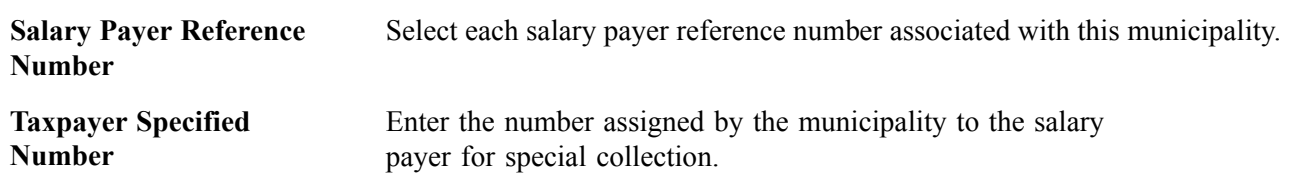

# **Setting Up Payslips**

PeopleSoft Global Payroll for Japan enables you to set up payslips to accommodate variations you may need for your organization.

Here's how you set up payslips:

1. Define the data element positions on your payslip forms using the Payslip Position Listing page.

PeopleSoft delivers a list of positions but does not maintain it. You can add positions if necessary.

2. Define payslip templates on the Payslip Templates page.

Specify which element to display in which position on each template.

3. Assign payslip templates to pay groups and run types on the Payslip Pay Groups page.

## **Pages Used to Set Up Payslips**

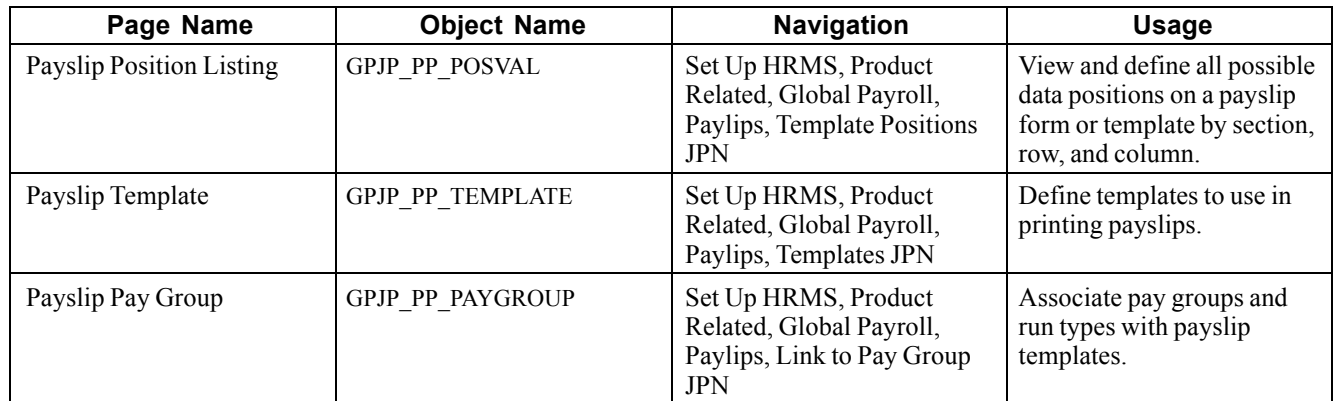

## **Defining Payslip Positions**

Access the Payslip Position Listing page.

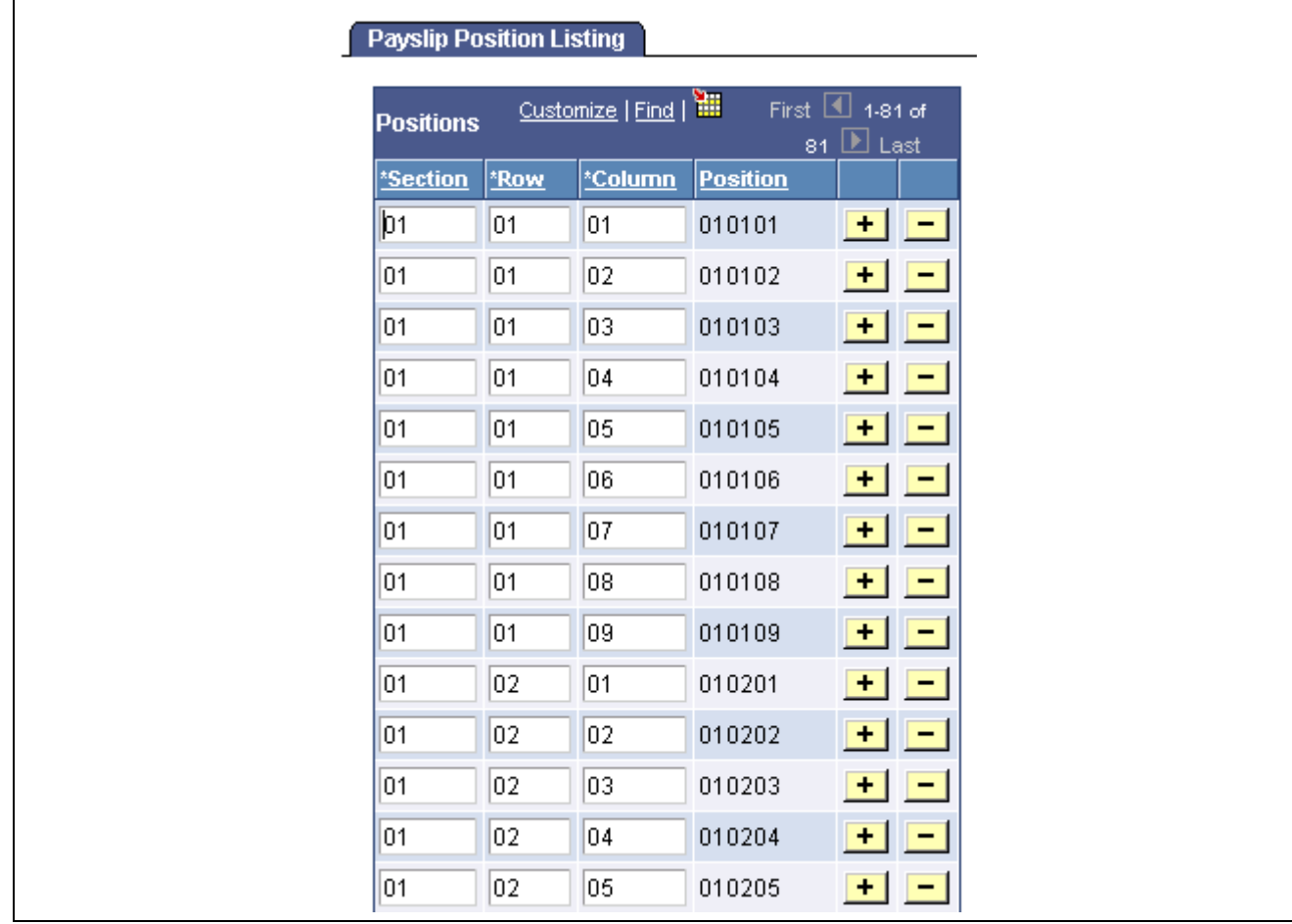

Payslip Position Listing page (partial)

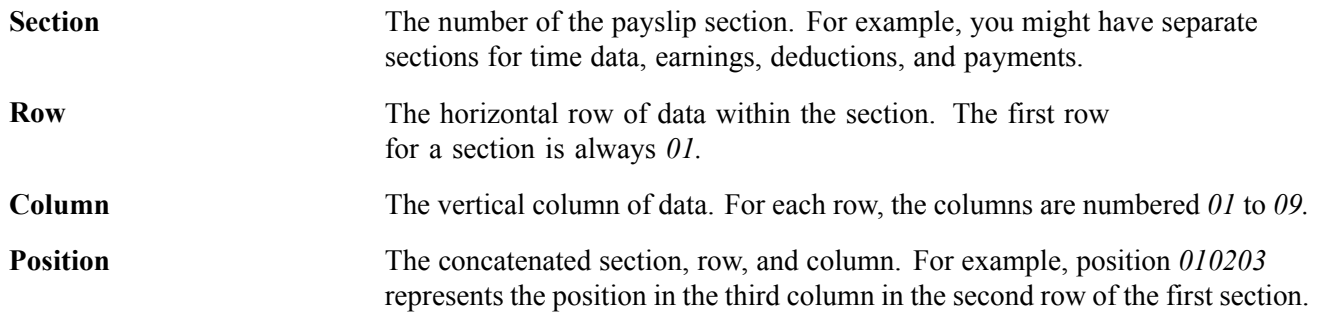

### **Adding Positions**

PeopleSoft delivers a list of positions. Add positions by entering two-digit numbers in the *Section, Row,* and *Column* fields. You must add a row of data for each position. The system completes the *Position* field after you save the page or click *Refresh.*

**Note.** You can delete positions, but to maintain flexibility we recommend that you do not.

# **Defining Payslip Templates**

Access the Payslip Template page.

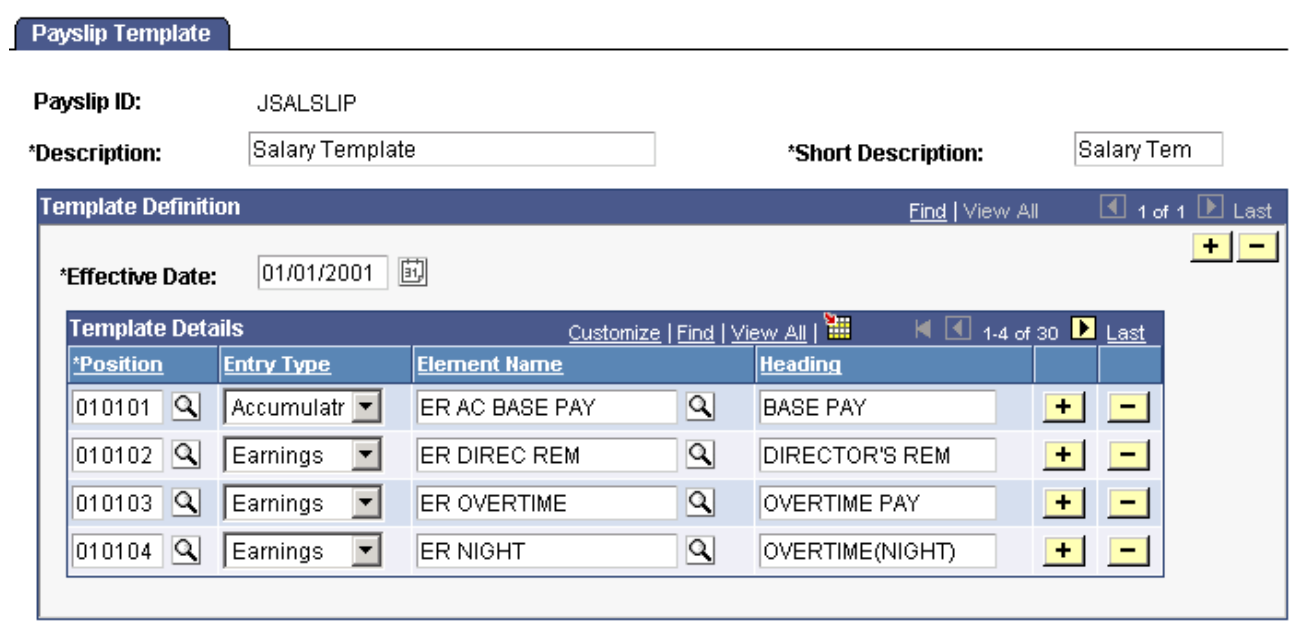

Payslip Template page

| Payslip ID               | The identifier of the template you're defining.                                                                                         |
|--------------------------|----------------------------------------------------------------------------------------------------|
| <b>Short Description</b> | If you do not enter a short description, the system enters the first 10<br>characters of the <i>Description</i> when you save the page. |
| <b>Template Details</b>  |                                                                                                    |
| <b>Position</b>          | Select the position of a field on your payslip form.                                                                                    |

 $\mathbf{r}$ 

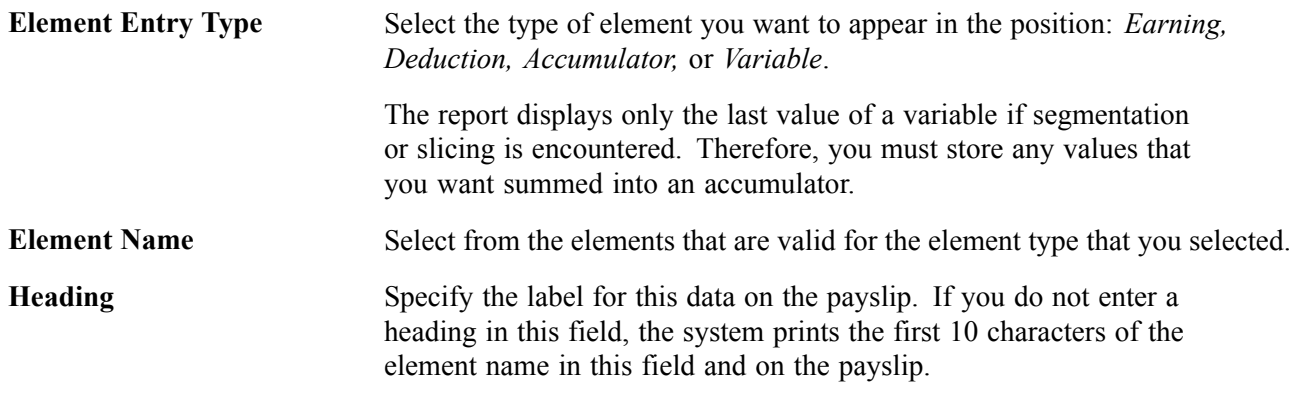

## **Associating Payslip Templates With Pay Groups**

Access the Payslip Pay Group page.

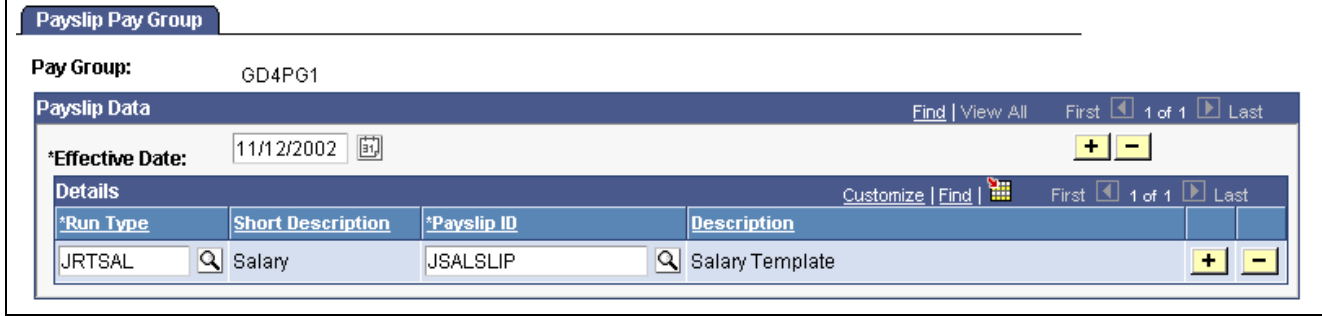

Payslip Pay Group page

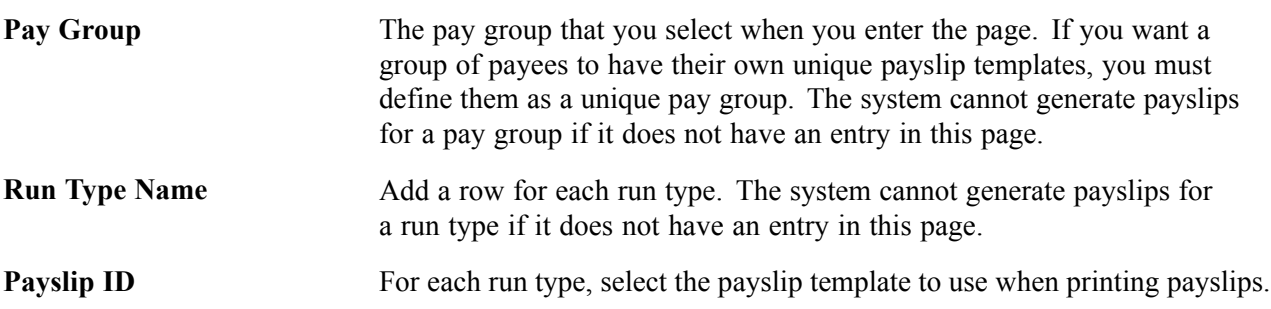

# <span id="page-54-0"></span>**CHAPTER 5**

# **Working With Salary and Bonus**

This chapter provides an overview of base pay, overtime pay, pay cut due to absences, and bonuses. It also discusses how to:

- Set up for salary processing.
- Report earnings and deductions.
- View delivered salary and bonus elements.

### **Understanding Salary and Bonus Rules**

The delivered rules for determining salary and bonus satisfy Japanese statutory and business requirements. This section reviews some of the requirements and discusses in general terms how the rules satisfy them. Separate chapters discuss additional earnings and deductions that affect employees' take home pay.

This section discusses how to understand:

- Base pay setup.
- Overtime pay.
- Pay cuts due to absences.
- Bonuses.
- Earnings accumulators.

### **Base Pay Setup**

In calculating base pay, PeopleSoft Global Payroll for Japan uses the employee's compensation package that you define using compensation rate codes in PeopleSoft Human Resources. The formula ER FM BASE RATE gathers the employee's base pay rate codes, converts them to the frequency of the employee's pay type, and sums them to determine the value of the variable ER VR BASE RATE.

Base pay is calculated differently depending on the employee's pay type. If the employee's pay type is daily or hourly, the system also uses time data when calculating base pay. Enter time data each month in PeopleSoft Global Payroll Positive Input pages.

[Chapter](#page-36-0) 3, "[Defining](#page-36-0) Country Data for Japan," [Using](#page-36-0) Base Pay and other PeopleSoft Human Resources Data , [page](#page-36-0) [17](#page-36-0)

Chapter 6, ["Tracking](#page-60-0) Time Data ," page [41](#page-60-0)

[Chapter](#page-37-0) 3, "[Defining](#page-36-0) Country Data for Japan," [Setting](#page-37-0) Up Pay Types , [page](#page-37-0) [18](#page-37-0)

[Chapter](#page-56-0) 5, ["Working](#page-54-0) With Salary and Bonus ," Setting Up for Salary [Processing](#page-56-0) , [page](#page-56-0) [37](#page-56-0)

### **Overtime Pay**

You define the value of the variables for overtime premium amount and overtime premium ratios. The system calculates the employee's overtime base unit and then calculates overtime pay according to the amount of overtime that you enter for the employee.

We provide variables for the following overtime premium ratios:

- Regular
- Holiday
- Late night
- Holiday late night

#### **See Also**

[Chapter](#page-56-0) 5, ["Working](#page-54-0) With Salary and Bonus ," Setting Up for Salary [Processing](#page-56-0) , [page](#page-56-0) [37](#page-56-0)

### **Pay Cuts Due to Absences**

You define the value of the variables for reduction base amounts and reduction ratios. The system calculates the employee's reduction base unit and then calculates the pay cut based on the amount of absence time that you enter for the employee.

We provide variables for the following reduction ratios:

- Tardy arrival and early departure.
- Special leave.
- Absence.
- Sick leave.

#### **See Also**

[Chapter](#page-56-0) 5, ["Working](#page-54-0) With Salary and Bonus ," Setting Up for Salary [Processing](#page-56-0) , [page](#page-56-0) [37](#page-56-0)

### **Bonuses**

We deliver the earnings element ER BONUS. Use positive input to enter each employee's bonus amount into this element.

<span id="page-56-0"></span>*PeopleSoft 8.8 Global Payroll PeopleBook*, "Working With Positive Input"

### **Earnings Accumulators**

For purposes of taxation and insurance premiums, accumulators track the following amounts of each employee's salary and bonus:

- Taxable.
- Nontaxable
- Cash.
- Noncash.
- Remuneration subject to social insurance premium.
- Wages subject to labor insurance premium.

Additional accumulators track other details and totals of pay.

# **Setting Up for Salary Processing**

You must enter some data into the system before you calculate salaries for employees whose pay types are other than *Monthly*.

- 1. Map compensation rate codes set up in PeopleSoft Human Resources to the PeopleSoft Japan Global Payroll rate codes.
- 2. Enter or update the default value of the variables for calculating overtime pay and pay cut due to absences on the Variable by Category page.

The following table lists the PeopleSoft-delivered variables and the corresponding category used to access the Variables by Category page:

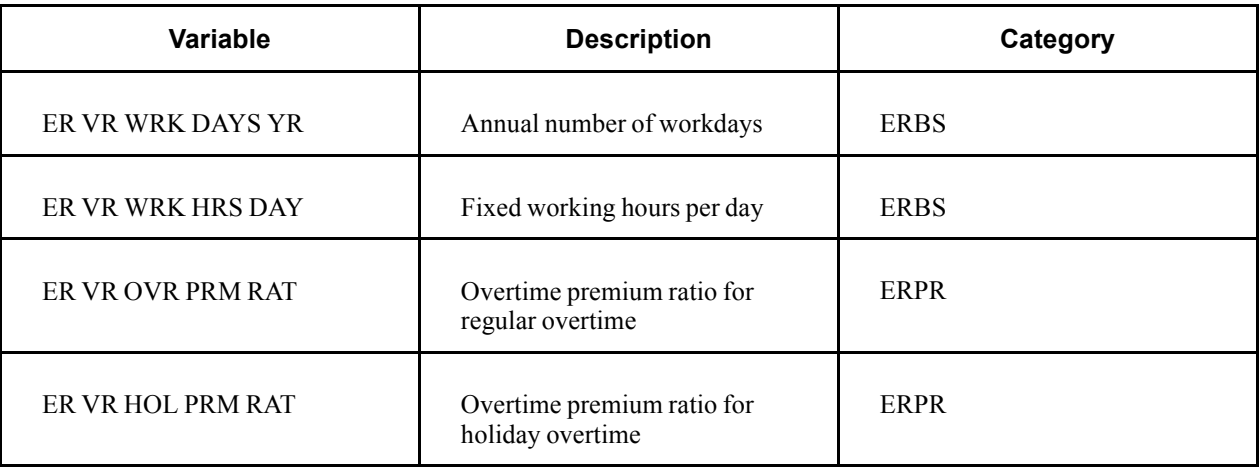

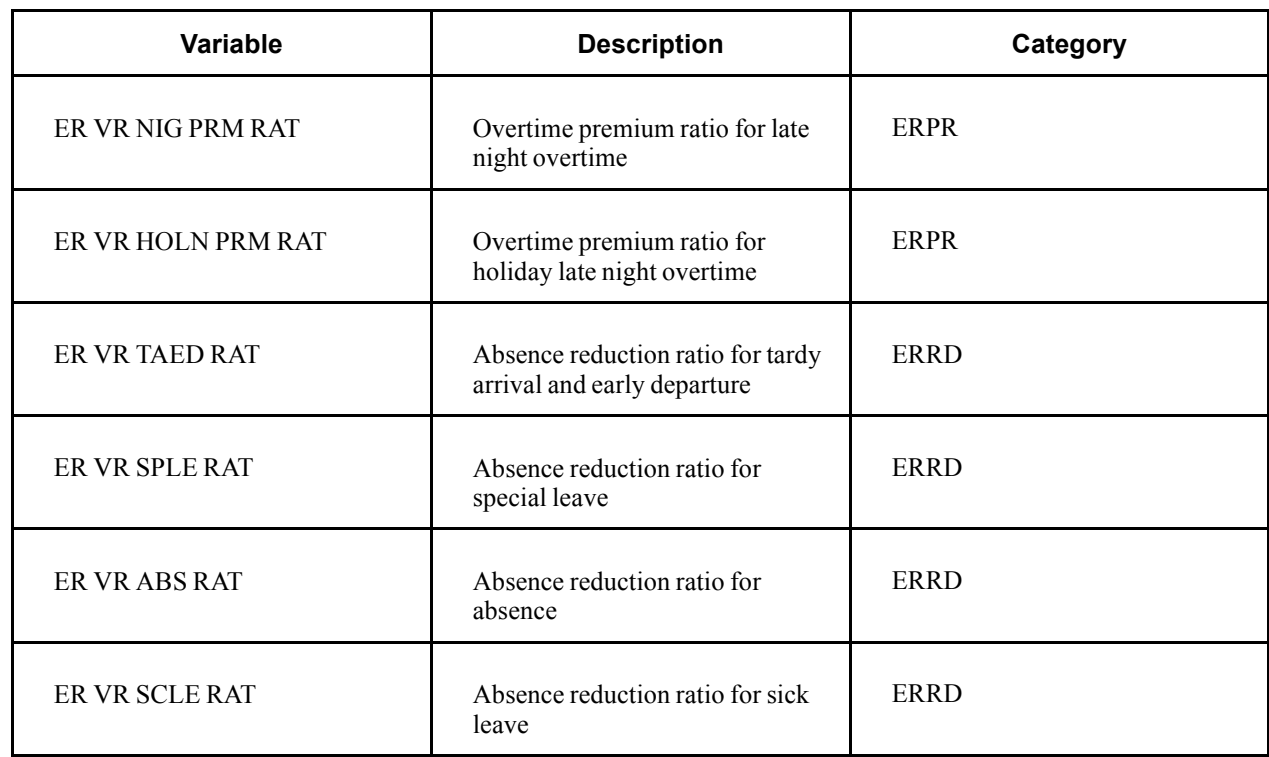

- 3. Override the default value of the variables at any level necessary on the appropriate supporting element override page.
- 4. Enter each employee's time data for overtime and absence through positive input.

*PeopleSoft 8.8 Global Payroll PeopleBook*, "Defining Data Retrieval Elements," Defining Rate Codes

[Chapter](#page-37-0) 3, "[Defining](#page-36-0) Country Data for Japan," [Setting](#page-37-0) Up Pay Types , [page](#page-37-0) [18](#page-37-0)

[Chapter](#page-54-0) 5, "[Working](#page-54-0) With Salary and Bonus ," Base Pay [Setup](#page-54-0) , [page](#page-54-0) [35](#page-54-0)

*PeopleSoft 8.8 Global Payroll PeopleBook*, "Defining Calculation Elements," Viewing or Updating the Values of Variables in the Same Category

*PeopleSoft 8.8 Global Payroll PeopleBook*, "Setting Up Overrides"

*PeopleSoft 8.8 Global Payroll PeopleBook*, "Working With Positive Input"

Chapter 6, ["Tracking](#page-60-0) Time Data ," page [41](#page-60-0)

# **Reporting Earnings and Deductions**

PeopleSoft Global Payroll provides a generic report that you can configure to list earnings and deductions for each employee.

*PeopleSoft 8.8 Global Payroll PeopleBook*, "Setting Up and Running Generic Reports"

# **Viewing Delivered Salary and Bonus Elements**

PeopleSoft Global Payroll for Japan delivers the following earnings and process lists to calculate salaries and bonuses.

### **Salary and Bonus Earnings**

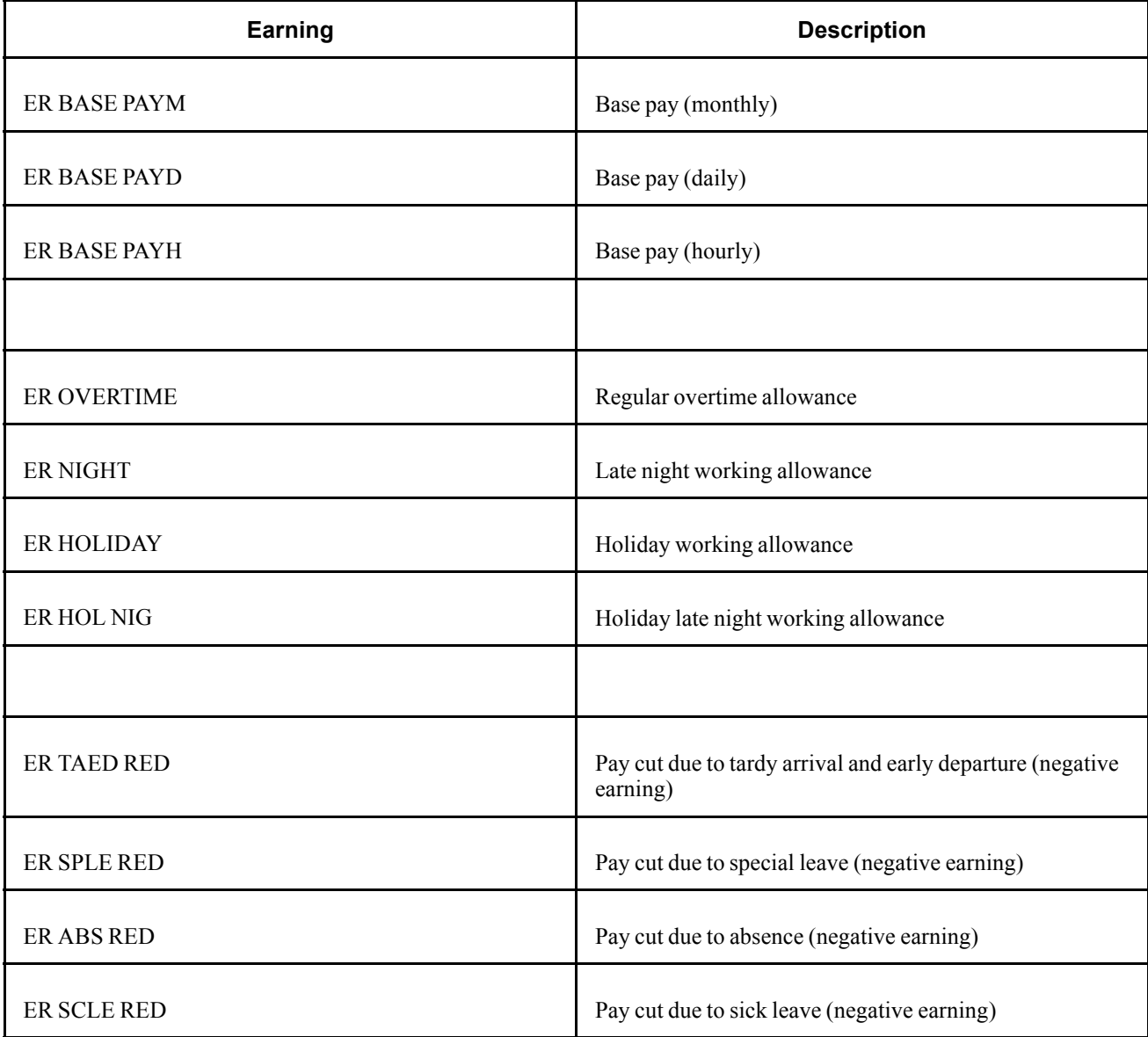

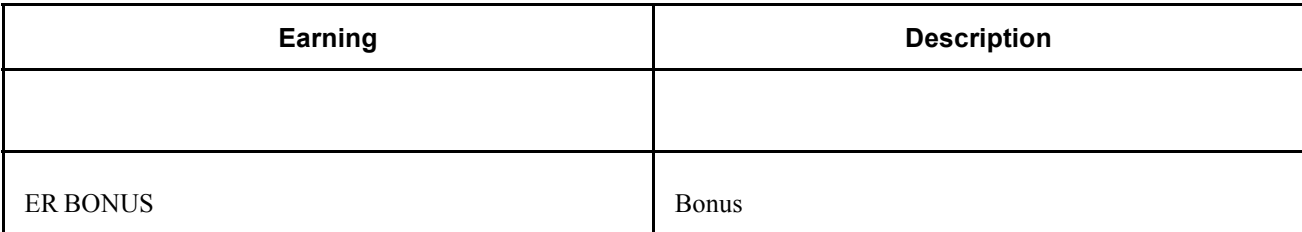

### **Salary and Bonus Process Lists**

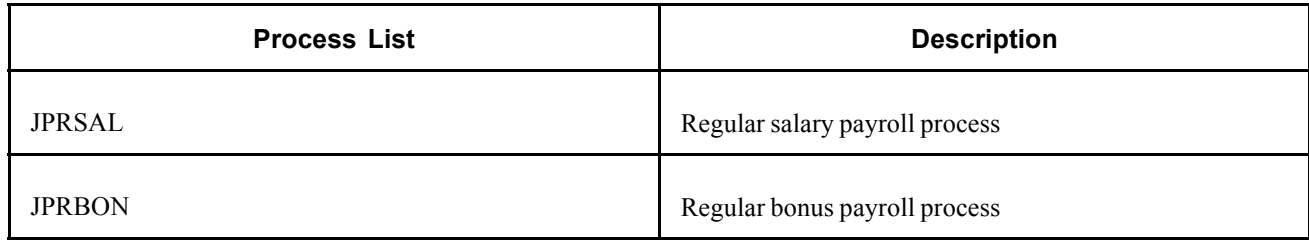

**Note.** PeopleSoft delivers a query that you can run to view the names of all delivered elements designed for Japan.

### **See Also**

*PeopleSoft 8.8 Global Payroll PeopleBook*, "Delivered Elements and System Data"

*PeopleSoft 8.8 Global Payroll PeopleBook*, "Defining Earnings and Deduction Elements"

# <span id="page-60-0"></span>**CHAPTER 6**

# **Tracking Time Data**

This chapter provides an overview of tracking time data and discusses how to:

- Prepare for entering time data.
- Enter time data.
- Report time data.
- View delivered elements for time data.

### **Overview of Time Data Rules**

The delivered rules for processing time data satisfy Japanese statutory and business requirements. This section discusses the rules for entering employee attendance, overtime, and absence data that is essential for calculating payroll. It also discusses paid time off (PTO) entitlements, takes, and balances.

### **Understanding Overtime and Absence Time Variables**

PeopleSoft Global Payroll for Japan delivers variables for entering various types of overtime and absence. If your organization tracks additional types of overtime or absence, you can create additional variables.

In each pay period, enter the time data for each employee prior to running payroll.

#### **See Also**

[Chapter](#page-61-0) 6, "Tracking Time Data ," [Entering](#page-61-0) Time Data , [page](#page-61-0) [42](#page-61-0)

### **Understanding Paid Time Off**

Following is a summary of the rules regarding PTO entitlement, carryover, and take.

#### **PTO Entitlement**

PTO entitlement rules are as follows:

- We provide a set of variables and formulas for a schedule of entitlement. You can redefine the delivered elements and add additional variables and formulas to accommodate the entitlement schedule in your organization.
- October is the delivered value for the month when PTO is entitled. You can redefine this variable or override the value at the pay entity, pay group, or payee level.

### <span id="page-61-0"></span>**PTO Carryover**

PTO carryover rules are as follows:

- Accumulators separately track balances of PTO entitled in the previous and current year.
- An expiration indicator variable (AO VR PTO EXP FLAG) determines whether untaken PTO in the previous year is expired when PTO carryover occurs. The delivered value is *Yes;* untaken previous year PTO is expired at the time of PTO entitlement.
	- If the value of the variable is *Yes,* then untaken PTO in the previous year is deleted (expired) and only the current year's untaken PTO is carried into the new entitlement period as previous year untaken PTO.
	- If the value of the variable is *No,* then untaken PTO in the previous year is accumulated with the current year's untaken PTO, and both are carried into the new entitlement period as previous year untaken PTO.

### **PTO Take**

A priority indicator variable (AO VR PR PRI FLAG) determines whether to first take the current year PTO or PTO carried over from entitlement in the previous year. The delivered value is set to take PTO entitled in the previous year first. You can redefine the delivered value or override the value at the pay entity or pay group level.

# **Preparing to Enter Time Data**

You must configure the delivered variables to conform to your organization's business rules. Then you can enter time data for each employee each pay period before running payroll.

### **See Also**

[Chapter](#page-39-0) 3, "[Defining](#page-36-0) Country Data for Japan," Setting Up [Variables](#page-39-0) for Time Tracking , [page](#page-39-0) [20](#page-39-0)

## **Entering Time Data**

Enter employees' time data as positive input. If you're entering data for many employees, you can speed the process by using the Positive Input by Template page.

Here's how you enter time data using templates:

- 1. Set up templates for entering time data on the Positive Input Template page.
	- Set up more than one template if you need more than six elements of time data.
	- Use the same templates each pay period or change them as necessary.
- 2. Enter time data for each employee in a pay group and calendar ID on the Positive Input by Template page.

Associate a template with the pay group and calendar ID when you enter the page.

#### **See Also**

*PeopleSoft 8.8 Global Payroll PeopleBook*, "Working With Positive Input"

# **Reporting Time Data**

PeopleSoft Global Payroll provides a generic report that you can configure to list time data and PTO balance for each employee.

### **See Also**

[Appendix](#page-134-0) A, "[PeopleSoft](#page-132-0) Global Payroll for Japan Reports ," [Running](#page-134-0) Generic Global Payroll Reports for Japan, page [115](#page-134-0)

*PeopleSoft 8.8 Global Payroll PeopleBook*, "Setting Up and Running Generic Reports"

## **Viewing Delivered Time Data Elements**

PeopleSoft delivers a query that you can run to view the names of all delivered elements designed for Japan.

### **See Also**

*PeopleSoft 8.8 Global Payroll PeopleBook*, "Delivered Elements and System Data"

*PeopleSoft 8.8 Global Payroll PeopleBook*, "Defining Earnings and Deduction Elements"

[Tracking Time Data](#page-60-0) Chapter 6

# <span id="page-64-0"></span>**CHAPTER 7**

# **Processing Terminations**

This chapter provides an overview and discusses how to:

- Process terminated employees.
- Create the Withholding Tax report for terminated employees.

### **Understanding Termination Processing**

PeopleSoft delivers rules and procedures that support the automatic calculation of year-end adjustment for employees terminated by reason of death.

The generation control formula YE FM YEA ELIG determines the following:

1. Whether a payee subject to payroll calculation is terminated during the current pay period.

This determination is based on whether the employee's Job record has the action *TER* (terminated).

If this condition is met, the person is subject to the withholding tax report for terminated employees.

2. Whether the payee is subject to year-end adjustment calculation at the time of the last payment calculation.

This is based on whether the employee's Job record with action *TER* also has the reason *DEA* (death).

**Note.** You can modify the formula YE FM YEA ELIG to add additional reason codes if you want the system to automatically calculate year-end adjustment for employees who are terminated for reasons other than death, such as international transfer.

When the generation control formula YE FM YEA ELIG returns the value Y, indicating that the payee qualifies for year-end adjustment calculation, the system processes the year-end adjustment calculation sections in the salary and bonus process lists. These sections are YE SE INIT, and YE SE TAX ADJ SAL.

### **Processing Terminated Employees**

This section discusses how to:

- Insert terminated Job records for terminated employees.
- Maintain the year-end data of the terminated employees.
- Process payroll.

### **Inserting Termination Job Records**

The termination Job record must be inserted before the payee's last payment is processed.

For example, an employee's last day is May 10 and the pay period of her last payment is from April 16 thru May 15. The payroll is processed on May 20. In this example, before her last payment is processed on May 20 you must enter her termination Job record with effective date of May 11.

### **See Also**

*PeopleSoft 8.8 Human Resources PeopleBook: Administer Workforce*, "Updating Workforce Information," Entering Terminations and Retirements

## **Maintaining Year-End Data of Terminated Employees**

Follow the standard procedures for entering tax, dependent, and deduction information for the terminated employee.

### **See Also**

Chapter 13, "Preparing Year End [Adjustment](#page-108-0) ," page [89](#page-108-0)

## **Processing Payroll**

You do not have to take any special action to process payroll for terminated employees. If the employee is terminated during the pay period by reason of death, the system automatically processes year-end adjustment calculations. You can modify the rules to automatically process YEA for other termination reasons, as well.

### **See Also**

[Chapter](#page-64-0) 7, "Processing [Terminations](#page-64-0)," [Understanding](#page-64-0) Termination Processing , [page](#page-64-0) [45](#page-64-0)

# **Running the Withholding Tax Report for Terminated Employees**

This section discusses how to:

- Run the Load YEA Report Data process for terminated employees.
- Update the Submit to Tax Agent indicator and review the summary on the YEA Report Data page.
- Print the Withholding Tax report for terminated employees.

### **Pages Used to Run the Withholding Tax Report for Terminated Employees**

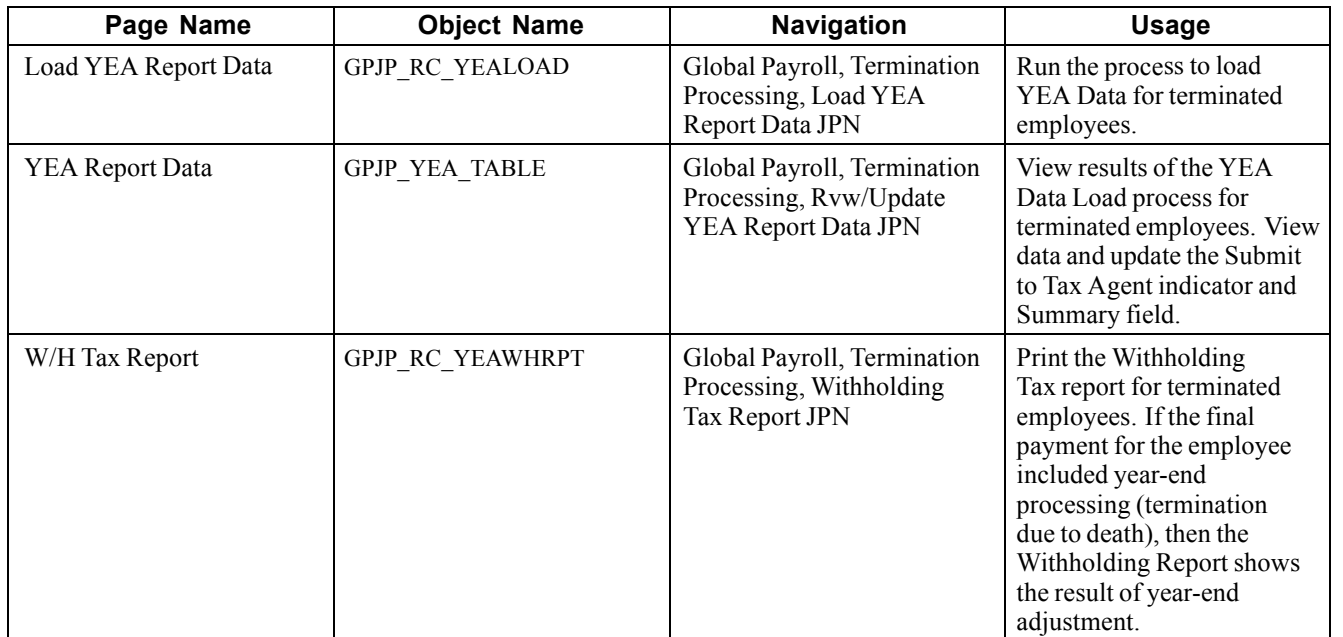

# **Loading YEA Report Data for Terminated Employees**

Access the Load YEA Report Data page.

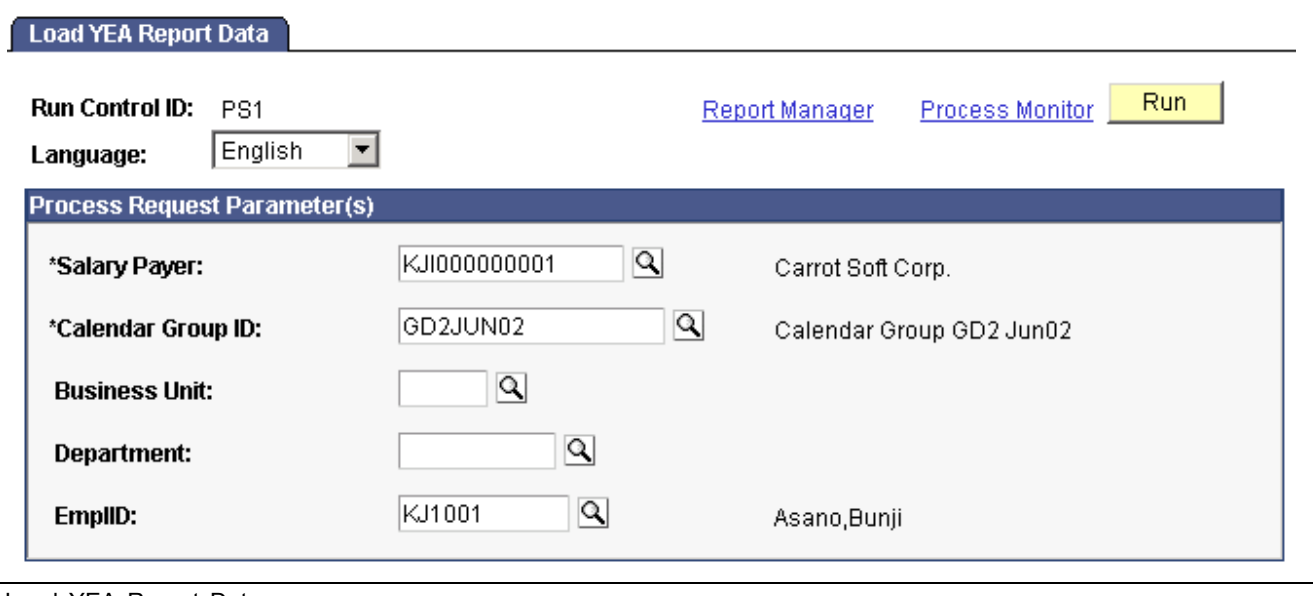

Load YEA Report Data page.

**Note.** This page is similar to the Load YEA Report Data page in the Year-End Processing menu. To load YEA data for terminated employees, you must access the page through the Termination Processing menu.

**Calendar Group ID** Select the calendar group ID of the final salary or bonus payment.

Business Unit, Department, and EmplID are optional parameters that you can use to create YEA report data for terminated employees who belong to a specific business unit or department, or for a specific employee.

### **Updating the Submit to Tax Agent Indicator and Reviewing YEA Report Data**

Access the YEA Report Data page.

See [Chapter](#page-116-0) 13, "Preparing Year End [Adjustment](#page-108-0) ," Viewing and [Updating](#page-116-0) the YEA Data Table , [page](#page-116-0) [97.](#page-116-0)

## **Printing the Withholding Tax Report for Terminated Employees**

Access the W/H Tax Report page.

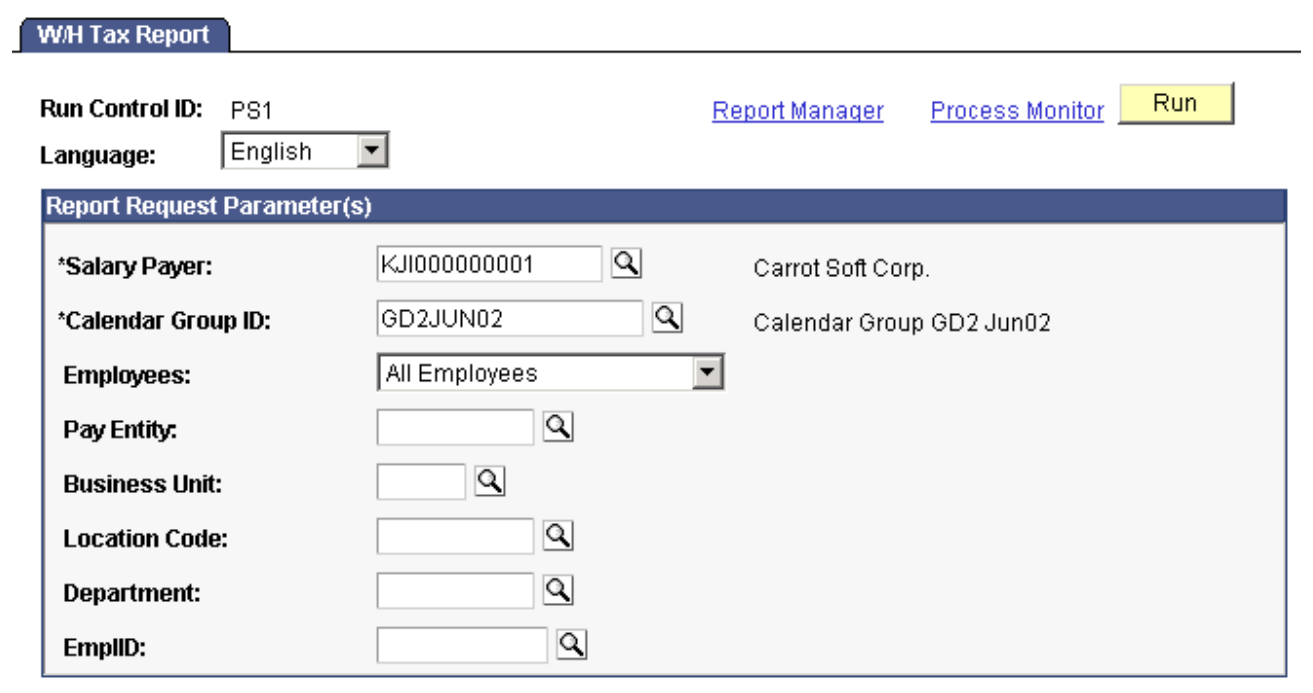

W/H Tax Report page.

**Note.** This page is similar to the W/H Tax Report page in the Year-End Processing menu. To print the Withholding Tax report for terminated employees, you must access the page through the Termination Processing menu.

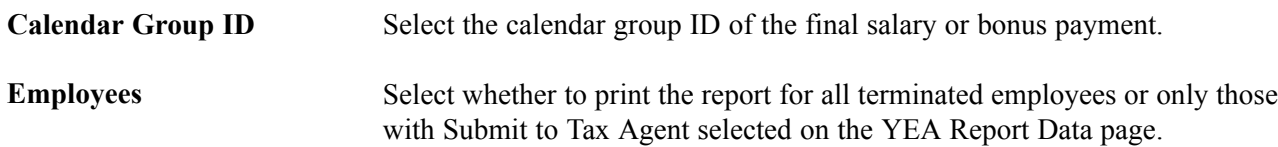

Pay Entity, Business Unit, Location, Department, and EmplID are optional parameters that you can use to narrow the selection to a group of terminated employees or a specific employee.

**Note.** You must run the Load YEA Report Data process before printing this report.

# <span id="page-68-0"></span>**CHAPTER 8**

# **Managing Commuting Allowance**

This chapter provides an overview of commuting allowance and discusses how to:

- Set up commuting allowance data.
- Adjust for a change in commuting allowance.
- View delivered earnings for commuting allowance.

### **Understanding Commuting Allowance**

The delivered rules for processing commuting allowance satisfy Japanese statutory and basic business process requirements. This section reviews some of the requirements and discusses in general terms how the rules satisfy them. A later section describes the individual elements of the rules.

This section discusses:

- Frequency of commuting allowance.
- Cash and noncash commuting allowance.
- Taxable and nontaxable commuting allowance.

#### **Frequency of Commuting Allowance**

PeopleSoft Global Payroll for Japan supports payment of commuting allowance in pay cycle frequencies of one day, one month, three months, and six months.

- All components of an employee's commuting allowance must be paid on the same frequency.
- If the frequency is one day, the system calculates the monthly commuting allowance payment as the daily amount multiplied by the number of days worked.
- If the frequency is three months or six months, the actual payment is made only once for the three or six month period, but the system prorates and tracks the monthly value of cash and noncash commuting allowance for social insurance monthly remuneration calculations.

#### **Cash and Noncash Commuting Allowance**

We provide a page on which you input the values for the following components of an employee's commuting allowance:

- Cash fare
- Cash toll
- Noncash fare
- Noncash toll

The array CM AR COMM ALLOW assigns these values to the appropriate variables.

The system uses the noncash values that you enter only for purposes of income tax and monthly remuneration calculations. The noncash amounts are not added to pay as an earning.

#### **Taxable and Nontaxable Commuting Allowance**

You must track the amount of taxable and nontaxable commuting allowance for income tax calculations. The statutory nontaxable amount (limit of the tax exemption) for the total commuting allowance (fare and toll) is the same for all employees. The maximum nontaxable toll compensation varies by employee.

PeopleSoft Global Payroll for Japan separately tracks amounts for fare and toll. The system first calculates the nontaxable toll amount by applying the individual limit. It then uses that figure to derive the total amounts of taxable and nontaxable commuting allowance compensation.

When the commuting allowance pay frequency is three or six months, the system calculates the maximum nontaxable amounts for the full term and applies those limits to the commuting allowance amounts for the full term.

# **Entering Commuting Allowance Amounts**

Before you can process commuting allowance in the payroll run, you must input some data that establishes limits on the monthly non-taxable commuting allowance and defines the commuting allowance amounts for individual employees.

- 1. Update the current statutory monthly nontaxable commuting allowance on the Variables by Category page (only if the statutory limit has changed).
	- PeopleSoft delivers the default value of 100,000 yen for the variable CM VR NTAX ALW MX.
	- Select the category *CMTX* when you access the Variables by Category page.
	- Enter the new value for the variable CM VR NTAX ALW MX on the Values tab of the Variables by Category page.
- 2. Enter the commuting allowance and maximum nontaxable toll compensation for each employee on the Commuting Allowance page.

#### **See Also**

*PeopleSoft 8.8 Global Payroll PeopleBook*, "Defining Calculation Elements," Viewing or Updating the Values of Variables in the Same Category

# **Page Used to Enter Commuting Allowance**

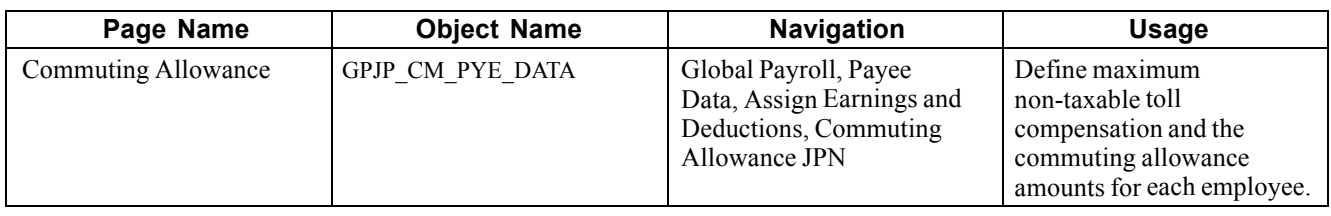

# **Entering Commuting Allowance Amounts**

Access the Commuting Allowance page.

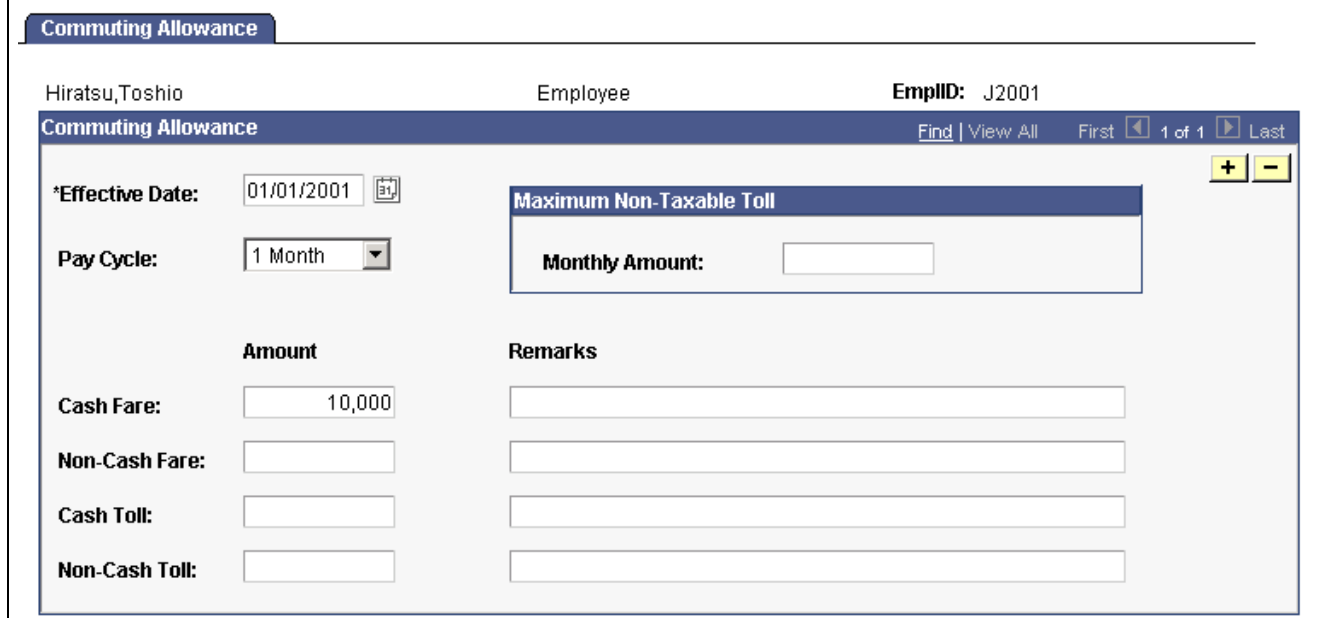

Commuting Allowance page

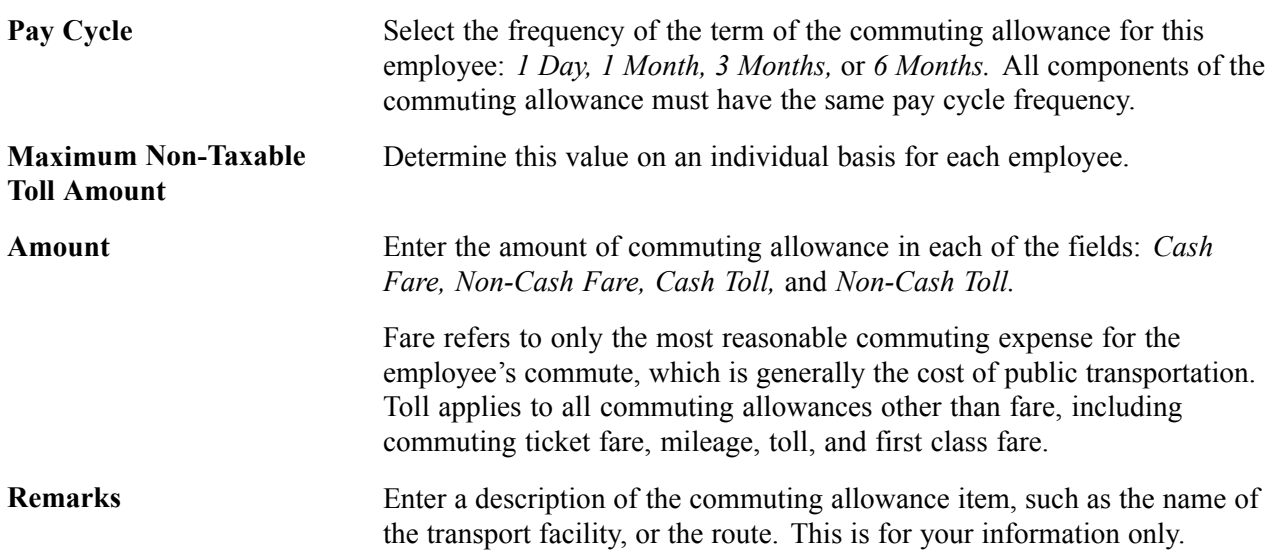

# **Adjusting for a Change in Commuting Allowance During the Payment Term**

An employee might change the commuting route after receiving a three or six month payment of the commuting allowance. If this happens, the unused portion of the commuting allowance that was paid in advance would require adjustment for the remaining months in the term.

To adjust for commuting allowance that has already been paid:

1. Calculate the amount of the adjustment and enter it into PeopleSoft Global Payroll calculations as positive input.

The total amount of the adjustment is the amount that the employee must reimburse the company for unused commuting allowance paid in advance at the rate of the previous commuting route.

We deliver three earnings items for entering positive input of the commuting allowance adjustment and its taxable and nontaxable portions.

2. Enter the employee's new commuting allowance values for the new route on the Commuting Allowance page and process normally for the reimbursed months and continuing onward.

### **Example of Commuting Allowance Adjustment**

In January, you pay an employee 360,000 yen for a three-month commuting pass. At the end of February, the employee moves and must reimburse the company a value of 120,000 yen for one month of the pass (March).

To process reimbursement of the advance payment for the month of March in this example, you would enter positive input of the following amounts:

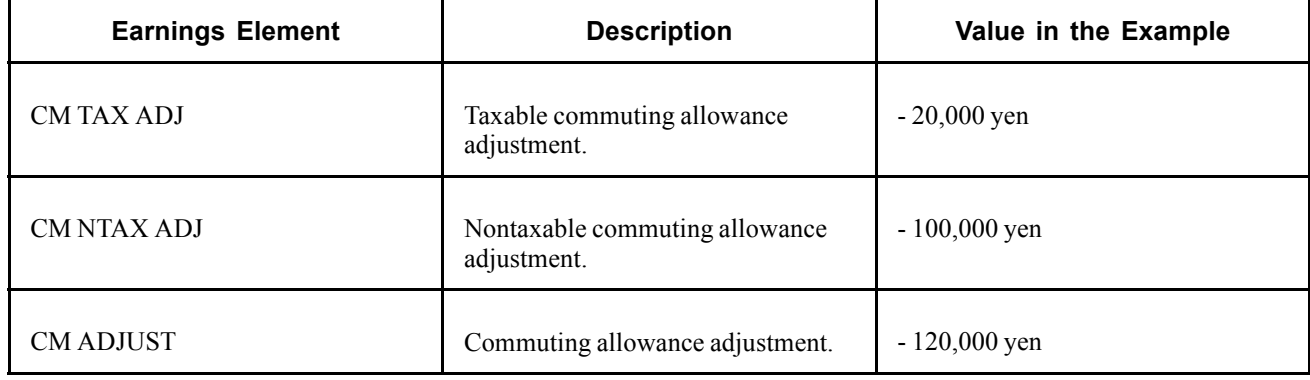

Then enter the employee's new commuting allowance values for the month of March on the Commuting Allowance page and process normally.

### **See Also**

*PeopleSoft 8.8 Global Payroll PeopleBook*, "Working With Positive Input"
## **Viewing Delivered Commuting Allowance Earnings**

PeopleSoft Global Payroll for Japan delivers the following earnings to calculate and track commuting allowances.

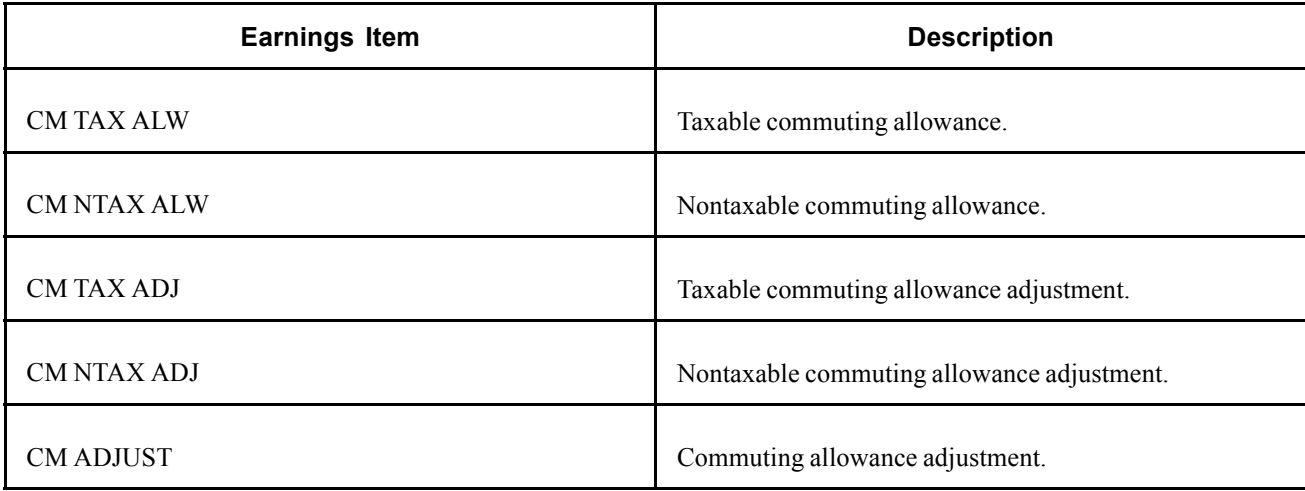

**Note.** PeopleSoft delivers a Structured Query Language (SQL) query that you can run to view the names of all delivered elements designed for Japan.

### **See Also**

*PeopleSoft 8.8 Global Payroll PeopleBook*, "Defining Earnings and Deduction Elements"

*PeopleSoft 8.8 Global Payroll PeopleBook*, "Delivered Elements and System Data"

## <span id="page-74-0"></span>**CHAPTER 9**

# **Managing Social Insurance**

This chapter provides an overview of social insurance, describes prerequisites, and discusses how to:

- Prepare employee social insurance data.
- Prepare for social insurance reporting.
- Run social insurance reports.
- Prepare for social insurance premium payment.
- View delivered earnings and deductions for social insurance.

## **Understanding Social Insurance Rules**

PeopleSoft Global Payroll for Japan enables you to calculate, track, and report on all aspects of the statutory social insurance premium deduction from salaries and bonuses.

The delivered rules for processing Social Insurance premiums satisfy Japanese statutory and business requirements. This section reviews some of the requirements and discusses in general terms how the rules satisfy them. A later section describes the individual elements of the rules.

This section discusses how to:

- Work with Standard Remuneration calculations.
- Work with premium calculations.

### **Working with Standard Remuneration Calculations**

This section discusses the rules and elements that help you:

- Calculate the amount of monthly remuneration.
- Determine monthly standard remuneration and grades.
- Track eligibility for regular decision or occasional revision.
- Calculate retroactive increase or decrease in wages.

#### **Calculating Amount of Monthly Remuneration**

The system is delivered with rules and elements that support monthly remuneration calculations. Here are some of the highlights:

- Accumulators track cash and noncash earnings that are subject to the social insurance premium and monthly fluctuation in the fixed wage portion of salary.
- Variables, formulas, and accumulators track and evaluate the base days for payment in each month for each pay type.
- Formulas calculate average monthly remuneration for appraisal months during which the employee worked sufficient base days.

### **Determining Monthly Standard Remuneration and Grades**

PeopleSoft delivers and maintains the Monthly Standard Remuneration table. View the values and grades in this table on the Monthly Standard Remuneration inquiry page.

### **Tracking Eligibility for Regular Decision or Occasional Revision**

The system uses four subject indicators to track eligibility for occasional revision or regular decision during a salary pay run:

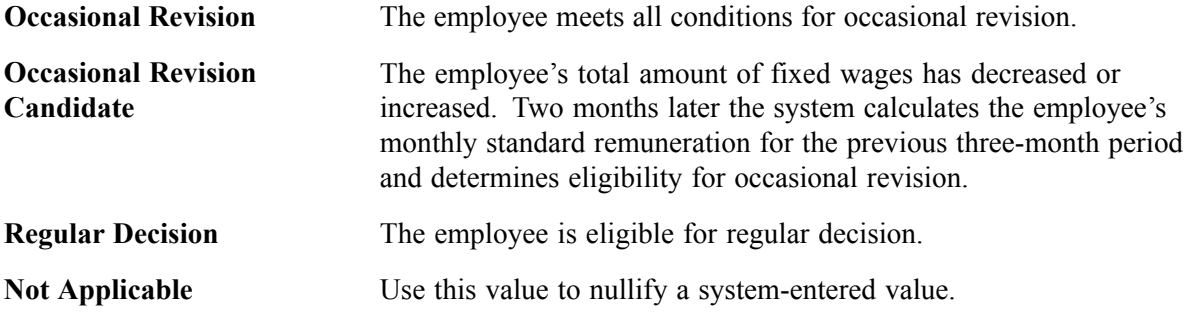

The system uses these subject indicators to determine which calculations to perform and which employees to select for reports.

### **Calculating Retroactive Increase or Decrease in Wages**

When an employee has a retroactive increase or decrease in wages, the system calculates the adjusted average monthly remuneration during the appraisal period if there are enough base days in the month of retroactive payment. Eligibility for occasional revision is determined based on the adjusted average monthly remuneration.

## **Working with Premium Calculations**

This section provides important information you should keep in mind about how the system:

- Calculates premiums.
- Deducts premiums for employees hired or terminated in the month of payment.

### **Understanding Premium Calculations from Salary**

The Social Insurance premiums deducted from salaries are calculated based on the values of the following data with effective date as of the end date of the month previous to the month in which payment is made:

- Employee's Monthly Standard Remuneration.
- Standard Remuneration Grade table.
- Premium rates set up for the establishment on the SI Premium Rates page.
- The employee's social insurance data entered on the Social Insurance Data page.

This means that for a payment made in May, the system uses values with effective date as of April 30 of the same year. It is important to make sure that the data effective at the end of a month is the data that you want to use for calculating payments made in the following month.

#### **Understanding Premium Calculations from Bonus**

The Social Insurance premiums deducted from bonuses are calculated based on the values of premium rates set up for the establishment on the SI Premium Rates page with the effective date as of the payment date of the bonuses.

#### **Understanding Premium Deductions for New Hires and Terminations**

The system checks the employee's Job record to determine whether there is a hire or termination action in the month of payment or the previous month. If there is a hire or termination action, the system calculates the appropriate deduction from salaries.

It is important to note that the termination Job record must be inserted before the payee's last payments are processed.

For example, an employee's last day is May 10 and the pay period of her last payment is from April 16 thru May 15. The payroll is processed on May 20. In this example, before her last payment is processed on May 20 you must enter her termination Job record with effective date of May 11.

#### **See Also**

[Chapter](#page-46-0) 4, "Setting Up [Insurance,](#page-42-0) Taxes, and Payslips," Setting Up for Social Insurance [Processing](#page-46-0) , [page](#page-46-0) [27](#page-46-0)

[Chapter](#page-77-0) 9, "[Managing](#page-74-0) Social Insurance ," Entering and Updating [Employee](#page-77-0) Social Insurance Data , [page](#page-77-0) [58](#page-77-0)

Chapter 7, "Processing [Terminations,"](#page-64-0) page [45](#page-64-0)

### **Prerequisites**

The following must be done before you can calculate social insurance premiums:

- Set up social insurance establishments.
- Set up social insurance premium rates.

#### **See Also**

[Chapter](#page-46-0) 4, "Setting Up [Insurance,](#page-42-0) Taxes, and Payslips," Setting Up for Social Insurance [Processing](#page-46-0) , [page](#page-46-0) [27](#page-46-0)

## **Preparing Employee Social Insurance Data**

This section provides an overview and discusses how to enter and update employee social insurance data.

## <span id="page-77-0"></span>**Overview of Preparing Employee Social Insurance Data**

Enter or update an employee's monthly remuneration amount and other social insurance personal information on the Social Insurance Data page. Manually enter this information when you initially set up the system and when you enroll a new employee. The system automatically updates the monthly remuneration amount when you run the Update SI Monthly Remun process (GPJP\_UPD\_REM). You can then manually update the data.

## **Page Used to Prepare Employee Social Insurance Data**

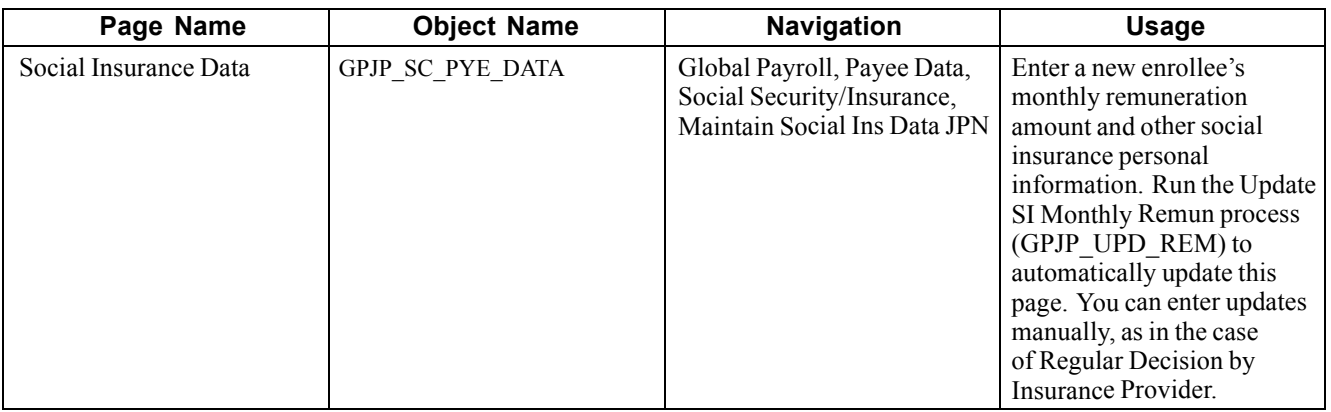

### **See Also**

[Chapter](#page-43-0) 4, "Setting Up [Insurance,](#page-42-0) Taxes, and Payslips," Setting Up Tax and Insurance [Establishments](#page-43-0) , [page](#page-43-0) [24](#page-43-0)

## **Entering and Updating Employee Social Insurance Data**

Access the Social Insurance Data page.

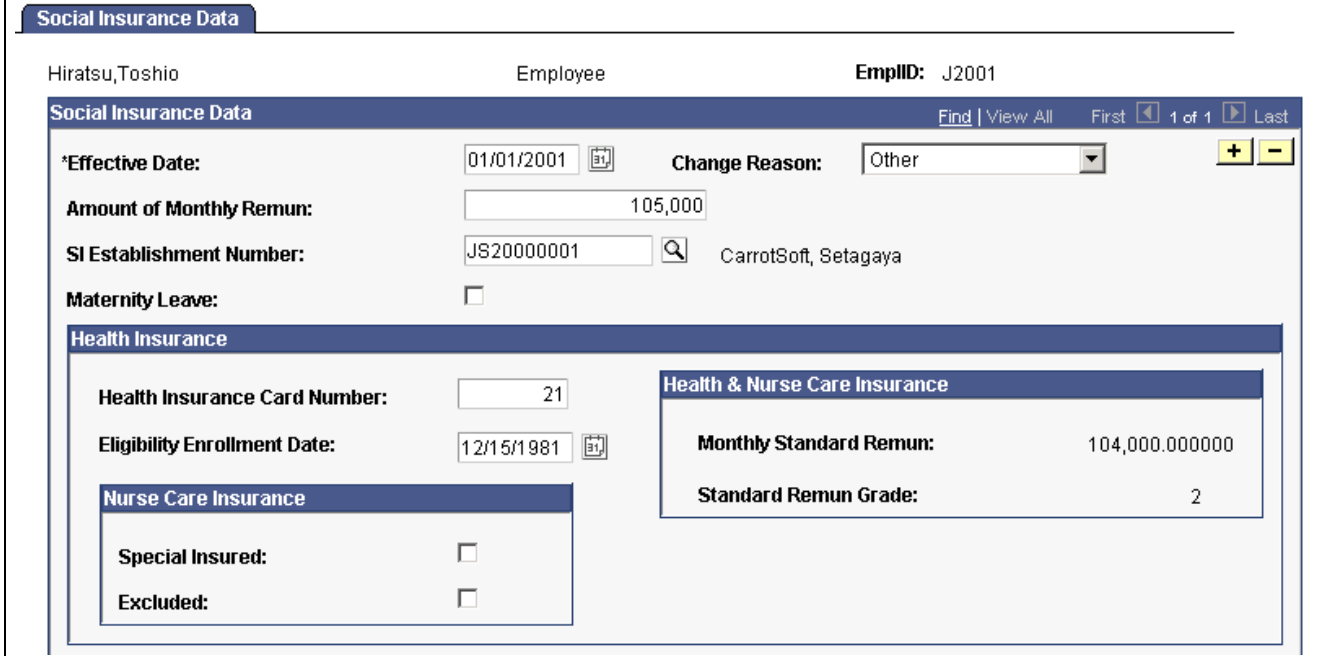

Social Insurance Data page (1 of 2)

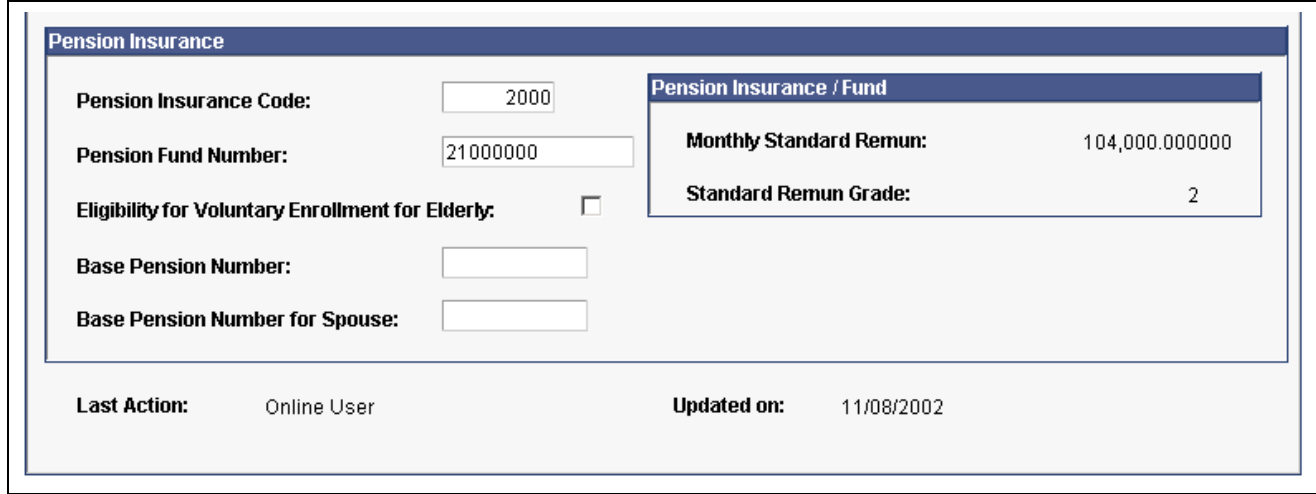

Social Insurance Data page (2 of 2)

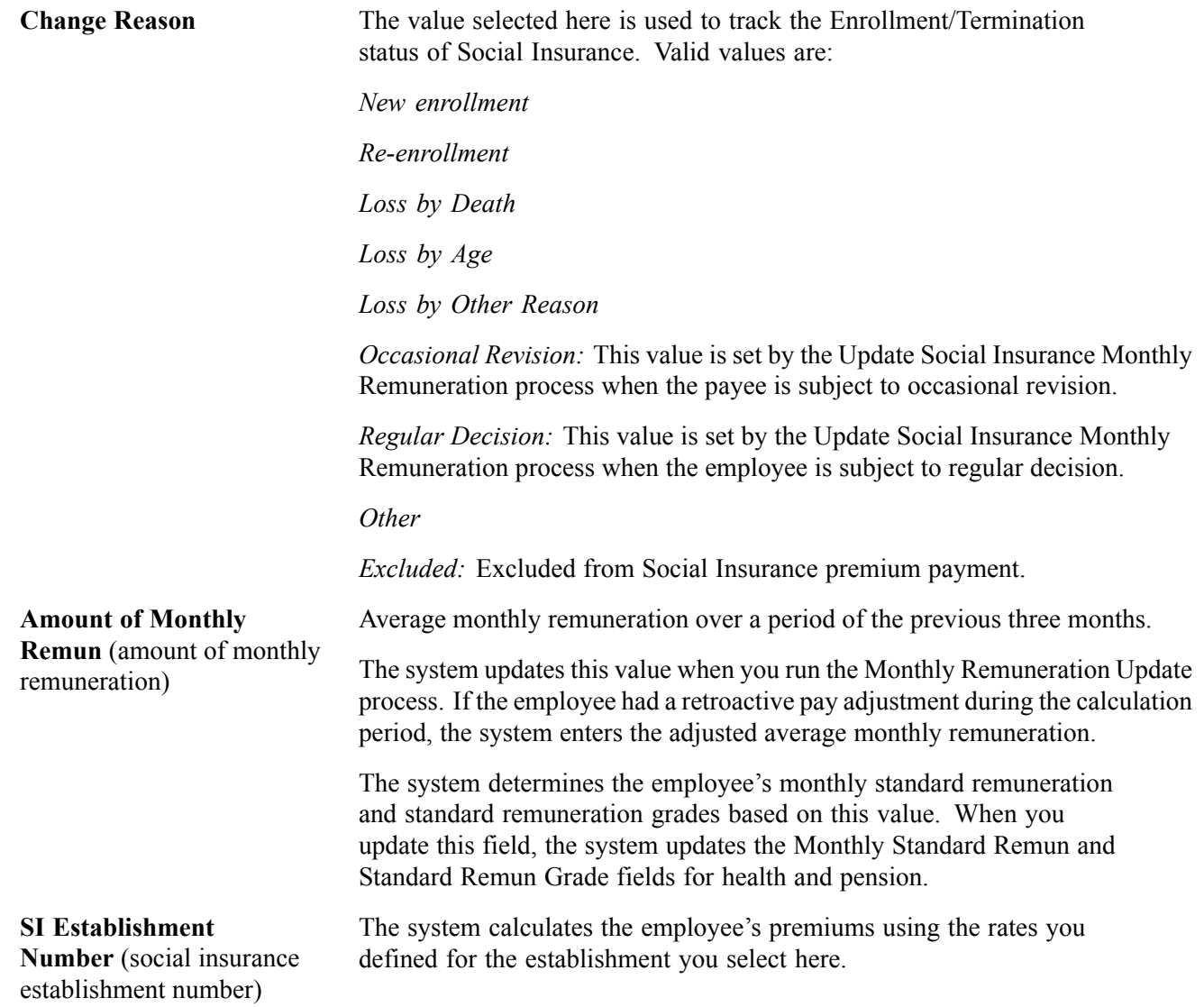

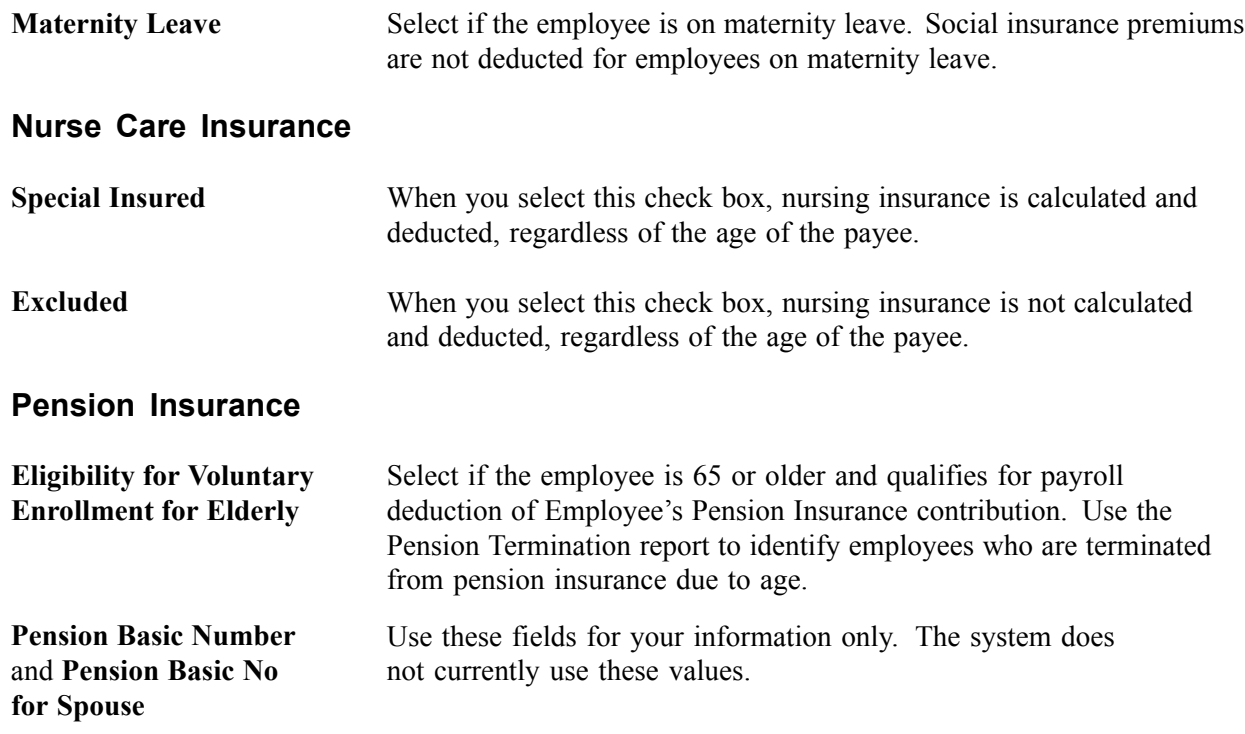

### **Updating Last Action**

The system completes the following fields depending upon how the data is entered or updated:

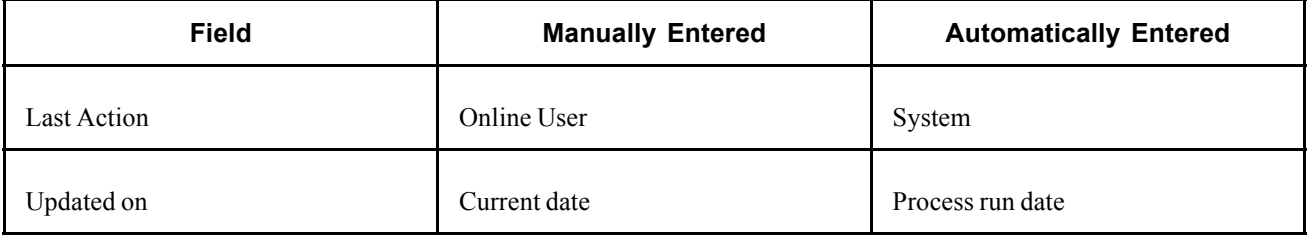

## **Preparing for Social Insurance Reporting**

The Monthly Remuneration Load process gathers information from PeopleSoft Human Resources and PeopleSoft Global Payroll tables and updates the Monthly Remuneration Results table (GPJP\_MTHRMN\_TBL). That table is the data source for an inquiry page and three monthly remuneration reports delivered by PeopleSoft. You can create your own Structured Query Reports (SQRs), application messages, or electronic file transfer (EFT) files that access data in the Monthly Remuneration Results table.

Here's how you prepare for monthly remuneration reporting:

- 1. Finalize the salary payroll run.
- 2. Run the Monthly Remuneration Load Application Engine process (GPJP\_LD\_REM).
- 3. View and correct results of the monthly remuneration calculations on the SI Monthly Remuneration Results page.
- <span id="page-80-0"></span>4. Run the following monthly standard remuneration reports:
	- Monthly Standard Remuneration Revised report.
	- Monthly Standard Remuneration Regular report (for July payroll only).
	- Monthly Standard Remuneration (summary) report (for July payroll only).
- 5. Run the Monthly Remuneration Update Application Engine process (GPJP\_UPD\_REM).
- 6. Run and print the Employees Pension Insurance Eligibility Termination Report, as required.

### **Pages Used to Prepare for Social Insurance Reporting**

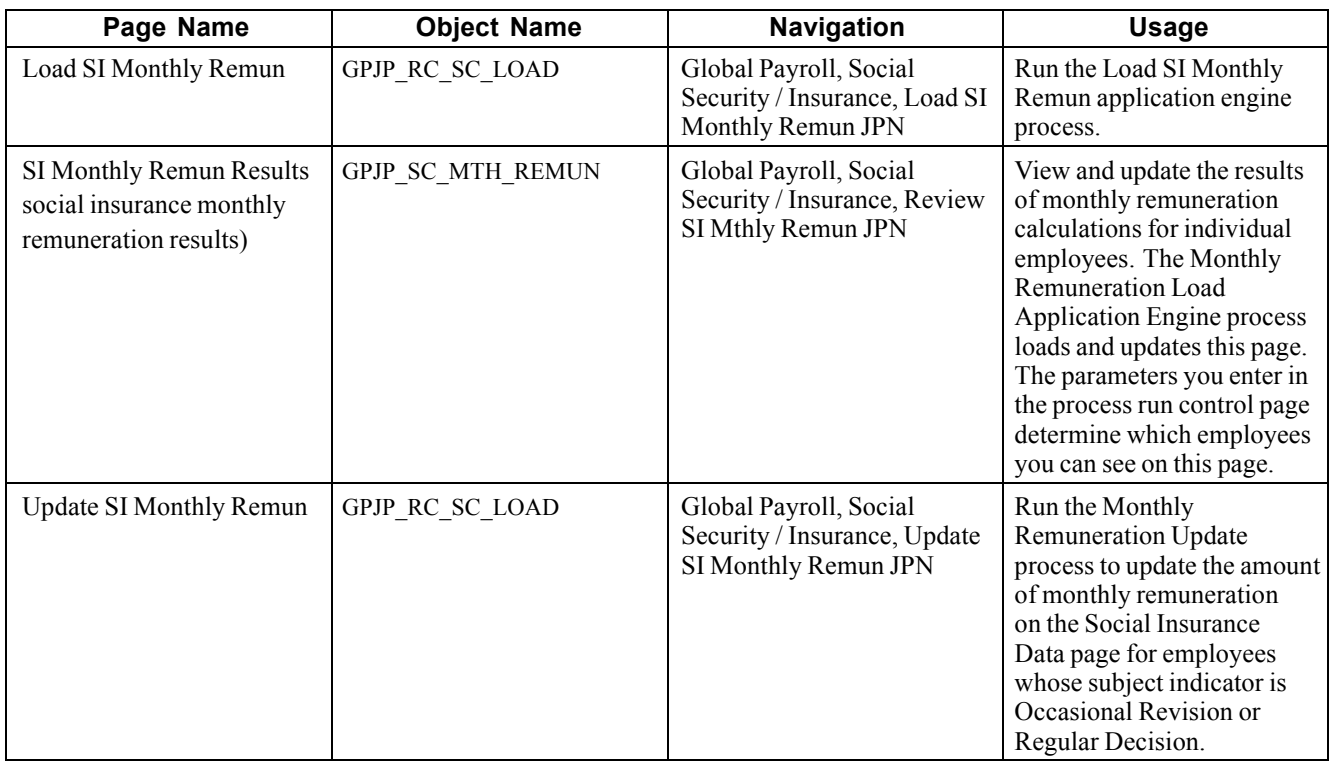

### **Running the Monthly Remuneration Load Process**

The Monthly Remuneration Load process loads the Monthly Remuneration Results table (GPJP\_MTHRMN\_TBL).

Calendar group ID is the single run control parameter. The payroll must be finalized for the calendar group ID you select; otherwise, the system issues an error message. The process uses the payment dates to determine for which month the calendar group applies. The following table lists the eligibility subject indicators for which the process loads data according to the month of the calendar group ID:

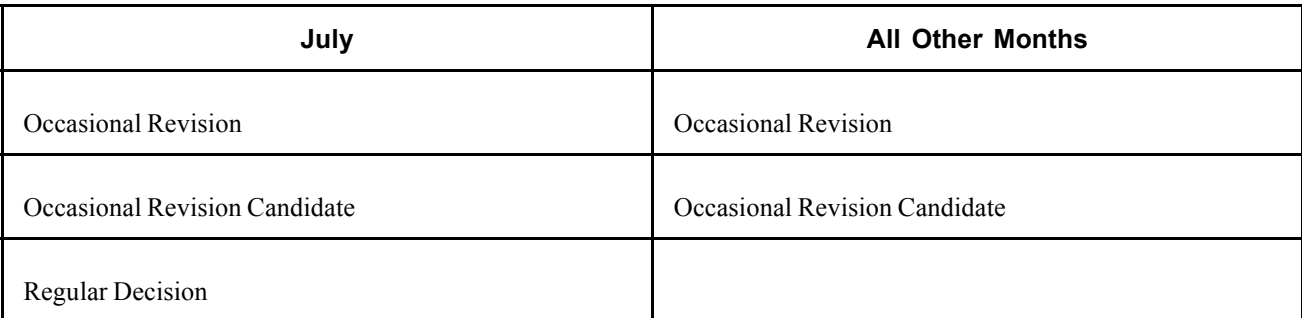

## **Viewing and Editing Monthly Remuneration Calculations**

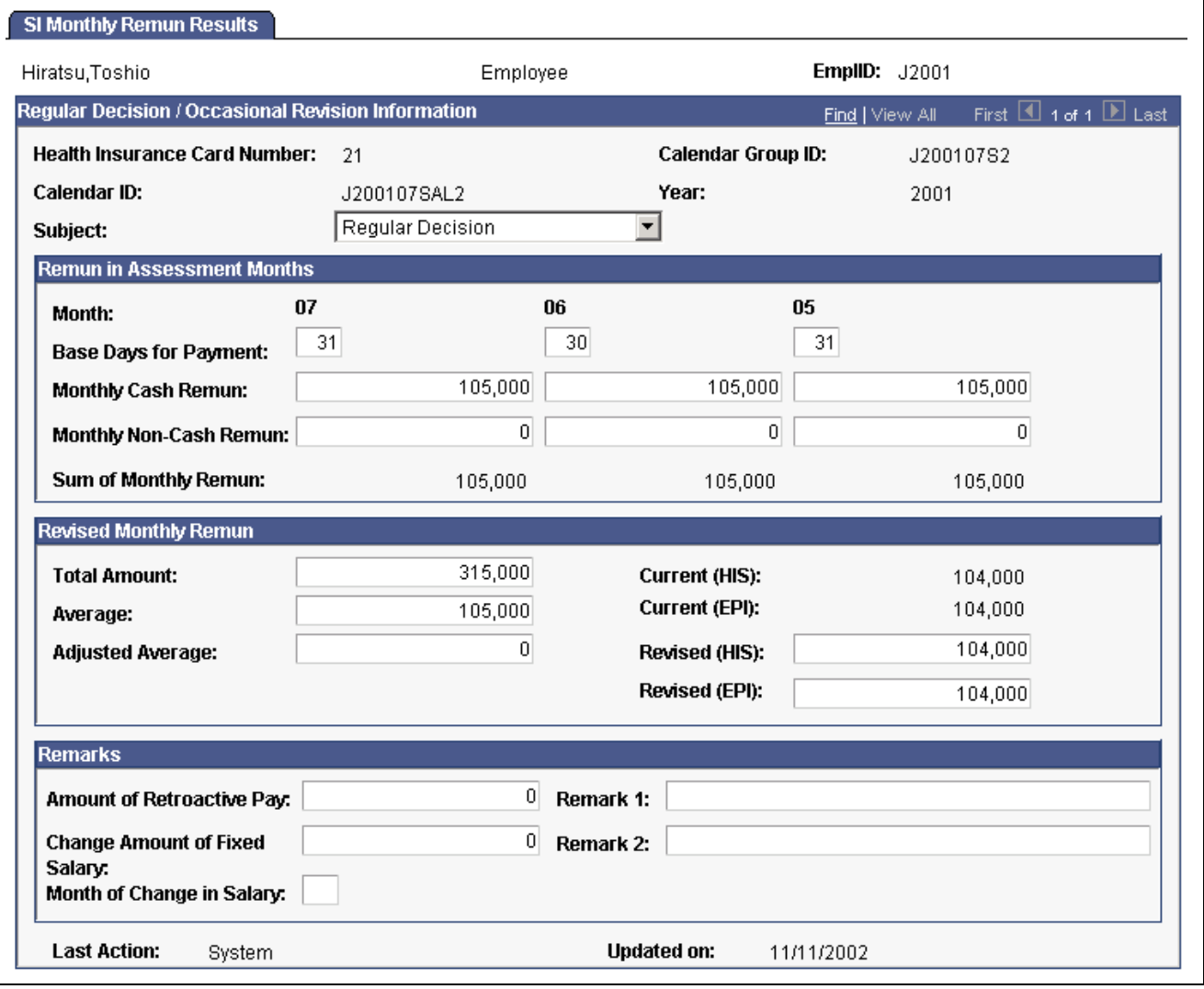

Access the Review SI Monthly Remun Results page.

SI Monthly Remun Results page

**Subject** Indicates whether the employee is subject to occasional revision or regular decision. Values include *Occasional Revision, Occasional Revision Candidate, Regular Decision,* and *Not Applicable.*

#### **Remuneration in Assessment Months**

View or update the amount of cash and noncash pay that is subject to social insurance premium for each month.

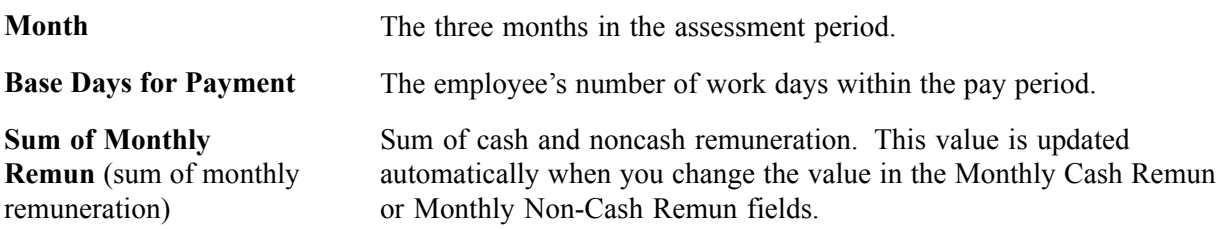

### **Revised Monthly Remuneration**

You must manually update the Total Amount, Average, and Revised (HIS and EPI) values in this group box. The system does not automatically recalculate the values of these fields even when you change the value in the Monthly Cash Remun or Monthly Non-Cash Remun fields. When you save the page, a warning message advises you to manually update these fields if values have changed.

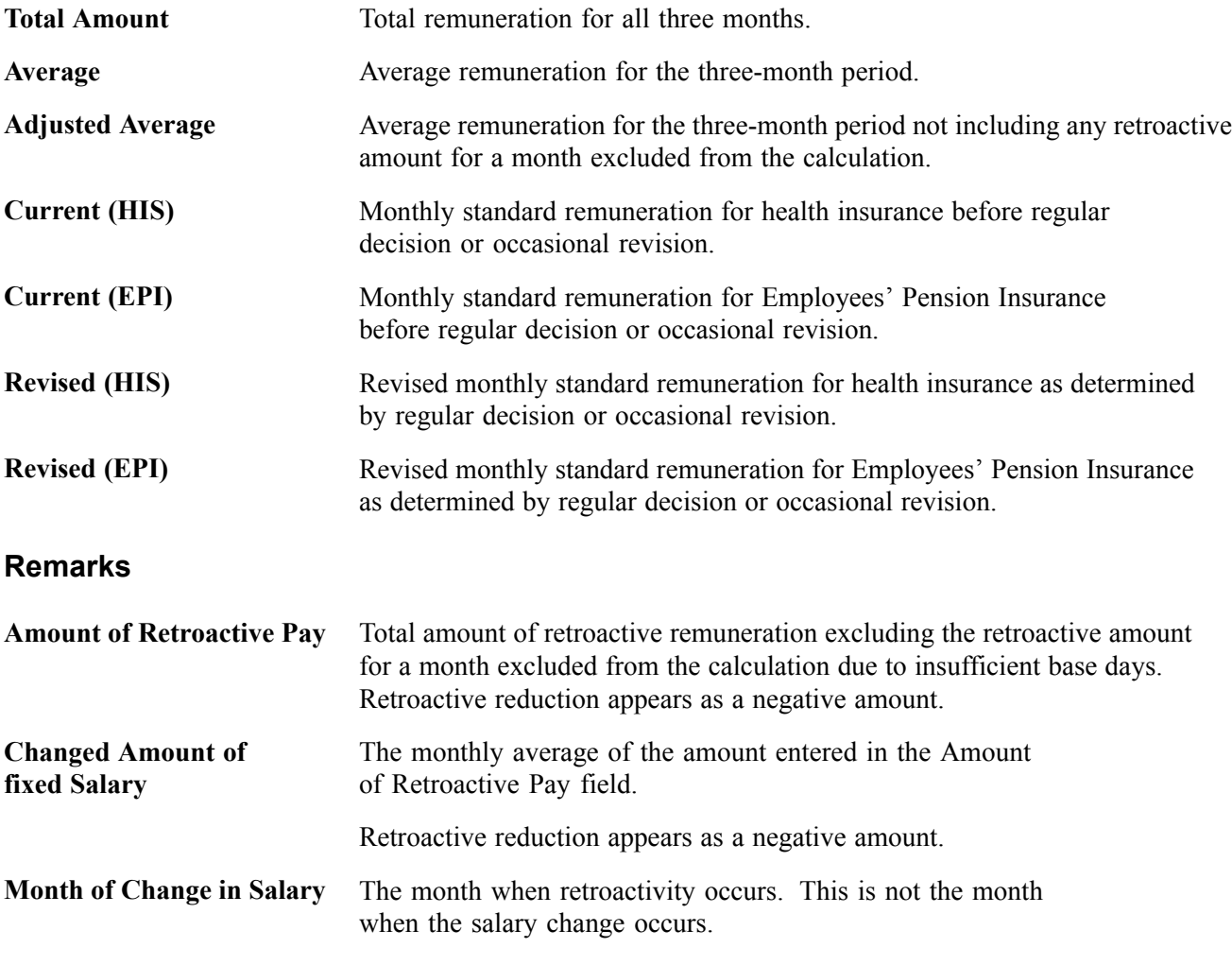

The system completes the following fields depending upon how the data is entered or updated:

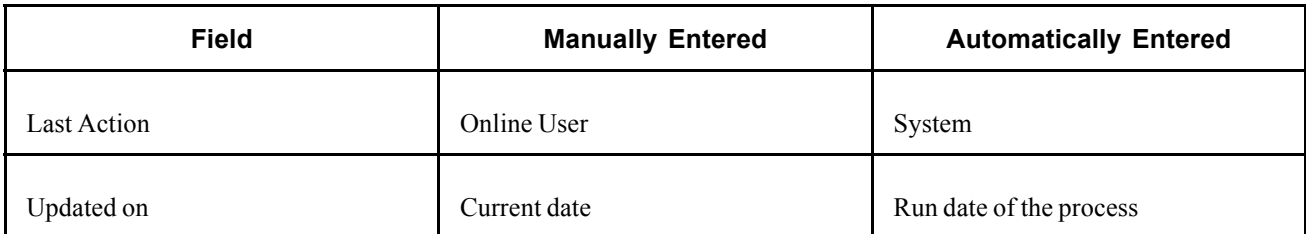

#### **See Also**

[Chapter](#page-74-0) 9, ["Managing](#page-74-0) Social Insurance ," [Understanding](#page-74-0) Social Insurance Rules , [page](#page-74-0) [55](#page-74-0)

## **Updating Employee Social Insurance Data**

Run the Monthly Remuneration Update process to update the Amount of Monthly Remuneration value on the Social Insurance Data page for employees whose subject indicator is Occasional Revision or Regular Decision.

This process uses the same run control page as the Monthly Remuneration Load process.

#### **See Also**

[Chapter](#page-80-0) 9, "[Managing](#page-74-0) Social Insurance ," Running the Monthly [Remuneration](#page-80-0) Load Process , [page](#page-80-0) [61](#page-80-0)

## **Running Social Insurance Reports**

After loading the Monthly Remuneration Results table, you can print the following reports:

- Monthly Standard Remuneration Revised report, which you submit monthly.
- Monthly Standard Remuneration Regular report, which you submit annually.
- A summary of monthly standard remuneration that you can use to complete the Monthly Standard Remuneration Summary report.
- Pension Termination report, which you use to review and update the Eligibility for Voluntary Enrollment for Elderly field on the Social Insurance Data page.

The monthly standard remuneration reports are provided in the format for the Tokyo municipality. You can modify the format as required.

**Note.** You must run the Monthly Remuneration Load process before running these reports. The report does not show any data if there is no employee who has the correct subject indicator for that particular report.

Following are more details about these reports.

## **Understanding the Monthly Standard Remuneration Revised Report**

Submit this report to the social insurance provider after each salary pay run in which there are employees who are subject to occasional revision. The report lists the following information for all employees whose subject indicator is Occasional Revision (fixed wages increased or decreased two months ago):

- Employee ID, health insurance establishment number, and health card number.
- Base days, cash, noncash, and sum of remuneration for each of the three months in the assessment period.
- Total of monthly remuneration, as well as current and revised standard remuneration for health insurance and pension insurance.
- Amount of retroactive pay, change amount of fixed salary, month of salary change.

## **Understanding the Monthly Standard Remuneration Regular Report**

Submit this report to the social insurance provider annually by the tenth of August. The report lists the following information for employees whose subject indicator is Regular Decision:

- Employee ID, health insurance establishment number, and health card number.
- Base days, cash, noncash, and sum of remuneration for May, June, and July of the current year.
- Total of monthly remuneration, as well as current and revised standard remuneration for health insurance and pension insurance.
- Amount of retroactive pay, change amount of fixed salary, and month of salary change.

## **Understanding the Summary of Monthly Standard Remuneration**

Use the information in this report to complete the Monthly Standard Remuneration Summary report that you submit annually to the social insurance provider with the Monthly Standard Remuneration Regular report. This report lists for each company and establishment number:

- The number of employees who became insured between July 1 and August 1.
- The number of employees submitting the Monthly Standard Remuneration Regular report.
- The number of employees subject to occasional revision in August.
- The name, employee ID, and health card number of each employee who might be subject to occasional revision in September and October.

## **Understanding the Pension Termination Report**

The report lists employees who became ineligible for Employees' Pension Insurance premium due to reaching the age of 65, along with their names, employee IDs, genders, positions, and whether they are eligible for voluntary enrollment. It also lists, for each establishment number and department number if you specified these parameters, the total number of employees who became ineligible and the total number eligible for voluntary enrollment.

The report determines which employees are age 65 or over as of the date you enter as the Object Date on the run control page.

## **Pages Used to Run Social Insurance Reports**

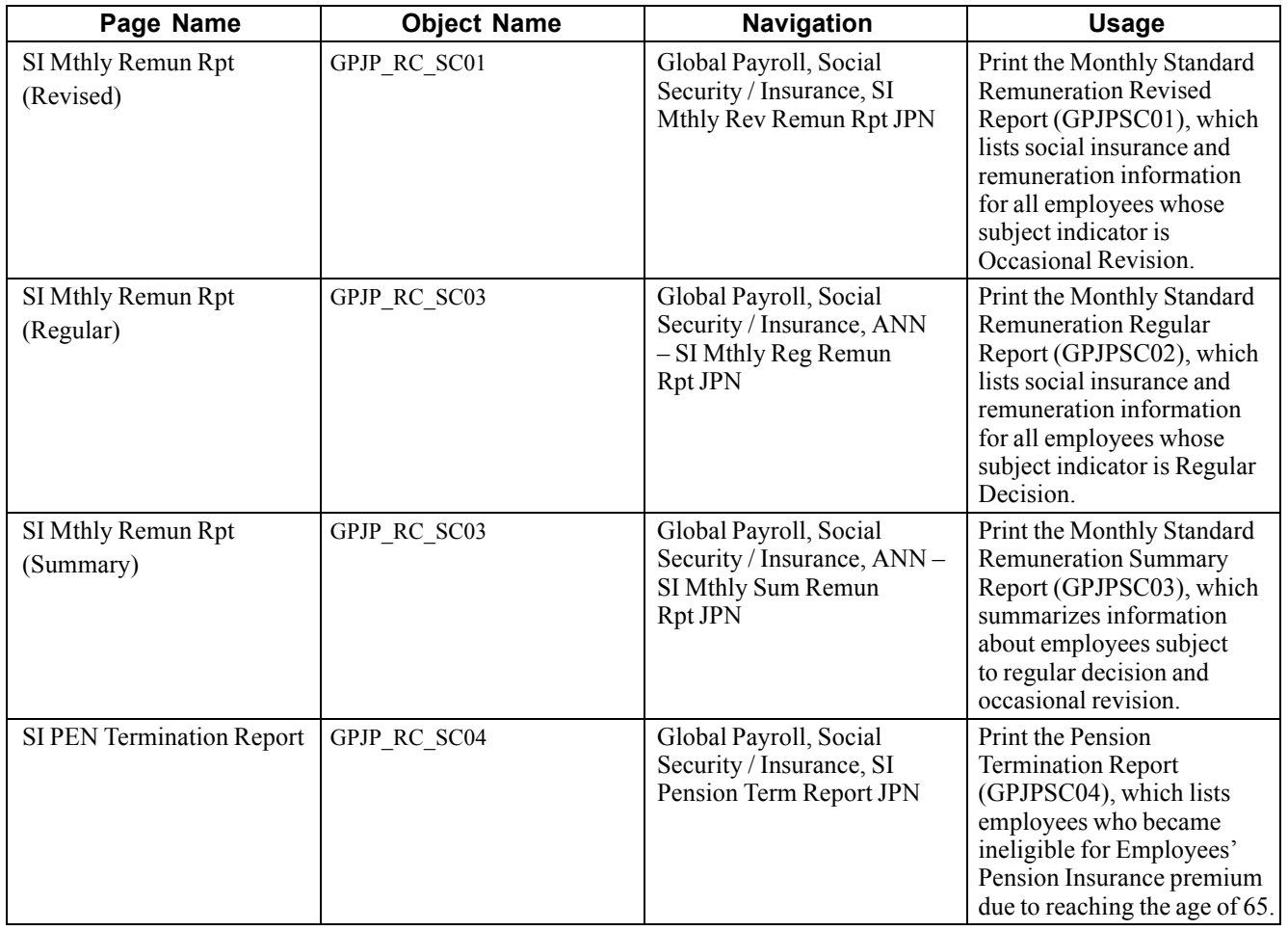

## **Preparing for Social Insurance Premium Payment**

Use the PeopleSoft Global Payroll generic reporting functionality to prepare a report of earnings and deductions that you can use to review the amount of social insurance premium to be submitted to the insurance provider each month.

### **See Also**

[Appendix](#page-134-0) A, "[PeopleSoft](#page-132-0) Global Payroll for Japan Reports ," [Running](#page-134-0) Generic Global Payroll Reports for Japan, page [115](#page-134-0)

*PeopleSoft 8.8 Global Payroll PeopleBook*, "Setting Up and Running Generic Reports"

## **Viewing Delivered Social Insurance Earnings and Deductions**

PeopleSoft Global Payroll for Japan delivers to the following deductions to calculate and track social insurance premiums.

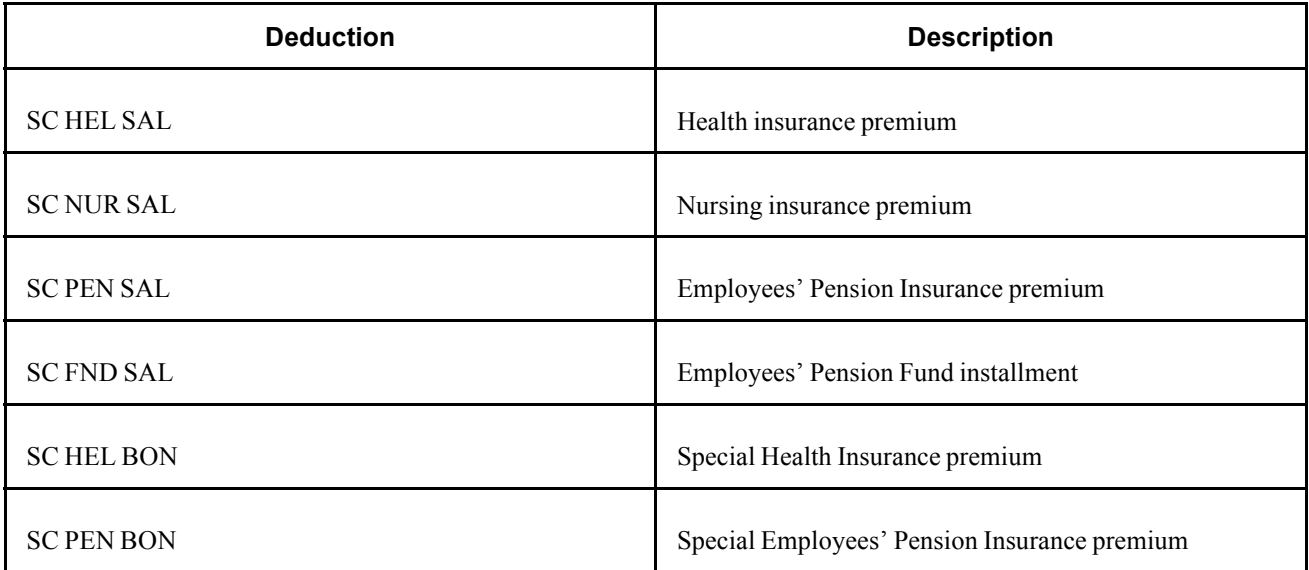

PeopleSoft Global Payroll for Japan delivers to the following earnings to track monthly remuneration.

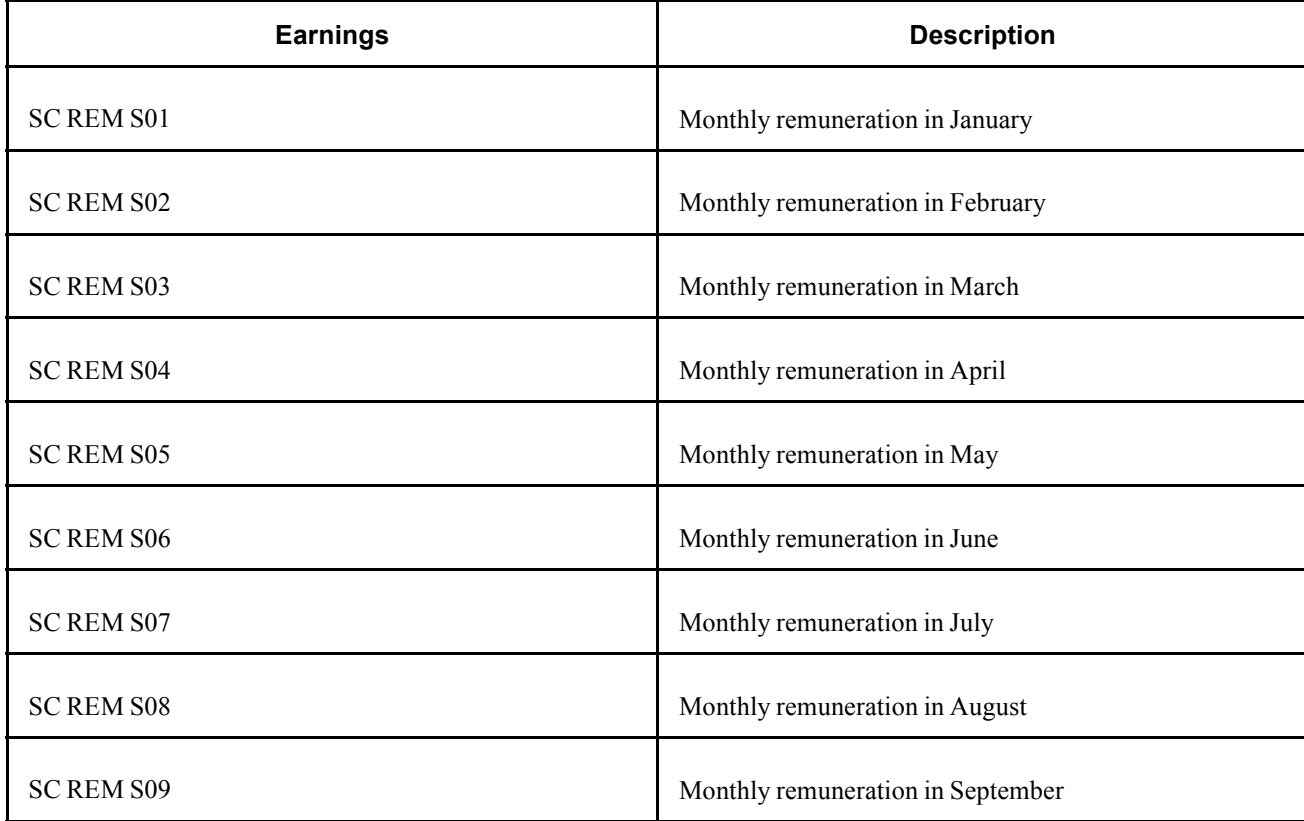

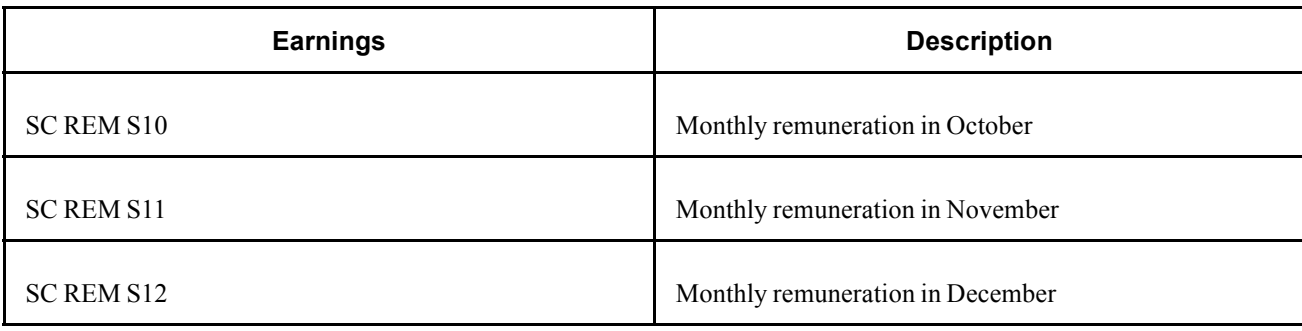

**Note.** PeopleSoft delivers a query that you can run to view the names of all delivered elements designed for Japan.

### **See Also**

*PeopleSoft 8.8 Global Payroll PeopleBook*, "Delivered Elements and System Data"

*PeopleSoft 8.8 Global Payroll PeopleBook*, "Defining Earnings and Deduction Elements"

## <span id="page-88-0"></span>**CHAPTER 10**

## **Managing Labor Insurance**

This chapter provides an overview of labor insurance and discusses how to:

- Set up labor insurance data.
- Understand labor insurance reports.
- View delivered labor insurance deductions.

### **Understanding Labor Insurance Rules**

This section reviews some of the labor insurance requirements and discusses in general terms how the rules satisfy them. A later section discusses the individual elements of the rules.

We discuss how to:

- Calculate employment insurance premiums.
- Determine exemption for age.
- Track short time labor insured.

#### **Calculating Employment Insurance Premiums**

PeopleSoft delivers:

- Variables for two employment insurance industry types: Type A (general industries) and Type B (other industries).
- Bracket for determining the employment insurance rate for industry Types A and B when the total amount of wages is between 92,000 yen and 484,000 yen.
- Variables and formula for calculating the employment insurance premium when the amount of total wages falls outside the bracket.
- Separate deduction elements for salary and bonus.

#### **Determining Exemption for Age**

PeopleSoft delivers date elements, durations, formulas, variables, and generation control to determine whether the employee is over age 64 on April 1 and, if so, to prevent the premium deduction.

### **Tracking Short Time Labor Insured**

A delivered variable tracks short time workers for reporting purposes. Use this information to submit the Type Change report when an employee changes to or from short time insured worker status and to determine the contents of the Unemployment Certificate.

## **Entering Labor Insurance Information**

You must enter some data into the system before you calculate labor insurance premiums.

Here's how you set up labor insurance data:

- 1. Define labor insurance establishments on the Labor Ins Estab page. Select the industry type for each labor insurance establishment.
- 2. Set up employee labor insurance data on the Labor Insurance Data page.

### **Page Used to Enter Labor Insurance Data**

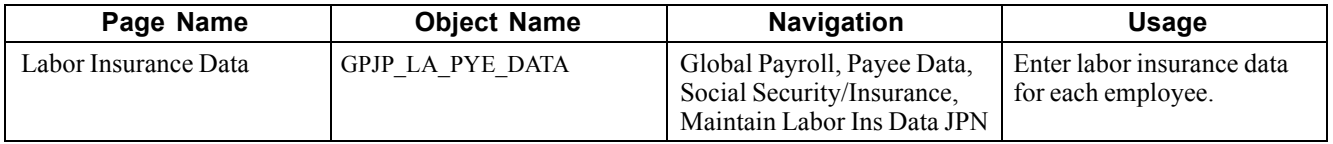

#### **See Also**

[Chapter](#page-43-0) 4, "Setting Up [Insurance,](#page-42-0) Taxes, and Payslips," Setting Up Tax and Insurance [Establishments](#page-43-0) , [page](#page-43-0) [24](#page-43-0)

## **Entering Labor Insurance Data**

Access the Labor Insurance Data page.

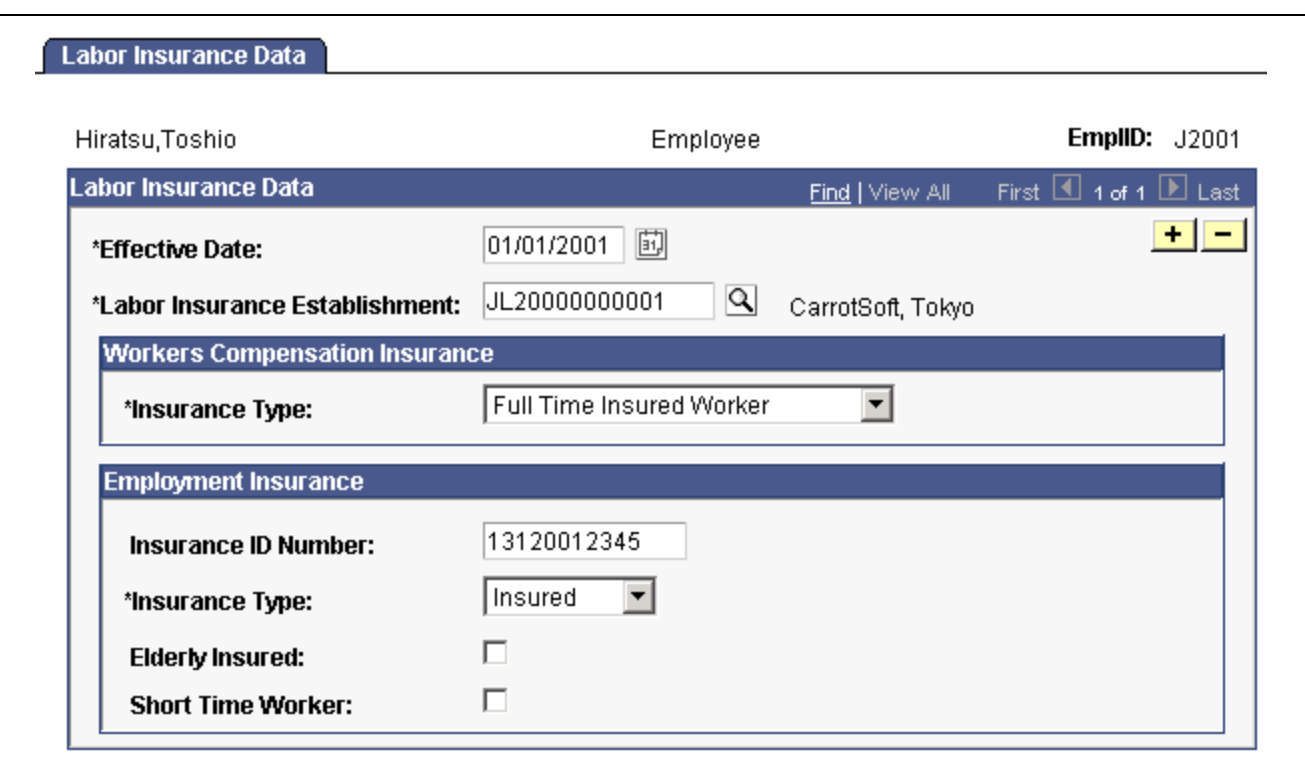

Labor Insurance Data page

#### **Workers Compensation Insurance**

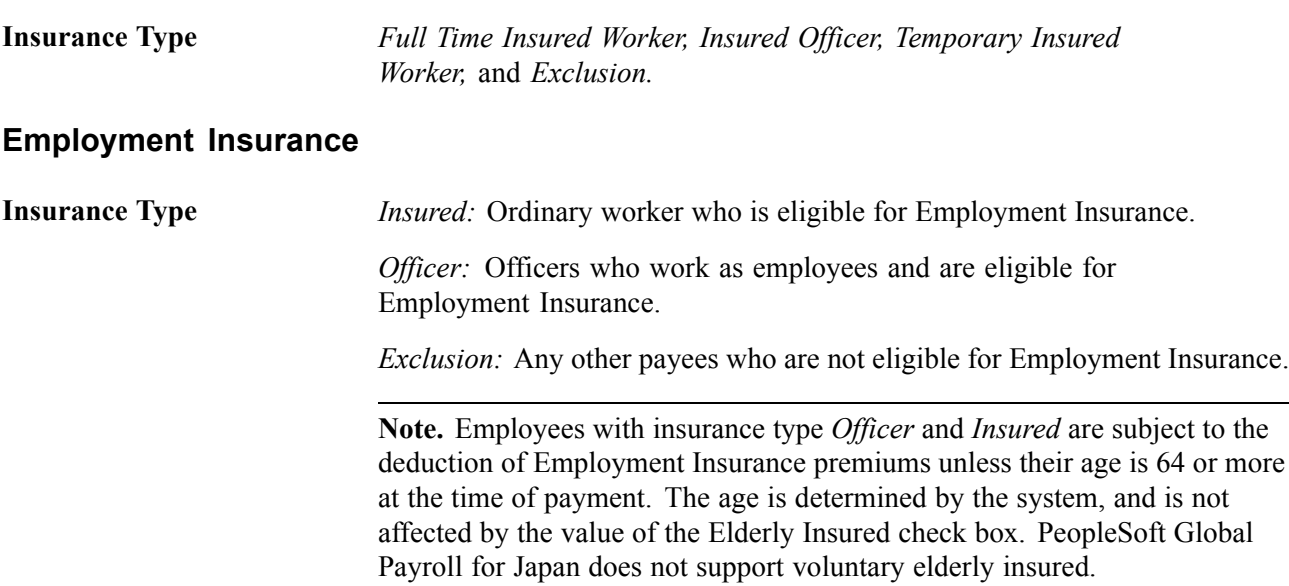

**Elderly Insured** Select if the payee's Employment Insurance Type is *Officer* or *Insured* and the payee needs to be categorized as *Elderly Insured* in the Annual Basic Employment Premium report. Use the Annual Employment Insurance Exempt report to help identify employees to be categorized as elderly insured.

**Short Time Worker** Select if the payee's Employment Insurance Type is *Officer* or *Insured* and the payee needs to be categorized as a short time worker. This check box is informational.

## **Running Labor Insurance Reports**

This section provides overviews and discusses how to run the following reports:

- Employment Insurance Premium Exempt report.
- Basic Employment Insurance Premium report.

### **Understanding the Employment Insurance Exempt Report (GPJPLA01)**

This report lists employees who are 64 years of age or older as of April 1 of the object year you select on the run control page. It provides their employee IDs, departments, positions, birth dates, and genders. The report also lists the total number of exempt employees in each department and establishment if you select these parameters.

If any employees listed in this report are elderly insured, select the Elderly Insured check box on the Labor Insurance Data page.

### **Understanding the Basic Employment Insurance Premium Report (GPJPLA02)**

This report helps you complete the Insurance Premium report that you must submit each May. All 12 payroll runs for the insurance year (April 1 to March 31) must be finalized before you run this report.

For both workers compensation insurance and employment insurance, the report lists the number of workers and wages attributed to salary and bonus, as well as the total for each insurance type (full time insured worker, insured officer, and so on). It provides the grand totals for workers compensation insurance and for employment insurance, including and excluding the elderly insured.

The report lists data for the period April 1 of the previous year to March 31 of the object year you select on the run control page.

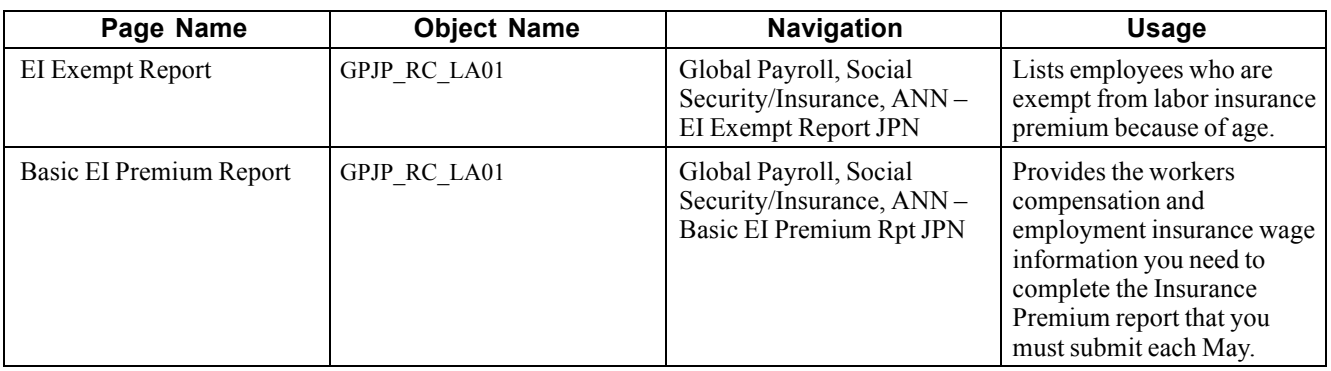

## **Pages Used to Run Labor Insurance Reports**

## **Viewing Delivered Labor Insurance Deductions**

PeopleSoft Global Payroll for Japan delivers the following deductions to process labor insurance.

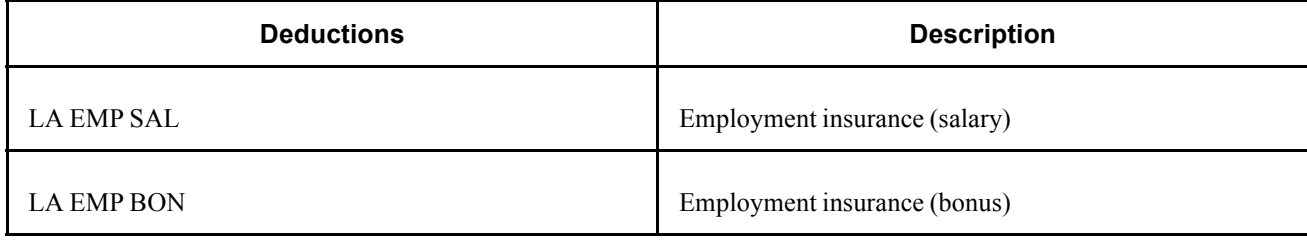

**Note.** PeopleSoft delivers a query that you can run to view the names of all delivered elements designed for Japan.

### **See Also**

*PeopleSoft 8.8 Global Payroll PeopleBook*, "Delivered Elements and System Data"

*PeopleSoft 8.8 Global Payroll PeopleBook*, "Defining Earnings and Deduction Elements"

[Managing Labor Insurance](#page-88-0) Chapter 10

## <span id="page-94-0"></span>**CHAPTER 11**

# **Managing Inhabitant Tax**

This chapter provides an overview of inhabitant tax, describes prerequisites, and discusses how to:

- Load and maintain the Inhabitant Tax table.
- Print the Inhabitant Tax report.
- View delivered inhabitant tax deductions elements.

### **Understanding the Inhabitant Tax Process**

PeopleSoft Global Payroll for Japan provides rules, pages, processes, and reports that you use to:

- Set up the Inhabitant Tax table, which holds municipality and recipient number data for employees as well as inhabitant tax monthly amounts.
- Prepare Wage Payment reports and summaries for municipalities.
- Load inhabitant tax amounts received from the municipalities either manually or through a data load process.
- Deduct inhabitant tax amounts from monthly salary.
- Prepare monthly inhabitant tax reports for municipalities.

#### **Understanding Object Year**

*Object Year* generally refers to the year for which you want to run a process or generate a report. When discussing inhabitant tax, object year is defined as follows: The municipality provides monthly inhabitant tax amounts for a period that runs from June 1 to May 31 of the following year. The object year is the year in which June 1 falls.

### **Prerequisites**

Before processing inhabitant tax, you must have performed these setup steps:

- 1. Associate municipality codes with tax establishments and taxpayer specified numbers on the Municipality Table page.
- 2. Define a file handle for each municipality's electronic file that you want to load directly into the PeopleSoft Inhabitant Tax table. Use the File Handle Table page.

You do not have to do this step if you load inhabitant tax amounts manually.

### **See Also**

[Chapter](#page-48-0) 4, "Setting Up [Insurance,](#page-42-0) Taxes, and Payslips," Setting Up for Inhabitant Tax [Processing](#page-48-0) , [page](#page-48-0) [29](#page-48-0)

## **Loading and Maintaining the Inhabitant Tax Table**

This section provides overviews of Inhabitant Tax Table maintenance and municipality pre-loading and discusses how to:

- Audit and correct postal code errors.
- Identify and correct missing municipality codes on the Japan Postal Code table.
- Run the Pre-Load Inhabitant Tax process.
- Update inhabitant tax data and manually enter tax amounts.
- Load inhabitant tax amounts from electronic file.

## **Understanding Inhabitant Tax Table Maintenance**

Here's how you load and maintain the Inhabitant Tax table:

- 1. Manually update employee addresses as of January 1 of the object year.
- 2. Run the Municipality Audit report to check for invalid postal codes in employee addresses.
- 3. Manually correct errors reported by the audit report.
	- Correct all errors before you run the Pre-Load Inhabitant Tax process (GPJP\_IHMUN1).
	- Rerun the audit report until all errors are corrected.
- 4. Run the Blank Municipality Audit Report query to identify postal codes that do not have a municipality code in the Japan Postal Code table.
- 5. Add missing municipality codes to the Japan Postal Code table.
- 6. Run the Pre-Load Inhabitant Tax process (GPJP\_IHMUN1).

The process loads each employee's municipality code and recipient number into the Inhabitant Tax table with the effective date of June 1 of the object year.

- 7. Manually correct recipient numbers for the object year on the Inhabitant Tax Data page, if necessary.
- 8. Send updated Wage Payment reports with summary to each municipality by the end of January of the object year.
- 9. Load employee inhabitant tax amounts provided by the municipality in May of the object year.
	- To load data from a printed list, manually enter tax amounts on the Inhabitant Tax Data page.
	- To load data from an electronic file, use the Load Inhabitant Tax process (GPJP\_IHMUN2).

#### **See Also**

[Chapter](#page-118-0) 13, "Preparing Year End [Adjustment](#page-108-0) ," Running [Year-End](#page-118-0) Reports, page [99](#page-118-0)

## <span id="page-96-0"></span>**Understanding the Pre-Load Inhabitant Tax Process**

The Pre-Load Inhabitant Tax process selects employees by the specified salary payer reference number. It loads their municipality code and recipient number into the Inhabitant Tax table with the effective date of June 1 of the object year. You can view and update or correct the results of this process on the Inhabitant Tax Data page.

This section discusses:

- Municipality code.
- Recipient number.
- Cautions about running the process.

### **Municipality Code**

The process selects the municipality code in the Postal Japan table based on the postal code in the employee's legal address record as of January 1 of the object year. If the employee does not have a legal address, it uses the postal code in the home address record.

### **Recipient Number**

The process loads each employee's recipient number as follows:

• Implementation year.

The process enters the employee ID as the recipient number. You must correct the recipient number manually if the recipient number is different from the employee ID.

• Subsequent years.

The process looks up the municipality code of the object year. It compares that municipality code to the employee's municipality code existing in the Inhabitant Tax record of the previous year.

- If the municipality codes do not match, the process enters the employee ID as the recipient number.
- If the municipality codes match, the process carries forward the recipient number.

### **Cautions About Running the Process**

Before running this process, be sure to run the Municipality Audit Report and the Blank Municipality Audit Report query and correct all postal code errors.

You can run this process only once for each salary payer reference number and object year. If you try to run it a second time, the process halts with an error message.

### **Pages Used to Load and Maintain the Inhabitant Tax table**

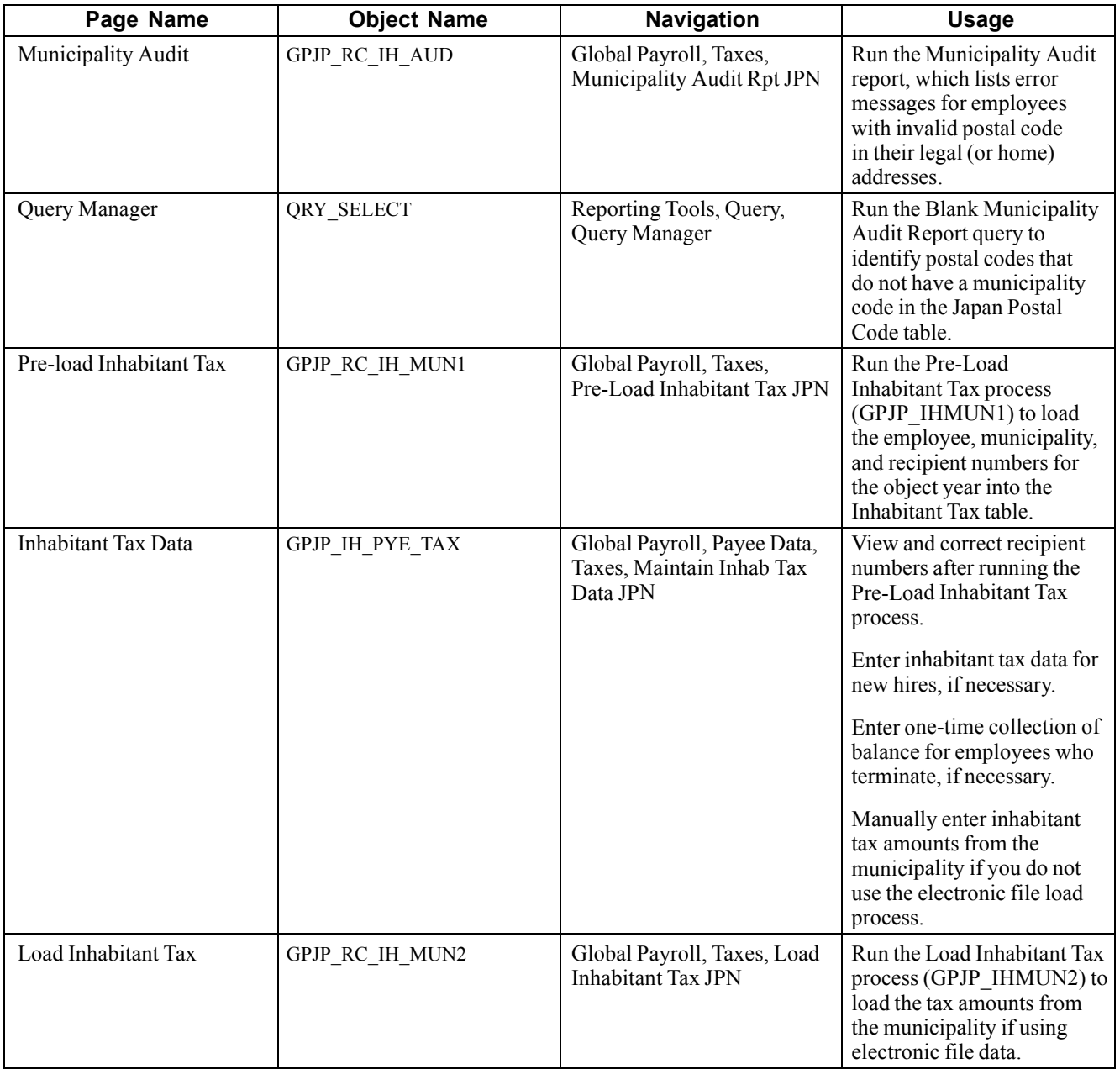

## **Auditing and Correcting Postal Code Errors**

Run the Municipality Audit report to find postal code errors in employee address records as of January 1 of the object year. When looking up the postal code, the process first looks to the legal address. If the employee does not have a legal address, the process looks to the home address.

The following table shows the possible error messages and the method of correction:

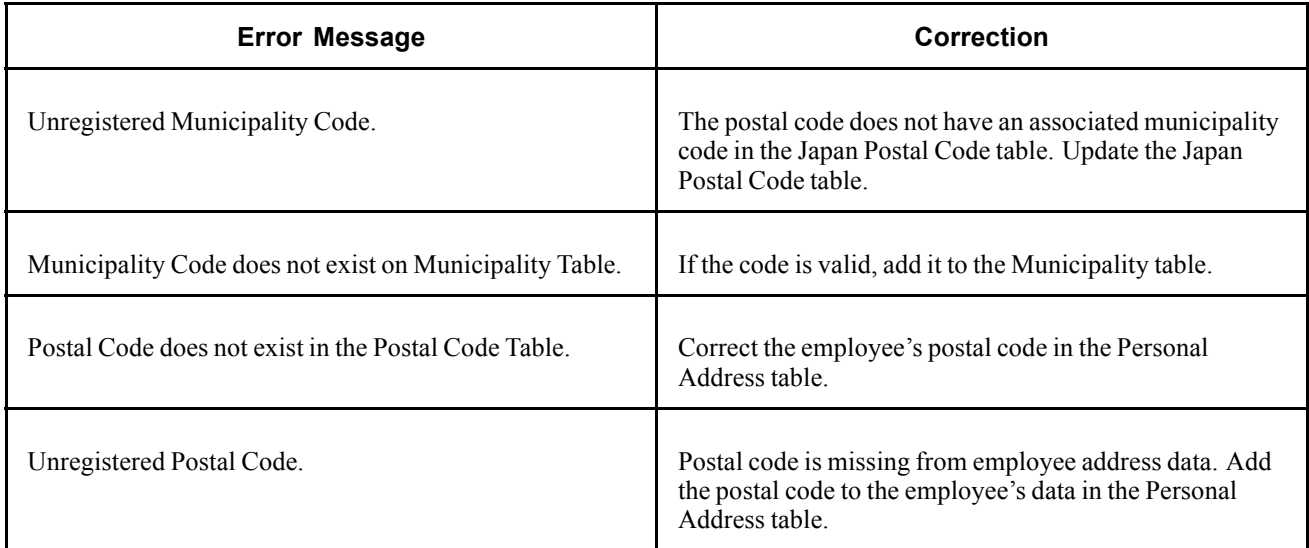

### **Identifying and Correcting Blank Municipality Codes on the Postal Code Table**

Access the Query Manager page.

- 1. Search for the GPJP\_AUDIT\_BLANK\_MUNIC query.
- 2. Run the query.
- 3. View the list of postal codes for which the municipality code is blank.

**Note.** Correct the missing municipality codes on the Japan Postal Code table before running the Pre-Load Inhabitant Tax process.

## **Running the Pre-Load Inhabitant Tax Process**

Access the Pre-Load Inhabitant Tax page.

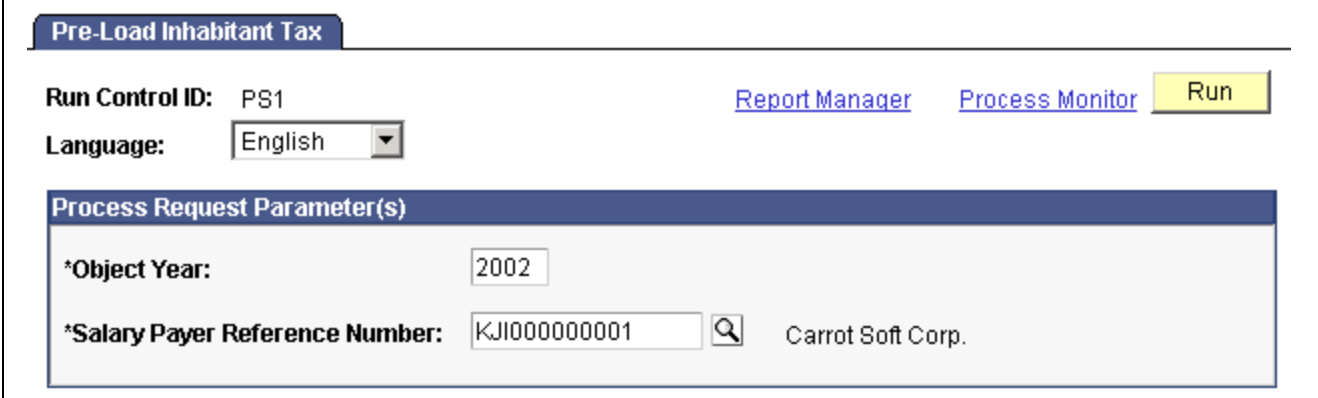

Pre-Load Inhabitant Tax page

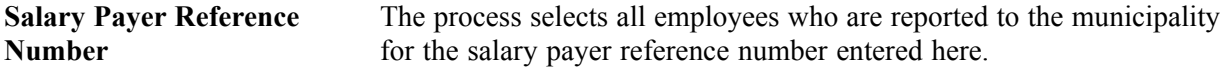

**Number**

**Object Year** The default is the current year.

### **See Also**

[Chapter](#page-96-0) 11, "Managing [Inhabitant](#page-94-0) Tax ," [Understanding](#page-96-0) the Pre-Load Inhabitant Tax Process , [page](#page-96-0) [77](#page-96-0)

### **Updating Inhabitant Tax Data and Manually Entering Tax Amounts**

Access the Inhabitant Tax Data page.

| <b>Inhabitant Tax Data</b> |                       |                                                                                 |            |
|----------------------------|-----------------------|---------------------------------------------------------------------------------|------------|
| Hiratsu,Toshio             | Employee              | <b>EmpliD:</b> J2001                                                            |            |
| <b>Inhabitant Tax Data</b> |                       | First 1 of 1 D Last<br>Find   View All                                          |            |
| *Effective Date:           | 剾<br>01/01/2001       |                                                                                 | <u>fis</u> |
| *Recipient Number:         | J2001                 |                                                                                 |            |
| *Municipal Code:           | 000003 <br>Shibuya-ku |                                                                                 |            |
| <b>Tax Amount Details</b>  |                       | Customize   Find   View All   TH<br>First $\boxed{4}$ 1-2 of 3 $\boxed{P}$ Last |            |
| <b>Begin Date</b>          | *End Date             | <b>One-Time Tax Amount</b>                                                      |            |
| 劻<br>01/01/2001            | 劻<br>05/31/2001       | $\left  + \right $<br>25400                                                     | ıн         |
| 劻<br>06/01/2001            | 剾<br>06/30/2001       | $+$<br>25600                                                                    | -          |
|                            |                       |                                                                                 |            |
|                            |                       |                                                                                 |            |
|                            |                       |                                                                                 |            |

Inhabitant Tax Data page

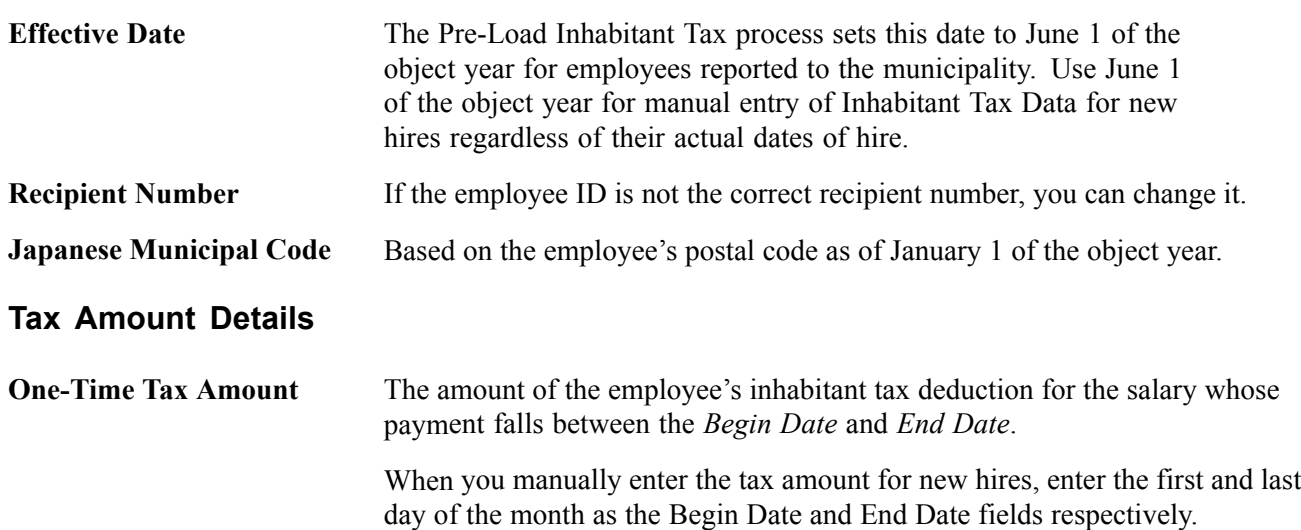

## **Loading Inhabitant Tax Amounts from Electronic File**

Access the Load Inhabitant Tax page.

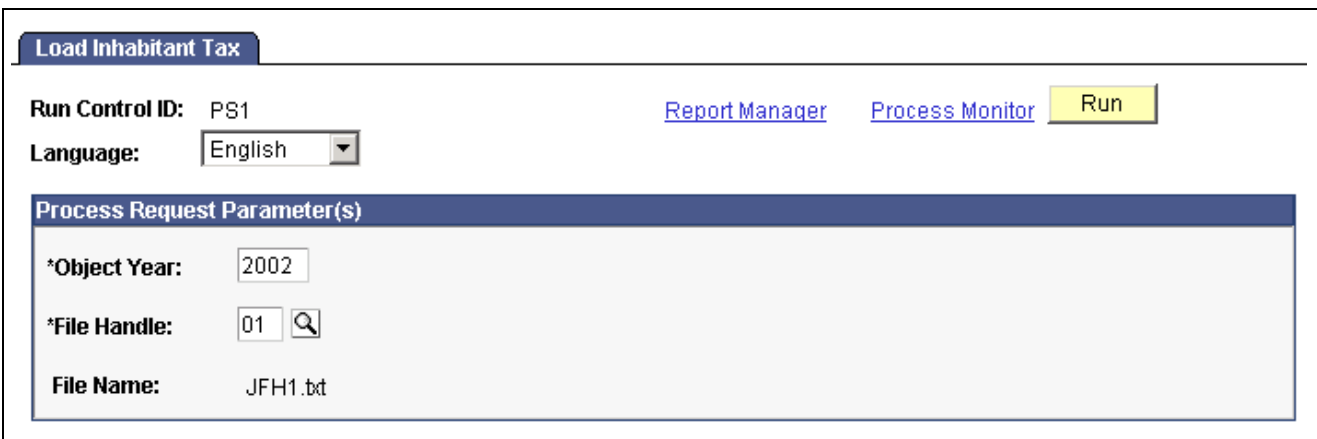

Load Inhabitant Tax page

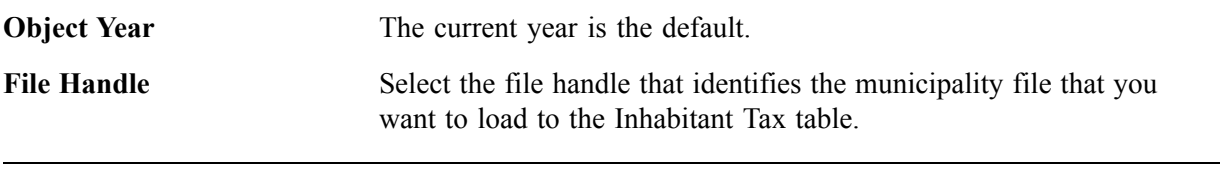

**Note.** We provide the file layout for the Tokyo municipality as a model. You can modify the layout for other municipalities using Application Designer.

#### **See Also**

[Chapter](#page-40-0) 3, "[Defining](#page-36-0) Country Data for Japan," Setting Up File [Handles](#page-40-0) , [page](#page-40-0) [21](#page-40-0)

## **Printing the Inhabitant Tax Report**

This section discusses how to print the Monthly Inhabitant Tax report.

## **Page Used to Print the Monthly Inhabitant Tax Report**

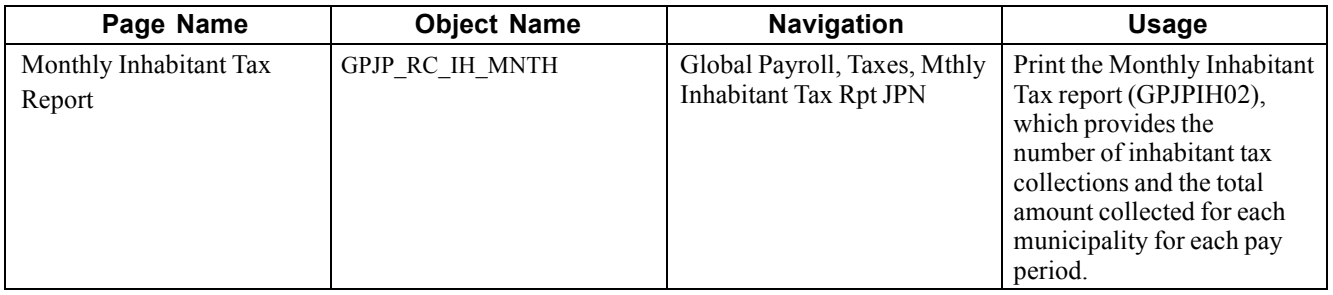

## **Viewing Delivered Inhabitant Tax Deductions**

PeopleSoft Global Payroll for Japan delivers the following deduction for inhabitant tax processing.

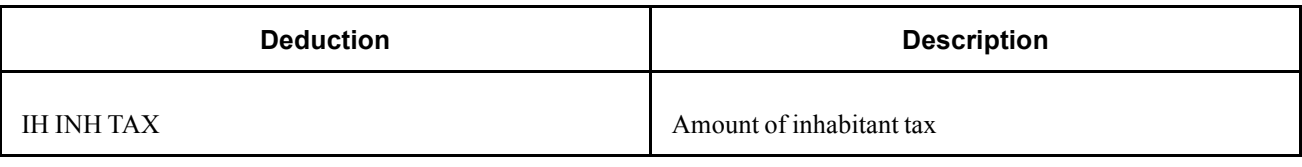

**Note.** PeopleSoft delivers a query that you can run to view the names of all delivered elements designed for Japan.

#### **See Also**

*PeopleSoft 8.8 Global Payroll PeopleBook*, "Delivered Elements and System Data"

*PeopleSoft 8.8 Global Payroll PeopleBook*, "Defining Earnings and Deduction Elements"

## <span id="page-102-0"></span>**CHAPTER 12**

## **Withholding Income Tax**

This chapter provides an overview of income tax withholding and discusses:

- How to set up income tax data.
- How to meet reporting requirements.
- Delivered income tax deductions.

## **Understanding Income Tax Withholding**

PeopleSoft Global Payroll for Japan provides rules to calculate and deduct estimated income tax from both salary and bonus.

#### **Income Tax on Salary**

Rules for KOU type income tax include the following:

- Data input pages and elements to calculate the adjusted number of dependents and the dependents deduction.
- Elements to calculate net salary pay.
- Determination of tax amount by computerized calculation method or monthly income tax table lookup method as specified for each salary payer.

Rules for OTSU type income tax include the following:

- Elements to calculate net salary pay.
- Determination of tax amount by monthly income tax table lookup.

#### **Income Tax on Bonus**

Rules for income tax on bonus accomplish the following:

- Determine whether the bonus is less than 10 times the previous month's salary.
- Calculate adjusted salary pay of the previous month if required.
- Calculate adjusted number of dependents for KOU type.
- Determine tax on bonus from the KOU type or OTSU type bonus income tax rate table.

### **Prerequisite**

Set up salary payer reference numbers and specify the calculation method for KOU type income tax on the Tax Establishment page.

### **See Also**

Chapter 4, "Setting Up [Insurance,](#page-42-0) Taxes, and Payslips," page [23](#page-42-0)

## **Preparing for Income Tax Withholding**

Enter the following data into the system before processing income tax withholding:

- 1. Enter income tax data for each employee on the Income Tax Data page.
- 2. Enter dependent data.
	- Enter dependent identification, relationship to employee, and birth date on the Dependent Data pages in PeopleSoft Human Resources.
	- Enter spouse or dependent type and disability information on the Dependent Tax Data page.

## **Understanding Dependent Deductions**

PeopleSoft Global Payroll for Japan recognizes three types of employees from the standpoint of withholding tax. The employee's type is determined by what Dependent Deduction reports he or she submits to the organization.

The following table defines each employee type and discusses how to set up data on the Income Tax Data and Dependent Tax Data pages.

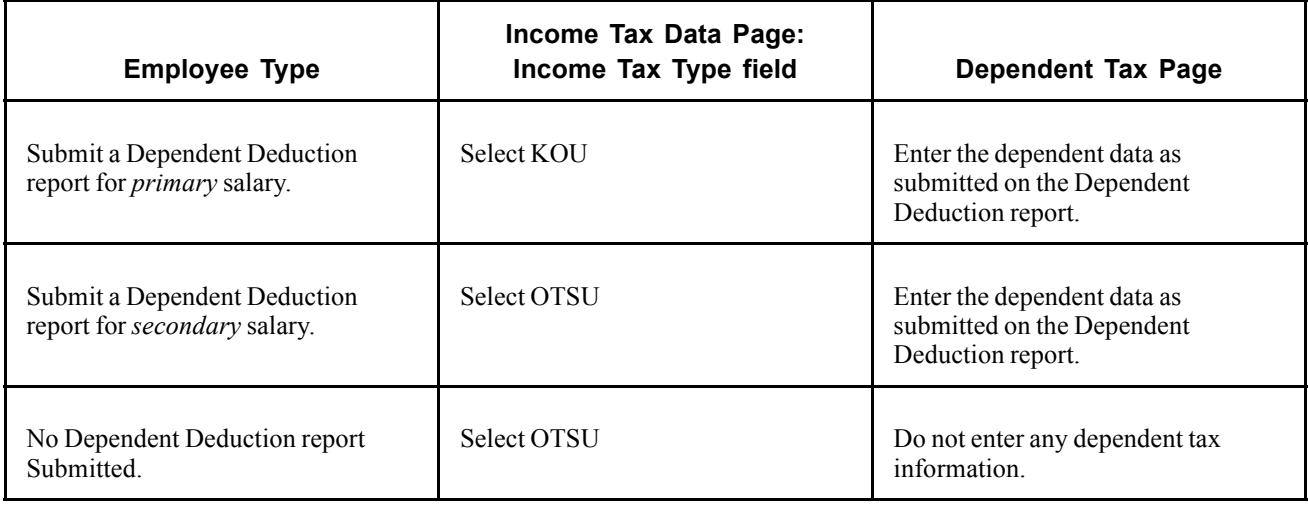

**Note.** The system processes dependent deductions based on the combinations defined in the above table. This means that if you select OTSU as the tax type and define dependent deductions on the Dependent Tax page, the system assumes the deductions are for a secondary salary and calculates deductions accordingly. Do not enter dependent deduction information if you did not receive a Dependent Deduction report from the payee.

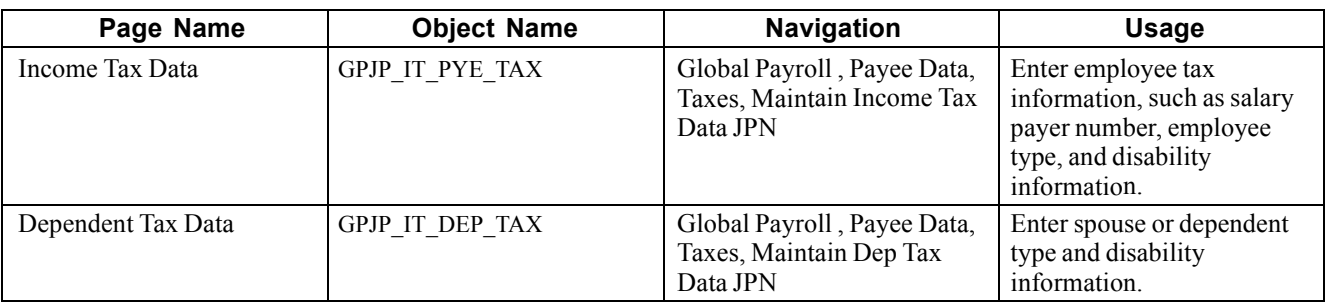

### **Pages Used to Set Up Income Tax Withholding**

### **See Also**

Г

[Chapter](#page-43-0) 4, "Setting Up [Insurance,](#page-42-0) Taxes, and Payslips," Setting Up Tax and Insurance [Establishments](#page-43-0) , [page](#page-43-0) [24](#page-43-0)

*PeopleSoft 8.8 Human Resources PeopleBook: Administer Workforce*, "Entering Additional Data in Human Resources Records," Tracking Dependent and Beneficiary Data

## **Setting Up Employee Income Tax Data**

Access the Income Tax Data page.

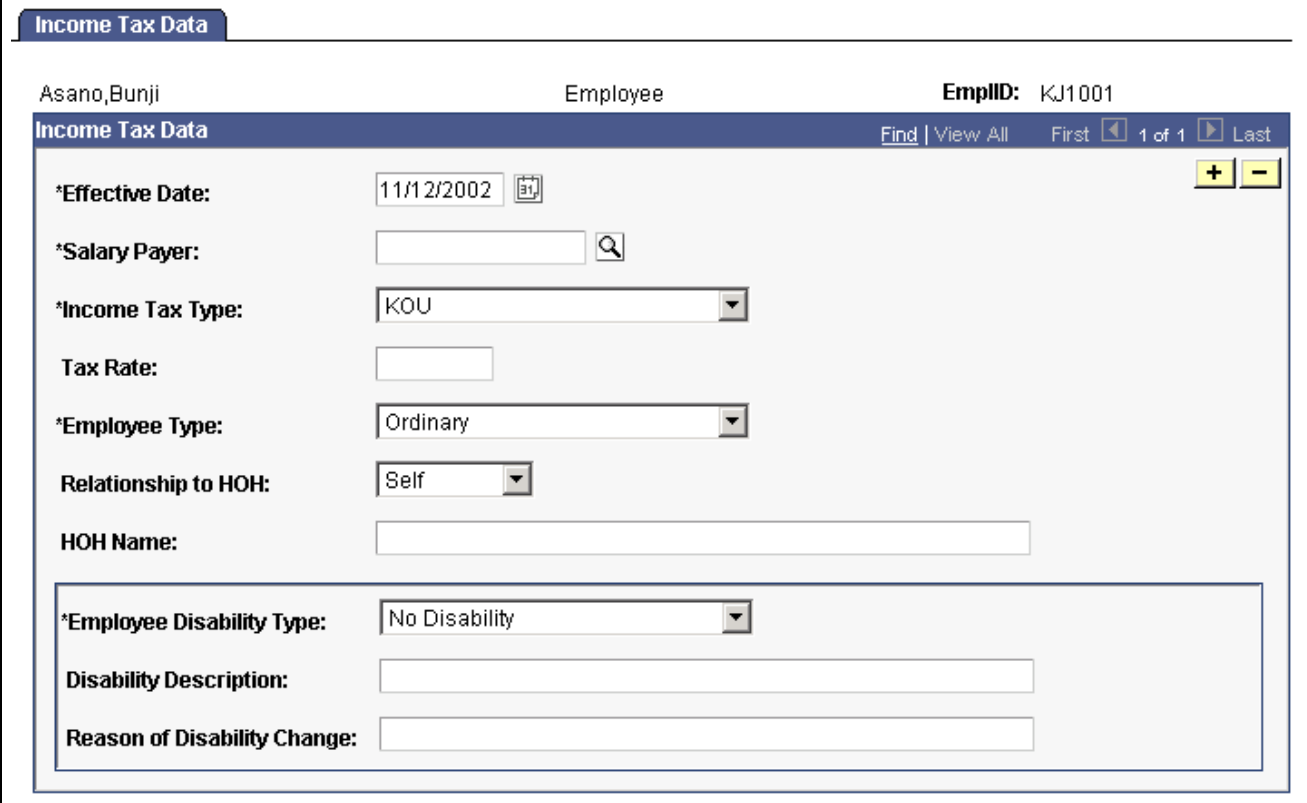

Income Tax Data page

**Income Tax Type** *Designated Rate, KOU,* and *OTSU.*

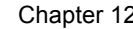

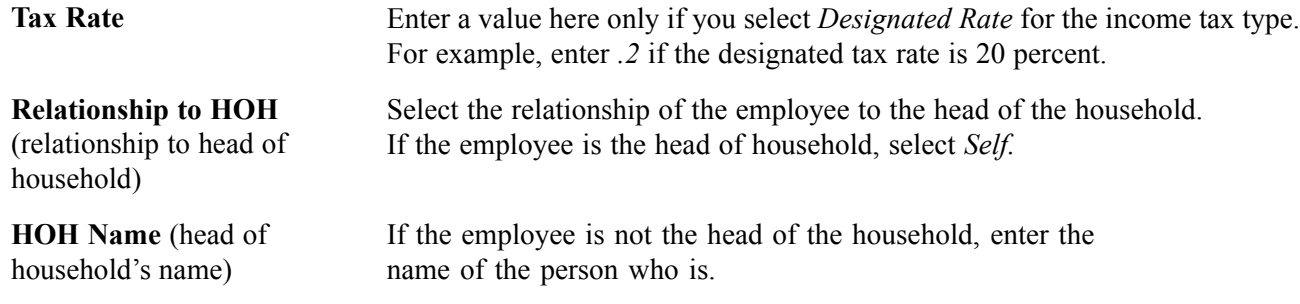

### **Disability Information**

Enter or edit disability information provided by employees on the Dependent Deduction report.

#### **See Also**

[Chapter](#page-111-0) 13, "Preparing Year End [Adjustment](#page-108-0) ," Entering YEA Tax and Special [Deduction](#page-111-0) Data , [page](#page-111-0) [92](#page-111-0)

## **Setting Up Income Tax Dependent Data**

Access the Dependent Tax Data page.

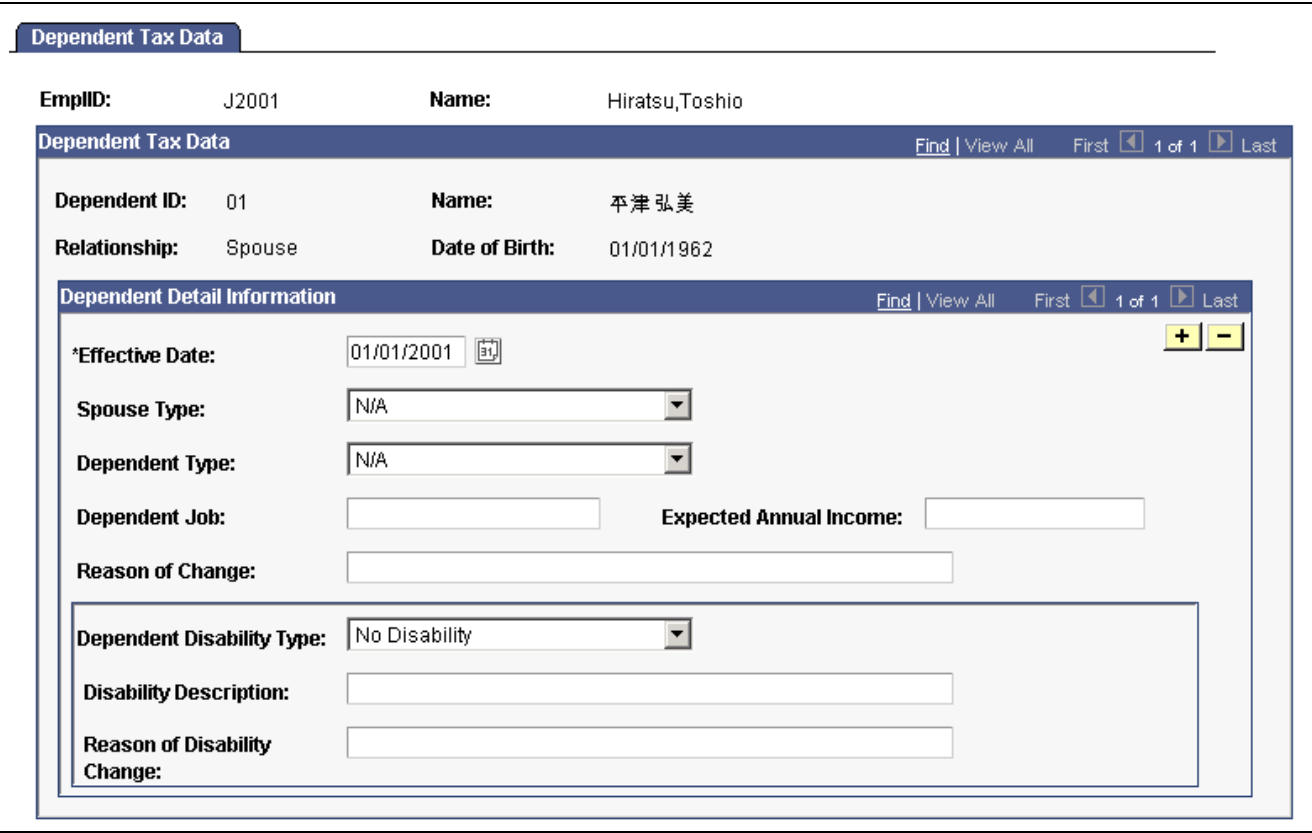

Dependent Tax Data page

Most fields on this page are visible only if the dependent is a spouse.

#### **Disability Information**

Enter or edit disability information provided by employees on the Dependent Deduction report.

### **Change of Dependent Deduction Qualification**

When a dependent becomes not subject to income tax deduction because of death or other reason, insert a new row with the effective date of the dependent's change and set both the Spouse /Dependent Type and Disability Type to *N/A*.

### **See Also**

[Chapter](#page-111-0) 13, "Preparing Year End [Adjustment](#page-108-0) ," Entering YEA Tax and Special [Deduction](#page-111-0) Data , [page](#page-111-0) [92](#page-111-0)

## **Meeting Withholding Tax Reporting Requirements**

This section provides an overview of the Withholding Tax Register and discusses how to run the report.

## **Understanding the Withholding Tax Register**

A PeopleSoft Application Engine process loads the results of PeopleSoft Global Payroll calculations into the Withholding Tax Register records (GPJP\_IT\_WH\_REG and GPJP\_IT\_WH\_REG2).

An SQR process selects data from the Withholding Tax Register records and from static PeopleSoft Human Resources and PeopleSoft Global Payroll records and prints the data.

Print a Withholding Tax Register report for one employee or for all employees for a specified salary payer. Run this report after year-end adjustment or at any time during the year.

**Note.** To include the year-end values on the Withholding Tax Register, you must run the Load YEA Table Application Engine process (GPJP\_YEALOAD) before you run this report.

## **Page Used to Run the Withholding Tax Register Report**

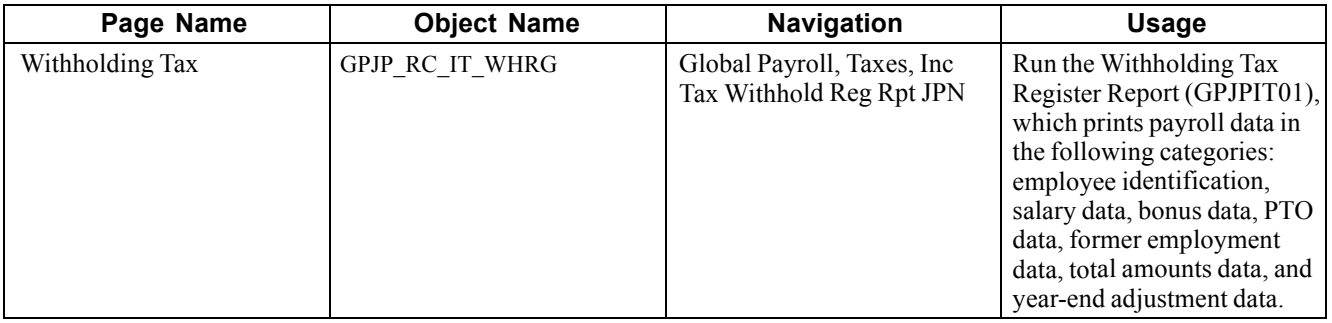

## **Viewing Delivered Income Tax Deductions**

PeopleSoft Global Payroll for Japan delivers the following deductions to process income tax.

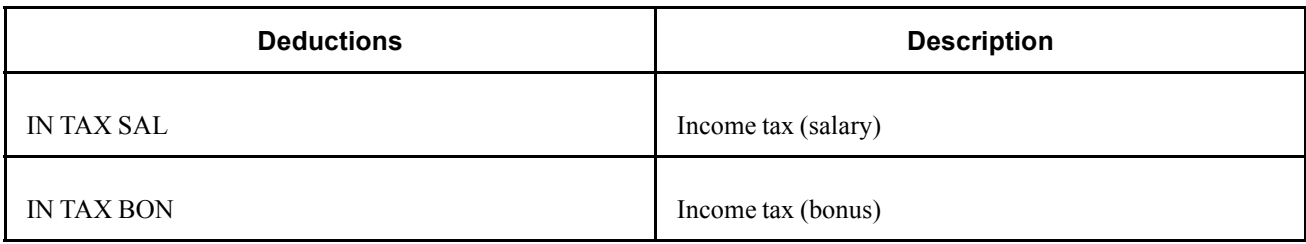

**Note.** PeopleSoft delivers a query that you can run to view the names of all delivered elements designed for Japan.

### **See Also**

*PeopleSoft 8.8 Global Payroll PeopleBook*, "Delivered Elements and System Data"

*PeopleSoft 8.8 Global Payroll PeopleBook*, "Defining Earnings and Deduction Elements"
## <span id="page-108-0"></span>**CHAPTER 13**

## **Preparing Year End Adjustment**

This chapter provides an overview of year-end adjustment (YEA) and discusses how to:

- Collect year-end adjustment data manually and through self-service transaction.
- Print Dependent Deduction and Spouse Special Deduction reports.
- Enter YEA tax and special deduction data.
- Prepare for year-end adjustment reporting.
- Run year-end adjustment reports.
- View delivered year-end adjustment elements.

## **Understanding Year-End Adjustment Rules and Reports**

The delivered rules satisfy Japanese statutory and business requirements for year-end adjustment of the final salary or bonus payment and for independent year-end adjustment as needed.

After year-end adjustments are complete and you prepare your data tables, you can generate the following reports to complete the year-end adjustment business process:

- Withholding Tax report.
- Wage Payment report.
- Legal Payment Summary report.
- Wage Payment Summary report.

## **Understanding Year-End Adjustment Data Collection**

PeopleSoft Global Payroll for Japan supports both a paper exchange method and a self-service method of collecting year-end adjustment data from employees.

### **Self-Service YEA Data Collection**

If your organization licenses PeopleSoft ePay and eProfile, you can collect YEA data from employees through self-service pages. Here's how self-service YEA data is collected and reviewed:

- 1. The payroll administrator specifies the time period in which employees can update data through the self-service transaction.
- 2. Employees access a main YEA Information page in PeopleSoft ePay. From that page, they access other pages where they can review and update the following YEA data:
	- Employee tax information such as head of household and disability information.
	- Employee personal data information such as name, address, and birth date. (Available only if your organization also licenses PeopleSoft eProfile.)
	- Dependent tax information such as relationship and disability types.
	- Life insurance and personal pension insurance information.
	- Nonlife insurance, social insurance, and small enterprise mutual aid insurance information.
	- Spouse deduction information.
	- Housing loan special deduction information.
- 3. Payroll Administrators review the data and accept it or notify the employee to revise it.
- 4. (Optional) Print the Dependent Deduction report and Spouse Special Deduction report for record-keeping purposes.

#### **See Also**

*PeopleSoft 8.8 ePay PeopleBook*, "(JPN) Updating Year-End Adjustment Data"

Chapter 13, "Preparing Year End [Adjustment](#page-108-0) ," Printing Dependent Deduction and Insurance and Spouse Deduction Reports , page 90

## **Manual YEA Data Collection**

Payroll administrators perform the following steps to collect YEA data manually:

- 1. Print and distribute the following two forms on which employees manually enter their YEA data:
	- Dependent Deduction report.
	- Insurance Premium and Spouse Special Deduction report.
- 2. Collect the completed forms from employees.

Use these forms to enter data into PeopleSoft Global Payroll for Japan income tax and YEA tables. Retain the completed forms for record-keeping purposes.

## **Printing Dependent Deduction and Insurance and Spouse Deduction Reports**

This section provides an overview of using the Dependent Deduction report and the Insurance Premium and Spouse Special Deduction report and discusses how to run them.

### **Understanding Dependent Deduction and Insurance and Spouse Deduction Reports**

The data collection method you use determines when you run these reports and what they contain.

### **Manual Data Collection**

Use these reports to collect the data that you later enter into the system manually:

• Dependent Deduction report.

This report prints the current employee and dependent information, which the employee can modify if there is a correction or update.

• Insurance Premium and Spouse Special Deduction report.

This report prints the basic employee information only. Employees must fill out the form and submit it as proof of the declaration of their special deduction information even when they have nothing to declare.

For record-keeping purposes, you can retain the reports submitted by employees.

#### **Self-Service Data Collection**

With self-service data collection, you can print the reports for record-keeping purposes after employees have updated their data. The reports gather data from the tables on which the self-service data is stored in the system.

### **Pages Used to Run the Dependent Deduction and Insurance and Spouse Deduction Reports**

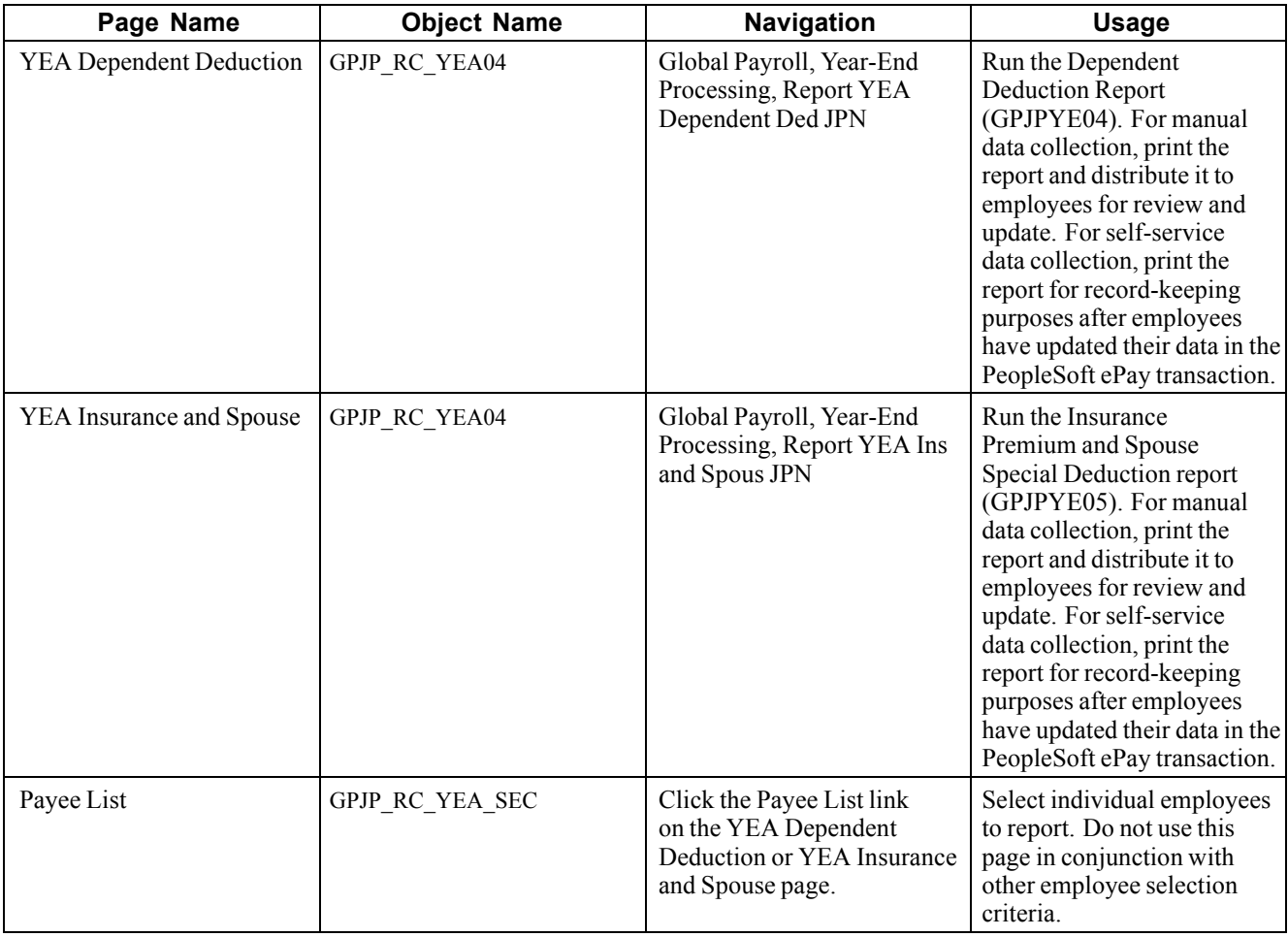

## **Entering YEA Tax and Special Deduction Data**

This section provides an overview of entering tax and special deduction data and discusses how to:

- Load self-service insurance, spouse, and housing special deduction data.
- Manually enter insurance, spouse, and housing special deduction data.
- Manually enter employee and dependent tax deduction information.

## **Understanding Tax and Special Deduction Data Entry**

You must enter special deduction information into the GPJP\_YEA\_PYEADJ table and tax deduction information into tax tables before processing year-end adjustments. Much of this data is collected through either the self-service or the manual method of YEA data collection. The method of entering the data differs according to the collection method.

The following table shows how tax deduction data is loaded into tax tables and special deduction information is loaded into the YEA adjustment data table for each method of data collection.

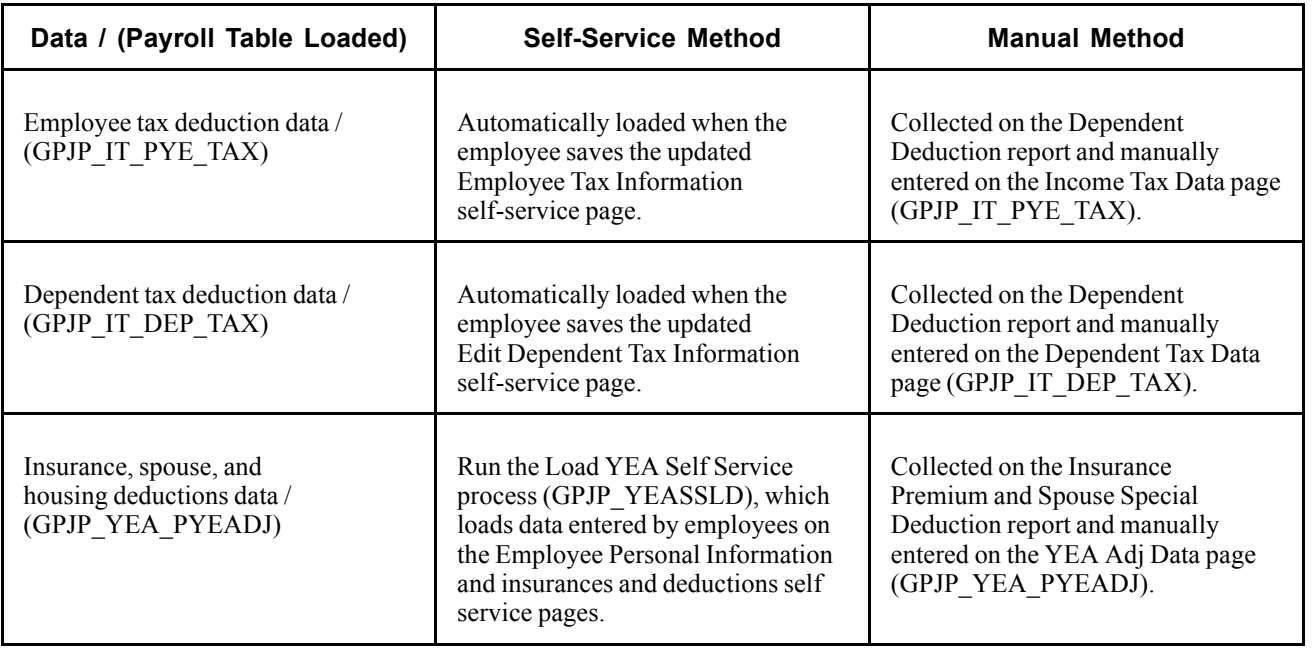

**Note.** Even if you load self-service special deduction data by running the process, you must still access the YEA Adj Data page if you need to edit the employee's YEA Type. You must also access the Prior Employment page to enter prior employment information.

## **Pages Used to Enter YEA Tax and Special Deduction Data**

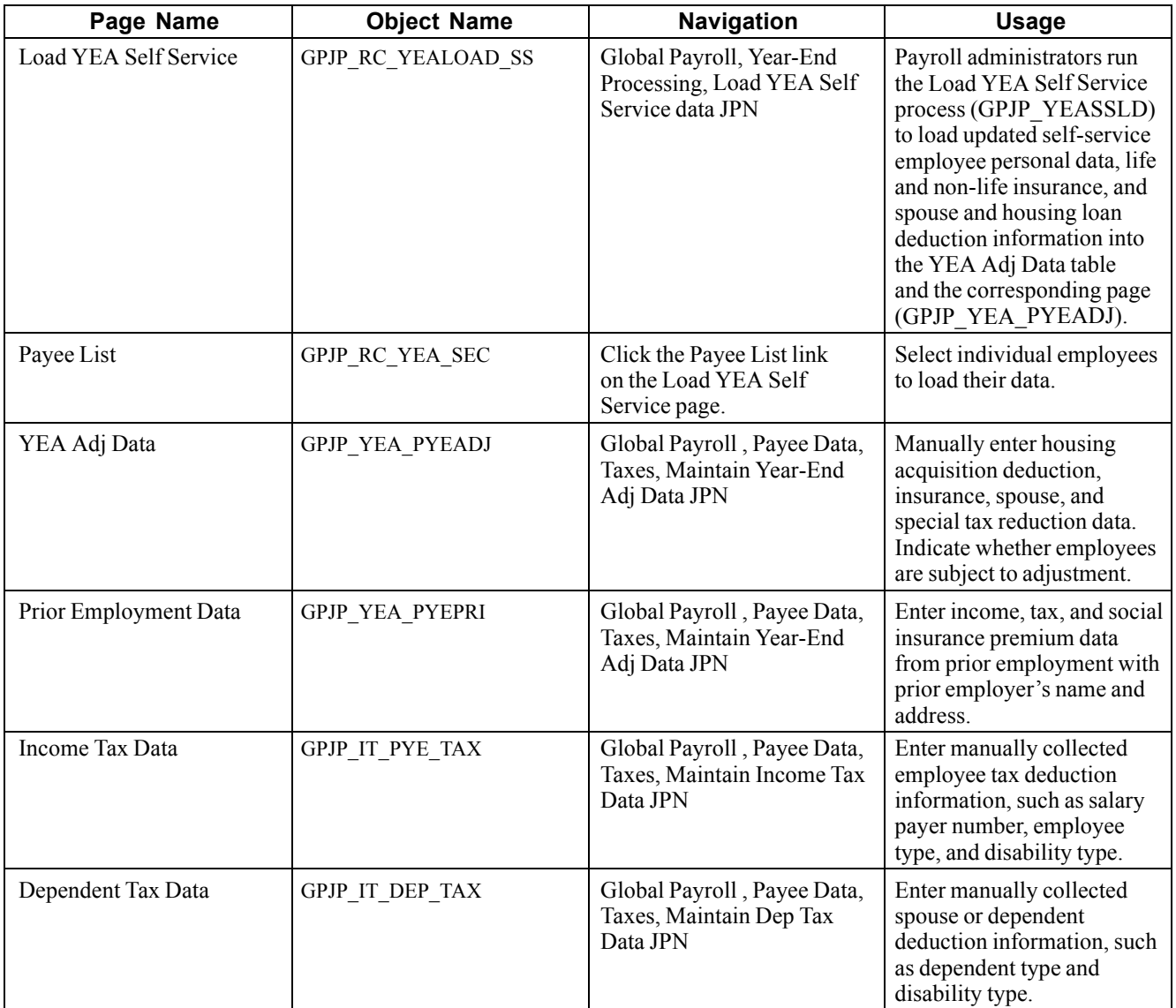

## **Loading Self-Service Deduction Data**

See *PeopleSoft 8.8 ePay PeopleBook*, "(JPN) Updating Year-End Adjustment Data," Loading YEA Self-Service Deduction Data.

## **Entering Special Deduction Data and Editing YEA Type**

Access the YEA Adj Data page.

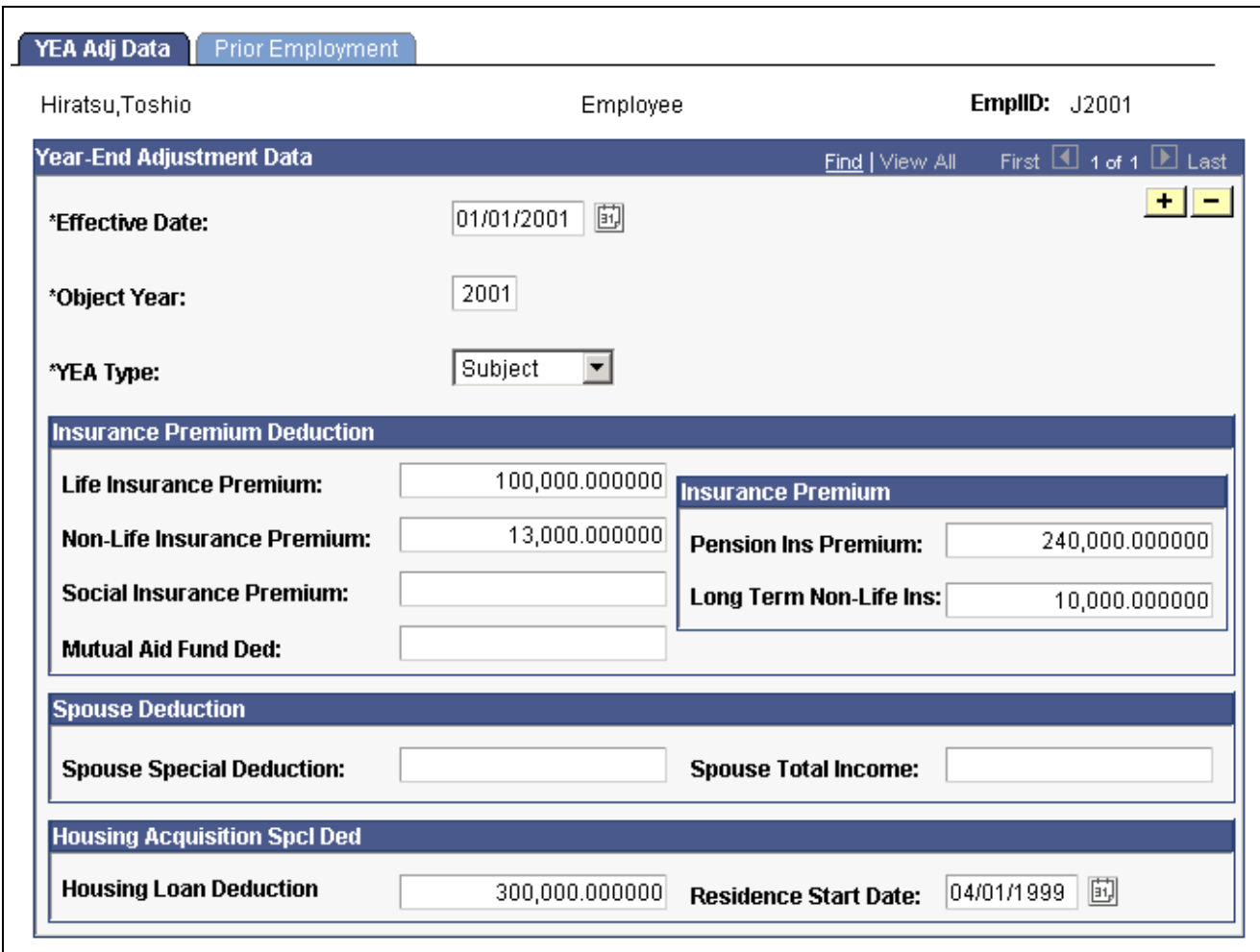

YEA Adj Data page

**YEA Type** (year end adjustment type) Indicates whether the employee is subject to income tax adjustment. The default is *Subject.* Select *Not Subject* if you want to exclude the employee from the YEA process.

### **Entering Employee and Dependent Tax Deduction Data**

On the Income Tax Data page and the Dependent Tax Data page, enter the data that you collected on the Dependent Deduction report .

#### **See Also**

[Chapter](#page-103-0) 12, "[Withholding](#page-102-0) Income Tax ," Preparing for Income Tax [Withholding](#page-103-0) , [page](#page-103-0) [84](#page-103-0)

## **Preparing for Year-End Adjustment Reporting**

This section provides an overview and discusses how to:

• Update municipality codes and recipient numbers.

- Load the YEA report data.
- View and update the YEA Data table.

## **Understanding Year-End Adjustment Preparation**

The Load YEA Table Application Engine process (GPJP\_YEALOAD) loads an intermediate table that contains most of the data necessary for the following reports: Withholding Tax, Wage Payment, Legal Payment Summary, and Withholding Tax Register.

Regardless of whether you use the self-service or manual method of collecting data, follow this sequence when preparing to report YEA data:

1. Update employee addresses if necessary.

If you collect YEA data through self-service transaction, this step is accomplished through the Employee Personal Information page and the Load YEA Self-Service Data process.

- 2. Run the Pre-Load Inhabitant Tax process (GPJP\_IHMUN1) to pre-load municipality codes to the Inhabitant Tax Table.
- 3. Update employee recipient numbers, if necessary, on the Inhabitant Tax Data page.
- 4. Run the Load YEA Report Data process (GPJP\_YEALOAD).
- 5. Update the Submit to Tax Agent indicator and edit the summary, if necessary, on the YEA Report Data page.

## **Pages Used to Prepare for YEA Reporting**

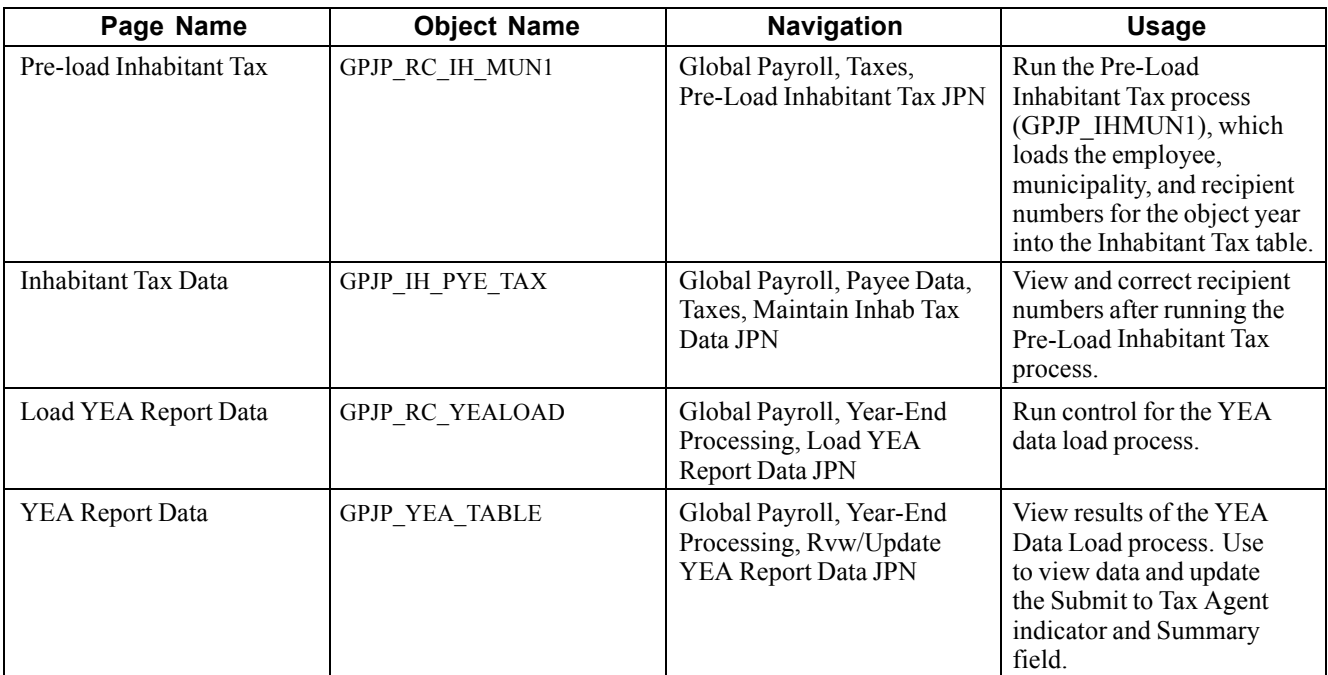

## **Updating Municipality Codes and Recipient Numbers**

See [Chapter](#page-95-0) 11, ["Managing](#page-94-0) Inhabitant Tax ," Loading and [Maintaining](#page-95-0) the Inhabitant Tax Table , [page](#page-95-0) [76.](#page-95-0)

## **Loading the YEA Report Data**

Access the Load YEA Report Data page.

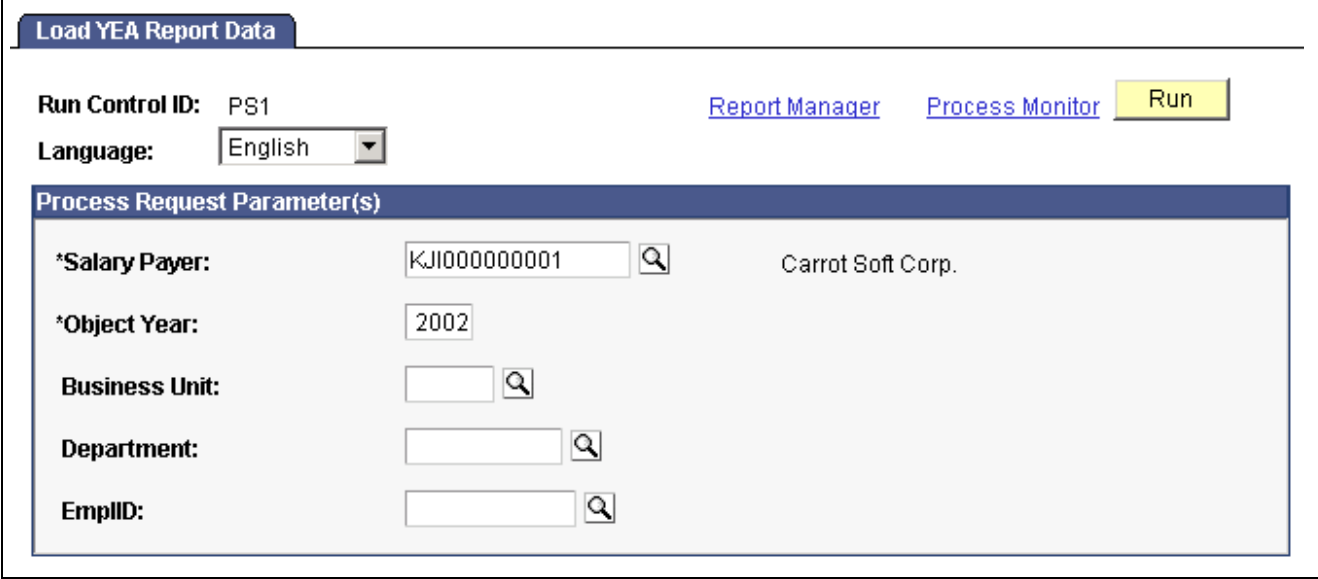

Load YEA Report Data page

**EMPLID** If you select an employee ID, the process updates only the row of data for the selected employee.

**Note.** To load YEA data for terminated employees, use the process in the Termination Processing menu.

### **See Also**

Chapter 7, "Processing [Terminations,"](#page-64-0) page [45](#page-64-0)

## **Viewing and Updating the YEA Data Table**

Access the YEA Report Data page.

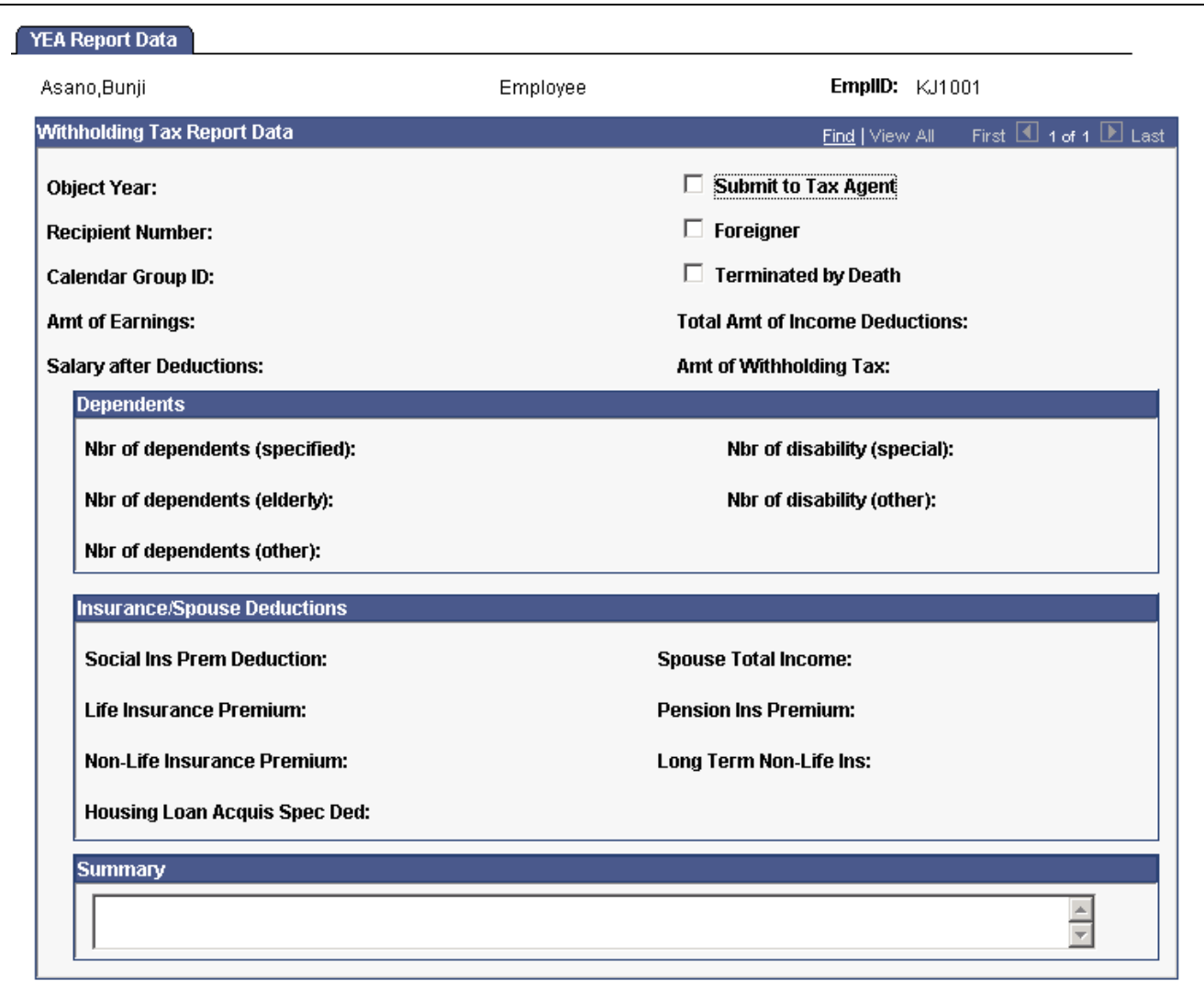

YEA Report Data page

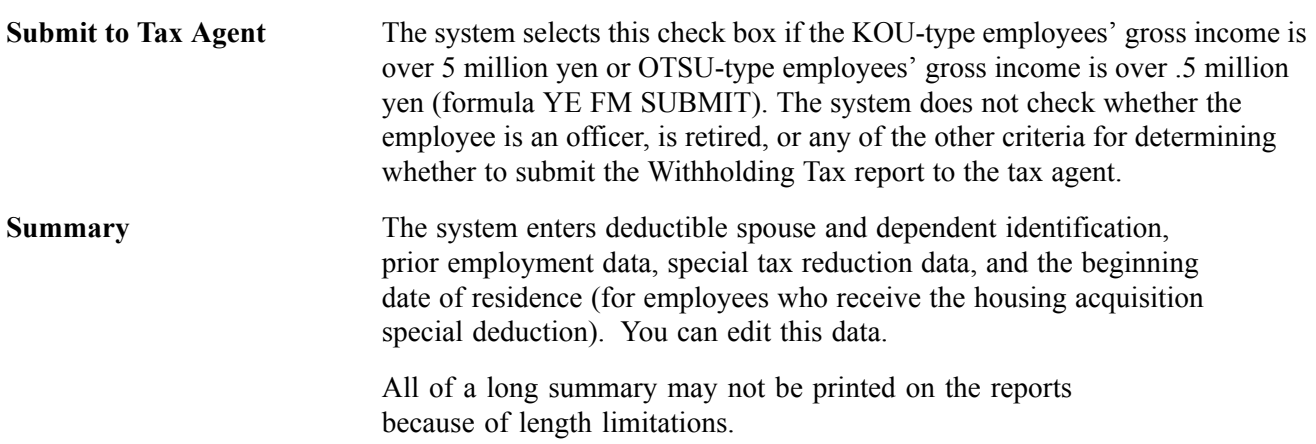

## **Running Year-End Reports**

This section discusses how to run the following reports:

• Withholding Tax Report (GPJPYE01).

*Note.* To run the report for terminated employees, use the page in the Termination Processing menu.

- Wage Payment Report (GPJPYE01).
- Legal Payment Summary Report (GPJPYE02).
- Wage Payment Summary Report (GPJPYE03).

**Note.** Before running these reports, run the Load YEA Report Data process (GPJP\_YEALOAD).

#### **See Also**

Chapter 7, "Processing [Terminations,"](#page-64-0) page [45](#page-64-0)

## **Pages Used to Run Year-End Adjustment Reports**

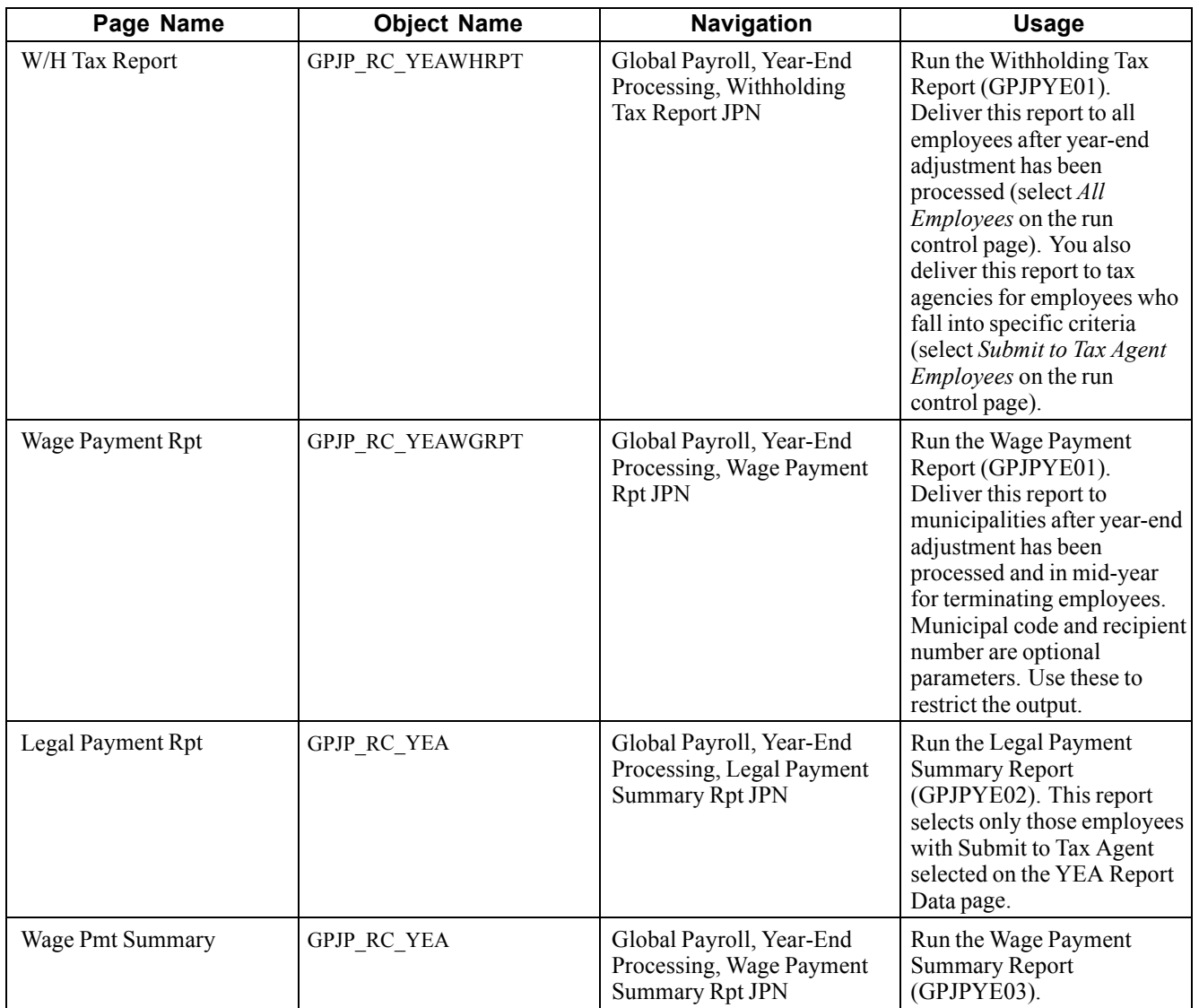

## **Viewing Delivered Year-End Adjustment Elements**

PeopleSoft Global Payroll for Japan delivers the following elements to process year-end adjustment.

### **Year-End Adjustment Deductions**

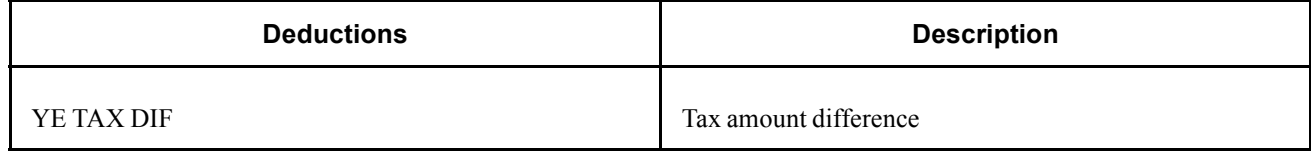

### **Year-End Adjustment Process Lists**

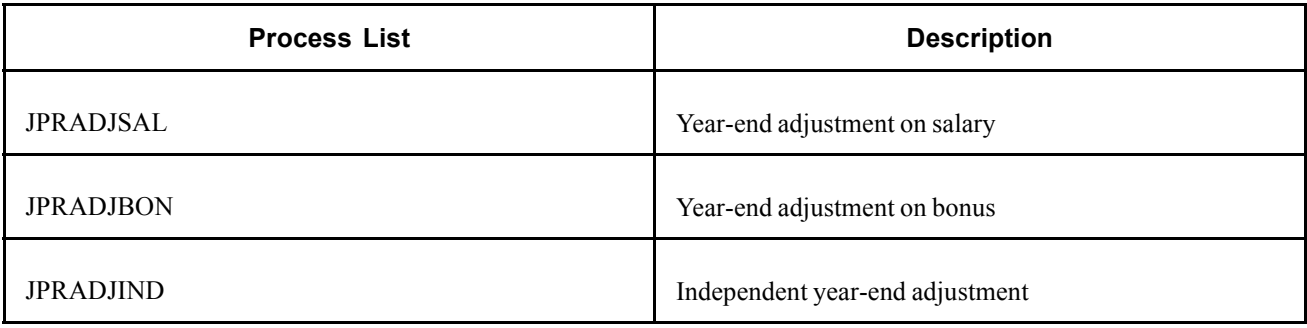

**Note.** PeopleSoft delivers a query that you can run to view the names of all delivered elements designed for Japan.

### **See Also**

*PeopleSoft 8.8 Global Payroll PeopleBook*, "Delivered Elements and System Data"

*PeopleSoft 8.8 Global Payroll PeopleBook*, "Defining Earnings and Deduction Elements"

## <span id="page-122-0"></span>**CHAPTER 14**

## **Working with Banking in Japan**

This chapter provides an overview of the banking process for Japan and discusses how to:

- Set up banking.
- Generate an Electronic Funds Transfer (EFT) file and report.

## **Understanding the Banking Process for Japan**

Following is a brief summary of the direct deposit banking process used for net payments to employees in Japan. Subsequent sections provide more details about these steps.

- 1. Set up bank accounts and schedule disbursements.
- 2. Run payroll.
- 3. Run the core PeopleSoft Global Payroll Banking process.
- 4. Run the Japan EFT process, which automatically generates the EFT file and Structured Query Report (SQR).

### **Terms and Definitions**

The following terms are used in discussing the banking process:

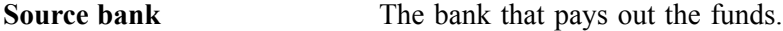

**Transfer bank** The bank that receives the funds.

For direct deposit, the source bank is the company's bank and the transfer bank is the employee's bank.

## **Setting Up Banking**

Setting up banking involves entering three categories of information on up to 11 pages. The setup involves:

- Identifying banks, branches, and accounts for your company and payees.
- Identifying source banks and defining the level of funding.
- Identifying transfer banks and disbursements.

Employees can specify percentage or amount disbursements to any number of bank accounts for each payment type (salary or bonus).

### **Banking Setup Details for Japan**

The following table lists the details for using the banking setup pages to set up banking in Japan. These details are not covered in the core PeopleSoft Global Payroll banking setup instructions.

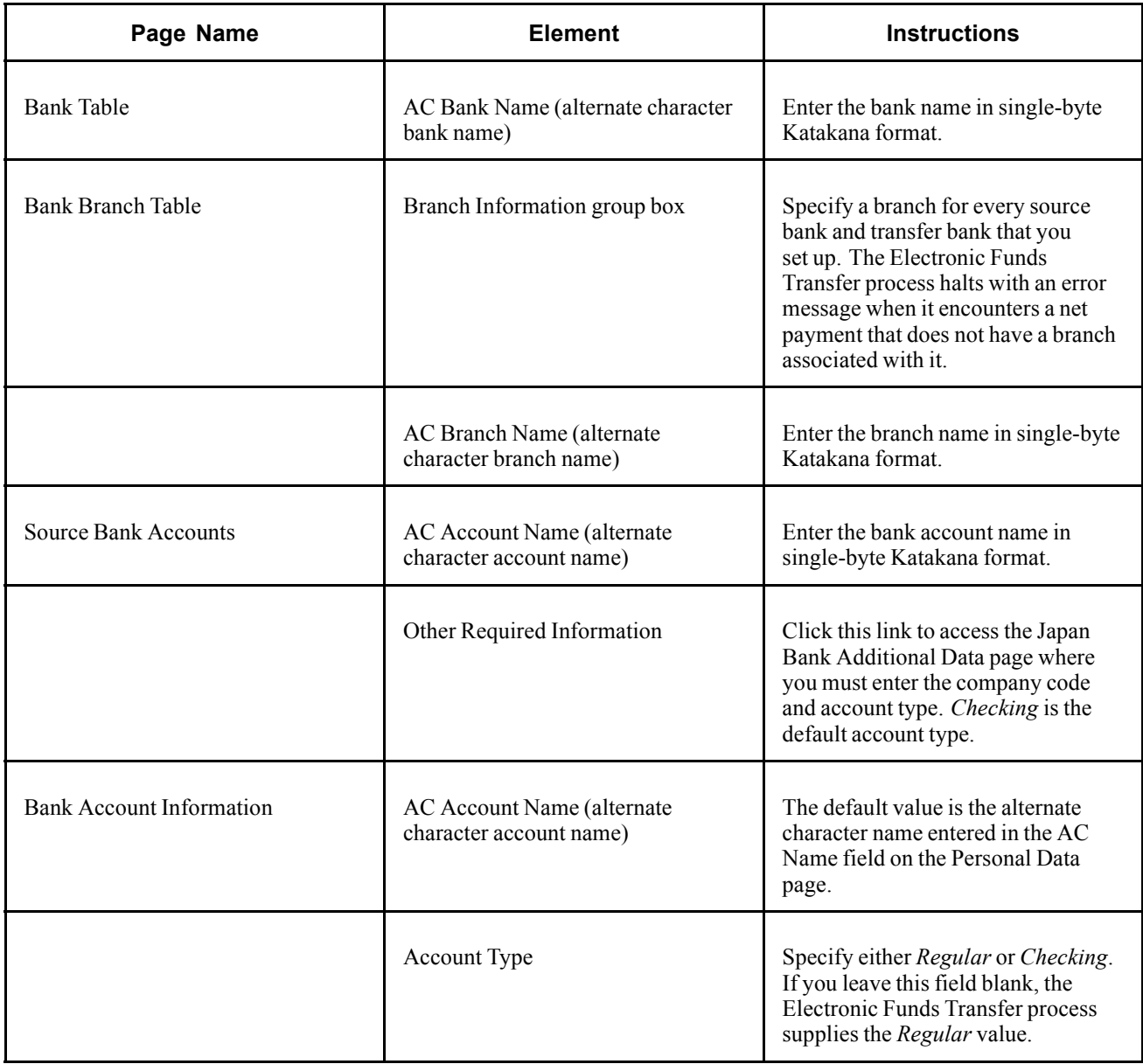

**Note.** All Alternate Character (AC) fields appear only if you enabled AC functionality on the Primary Permission List Preferences page.

### **See Also**

*PeopleSoft 8.8 Global Payroll PeopleBook*, "Defining Banking Instructions"

*PeopleSoft 8.8 Application Fundamentals for HRMS PeopleBook*, "Working With Languages," Working With Double-Byte Characters

## **Generating Banking EFT Files and Report**

This section illustrates and discusses the steps for generating the EFT file and report. It also discusses:

- Prerequisites.
- Pages used to run the EFT process.
- How to create payment EFT.

## **Understanding the Process Flow**

The following diagram illustrates the payroll EFT process flow for Japan.

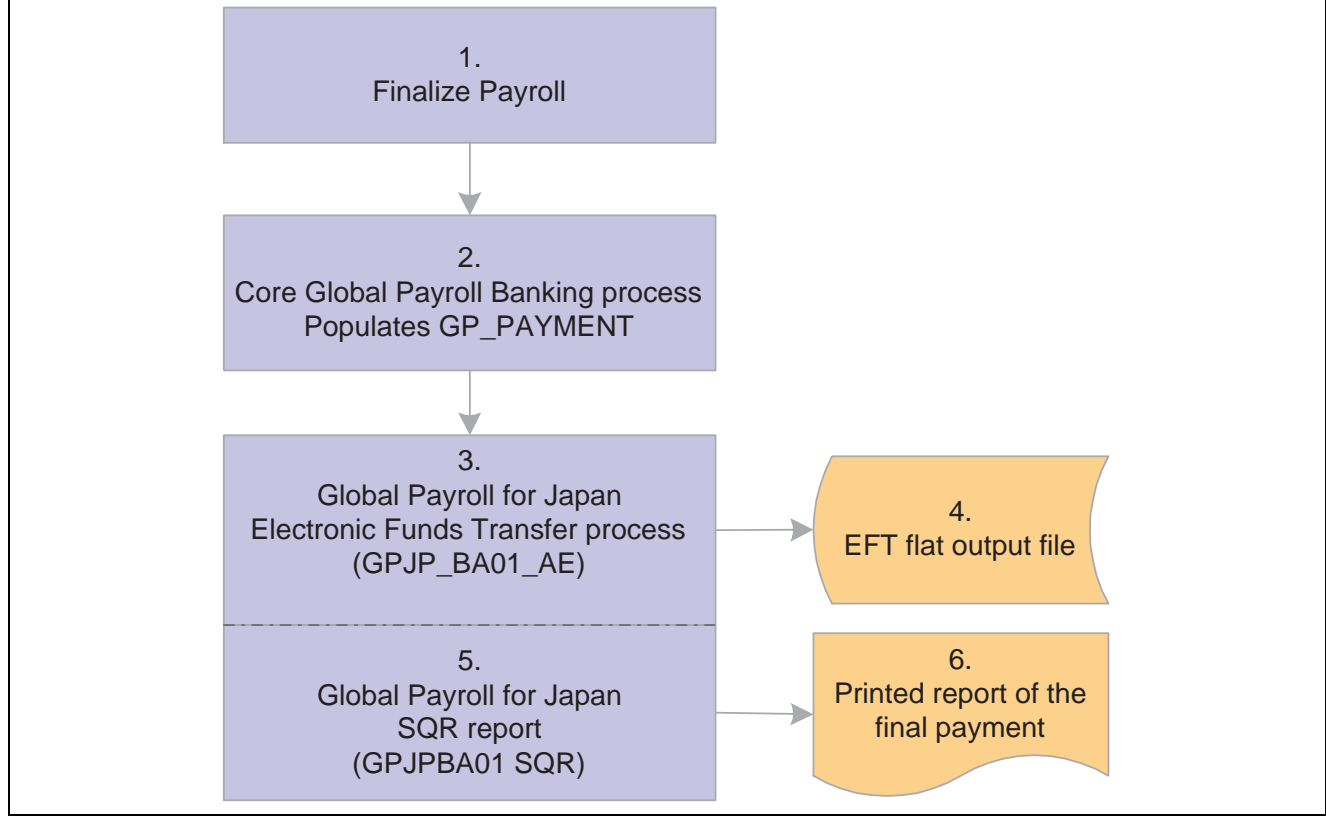

Payroll EFT process flow for Japan

## **Understanding the Processing Steps**

The steps in this section correspond to the numbers in the preceding diagram.

- 1. Process payroll in the PeopleSoft Global Payroll core application.
- 2. Run the PeopleSoft Global Payroll banking process.

This process populates the GP\_PAYMENT output record.

**Note.** Select the Finalize check box on the Banking Run Control page when you run the core PeopleSoft Global Payroll Banking process. If you do not, there won't be any data available for the next step.

3. Run the PeopleSoft Global Payroll for Japan EFT process (GPJP\_BA01\_AE).

This process selects all rows in GP\_PAYMENT that have a status of *Finalized* for the specified calendar group ID, run type name, and source bank ID.

The process populates the following records, which form the header, transaction, and trailer of both the EFT file and the printed report:

- GPJP\_BA\_HEADER: The data in this record comes from the run control parameters you enter on the EFT page. It identifies the company and the source bank account information.
- GPJP\_BA\_TRANS: The data in this record comes from GP\_PAYMENT and from the source and transfer bank data that you set up previously. It details the employee information, the transfer bank account information, and the amount of the transfer.
- GPJP\_BA\_TRAILER: This record stores totals, such as the number of records in the TRANS record and the total amount of money being transferred.

The process changes the status of rows in GP\_PAYMENT from *Finalized* to *Transferred*.

4. The EFT process consolidates the data from the three records into one EFT file that you send to the source bank.

It uses the file name and character set defined on the File Handle Table.

- 5. The EFT process launches the SQR program (GPJPBA01 SQR).
- 6. The SQR program prints the Banking report in the standard character set using data from the same three records as the EFT file.

### **See Also**

*PeopleSoft 8.8 Global Payroll PeopleBook*, "Defining Banking Instructions," Understanding Banking

## **Prerequisites**

You must set up file handles on the File Handle Table page before you can run the EFT process. The file handle looks up the file name and character set (single-byte Katakana) that is used to generate the file.

#### **See Also**

[Chapter](#page-40-0) 3, "[Defining](#page-36-0) Country Data for Japan," Setting Up File [Handles](#page-40-0) , [page](#page-40-0) [21](#page-40-0)

## **Pages Used to Run the EFT Process and Print the Report**

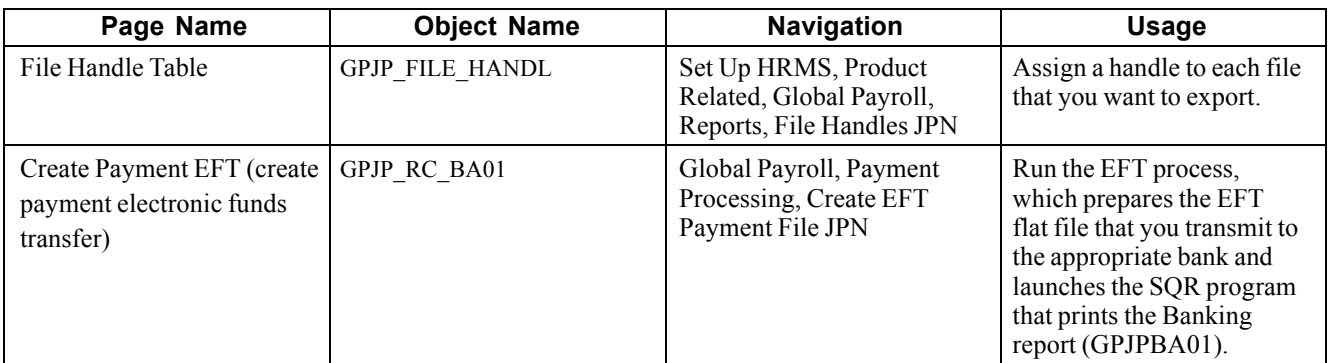

## **Creating Payment EFT**

Access the Create Payment EFT page.

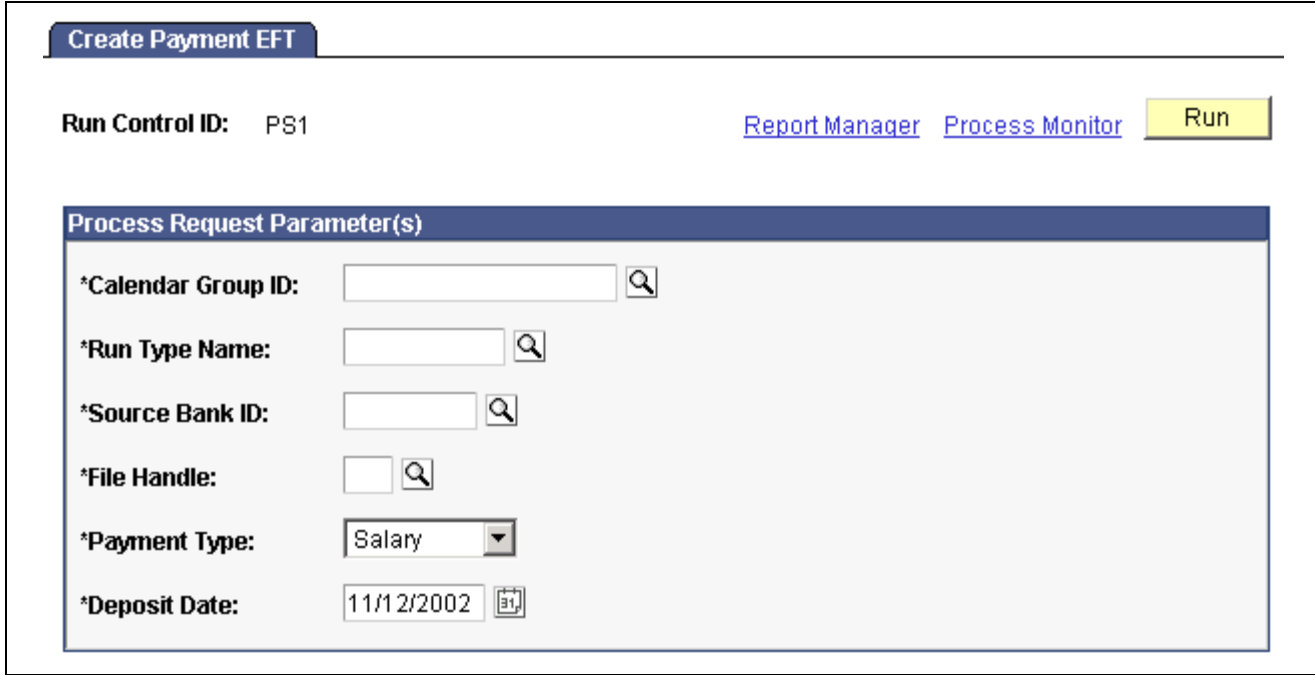

Create Payment EFT page

All of the fields on this page are required to run the process.

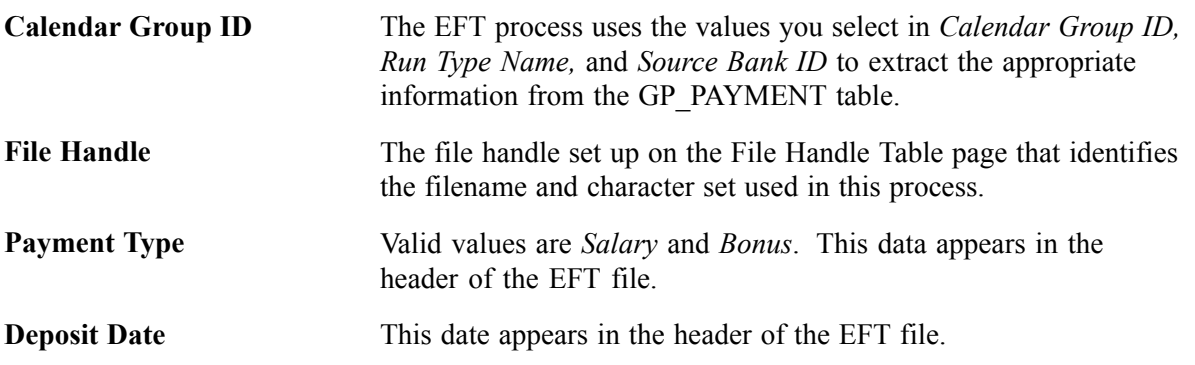

[Working with Banking in Japan](#page-122-0) **Chapter 14** Northern 14

## <span id="page-128-0"></span>**CHAPTER 15**

## **Generating Payslips**

This chapter discusses prerequisites and discusses how to generate payslips.

## **Prerequisites**

Before generating payslips you must perform the following setup:

- 1. Define the data element positions on your payslip forms.
- 2. Define payslip templates.
- 3. Assign payslip templates to pay groups and run types.

#### **See Also**

[Chapter](#page-49-0) 4, "Setting Up [Insurance,](#page-42-0) Taxes, and Payslips," Setting Up [Payslips](#page-49-0) , [page](#page-49-0) [30](#page-49-0)

## **Generating Payslips**

This section provides an overview and discusses how to run payslips.

### **Understanding Payslip Generation**

Before generating payslips, you must set up payslip templates to specify each data element in the report and its exact location on the page. The header at the top of the report always contains department ID, employee ID, employee name, report title, remarks, and company name.

Use the Payslip run control page to print any of the following:

- Regular (salary) payslip.
- Bonus payslip.
- Tax Amount Difference report (year-end adjustment payslip).

The Payslip page launches two processes in sequence:

- 1. The GPJP\_PP01\_AE Application Engine process gathers information and creates an intermediate table.
- 2. The SQR GPJPPP01 prints the payslip.

We provide a sample of a common payslip format. You might have to change the SQR to work with the specific form and printer you're using. You must modify only the SQR if you require specific formatting for payslips.

Use the parameters on the Payslip page to narrow the selection of employees within the calendar group ID selected. The system selects the appropriate payslip template for each employee by pay group for the run type of the calendar group.

**Note.** Each calendar group can have only one run type, which means you must set up a unique calendar group ID for each regular, bonus, or year-end tax adjustment pay run.

### **See Also**

[Chapter](#page-49-0) 4, "Setting Up [Insurance,](#page-42-0) Taxes, and Payslips," Setting Up [Payslips](#page-49-0) , [page](#page-49-0) [30](#page-49-0)

## **Page Used to Run Payslips**

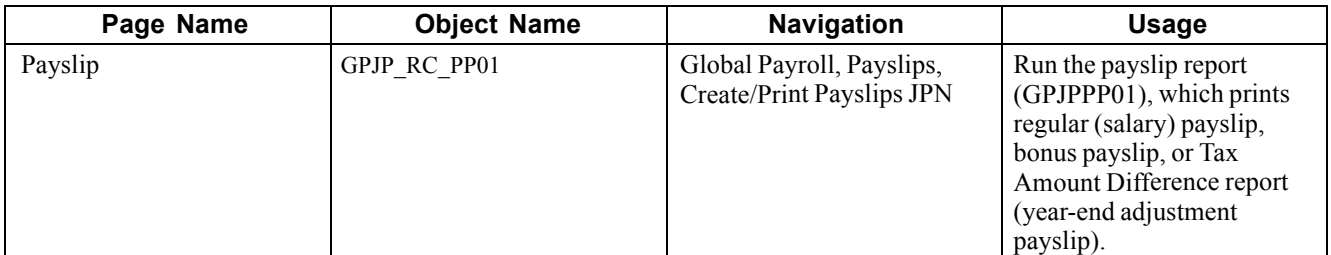

## **Running Payslips**

Access the Payslip page.

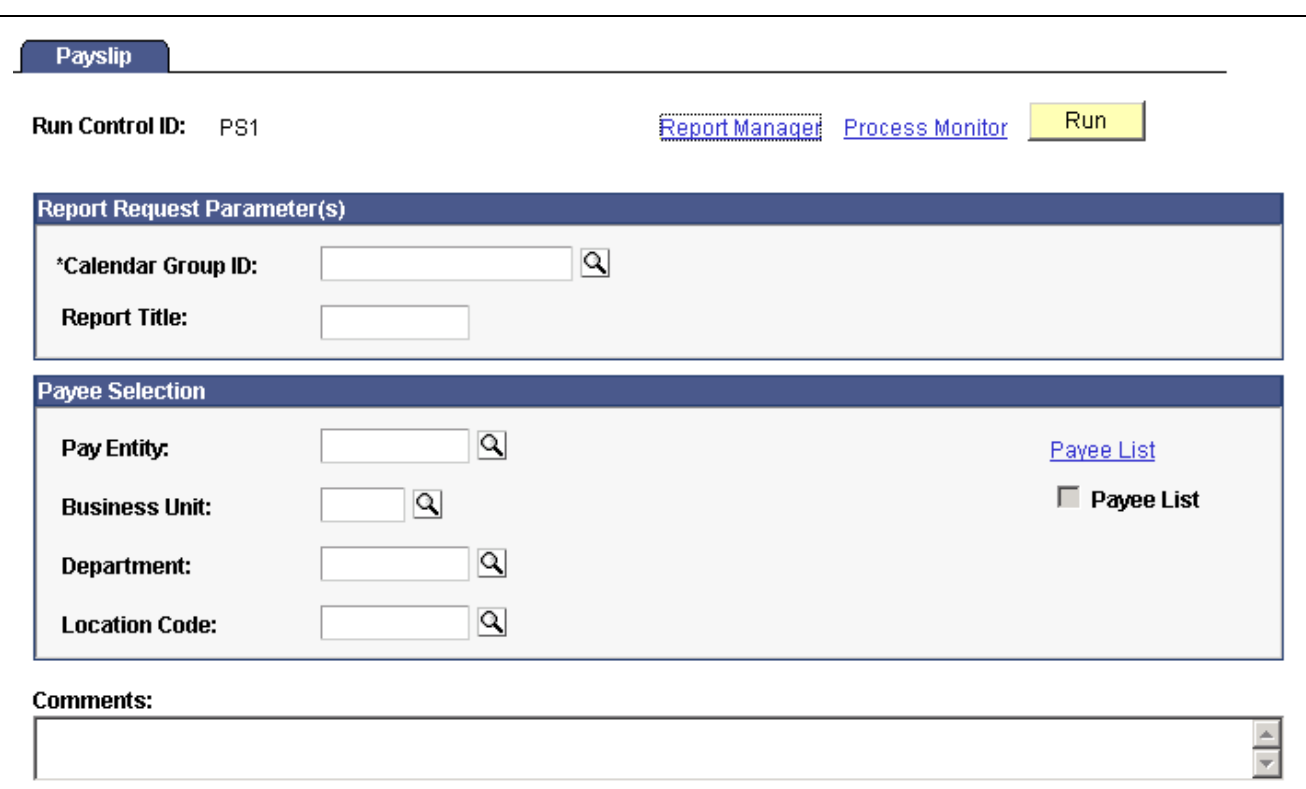

Payslip page

| <b>Calendar Group ID</b> | Only finalized pay runs are available.                                                                                                    |
|--------------------------|----------------------------------------------------------------------------------------------------|
| <b>Report Title</b>      | This prints at the top of the payslip.                                                                                                    |
| <b>Pay Entity</b>        | If you select only this parameter, the system prints payslips for all<br>employees in the pay entity and calendar group. To narrow the payee<br>group further, select additional parameters.                     |
| <b>Business Unit</b>     | Required field if you select a department or location.                                                                                                    |
| Department               | To print payslips for a particular department, select one that is<br>in the business unit you specified.                                                                                                    |
| <b>Location Code</b>     | To print payslips for a particular location, select one that is in<br>the business unit you specified.                                                                                                    |
| <b>Payee List</b>        | Click this link to access the Payee List page where you can select any<br>number of individual employees for the payslip run. Employees must be<br>in the calendar group selected on the Generate Payslips page. |
|                          | When you return to the Generate Payslips page, the check box is selected.                                                                                                    |

[Generating Payslips](#page-128-0) **Chapter 15** 

## <span id="page-132-0"></span>**APPENDIX A**

## **PeopleSoft Global Payroll for Japan Reports**

This appendix provides:

- A summary table of all reports.
- A list of generic report templates for Japan.

## **PeopleSoft Global Payroll for Japan Reports: A to Z**

This table lists the PeopleSoft Global Payroll for Japan reports, sorted alphanumerically by report ID.

**Note.** For more information about running the reports, refer to the corresponding chapter in this PeopleBook.

For samples of these reports, see the PDF files published on CD-ROM with your documentation.

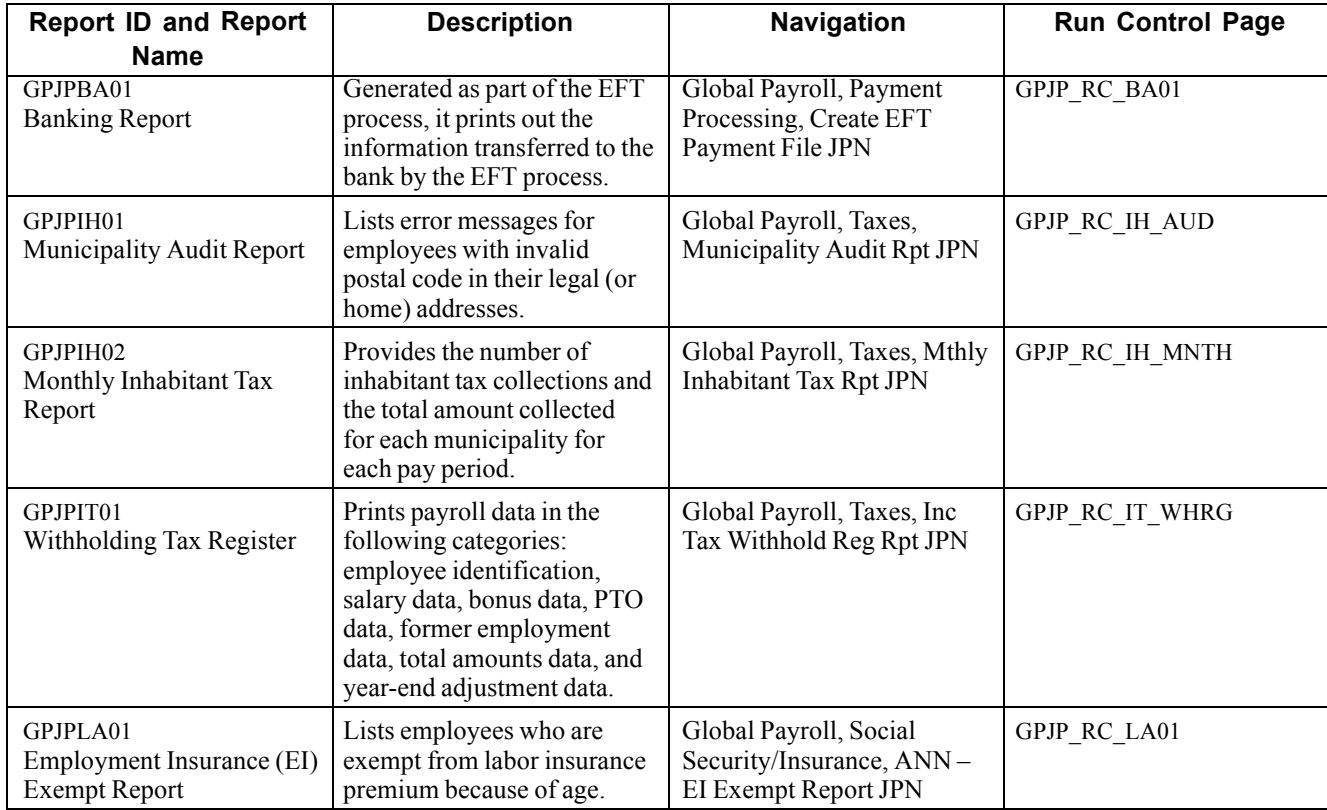

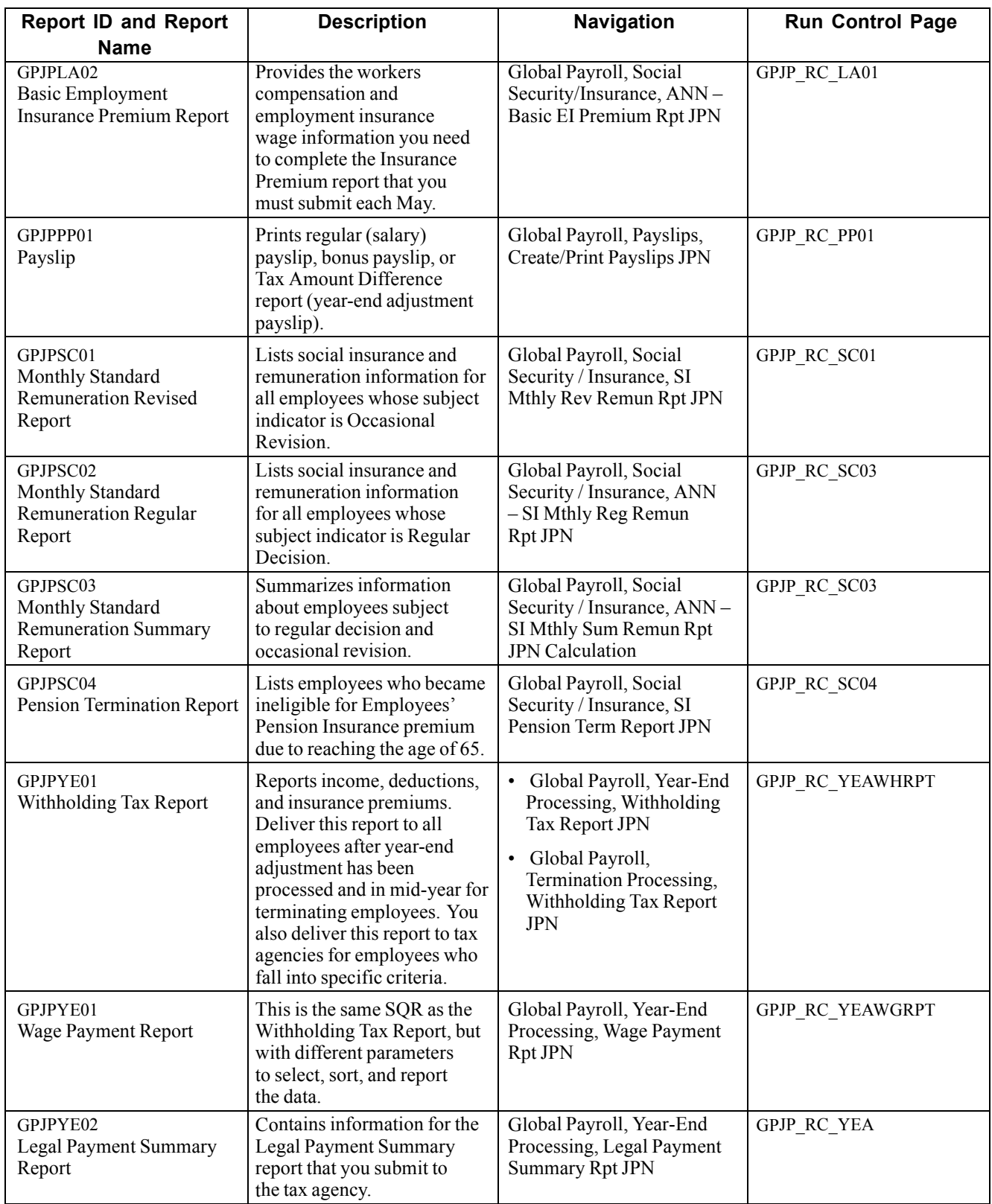

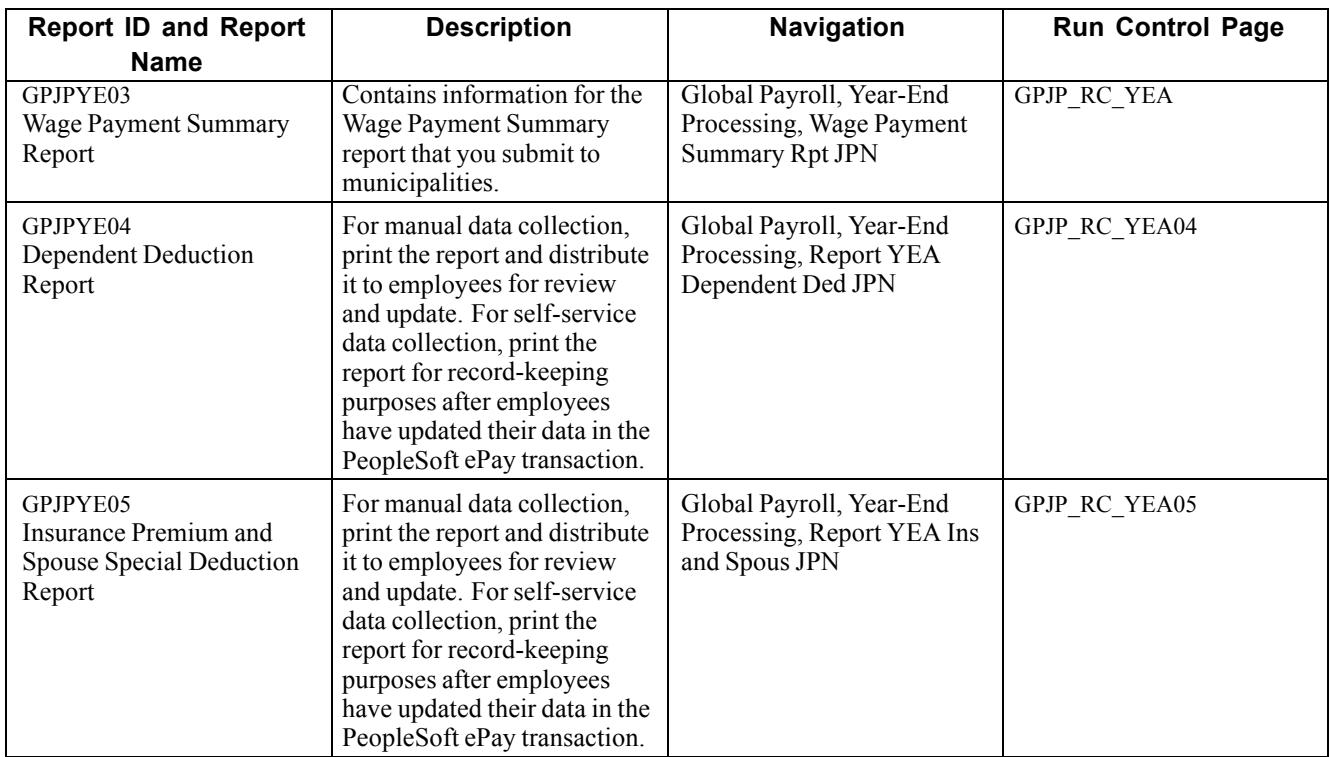

## **Running Generic Global Payroll Reports for Japan**

PeopleSoft Global Payroll provides the framework for you to define generic reports of basic payroll results.

## **Generic Report Templates for Japan**

We deliver the following templates specifically for payroll reporting in Japan:

- JGR01 Earnings/Deduction List (Salary).
- JGR02 Accumulator List (Salary).
- JGR03 Earnings/Deduction List (Bonus).
- JGR04 -Accumulator List (Bonus).
- JGR05 Wage Ledger.
- JGR06 Absence and Overtime List .
- JGR07 Withholding Tax (Terminated).

See *PeopleSoft 8.8 Global Payroll PeopleBook*, "Setting Up and Running Generic Reports".

# **Glossary of PeopleSoft Terms**

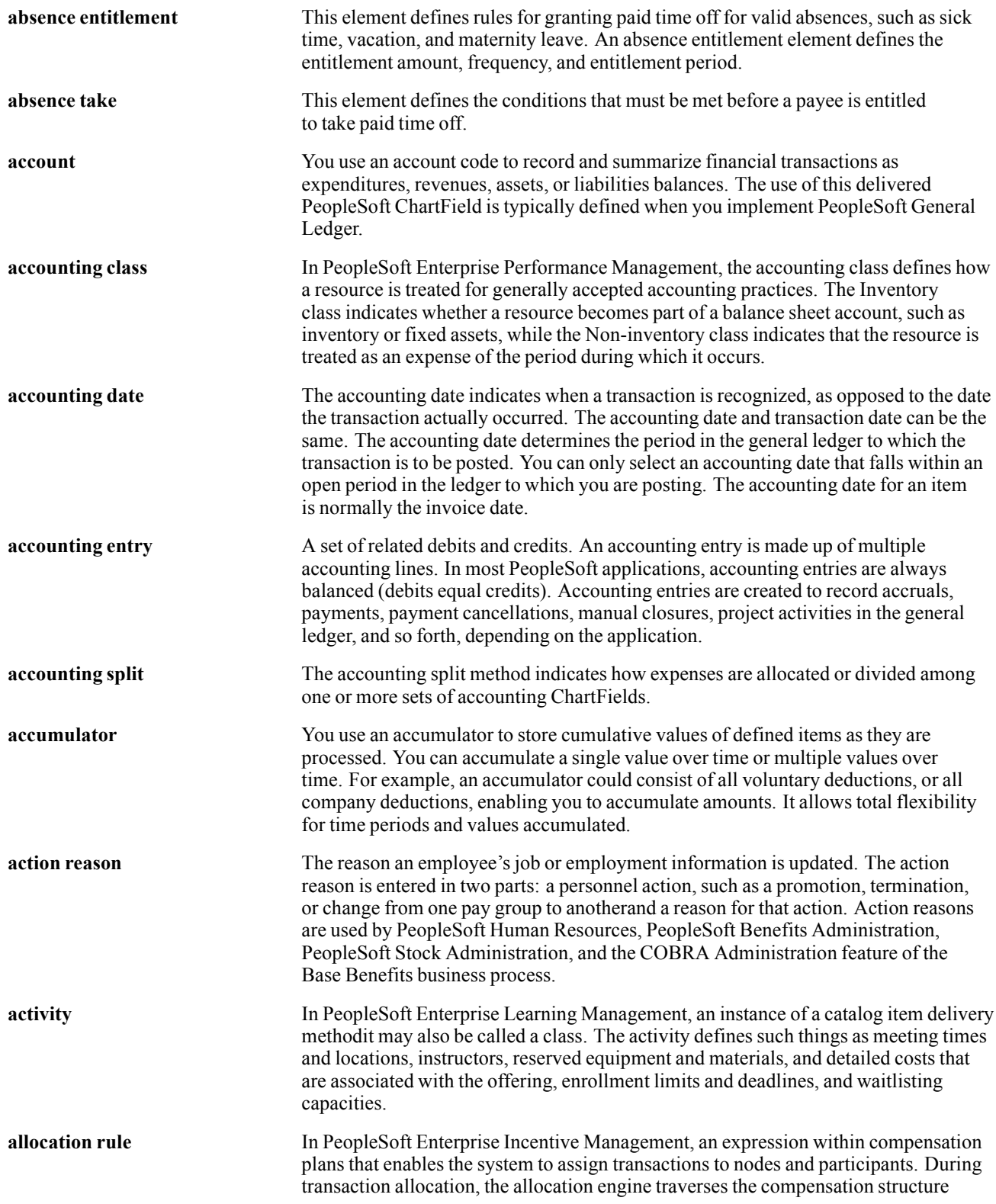

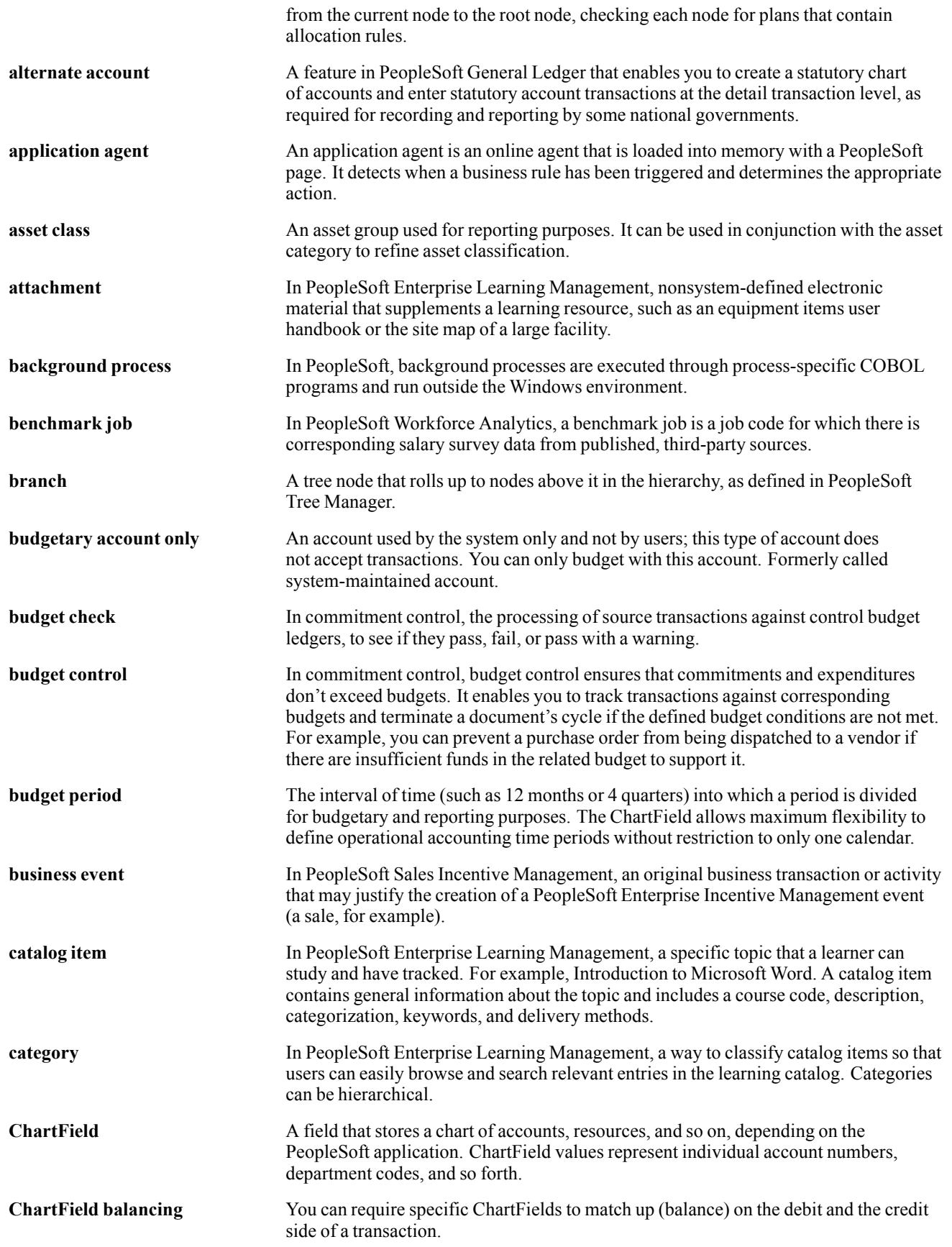

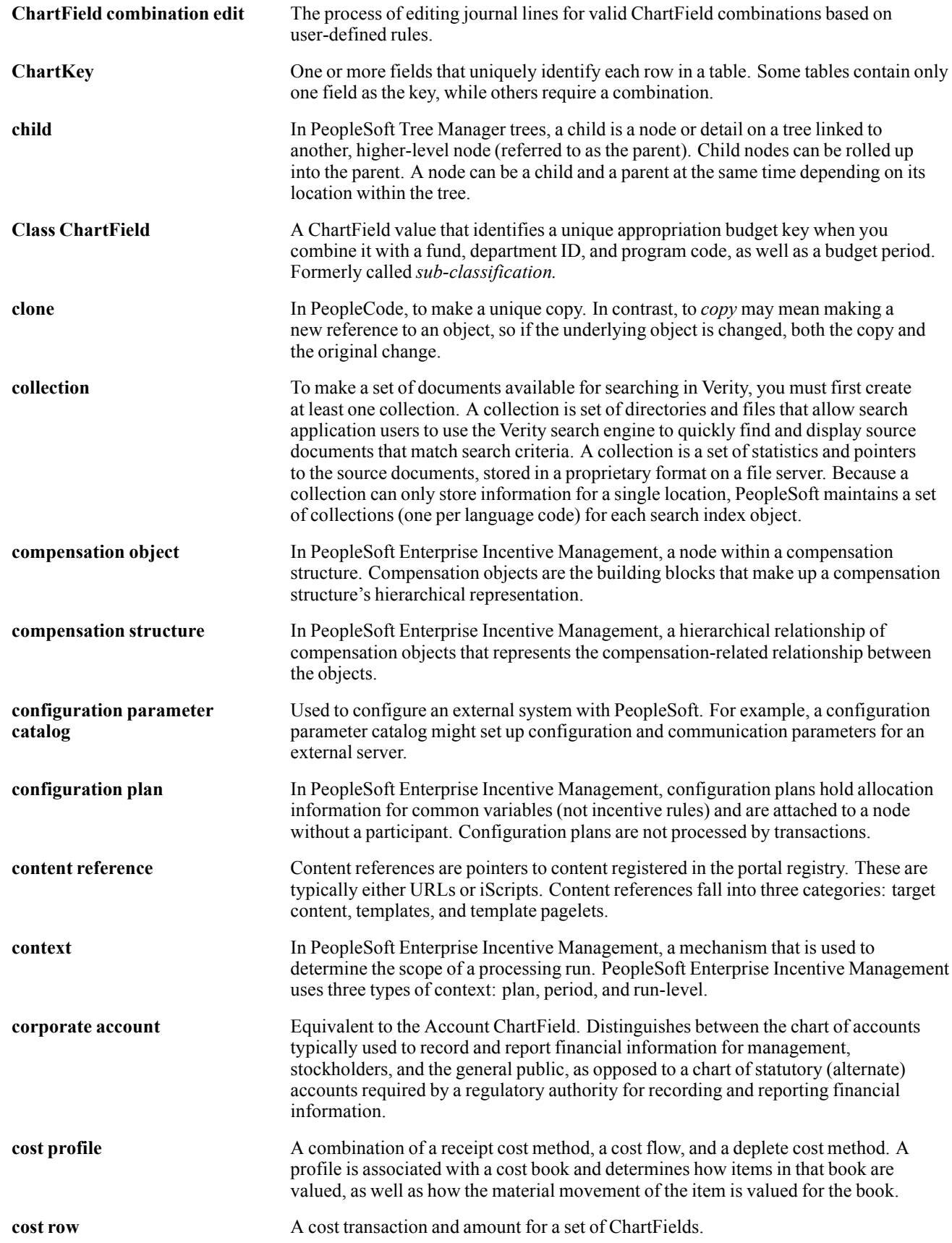

#### Glossary

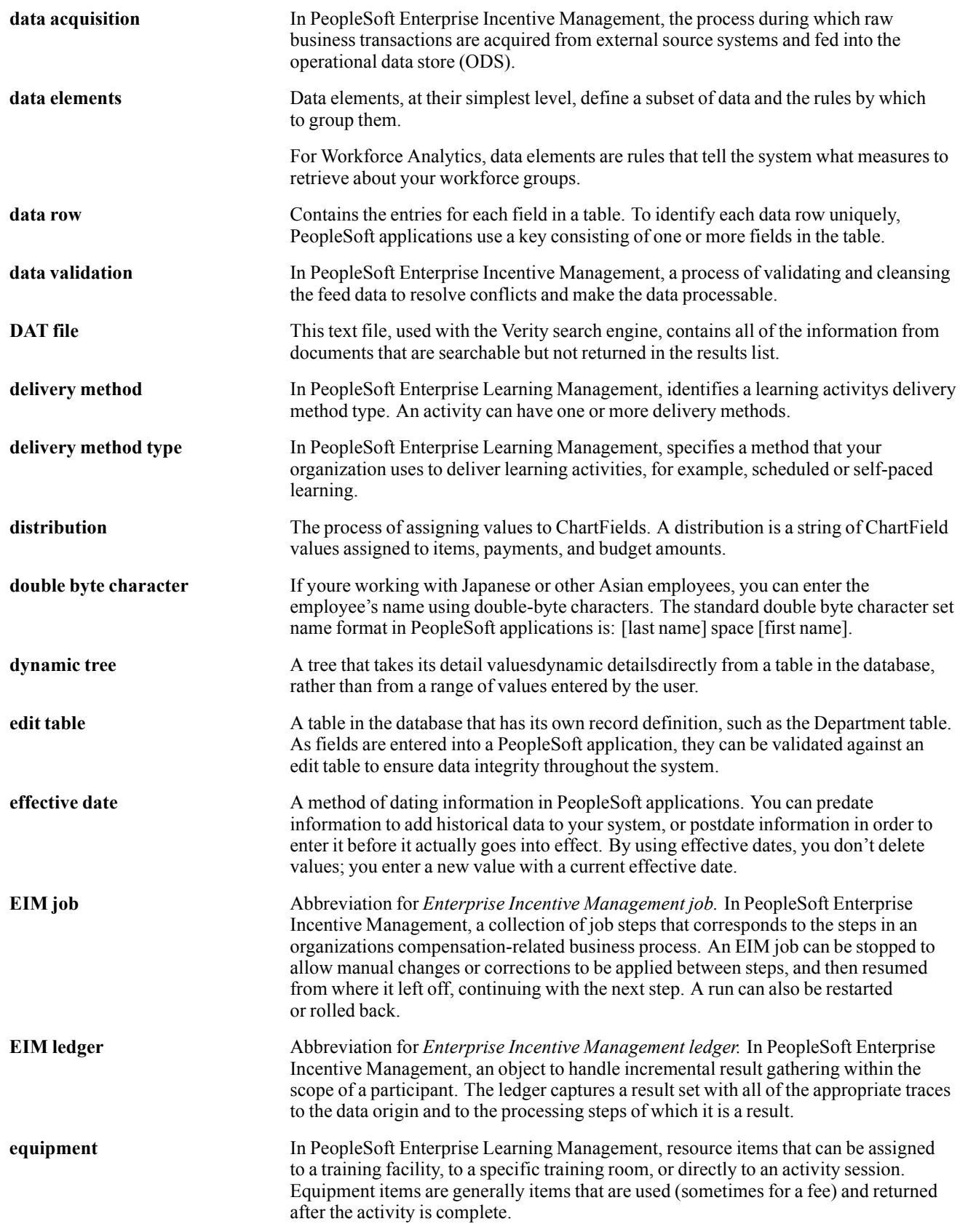

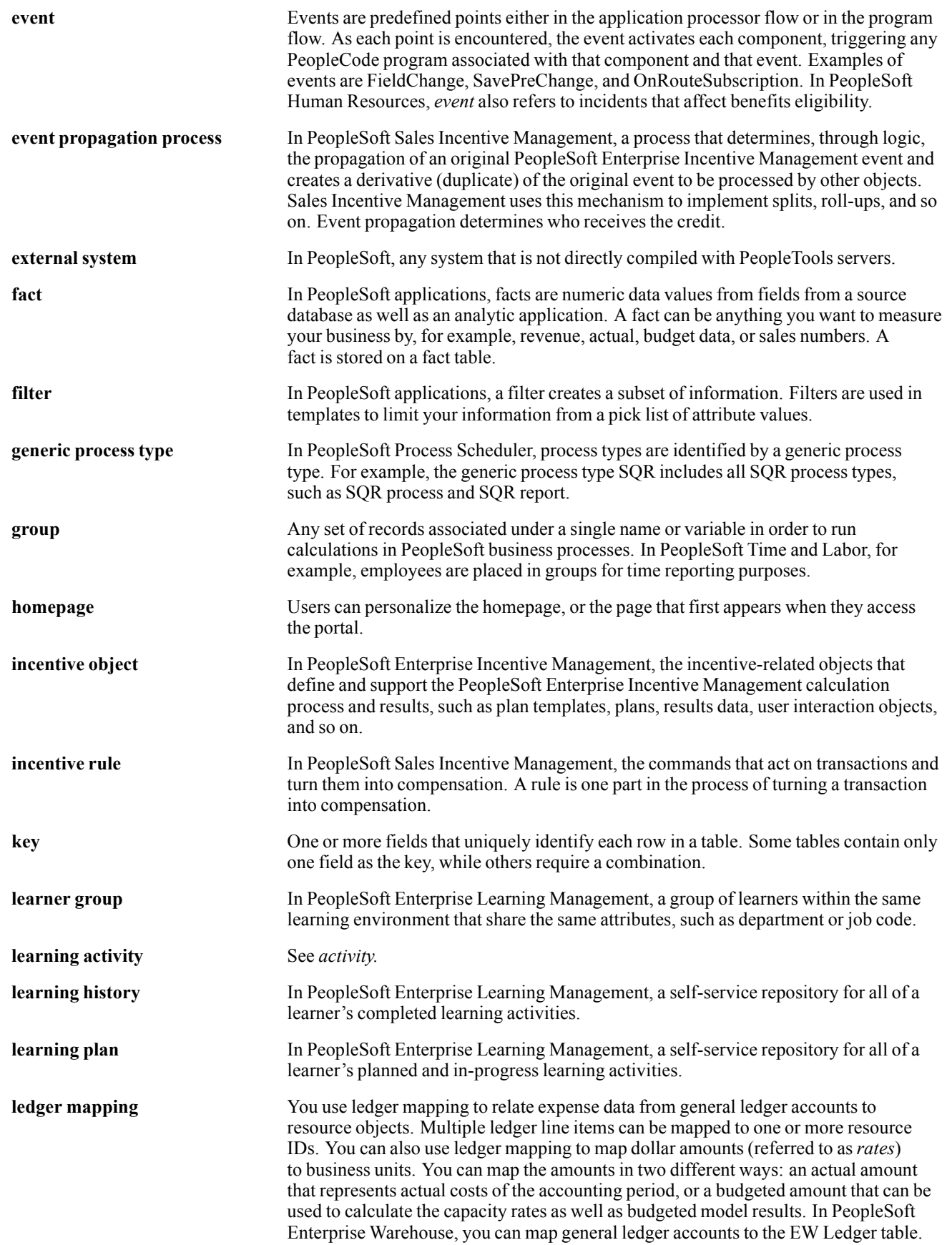

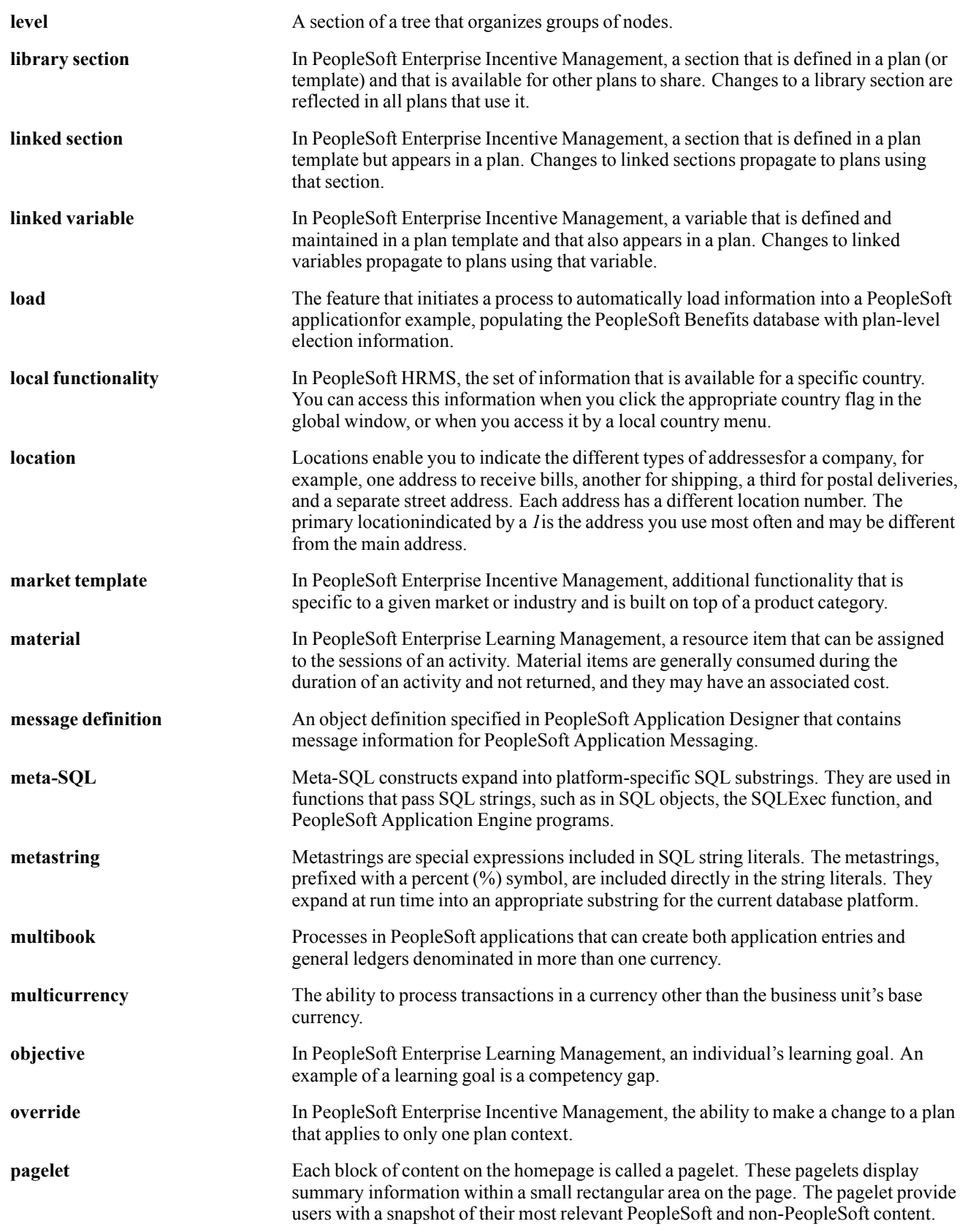

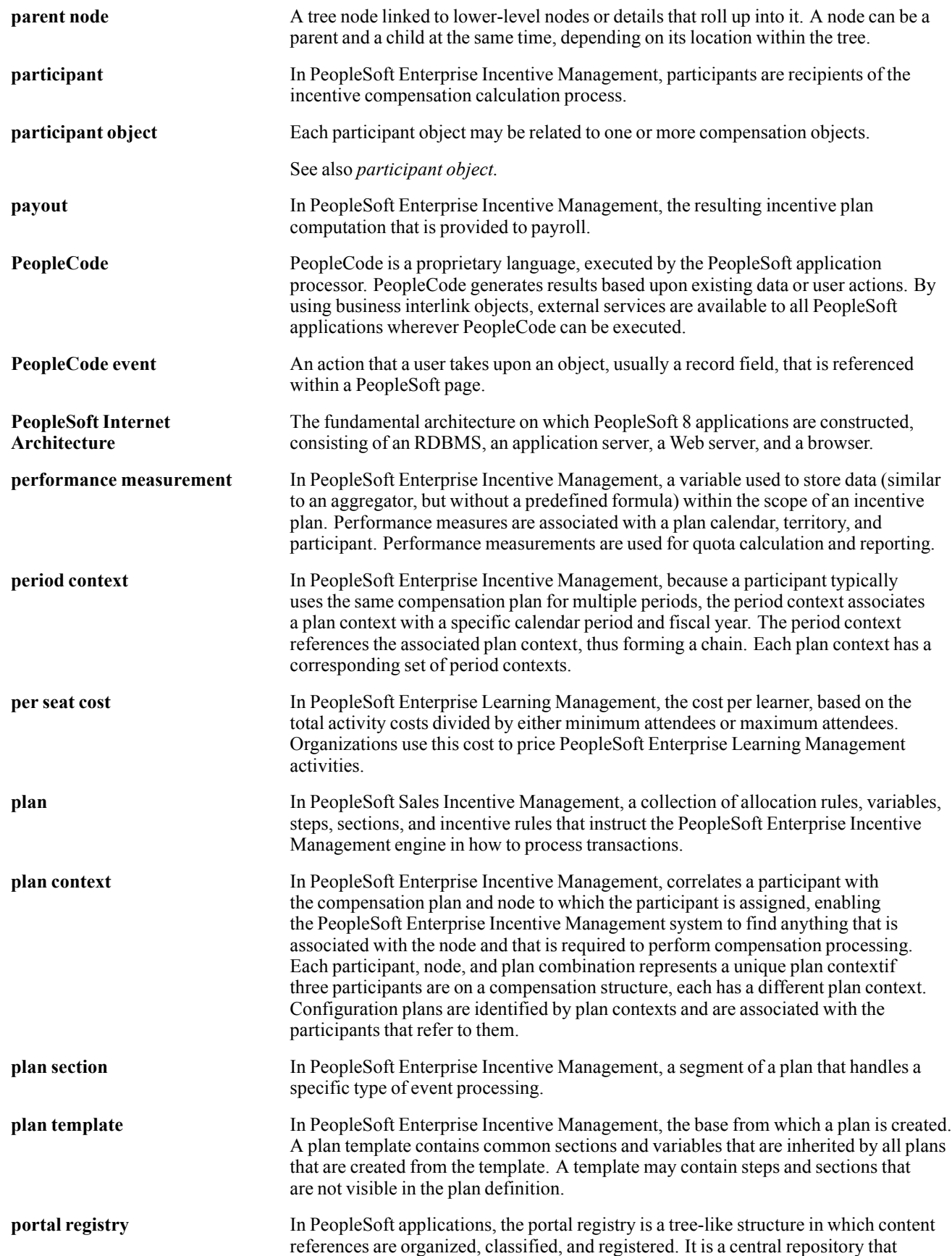

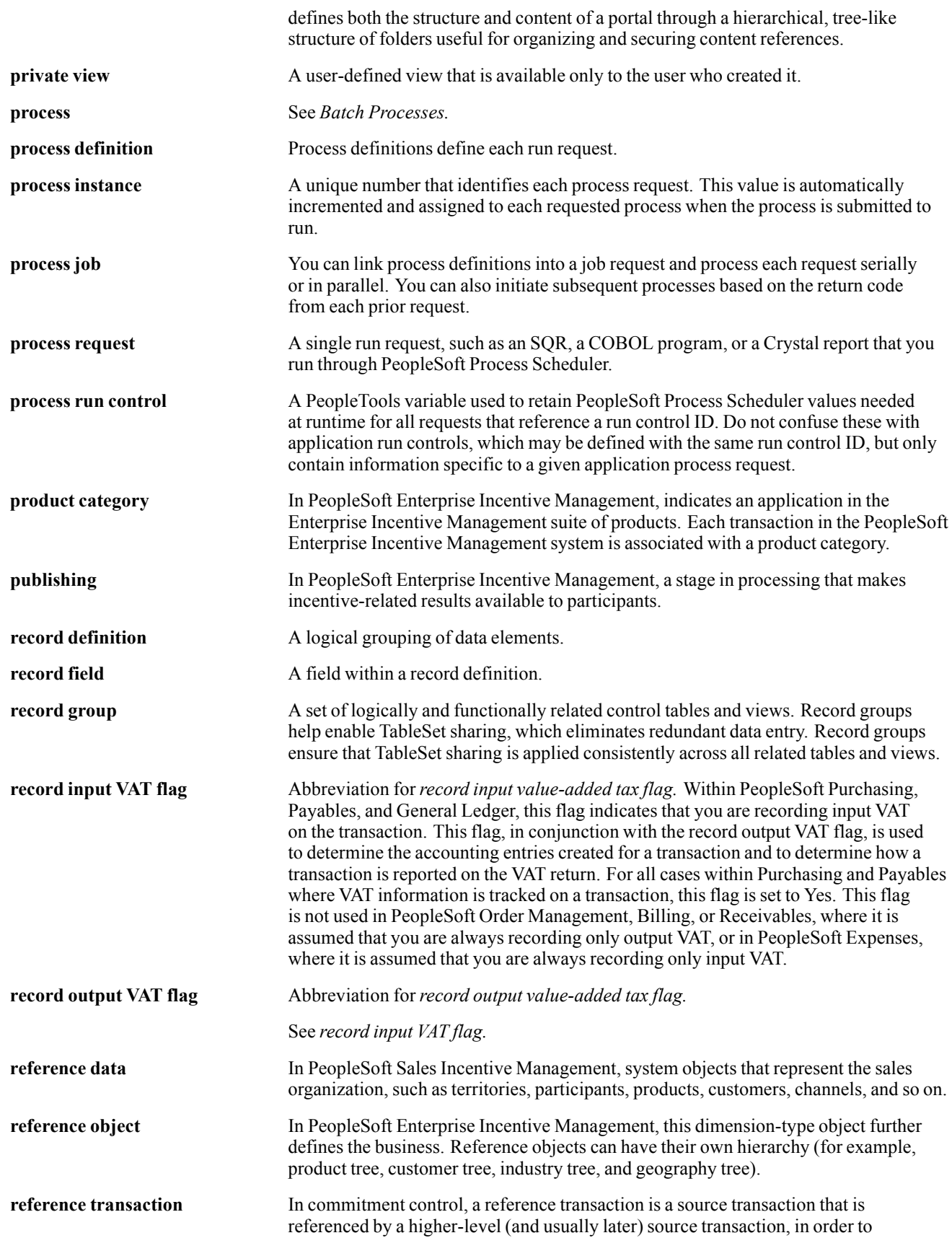
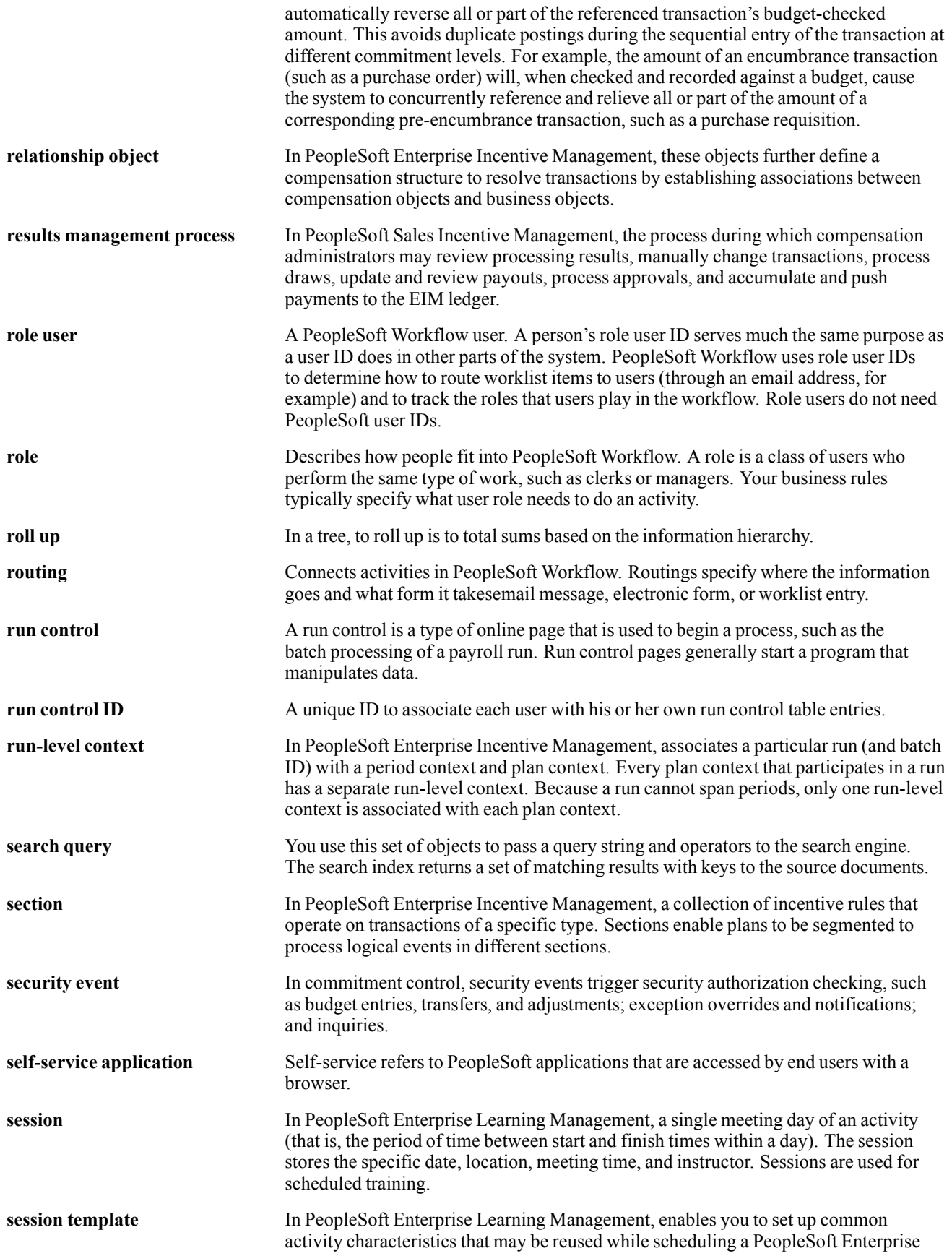

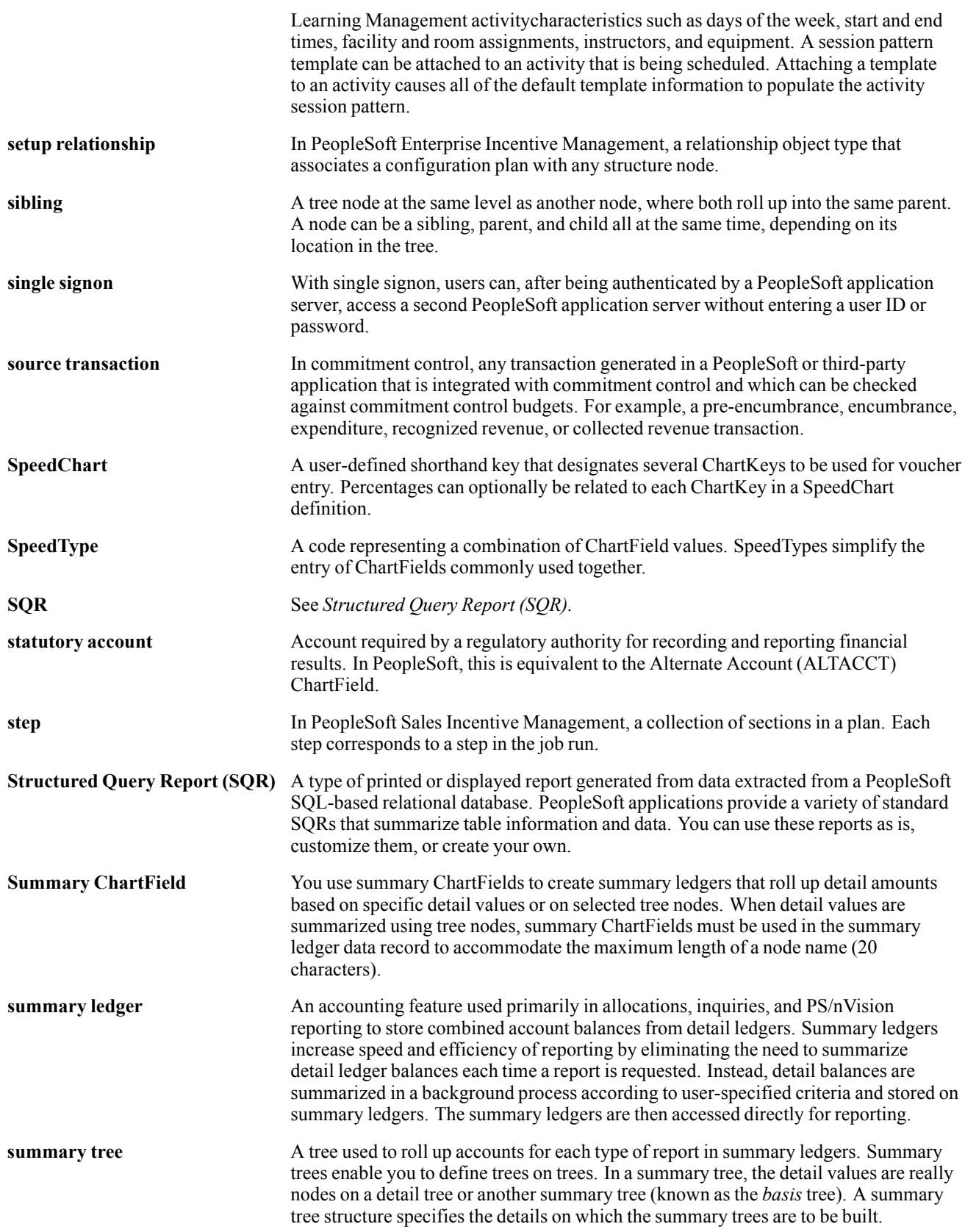

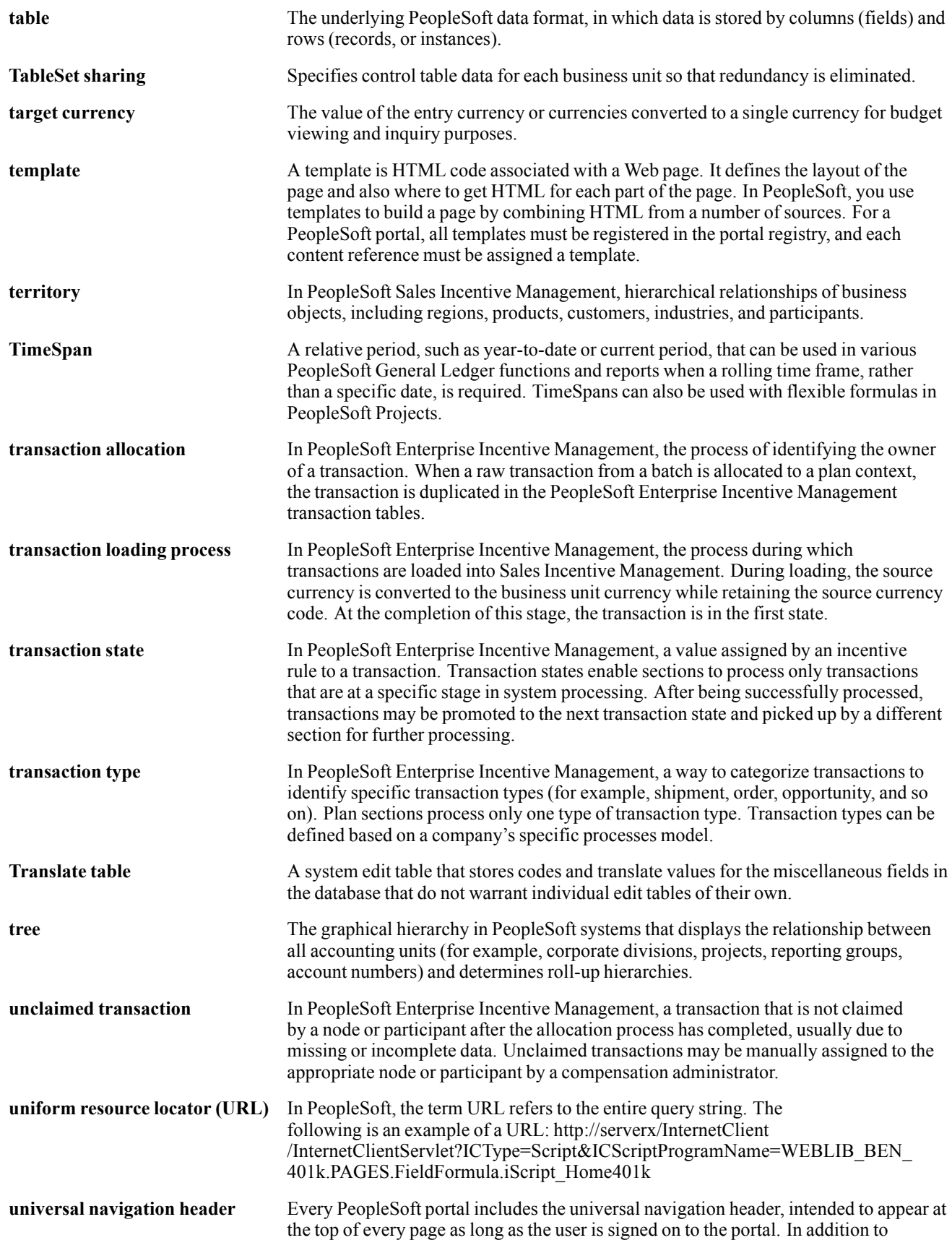

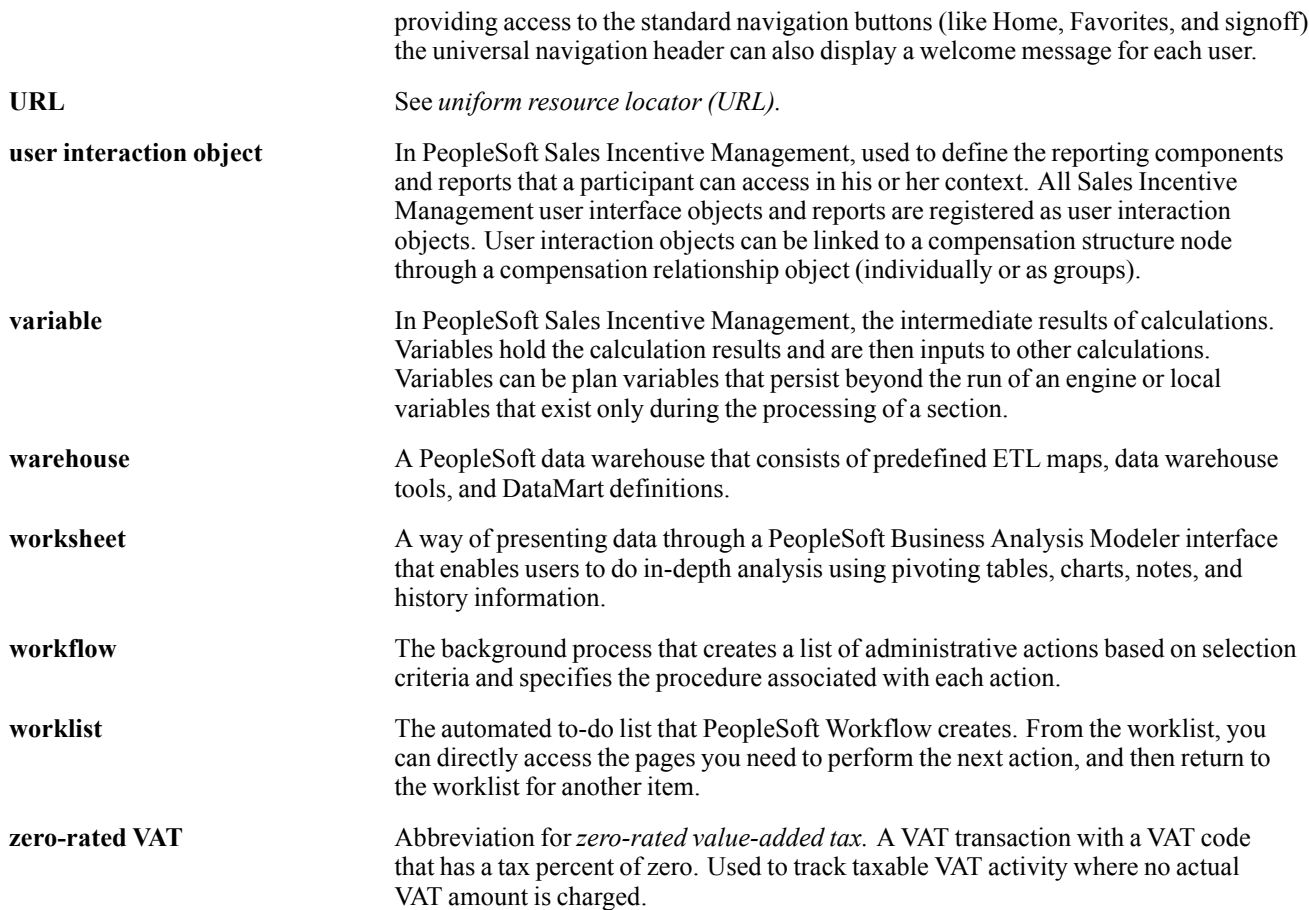

# **Index**

# **A**

[abbreviations](#page-32-0) [in element names 13](#page-32-0) [absence](#page-60-0) [variables 41](#page-60-0) [additional documentation xii](#page-11-0) [application fundamentals xi](#page-10-0)

#### **B**

[banking in Japan](#page-124-0) [generating EFT files 105](#page-124-0) [overview 103](#page-122-0) [setting up 103](#page-122-0) [setup details 104](#page-123-0) [base pay](#page-54-0) [setting up 35](#page-54-0) [base pay rate codes](#page-36-0) [mapping betwee](#page-36-0)n Global Payroll and Human Resources [17](#page-36-0) [Basic EI Premium Report page 73](#page-92-0) [bonus](#page-55-0) [overview 36](#page-55-0) business processes PeopleSoft Global Payroll for Japan [1,](#page-20-0) [5](#page-24-0)

# **C**

[calendar group IDs](#page-37-0) [setting up 18](#page-37-0) [comments, submitting xv](#page-14-0) [common elements xv](#page-14-0) [commuting allowance](#page-71-0) [adjusting for cha](#page-71-0)nge during payment term [52](#page-71-0) [cash and noncash 49](#page-68-0) [frequency of payment 49](#page-68-0) [overview 49](#page-68-0) [setting up data 50](#page-69-0) [taxable and nontaxable 50](#page-69-0) [Commuting Allowance page 51](#page-70-0) [Consolidated Pu](#page-11-0)blications Incorporated (CPI) [xii](#page-11-0) [contact information xv](#page-14-0) [country-specific documentation xiv](#page-13-0) [Create Payment EFT page 107](#page-126-0)

[cross-references xiv](#page-13-0) [Customer Connection Website xii](#page-11-0)

## **D**

[delivered elements](#page-72-0) [commuting allowance earnings 53](#page-72-0) [creating 7](#page-26-0) [element type codes - PIN\\_TYPE 11](#page-30-0) [functional area codes 11](#page-30-0) [income tax deductions 87](#page-106-0) [inhabitant tax deductions 81](#page-100-0) [labor insurance deductions 73](#page-92-0) [maintenance 8](#page-27-0) [naming conventions 9](#page-28-0) [overview 7](#page-26-0) [ownership 8](#page-27-0) [salary and bonus earnings 39](#page-58-0) [salary and bonus process lists 39](#page-58-0) [social insurance deductions 67](#page-86-0) [viewing 15](#page-34-0) [year-end adjustment deduction 100](#page-119-0) [year-end adjustment process lists 100](#page-119-0) Dependent Tax Data page [85](#page-104-0)–[86,](#page-105-0) [94](#page-113-0) [documentation](#page-13-0) [country-specific xiv](#page-13-0) [printed xii](#page-11-0) [related xii](#page-11-0) [updates xii](#page-11-0)

# **E**

[earnings accumulators](#page-56-0) [for salary and bonus, overview 37](#page-56-0) [earnings and deductions](#page-57-0) [reporting 38](#page-57-0) [EI Exempt Report page 73](#page-92-0) [element segmentation](#page-38-0) [caution about 19](#page-38-0) [element type codes - PIN\\_TYPE 11](#page-30-0)

#### **F**

File Handle Table page [21,](#page-40-0) [30](#page-49-0), [107](#page-126-0) [file handles](#page-40-0) [setting up 21](#page-40-0) [functional codes for elements 11](#page-30-0)

# **G**

[glossary 117](#page-136-0)

#### **I**

[Implementation](#page-20-0) [table loading 1](#page-20-0) [income tax](#page-102-0) [on bonus, overview 83](#page-102-0) [on salary, overview 83](#page-102-0) Income Tax Data page [85,](#page-104-0) [94](#page-113-0) [income tax withholding](#page-103-0) [dependent deductions 84](#page-103-0) [overview 83](#page-102-0) [reporting 87](#page-106-0) [setting up 84](#page-103-0) [inhabitant tax](#page-97-0) [auditing and correcting postal codes 78](#page-97-0) [overview 75](#page-94-0) [preload process overview 77](#page-96-0) [report 81](#page-100-0) [setting up data 29](#page-48-0) Inhabitant Tax Data page [78](#page-97-0), [80](#page-99-0) [Inhabitant Tax Table](#page-95-0) [loading and maintaining 76](#page-95-0) [insurance establishments](#page-42-0) [defined 23](#page-42-0) [integrations](#page-26-0) [PeopleSoft Global Payroll for Japan 7](#page-26-0)

# **L**

Labor Ins Estab page [24,](#page-43-0) [26](#page-45-0) [labor insurance](#page-91-0) [reports list 72](#page-91-0) [labor insurance data](#page-89-0) [setting up 70](#page-89-0) [Labor Insurance Data page 70](#page-89-0) [labor insurance rules](#page-88-0) [exemption at age 64](#page-88-0) [69](#page-88-0) [overview 69](#page-88-0) [short time labor insured 70](#page-89-0) [Legal Payment Rpt page 100](#page-119-0) Load Inhabitant Tax page [78](#page-97-0), [80](#page-99-0) [Load SI Monthly Remun page 61](#page-80-0) [Load YEA Report Data](#page-66-0) page [47](#page-66-0) [Load YEA Self Service page 94](#page-113-0) [Load YEA Table page 97](#page-116-0)

#### **M**

[Monthly Inhabitant](#page-100-0) Tax Report page [81](#page-100-0)

[monthly remuneration](#page-74-0) [calculation 55](#page-74-0) [load process 61](#page-80-0) [monthly standard remuneration](#page-84-0) [regular report 65](#page-84-0) [revised report 65](#page-84-0) [summary report 65](#page-84-0) [monthly standard remuneration and grades](#page-75-0) [determining 56](#page-75-0) [Municipality Audit page 78](#page-97-0) [municipality codes](#page-98-0) [correcting blank 79](#page-98-0) [Municipality Table page 30](#page-49-0)

# **N**

[notes xiv](#page-13-0)

## **O**

[object year](#page-42-0) [defined 23](#page-42-0) [defined for inhabitant tax 75](#page-94-0) [occasional revision](#page-75-0) [eligibility for 56](#page-75-0) [overtime](#page-60-0) [variables 41](#page-60-0) [overtime pay](#page-55-0) [overview 36](#page-55-0)

#### **P**

[page 87](#page-106-0) [paid time off \(pto\)](#page-61-0) [carryover 42](#page-61-0) [overview 41](#page-60-0) [take 42](#page-61-0) [pay cut due to absence](#page-55-0) [overview 36](#page-55-0) [pay entity](#page-37-0) [defining 18](#page-37-0) [pay types](#page-37-0) [setting up 18](#page-37-0) Payee List page [92](#page-111-0), [94](#page-113-0) [payment keys](#page-38-0) [not to be used for Japan 19](#page-38-0) Payslip Pay Group page [31](#page-50-0), [33](#page-52-0) [Payslip Position Listing page 31](#page-50-0) Payslip Templates page [31](#page-50-0)[–32](#page-51-0) [payslips](#page-128-0) [running 109](#page-128-0) setting up [30](#page-49-0), [109](#page-128-0)

[pension termination report 65](#page-84-0) [PeopleBooks](#page-11-0) [ordering xii](#page-11-0) [PeopleCode, typ](#page-12-0)ographical conventions [xiii](#page-12-0) [PeopleSoft application fundamentals xi](#page-10-0) PIN TYPE - element type codes 11 [postal code errors](#page-97-0) [auditing and corr](#page-97-0)ecting for inhabitant tax processing [78](#page-97-0) Pre-Load Inhabitant Tax page [78](#page-97-0)–[79](#page-98-0) [prerequisites](#page-10-0) [xi](#page-10-0) [printed documentation xii](#page-11-0) [Prior Employment Data page 94](#page-113-0)

# **Q**

Query Manager page [78](#page-97-0)–[79](#page-98-0)

# **R**

[regular decision](#page-75-0) [eligibility for 56](#page-75-0) [related documentation xii](#page-11-0) [reports](#page-132-0) [lists and details 113](#page-132-0) [retroactive pay](#page-38-0) calculations [overview 19](#page-38-0)

# **S**

[salary and bonus rules](#page-54-0) [overview 35](#page-54-0) [salary processing](#page-56-0) [setting up for 37](#page-56-0) [setup](#page-122-0) [banking in Japan 103](#page-122-0) [base pay 35](#page-54-0) [calendar group IDs 18](#page-37-0) [commuting allowance data 50](#page-69-0) [employee social insurance data 57](#page-76-0) [file handles 21](#page-40-0) [general 17](#page-36-0) [HRMS fundamental tables 2](#page-21-0) [income tax withholding 84](#page-103-0) [inhabitant tax 29](#page-48-0) [labor insurance data 70](#page-89-0) [pay slips 30](#page-49-0) [pay types 18](#page-37-0) [PeopleSoft Glob](#page-21-0)al Payroll core application tables [2](#page-21-0)

[PeopleSoft Glob](#page-22-0)al Payroll for Japan tables [3](#page-22-0) [PeopleSoft Human Resources tables 2](#page-21-0) [salary processing 37](#page-56-0) [social insurance processing 27](#page-46-0) [variables for time tracking 20](#page-39-0) SI Monthly Remun Results page [61](#page-80-0)[–62](#page-81-0) [SI Mthly Remun Rpt \(Regular\) page 66](#page-85-0) [SI Mthly Remun Rpt \(Revised\) page 66](#page-85-0) [SI Mthly Remun Rpt \(Summary\) page 66](#page-85-0) [SI PEN Termination Report page 66](#page-85-0) [SI Premium Rates](#page-47-0) page [28](#page-47-0) [SI Standard Remun page 28](#page-47-0) [SI Standard Remuneration page 28](#page-47-0) Social Ins Establishment page [24–](#page-43-0)[25](#page-44-0) [social insurance](#page-74-0) [overview of rules 55](#page-74-0) [premium calculations from bonus 57](#page-76-0) [premium calculations from salary 56](#page-75-0) [premium deduct](#page-76-0)ions for new hires and terminations [57](#page-76-0) [preparing for reporting 60](#page-79-0) [running reports 64](#page-83-0) [setup 27](#page-46-0) [social insurance data](#page-76-0) [setting up 57](#page-76-0) [updating 64](#page-83-0) [Social Insurance Data page 58](#page-77-0) [social insurance premium payment](#page-85-0) [preparing for 66](#page-85-0) [social insurance reporting](#page-79-0) [preparing for 60](#page-79-0) [suggestions, submitting xv](#page-14-0)

# **T**

[Tax /Insurance Est. page 24](#page-43-0) [Tax Establishment page 24](#page-43-0) [tax establishments](#page-42-0) [defined 23](#page-42-0) [setting up 24](#page-43-0) [termination](#page-65-0) [inserting termination job records 46](#page-65-0) [maintaining year-end data 46](#page-65-0) [processing overview 45](#page-64-0) [processing payroll 46](#page-65-0) [withholding tax report 46](#page-65-0) [terms 117](#page-136-0) [time data](#page-61-0) [entering 42](#page-61-0) preparing to enter [20,](#page-39-0) [42](#page-61-0)

Index

[reporting 43](#page-62-0) [time data rules](#page-60-0) [overview 41](#page-60-0) [typographical conventions xiii](#page-12-0)

#### **U**

[Update SI Monthly Remun page 61](#page-80-0)

#### **V**

[visual cues xiv](#page-13-0)

#### **W**

W/H Tax Report page [47](#page-66-0)–[48,](#page-67-0) [100](#page-119-0) [Wage Payment Rpt page 100](#page-119-0) [Wage Pmt Summary page 100](#page-119-0) [warnings xv](#page-14-0) [Withholding Tax report](#page-117-0) [determining whe](#page-117-0)ther to submit for an employee [98](#page-117-0) [writable array](#page-38-0) [delivered for Japan 19](#page-38-0)

# **Y**

[YEA Adj Data page 94](#page-113-0) [YEA Dependent Deduction page 92](#page-111-0) [YEA Insurance and Spouse page 92](#page-111-0) YEA Report Data page [47,](#page-66-0) [97](#page-116-0) [year-end adjustment](#page-108-0) [data collection](#page-108-0) [89](#page-108-0) [data collection, manual 90](#page-109-0) [data collection, self service 89](#page-108-0) [entering data 92](#page-111-0) [overview 89](#page-108-0) reports [89–](#page-108-0)[90](#page-109-0) [reports, preparing for 95](#page-114-0) [Year-End Adjustment Data page 94](#page-113-0)